# 目录

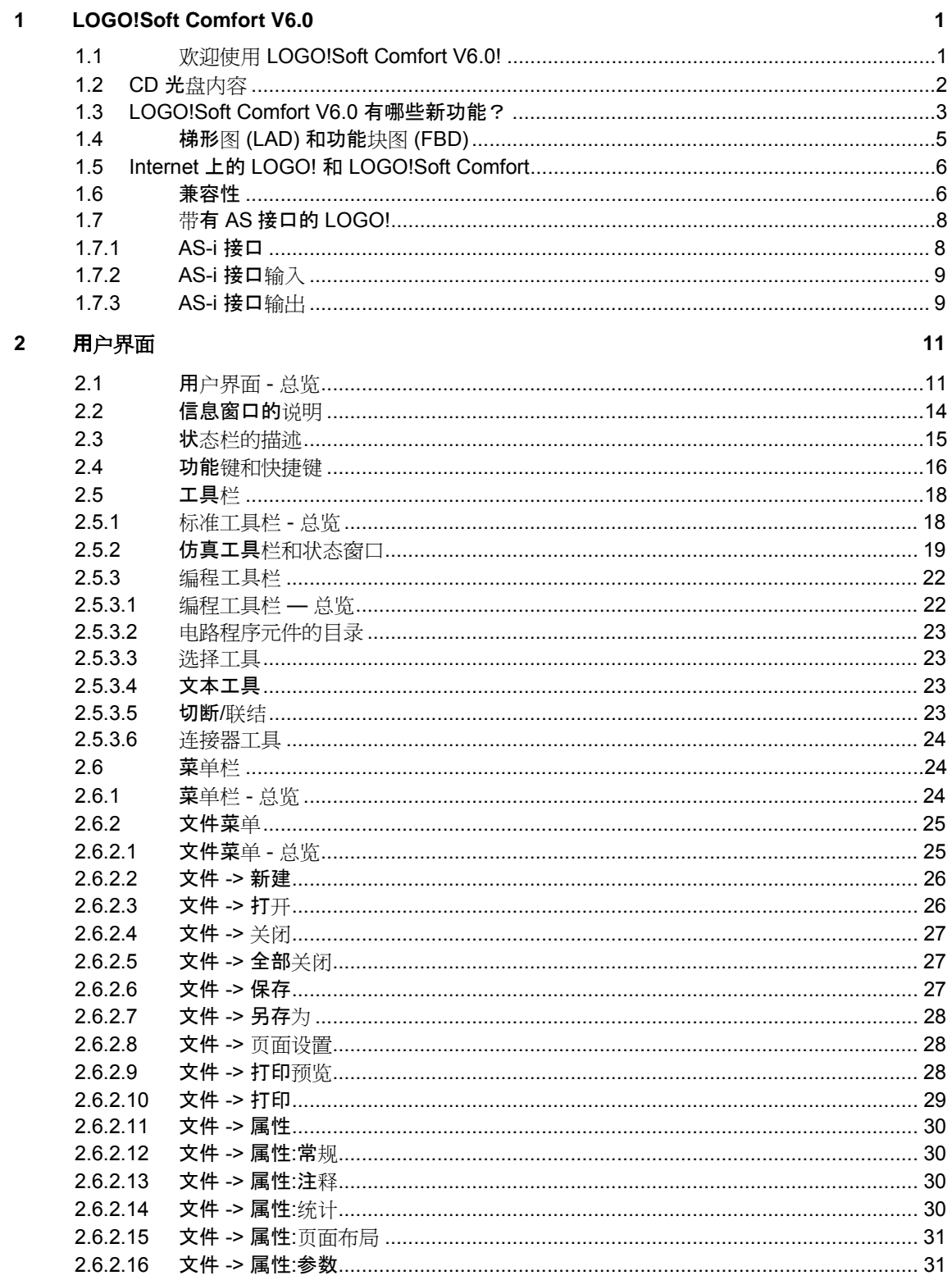

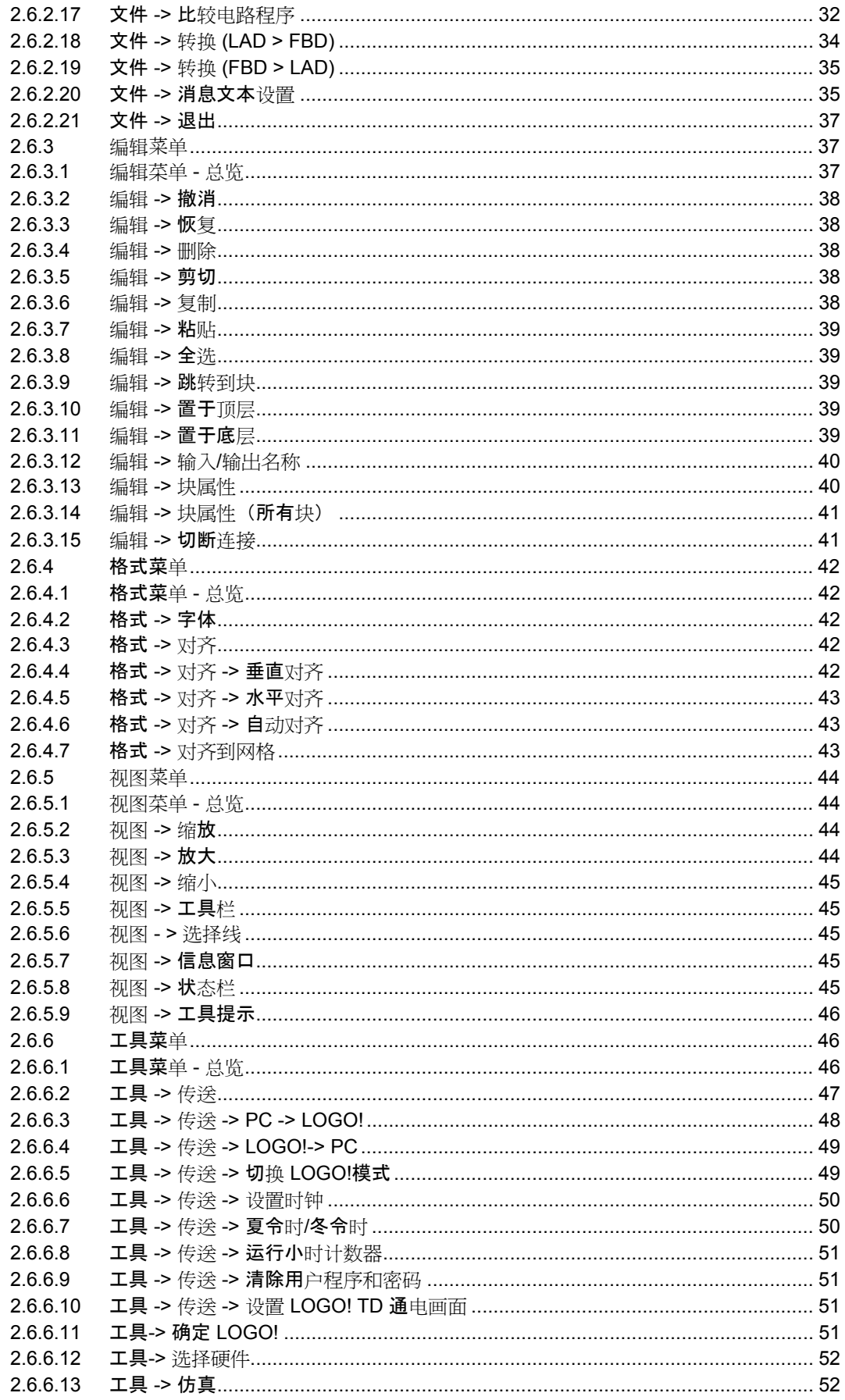

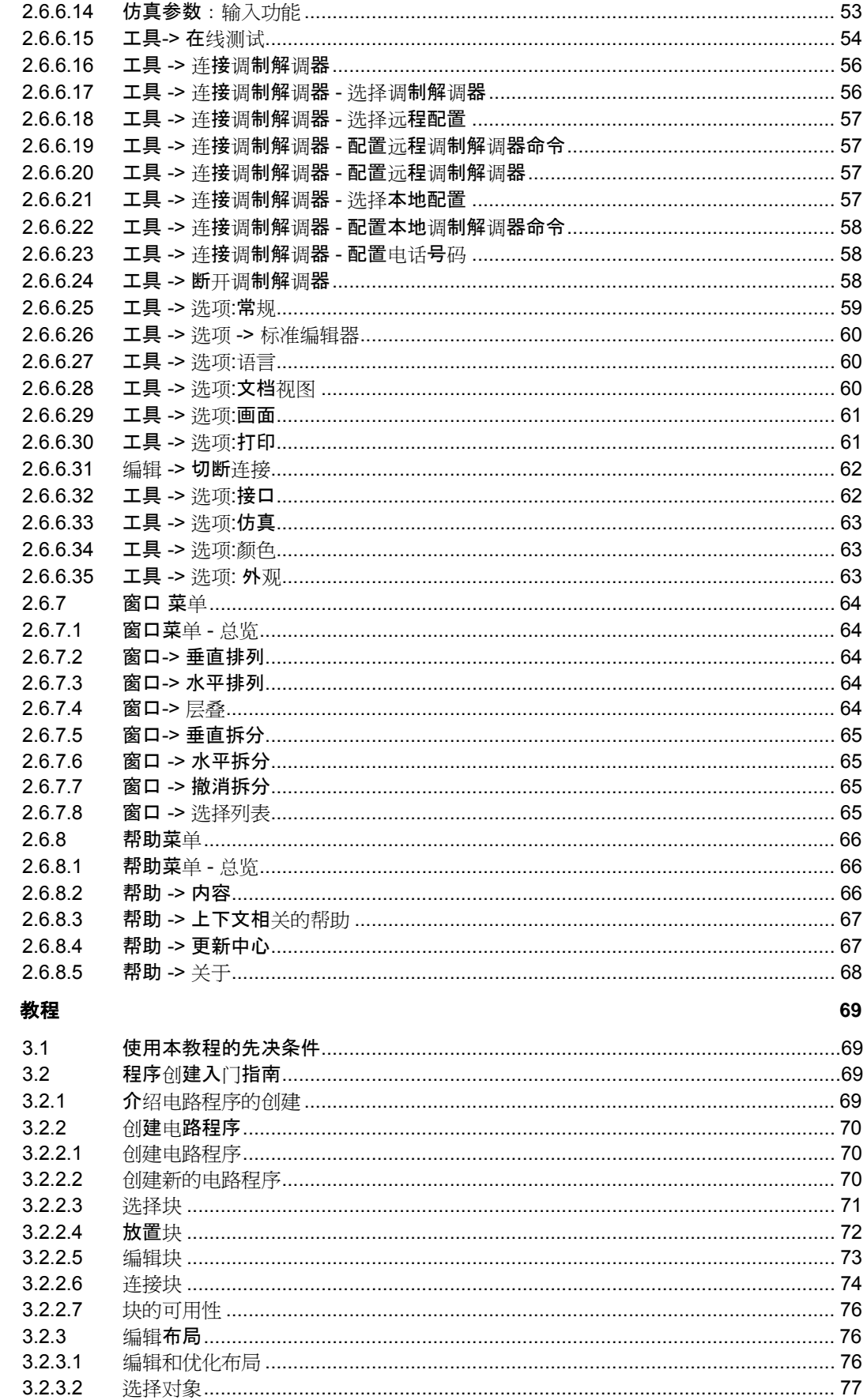

 $\mathbf{3}$ 

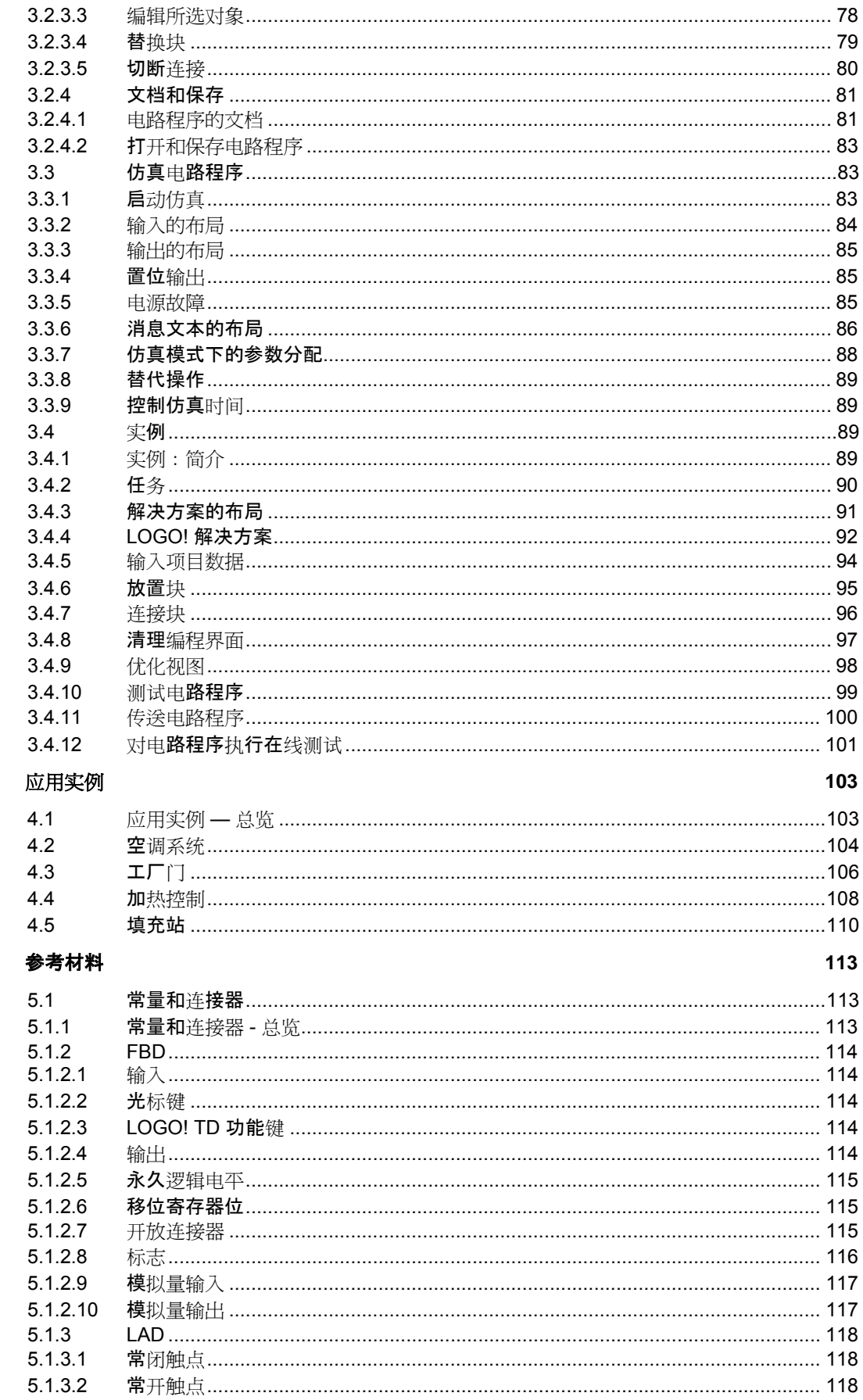

 $\overline{\mathbf{4}}$ 

 $\overline{\mathbf{5}}$ 

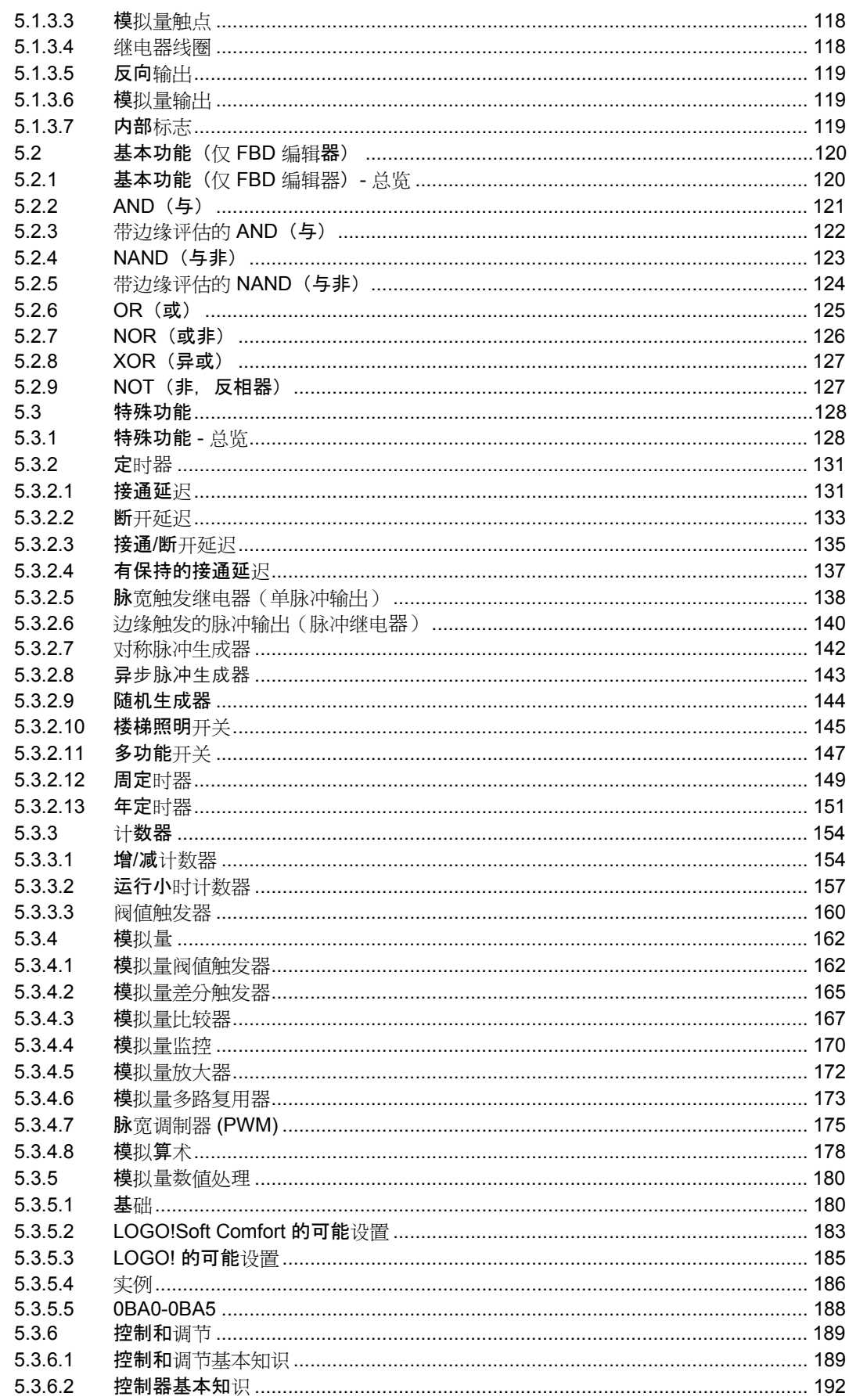

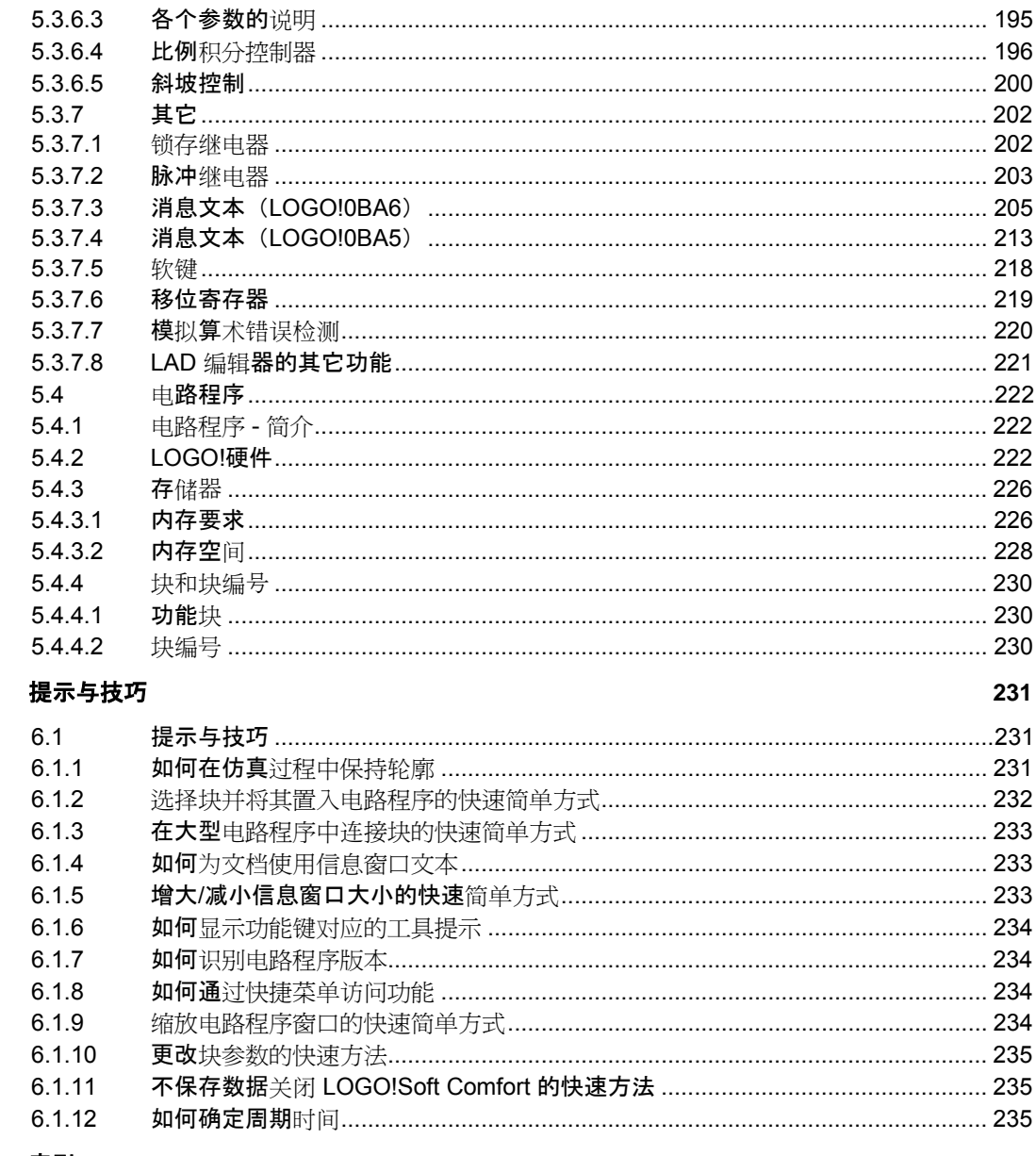

#### $\overline{7}$ 索引

 $\bf 6$ 

237

# <span id="page-6-0"></span>**1 LOGO!Soft Comfort V6.0**

# **1.1** 欢迎使用 **LOGO!Soft Comfort V6.0!**

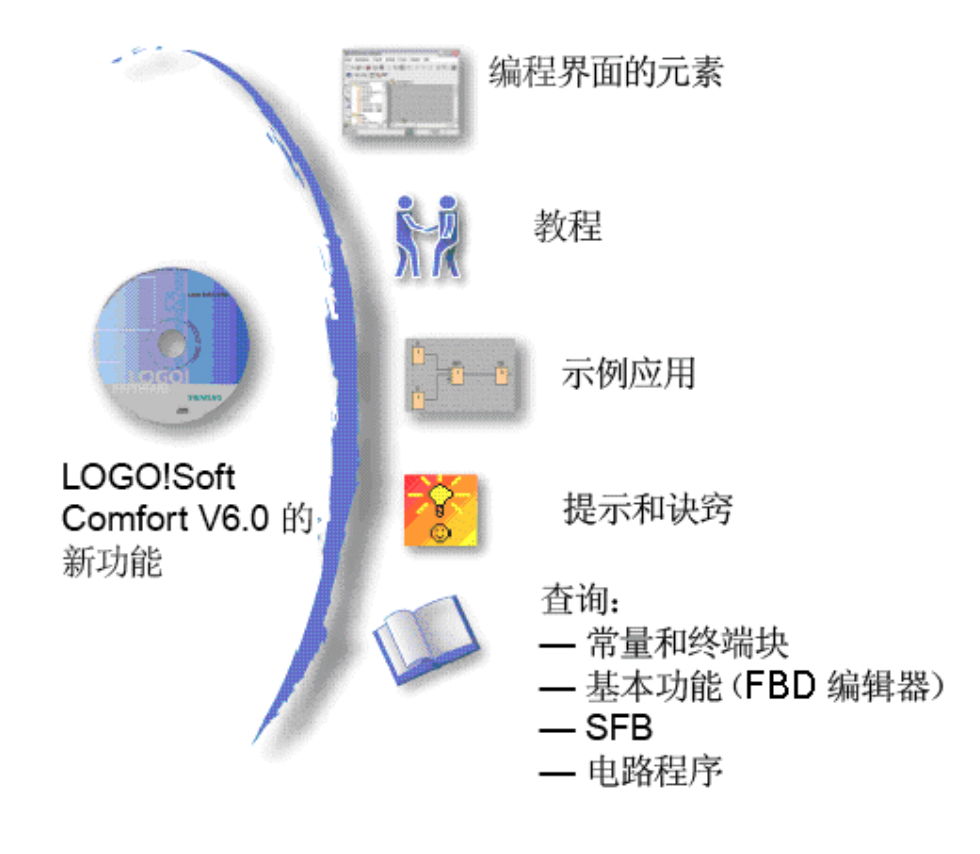

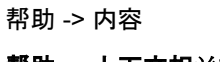

帮助 **->** 上下文相关的帮助

# <span id="page-7-0"></span>**1.2 CD** 光盘内容

#### **CD** 光盘

随 LOGO!Soft Comfort V6.0 安装软件一起提供的 CD 光盘中含有其它有用信息。

#### **Start.html**

该文件可引导您浏览 CD 光盘的内容。它可以帮助您执行以下任务:

- 安装 LOGO!Soft Comfort
- **启动 LOGO!Soft Comfort**

该文件还可使您访问更多项目,其中包括以下项目:

- CAD 绘图
- 手册
- 驱动程序

#### **CD** 光盘上的文件夹:

以下列表说明了 CD 光盘中的一些文件夹内容:

- ..\CAD 文件夹中包含 LOGO! 设备的 CAD 绘图。
- ..\Manuals 文件夹中包含当前版本的 LOGO! 手册 (PDF 文件格式), 您可以使用 AcrobatReader 进行阅读。
- ..\Onlinehelp 文件夹中包含当前版本的 LOGO!Soft Comfort 在线帮助(PDF 文件格式 ). 您可以使用 AcrobatReader 进行阅读。
- ..\Readme 文件夹中包含一个 HTML 自述文件,其中包含您需要在安装前知道的信息  $\bullet$
- ..\Sample 文件夹中包含一些应用实例,为您提供了适用于通用 LOGO! 的许多应用领 域的解决方案实例。
- ..\Windows\Tools\Acrobat 文件夹中包含 Adobe AcrobatReader, 您需要使用该程序来 查看和打印手册和在线帮助的 PDF 文件。
- 完整版本 CD 光盘上的..\Linux\Tools\Application、..\Mac\Tools\Application 和 ..\Windows\Tools\Application 文件夹中分别包含适用于 Linux、Mac 和 Windows 操作 系统的 LOGO!Soft Comfort 的安装版本。作为安装 LOGO!Soft Comfort 的一种方式, 可以只将相应的..\Tools\Application 文件夹复制到您的硬盘驱动器上,然后通过调用 ..\Application\LOGOComfort 来启动 LOGO!Soft Comfort。

# <span id="page-8-0"></span>**1.3 LOGO!Soft Comfort V6.0** 有哪些新功能?

#### 新增 **SFB**

- 脉宽调制器 (PWM)
- 模拟算术

#### 更新过的 **SFB**

以下 SFB 支持新功能:

- 消息文本
- 运行小时计数器 block.HoursCounter
- 周定时器
- 年定时器
- 模拟量监控
- 增/减计数器 block.Counter

另外, LOGO!Soft Comfort 支持许多块的新增引用参数。

#### 新 **LOGO! TD** 模块

LOGO! 支持新增文本显示模块。 该 LOGO! TD 模块扩展了 LOGO!Basic 的显示和用户界 面功能。 LOGO!Soft Comfort 可以提供以下 LOGO! TD 功能的组态:

- 通电画面
- 功能键
- 消息文本
- 背光功能

有关 LOGO! TD 模块的更多信息,请参考您的产品信息和 LOGO! 手册。

#### 新功能

LOGO!Soft Comfort V6.0 与 LOGO!0BA6 硬件系列一起提供了以下新功能:

- 从 LOGO! 0BA6 中删除用户程序和密码的方法
- 适用于 LOGO! 0BA6 显示器的更多语言、分辨率和背光功能
- 可以对 LAD 电路程序执行在线测试
- 在仿真或在线测试期间在趋势视图中显示 PI 控制器模拟量输出值
- 在 PC 和 LOGO! 0BA6 之间使用调制解调器进行通讯
- 在 PC 和 LOGO! 基本模块之间使用 USB 电缆进行通讯
- 用于 LOGO!0BA6 设备的新存储卡、电池卡和组合的存储器/电池卡。

# 更改过的功能

LOGO!Soft Comfort V6.0 在以下方面进行了更改:

- 将用户程序块的数量增加到 200 个
- 将保持存储器增加至总共 250 个字节
- 将配置从支持所有 I/O 更改为支持 LOGO! 基本和扩展模块

### 先前版本

有关 LOGO!Soft Comfort V6.0 之前版本中的新功能的信息,请参考有关先前版本的文档。 可在 LOGO!Internet 网站上找到当前文档和先前文档。

# <span id="page-10-0"></span>**1.4** 梯形图 **(LAD)** 和功能块图 **(FBD)**

LOGO!Soft Comfort 为您提供了以下两种创建电路程序的方法:

- 梯形图 (LAD)
- 功能块图 (FBD)

#### 梯形图 **(LAD)** 的使用者:

习惯于使用电路图的用户。

#### 功能块图 **(FBD)** 的使用者:

熟悉布尔代数逻辑盒的用户。

#### 在线帮助中 **LAD** 与 **FBD** 的区别

在线帮助主要说明了 FBD 编辑器,因为其功能与 LAD 编辑器的功能密切相关。LAD 如有 不同之处,在线帮助将予以说明。在线帮助中的以下符号表明了 LAD 和 FBD 功能的不同

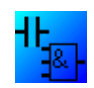

:

#### 转换电路程序

有关电路程序从 LAD 转换至 FDB 的信息位于此处。 有关电路程序从 FBD 转换至 LAD 的信息位于此处。

#### 在 **LAD** 和 **FBD** 之间切换

有关此主题的信息位于此处。

# <span id="page-11-0"></span>**1.5 Internet** 上的 **LOGO!** 和 **LOGO!Soft Comfort**

#### http://www.siemens.com/logo/

在此 Internet URL 上的支持部分中,您会找到有关 LOGO! 和 LOGO!Soft Comfort 的大量 信息:

- LOGO!Soft Comfort 的更新和升级
- 更多语言包(如果 LOGO!Soft Comfort CD 光盘中没有包含您的语言)
- 大量实例程序和应用程序
- FAQ(常见问题)
- 下载当前手册和培训文档
- 新闻及其它信息

欢迎您访问该站点!

# **1.6** 兼容性

#### 与以前 **LOGO!** 硬件系列的兼容性

LOGO!Soft Comfort V6.0 经过优化,适用于 0BA6 系列的 LOGO! 设备 (通过订货号指明 )。

您还可以使用当前 LOGO!Soft Comfort 版本为先前的 LOGO! 硬件系列创建电路程序。但 是,您不能将使用新 SFB 或新 SFB 参数的程序下载到 0BA6 系列之前的 LOGO! 设备中 。通过工具 -> 选择硬件菜单命令,LOGO!Soft Comfort 可以提供与电路程序兼容的硬件 列表。您可以将电路程序下载到列表中的任何设备中。

LOGO!Soft Comfort V6.0 将参考功能添加到许多现有的 SFB 中。但是,您不能将使用新 引用参数的程序下载到 0BA6 系列之前的 LOGO! 设备中。

您可以继续将某些 LOGO! 0BA6 设备的输入连接器用作 0BA6 之前设备的输入连接器,即 作为输入。但是,对于 0BA6 系列, 这些输入还可用于模拟量输入或高速计数器。使用这 些连接器作为输入的现有 LOGO!Soft Comfort 程序的功能与使用 0BA5 和更早系列时相同 。新程序可以利用新模拟量输入和高速计数器。有关以下模块的详细信息,请参考**您的**产 品信息和 LOGO! 手册:LOGO! 12/24RC、LOGO! 12/24RCo、LOGO! 24 和 LOGO! 24o  $\circ$ 

单独说明了因先前系列与当前 LOGO! 系列 0BA6 之间的不同而产生的有关 LOGO!Soft Comfort 操作的差异。如果是因 LOGO! 系列不同而存在编程差异,该帮助系统会使用以下 图形向提示您这些差异:

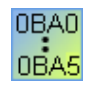

#### 与 **LOGO!Soft Comfort** 先前版本的兼容性

您可以使用当前的 LOGO!Soft Comfort 版本来编辑和扩展用旧版本 LOGO!Soft Comfort 编 写的电路程序。

### 与先前 **LOGO!** 存储卡的兼容性

有关 LOGO! 存储卡兼容性的信息,请参考 LOGO! 手册。LOGO!Soft Comfort 不能访问存 储卡上存储的程序。

# 0BA0

#### **LOGO!**带 **AS-i** 接口的设备

您可以通过通讯模块将模块化 LOGO! 连接至 AS-i 接口总线。 在此操作过程中,AS 输入和输出的特征类似于标准输入和输出。

#### 另请参阅

AS-i 接口

您可在此处找到有关带有集成 AS-i 接口的 LOGO! 设备的重要信息。

#### LOGO!硬件

**您可在此**处找到有关各个硬件系列的信息。其中还包括一个表,从中您可以看到从哪些硬 件系列开始有哪些基本功能和特殊功能可用。

## <span id="page-13-0"></span>**1.7** 带有 **AS** 接口的 **LOGO!**

#### **1.7.1 AS-i** 接口

#### 内容

此处介绍使用带有集成 AS-i 接口的 LOGO! 时必须注意的事项。

#### 转换电路程序

包含为先前版本的模块化 LOGO! 创建的 AS-i 接口输入或 AS-i 接口输出的电路程序可以在 以下操作中进行转换:

- 当通过工具 -> 选择硬件将电路程序分配给模块化 LOGO! 时
- 在不更改模块化 LOGO! 的情况下下载电路程序时

如果将一个或多个 AS-i 接口输入或输出从旧版本的电路程序中剪切并粘贴到模块化 LOGO! 的电路程序中,则插入的 I/O 在新电路程序中也会转换。

#### 转换规则

输入 la1 到 la4 转换为 l13 到 l16。如果要转换的目标输入被其它资源占用,则源输入转换 为下一个块编号最低的空闲输入。

输出 Qa1 到 Qa4 转换为 Q9 到 Q12。如果要转换的目标输出被其它资源占用,则源输出 转换为下一个块编号最低的空闲输出。

转换后,信息窗口将显示已转换为模块化 LOGO! 的 I/O 的 AS-i 接口 I/O。如果转换与您的 物理硬件结构不兼容,则必须通过块属性对话框调整相关 I/O 的块编号。

#### 附加常量和连接端子

请注意,LOGO! 版本 0BA0 到 0BA2 不区分标准输入和 AS-i 接口输入。由于 0BA3 以上 版本设备的模块化结构,数字量块、模拟量块或 AS-i 接口块的块编号通过扩展模块的插槽 位置确定。

#### AS-i 接口输入

相关的 LOGO! 版本还配备了用于 AS-i 总线的 Ia 输入。

0BA3 系列及更高的模块化 LOGO! 设备不区分常规输入和 AS-i 接口输入。用户根据所用 的模块以及这些模块的安装顺序确定输入类型。这就是 AS-i 接口输入在此仅显示为 I 输入 的原因。

AS-i 接口输出

可以通过字母 Qa(仅适用于相关的 LOGO! 版本)标识 AS-i 接口总线的输出。0BA3 系列 及更高的模块化 LOGO! 设备不区分常规输入和 AS-i 接口输入。用户根据插入的模块以及 这些模块的安装顺序确定输入类型。这就是 AS-i 接口输出仅用字母 Q 指定的原因。

## <span id="page-14-0"></span>**1.7.2 AS-i** 接口输入

 $Ia$   $\Big|$   $\circ$ 

LB11 类型的 LOGO! 版本可以直接连接到 AS-i 接口总线。

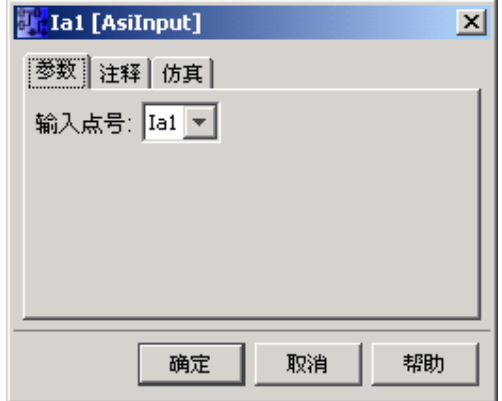

AS-i 接口输入名为 Ia。AS-i 接口输入的块编号由硬件结构确定。

带有 AS-i 接口 I/O 的电路程序将被转换,以在模块化 LOGO! 中使用。相关信息请参考『 转换电路程序』一节。

总览

### **1.7.3 AS-i** 接口输出

 $\sqrt{\mathbf{Q}\mathbf{a}}$  or  $\overline{1}$ 

LB11 类型的 LOGO! 版本可以直接连接到 AS-i 接口总线。

AS-i 接口输出名为 Qa。AS-i 接口输出的块编号由硬件结构确定。

输出始终传送上一个程序周期中的信号。该值在当前程序周期内不变。

带有 AS-i 接口 I/O 的电路程序将被转换,以在模块化 LOGO! 中使用。相关信息请参考『 转换电路程序』一节。

总览

# <span id="page-16-0"></span>**2** 用户界面

# **2.1** 用户界面 **-** 总览

#### 用户界面和编程界面

LOGO!Soft Comfort V6.0 以 LOGO!Soft Comfort 的空白用户界面启动。单击该图标:

结果:LOGO!Soft Comfort 创建了一个新的空白电路程序。

您现在可看到 LOGO!Soft Comfort 的完整用户界面。创建电路程序的编程界面占用了画面 的绝大部分空间。电路程序的图标和逻辑链接排列在此编程界面上。

为了帮助您总览大型电路程序,在编程界面的右侧和底部包含滚动条,可以利用它们沿垂 直和水平方向滚动电路程序。

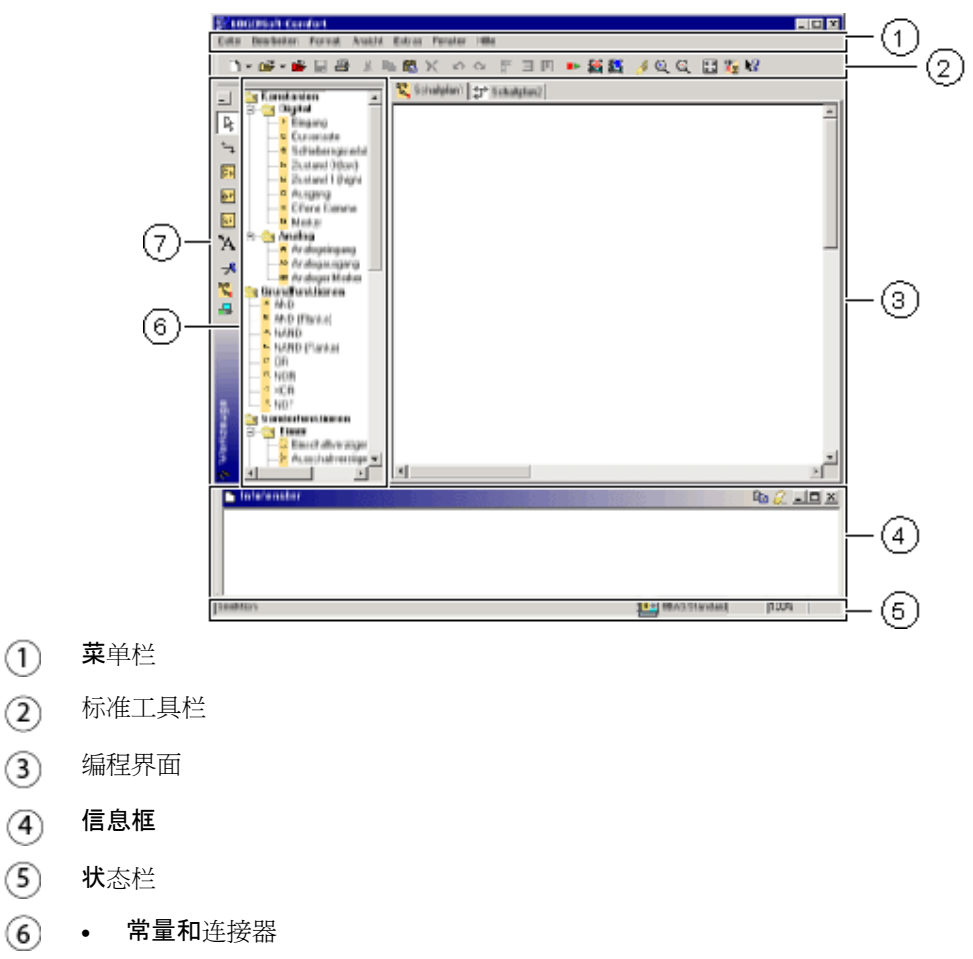

- 基本功能(仅 FBD 编辑器)
- 特殊功能
- 编程工具栏  $\circled7$

#### 菜单栏

菜单栏位于 LOGO!Soft Comfort 窗口的顶部。在此,您可以找到用于编辑和管理电路程序 的各种命令,以及用于定义默认设置和向 LOGO! 传送电路程序/从 LOGO! 传送电路程序 的功能。

#### 工具栏

LOGO!Soft Comfort 提供了以下三个工具栏:

- 标准工具栏 toolbar.Fup
- 编程工具栏 toolbar.drawing
- 仿真工具栏 extra.simulation

#### 标准工具栏

标准工具栏位于编程界面的上方。LOGO!Soft Comfort 在启动后将显示仅提供基本功能的 简化标准工具栏。

通过该标准工具栏可以直接访问 LOGO!Soft Comfort 的基本功能。

当您在编程界面上打开一个要进行编辑的电路程序后,您可以看到完整的标准工具栏。

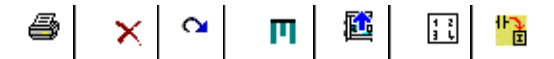

您可以使用汶些图标创建新的电路程序;或者下载、保存和打印现有的程序,剪切/复制和 粘贴对象,或启动到 LOGO! 设备和来自 LOGO! 设备的数据传输。

您可以使用鼠标选择和移动标准工具栏。在您关闭该工具栏后,它始终会嵌入到菜单栏顶 部。

#### 编程工具栏

编程工具栏位于画面的左侧。其图标可用于切换至其它编辑模式,或用于快速、简单地创 建或编辑电路程序。

#### 或 卓

您可以用鼠标将编程工具栏拖放至其它位置。在您关闭该工具栏后,它始终会嵌入到菜单 栏顶部。

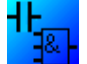

您可以通过将各个块互连来创建逻辑"AND(与)"和"OR(或)"链接,因此 LAD 编辑器不再包含基本功能 (SF) 图标。

#### 仿真工具栏

该工具栏仅与电路程序的仿真操作相关。可从此处找到更多信息。

#### 信息框

信息窗口位于编程界面底部,其中显示了信息和注意事项以及由工具 -> 确定 LOGO! 功能 推荐的用于电路程序的 LOGO! 设备。

#### 状态栏

状态栏位于程序窗口的底部。它显示了当前激活的工具、程序状态、缩放系数、电路图的 页码和所选的 LOGO! 设备。

# <span id="page-19-0"></span>**2.2** 信息窗口的说明

#### 内容

信息窗口显示了以下内容:

- 在仿真开始时生成的错误消息
- 通过工具 -> 确定 LOGO! 菜单命令或功能键 [F2] 确定的 LOGO! 设备
- 消息的日期和时间
- 生成消息的电路程序的名称

如果您打开了多个电路程序,则您可以确定该消息所属的程序。

在仿真模式开始时,该功能将分析电路程序要使用的资源和 LOGO!。使用的资源和发生的 错误将显示在信息窗口中。

信息窗口将按顺序连续显示所有信息。可使用滚动条浏览所有的信息页面。当您关闭 LOGO!Soft Comfort 后, 所有信息都会从信息窗口中删除。

#### 运行

您可以使用视图 -> 信息窗口菜单命令或 [F4] 功能键打开和关闭信息窗口。该信息窗口通 常位于编程界面的底部。您可以采用与移动工具栏相同的方式用鼠标移动该信息窗口,以 及将其嵌入编程界面的顶部。您可以通过拖放操作移动该窗口,或将其移动到 LOGO!Soft Comfort 之外以将其作为单独的窗口打开。

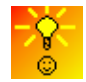

放大/缩小信息窗口的快速方式

#### 编辑信息窗口中的文本

您可以从信息窗口中删除所选消息,或将其复制到其它应用程序。您也可以在信息窗口中 写入个人注释。

- 使用鼠标从信息窗口中选择文本,并使用此图标将其复制到操作系统的剪贴板上。 e,
- *€* 此图标可用于删除信息窗口中的内容。

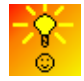

如何将信息窗口文本用于文档

# <span id="page-20-0"></span>**2.3** 状态栏的描述

状态栏分为五部分,其中包含了有关电路程序的有用信息。

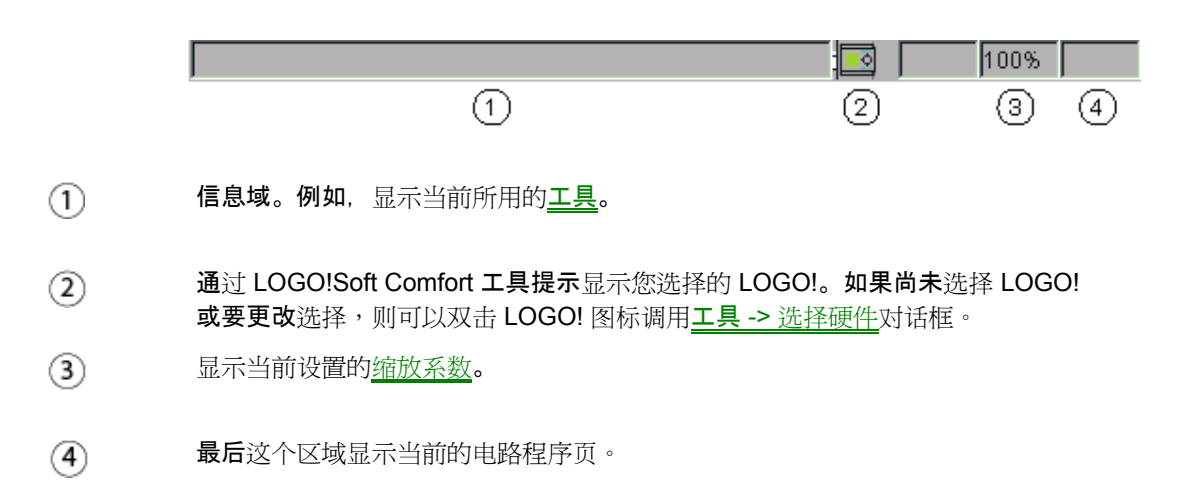

# <span id="page-21-0"></span>**2.4** 功能键和快捷键

我们已经对频繁调用的功能实现了许多功能键和快捷键,以支持您使用 LOGO!Soft Comfort。

#### **LOGO!Soft Comfort** 中的功能键:

- [F1] → 调用上下文相关的在线帮助
- [F2] 工具 -> 确定 LOGO!
- $[$ F3] → 仿真开始/退出
- [F4] → 视图 -> 信息窗口打开/关闭
- [F5] → 连接器工具
- [F6] → 常量和端子工具
- [F7] 基本功能工具
- [F8] → 特殊功能工具
- [F9] 文本工具
- [F10] → 打开菜单栏
- [F11] → 切断/联结工具
- $[$  F12] → 仿真工具

#### **LOGO!Soft Comfort** 中的快捷键:

在文件菜单中:

- [Ctrl+N] 文件 -> 新建(打开在工具/选项/编辑器下指定的默认编辑器)
- $[Ctrl+O] \longrightarrow \times$  文件 -> 打开
- [Ctrl+S] 文件 -> 保存
- [Ctrl+F1] 文件 -> 打印预览
- [Ctrl+P] 文件 -> 打印
- [Ctrl+-] 文件 -> 比较
- [Alt+F4] 文件 -> 退出

#### 在编辑菜单中:

- [Ctrl+Z] 编辑 -> 撤消
- [Ctrl+Y] 编辑 -> 恢复
- [Ctrl+X] 编辑 -> 剪切
- [Ctrl+C] 编辑 -> 复制
- [Ctrl+V] 编辑 -> 粘贴
- [Ctrl+A] 编辑 -> 全选
- [Ctrl+G] 编辑 -> 跳转到块

#### 在视图菜单中:

[Ctrl+M] 选择连接 [Ctrl+鼠标 轮] 视图 -> 放大 → 视图 -> 缩小

#### 在工具菜单中:

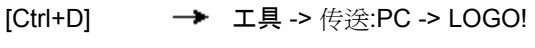

- [Ctrl+U] 工具 -> 传送:LOGO!-> PC
- [Ctrl+H] 工具 -> 选择硬件

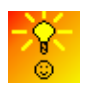

如何通过快捷菜单访问功能

# <span id="page-23-0"></span>**2.5** 工具栏

# **2.5.1** 标准工具栏 **-** 总览

标准工具栏的图标可以使您能快速访问同样在菜单中提供的命令。

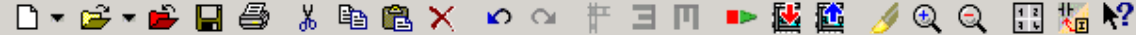

以下命令可在标准工具栏中找到:

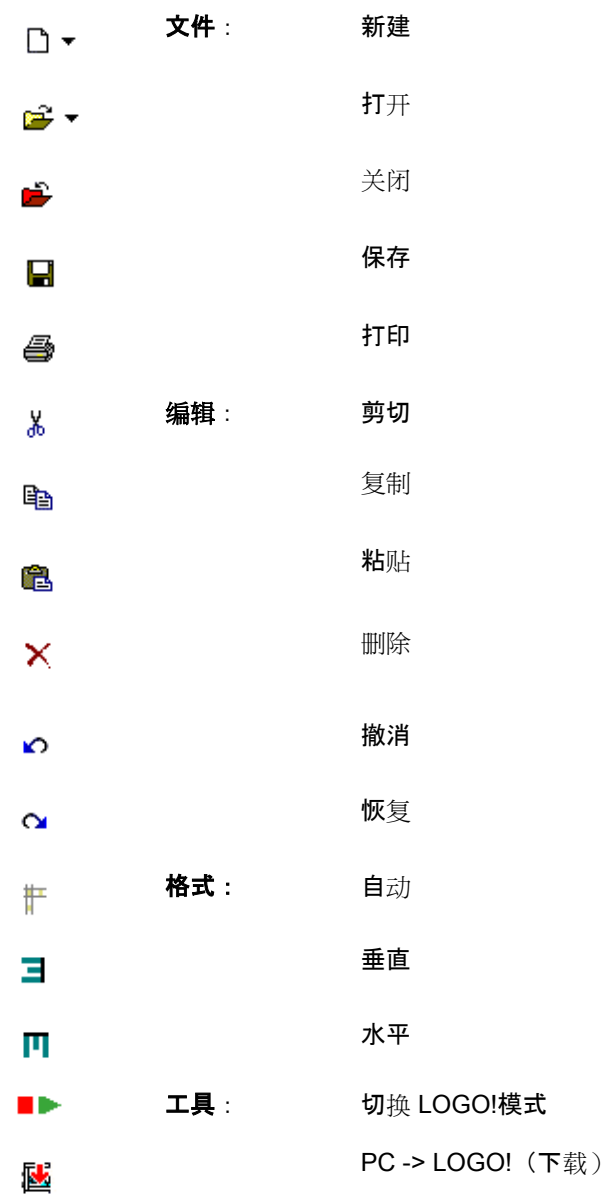

<span id="page-24-0"></span>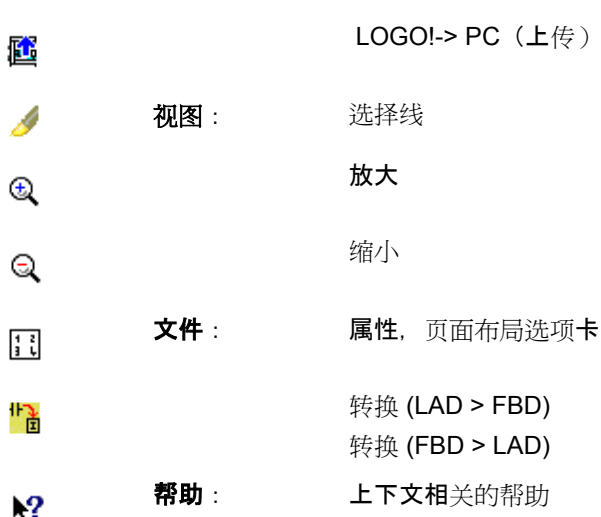

## **2.5.2** 仿真工具栏和状态窗口

### 工具栏

打开仿真模式时将弹出工具栏。它包含以下图标:

- 用于输入的操作员控制的图标(例如开关)
- 用于电源故障仿真的图标,以在发生电源故障后测试与可保持性特征相关的切换响应
- 用于监视输出的图标(例如灯泡)
- 仿真控制图标
- 时间控制图标

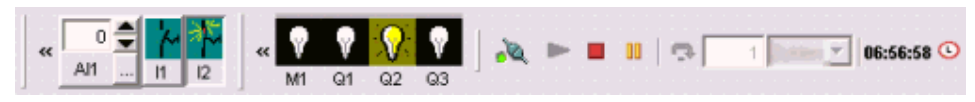

单击 << 可以隐藏工具栏的部分区域。要重新显示此区域,可以单击 >>。

#### 排列工具栏

与其它工具栏一样,您可以通过拖放操作将此 I/O 工具栏移动到编程界面的左侧、右侧、 顶部或底部。如果您的程序非常大且包含许多 I/O, 则也可以将 I/O 图标分别拖出 LOGO!Soft Comfort 以在单独窗口中打开。这样可以确保仿真的布局清晰。

#### 仿真控制图标

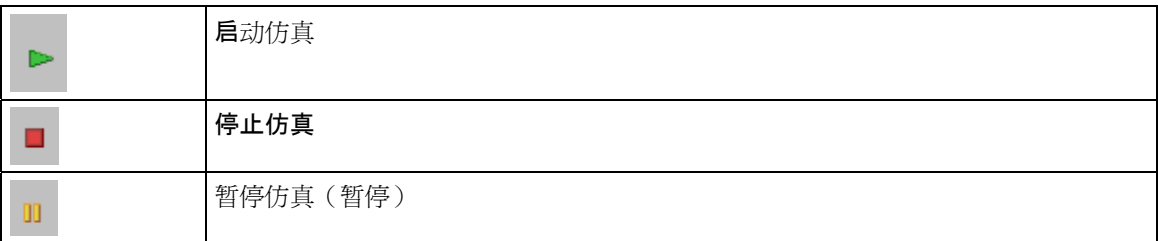

#### 时间控制

如果您设计了对时间敏感的电路程序,则可以使用时间控制来监视电路程序的反应。

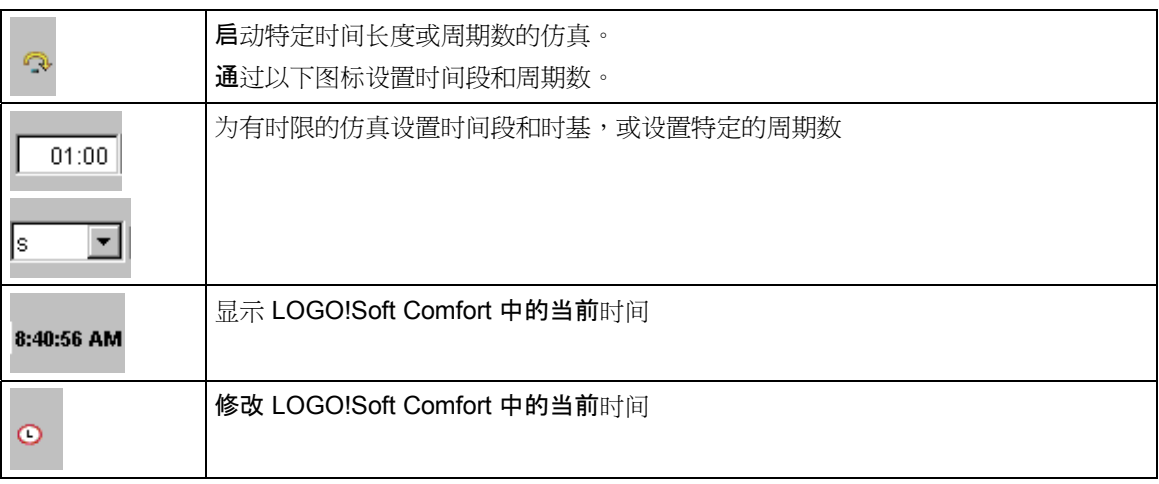

#### 状态显示

#### 先决条件:信号状态和过程变量的显示通过工具 → 选项:仿真启用。

带颜色的指示使您可以识别连接线的"1"或"0"状态。传送"1"信号的连接线的默认颜色为红色 。传送"0"信号的连接线的默认颜色为蓝色。

FBD 编辑器实例:

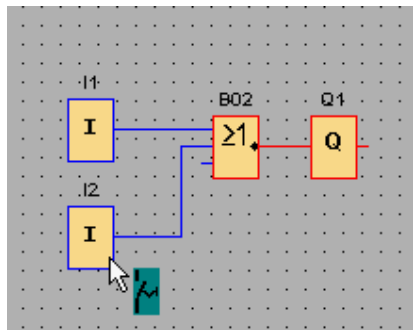

### **PI** 控制器趋势视图

如果电路程序包含一个或多个PI 控制器功能块,则仿真会显示一个模拟量输出的趋势视图 窗口,以显示该值随时间变化而变化的情况。趋势视图随着仿真的进行而不断更新。您还 可以在此趋势视图窗口中显示过程变量 PV。

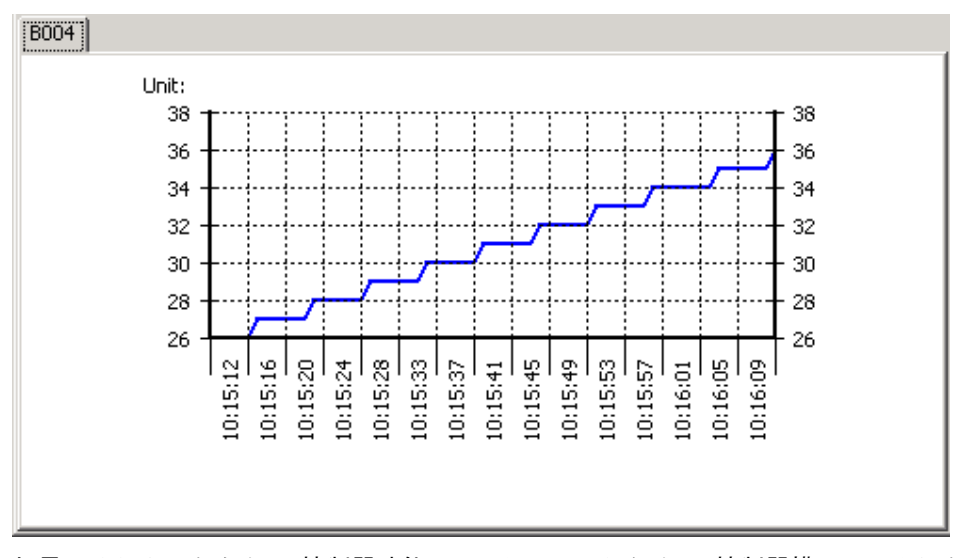

如果电路程序具有多个 PI 控制器功能块,则趋势视图的每个 PI 控制器模拟量输出都有一 个单独的选项卡。

# <span id="page-27-0"></span>**2.5.3** 编程工具栏

## **2.5.3.1** 编程工具栏 **—** 总览

编程工具栏包含用于创建、编辑和测试程序的所有图标。在这些工具中,每个工具表示一 种编程模式,鼠标操作在这些编程模式下分别具有不同的作用。 该编辑工具不能用作菜单命令。

日或 日 打开/关闭电路程序的元件目录

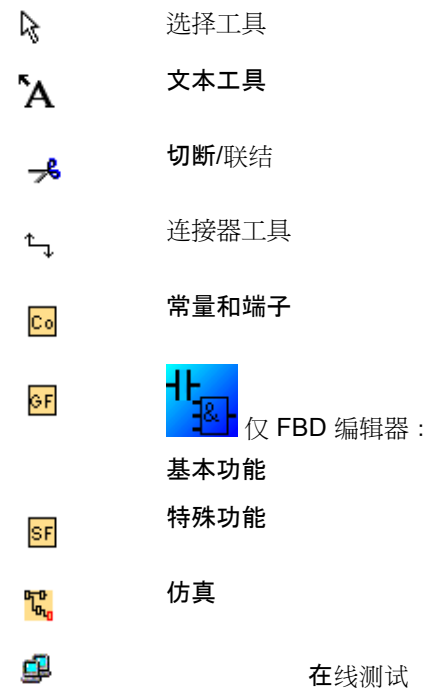

### <span id="page-28-0"></span>**2.5.3.2** 电路程序元件的目录

该目录提供了您可以用来创建电路程序的所有元件的层级式列表。 您可以通过编程工具栏的图标 **2 或 三 打**开和关闭此目录。 该目录的使用是显而易见的。

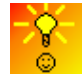

选择块并将其置入电路程序的快速简单方式

#### **2.5.3.3** 选择工具

# $\overline{a}$

您可使用选择工具来选择和移动块、文本和连接线。您可以通过单击鼠标左键来单个选择 对象,还可以通过按住 [Ctrl] 键并单击鼠标左键来选择多个对象,或者可以使用鼠标作为" 套索"划出一个矩形框来圈定对象并选中它们。

可以通过按 [ESC] 键或单击编程工具栏中的图标,在任何其它工具中调用选择工具。

选择对象

#### **2.5.3.4** 文本工具

`A

此工具用于在编程界面中插入或编辑自定义的文本对象。您还可以创建直接分配给特定块 并随相关块一起移动或删除的标签,而不创建用户特定的文本对象或与块无关的文本对象 。要创建关联标签,请在选择文本工具后直接单击所需块。

每个块只能有一个关联标签。您可以为每个单独标签指定字体类型、字体大小和字体颜色  $\circ$ 

文本框的宽度是文本框中最长文本行的长度。要调整文本对象或标签的大小,请在文本字 符串中插入或删除回车,使文本框的宽度和高度满足您的需求。

电路程序的文档

#### **2.5.3.5** 切断**/**联结

 $\overline{a}$ 

此工具用于切断和联结块之间的连接。要切断连接,在切断/联结工具处于激活状态时通过 单击鼠标左键选择相关的线。在块处,该连接被到伙伴块的引用所替换。该引用标有页码 、块编码和伙伴块的 I/O。

#### <span id="page-29-0"></span>**2.5.3.6** 连接器工具

# $\uparrow$

该工具可用于连接块。要执行该操作,请将光标移动到块输入或输出,然后单击鼠标左键 。按住鼠标左键,将光标从所选择的源端子拖动到目标端子。现在释放鼠标左键以将连接 线固定到两个端子。绘制连接线时,连接线在第一个端子和光标之间显示为一条直线。固 定后,连接线将显示为水平线和垂直线的组合线,它们可通过选择工具操作。

连接块

### **2.6** 菜单栏

### **2.6.1** 菜单栏 **-** 总览

菜单栏命令包含 LOGO! 电路程序的管理和编辑功能以及上下文相关的帮助。

- 文件菜单
- 编辑菜单
- 格式菜单
- 视图菜单
- 工具菜单
- 窗口菜单
- 帮助菜单

# <span id="page-30-0"></span>**2.6.2** 文件菜单

### **2.6.2.1** 文件菜单 **-** 总览

文件菜单命令包含用于文件管理的命令。还包含用于下载、保存或创建电路程序、设置常 规文件属性和打印的命令。

- 新建
- 打开
- 关闭
- 全部关闭
- 保存
- 另存为
- 页面设置
- 打印预览
- 打印
- 属性
- 比较 • 退出

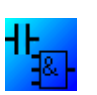

仅在 LAD 编辑器中可用: 转换 (LAD > FBD) 仅在 FBD 编辑器中可用: 转换 (FBD > LAD)

### <span id="page-31-0"></span>**2.6.2.2** 文件 **->** 新建

□ → 菜单命令新建

该命令将打开带有空编程界面的新窗口,以根据您设置的模式在 LAD 或 FBD 中编程。根 据您的默认设置,将打开一个包含大量选项卡的窗口,从中可以指定要创建的电路程序的 属性。也可以在以后通过文件 -> 属性菜单调用该窗口以输入或修改属性。

先前通过剪切或复制功能放置在剪贴板上的程序部分保留在剪贴板上,并可粘贴到新电路 程序。

还可以在标准工具栏中找到该菜单命令的图标。

#### 在 **LAD** 和 **FBD** 之间切换

您可以从工具 -> 选项:标准编辑器菜单命令中选择用于创建新电路程序的编辑器。

从标准编辑器下拉列表中选择"FBD 图表编辑器"或"LAD 编辑器"。将根据您的选择在 LAD 或 FBD 中创建新的电路程序。

#### **2.6.2.3** 文件 **->** 打开

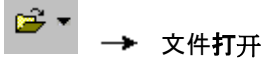

该命令将打开一个对话框,从中可以选择并打开一个先前创建的电路程序,以在编程界面 上进一步编辑。在 LOGO!Soft Comfort 中创建的电路程序的文件扩展名为 \*.lsc。装载的电 路程序将在新窗口中打开。

还可以在标准工具栏中找到该菜单命令的图标。

#### **LOGO!Soft Standard** 的电路程序

用户还可以导入通过 LOGO!Soft Standard 创建的文件(文件扩展名为 \*.lgo)。使用"文件 类型"菜单项选择要显示的文件类型。LOGO!Soft Comfort 将生成电路程序的图形布局。

#### 其它方法

您还可以通过以下方法之一打开电路程序:

- 在 Windows 中,还可以将 LOGO!Soft Comfort 电路程序文件拖放到编程界面中。在编程界面上"释 放"此文件时,LOGO!Soft Comfort 会在新窗口中打开它。
- 如果双击文件管理器中扩展名为 \*.lsc 或 \*.lld 的文件,LOGO!Soft Comfort 将自动打开此文件。

#### 剪贴板的内容将出现什么情况?

先前通过剪切或复制功能复制到剪贴板的程序对象存储在剪贴板中,并可以粘贴到新电路 程序中。

#### 最近打开的文件

在文件菜单的末尾,可以看到一列最近在 LOGO!Soft Comfort 中打开过的文件。

#### <span id="page-32-0"></span>**2.6.2.4** 文件 **->** 关闭

→ 文件关闭

单击关闭菜单命令可以关闭激活的窗口。如果您尚未保存当前电路程序,系统将提示您保 存。

标准工具栏也包含该菜单命令的图标。

也可以在电路程序的选项卡上单击鼠标右键,然后从快捷菜单中选择关闭菜单命令。

#### **2.6.2.5** 文件 **->** 全部关闭

单击全部关闭菜单命令将关闭所有打开的窗口。如果有一个或多个当前电路程序尚未保存 ,系统将在一个对话框中提示您选择要保存的程序。将保存选择的所有程序。

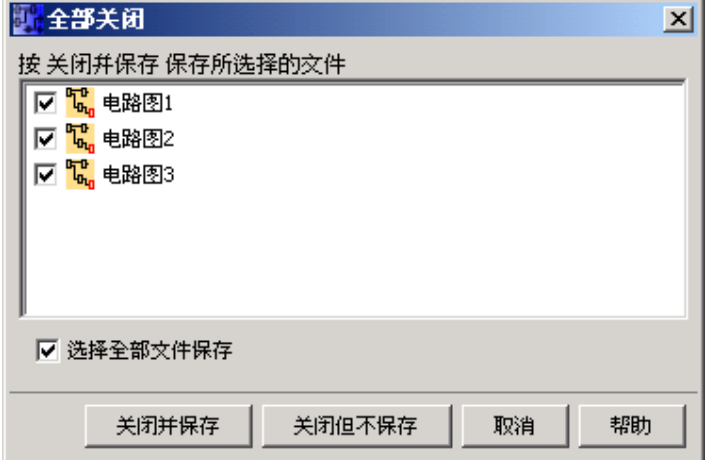

#### **2.6.2.6** 文件 **->** 保存

# ■ → 文件保存

当初次保存新创建的程序时,将打开一个窗口,从中可以指定保存电路程序的路径和文件 名。可以通过文件 -> 另存为获取详细信息。

如果要保存现有程序的修改版本,则执行"快速保存"。电路程序的旧版本将被修订版本覆盖 :新程序将保存到与源文件相同的路径和名称中。

标准工具栏也包含该菜单命令的图标。

也可以在电路程序的洗项卡上单击鼠标右键,然后从快捷菜单中洗择保存菜单命令。

#### <span id="page-33-0"></span>**2.6.2.7** 文件 **->** 另存为

系统将打开一个对话框,从中可以指定用来保存当前电路程序的路径和文件名。这使您可 以使用其它名称或文件夹保存修改过的程序,从而保留先前的版本以备用。

以下列出您可以保存的文件类型:

- LOGO!Soft Comfort 文件 FBD (\*.Isc)
- LOGO!Soft Comfort 文件 LAD (\*.lld)
- LOGO!Soft Standard 文件 (\*.lgo)
- 可携式文档格式 (\*.pdf)
- JPG 文件 (\*.jpg)
- 位图文件 (\*.bmp)

FBD 程序的 LOGO!Soft Comfort 文件的默认扩展名为 \*.lsc. 而 LAD 程序为 \*.lld。如果您 选择文件类型\*.lgo (LOGO!Soft Standard 的程序格式), 您还可以将程序导出到旧版本 的 LOGO!Soft。此处不考虑附加信息(例如有关块位置的图形信息)。如果您的电路程序 中包含 LOGO!Soft Standard 不支持的功能, 则 LOGO!Soft Comfort 将生成导出错误消息

您还可以用图形格式(例如 \*.jpg、\*.bmp)或 \*.pdf (用于程序文档和说明的 AcrobatReader 文档格式), 保存电路程序。但请注意,这些文件不包含逻辑元素;您无 法在 LOGO!Soft Comfort 中重新打开这些文件。

AcrobatReader 格式有一个特殊功能。以 \*.pdf 格式保存电路程序所获得的 AcrobatReader 文档与程序的硬拷贝完全相同。例如,您可以将此文档分发给没有 LOGO!Soft Comfort 的 用户,从而使这些用户可以在 AcrobatReader 中查看项目并进行硬拷贝。

也可以在电路程序的选项卡上单击鼠标右键,然后从快捷菜单中选择**另存为**菜单命令。

#### **2.6.2.8** 文件 **->** 页面设置

 $\circ$ 

此命令将打开一个对话框,从中可以指定用于创建电路程序的页面设置。在此可以指定纸 张格式、页边距,或者指定以纵向格式打印还是以横向格式打印。

LOGO!Soft Comfort 提供了多页打印输出功能,并在画面上指出了分页符的位置。打印区 域是自定义的。

您可以通过文件 -> 属性菜单为电路程序标记页数。

在此处进行的设置不会影响打印机设置。通过文件 -> 打印菜单选择打印机设置命令。最 后,您可以涌过工具 -> 洗项:打印指定硬拷贝的范围。

#### **2.6.2.9** 文件 **->** 打印预览

打印预览选项显示了电路程序硬拷贝的外观将会如何。选择相应的图标以滚动页面、缩放 窗口或直接开始打印。

#### <span id="page-34-0"></span>**2.6.2.10** 文件 **->** 打印

4 → 菜单命令打印

此命令会打开一个对话框,您可以从中选择要打印的信息范围。还可以从工具 -> 选项: 打印菜单中打开此对话框。

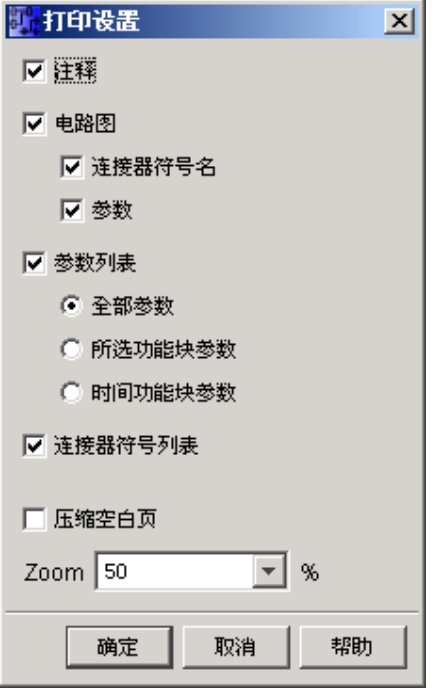

您可以选择是否打印在文件 -> 属性注释下输入的注释。

您还可以选择包括或省略**连接名称和参数**。

如果需要参数列表,您还可以选择是否包含所有块的参数、选定的所有块,或者仅包括特 定定时器块。

#### 最后,您可以打印出连接名称的列表。

排除空白页选项使您可以排除不包含任何图形对象的页面。

**由于**对页编号时会将空白页包含在内,因此如果不打印这些页面,将出现空隙。

在打印机对话框中,可以指定默认打印机和打印属性。在计算机的控制面板中,可以指定 高级打印机设置。

AcrobatReader \*.pdf 格式提供了另外一种打印方式。可以用 AcrobatReader 文档格式保存 程序并将此文档分发给没有 LOGO!Soft Comfort 的用户,从而使这些用户可以使用 AcrobatReader 查看并打印出电路程序。

标准工具栏也包含该菜单命令的图标。

在文件 -> 页面设置下设置页面格式。

#### <span id="page-35-0"></span>**2.6.2.11** 文件 **->** 属性

属性对话框包含以下选项卡:

- 常规
- 注释
- 统计
- 页面布局
- 参数

#### **2.6.2.12** 文件 **->** 属性**:**常规

在属性对话框的常规选项卡中,可以输入当前电路程序的详细信息。有用于项目相关的数 据和内**部公司数据的**输入框。借助该对话框,可以快速、轻松地指定电路程序的版本。

您可以在公司域中指定带有公司标识图标的 \*.bmp 或 \*.jpg 文件, 以此代替公司名称的文 本字符串。该功能使您可为程序文件创建自定义布局。

通过设置显示在新文件位置复选框,系统会显示一个标志,该标志将指示每次创建新电路 程序时上述规范的输入位置。

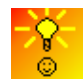

如何识别电路程序版本

#### **2.6.2.13** 文件 **->** 属性**:**注释

在注释选项卡中,可以输入电路程序的说明或有关它的注释。使用文件 -> 打印菜单命令 打印电路程序时,可以选择在单独打印的页面上打印此注释。

#### **2.6.2.14** 文件 **->** 属性**:**统计

统计选项卡显示了电路程序的创建日期和最后的作者。
## **2.6.2.15** 文件 **->** 属性**:**页面布局

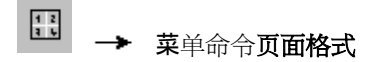

**在页面布局**选项卡中,可以指定电路程序的打印方法和打印页数。您可以在此选项卡中预 览分页。如果选择了多个程序页面,则在编程界面上通过白色线指示分页符。稍后将根据 此分页打印电路程序。请注意,在打印硬拷贝时,扩展到其它页面的连接会完全切断。我 们建议您借助切断/联结工具在该位置拆分文件来创建交叉引用。在文件 -> 页面设置菜单 中,可以指定纸张大小、页面对齐方式和页边距。

标准工具栏也包含该菜单命令的图标。

## **2.6.2.16** 文件 **->** 属性**:**参数

传送电路程序时,参数选项卡中的所有规范也会传送到 LOGO!,然后保存在 LOGO! 中。

在程序名称域中,可以为电路程序输入最多 16 个字符的程序名称。传送后,电路程序以此 名称显示在 LOGO! 显示器上。

您可以为电路程序分配密码,也可以更改或删除已分配的密码。要分配新密码,必须在**新 密码的两个文本框中**输入该密码,然后单击"**确定"确**认。密码最多可以包含 10 个字符。要 更改密码,必须首先在旧密码文本框中输入现有的密码,并在**新密码的两个框中**输入新密 码,然后单击"确定"确认。可以随时删除已分配的密码。要执行该操作,请在**旧密码**框中输 入现有的密码,并将**新密码的两个框保留**为空。然后通过"确**定"确**认。

该密码可以保护 LOGO! 中的电路程序。无论程序是否有密码保护,您均可随时从 LOGO!Soft Comfort 中打开或编辑电路程序。对于有密码保护的电路程序,您必须在 LOGO! 中输入密码才能查看或更改程序, 或者将电路程序从 LOGO! 装载到计算机中。

通过通电后 **LOGO!** 上的显示内容,可以设置打开 LOGO! 时 LOGO! 显示器上的内容。 您 可以作如下选择:

- 显示日期和时间
- 显示输入和输出

通过 **STOP** 模式下模拟量输出的行为,可以设置 LOGO! 处于 STOP 模式时 LOGO! 的模 拟量输出的动作。 您可以作如下洗择:

- AQ1 和 AQ2 保持其最后值。
- AQ1 和 AQ2 将被设置成定义的值。

通过设置模拟量输出值范围类型,可以设置模拟量输出的范围。 您可以作如下选择:

- 0-20 mA/0-10V
- 4-20 mA

通过设置 **AI3** 和 **AI4** 位置,您可以选择在具有四个模拟量输入选项的 LOGO! 0BA6 设备上 启用可选的 AI3 和 AI4。 对于支持四个模拟量输入的 LOGO! 0BA6 设备,您可以选择要使 用的输入数。 您可以作如下选择:

- 2 个 AI: 在您的电路程序中,仅对应于输入端子 I7 和 I8 的 AI1 和 AI2 可用。
- 4个 AI: 在您的电路程序中, 对应于输入端子 I7 和 18 的 AI1 和 AI2 可用。另外, 对 应于输入端子 I1 和 I2 的 AI3 和 AI4 也可用。

0BA0 属性对话框中出现的选项卡和域取决于通过工具 -> 选择硬件菜单命令选择的 LOGO! 模块  $\circ$ 0BA5

## **2.6.2.17** 文件 **->** 比较电路程序

此功能可用于比较两个电路程序。

LOGO!Soft Comfort 不识别图形块布局和注释之间的差异。

## 先决条件

- 电路程序必须在 LOGO!Soft Comfort 中打开。也可以比较在 LOGO!Soft Comfort 中打 开的程序和 LOGO! 设备上的程序。
- 只能比较相同类型的电路程序,例如:\*.lsc 与 \*.lsc。

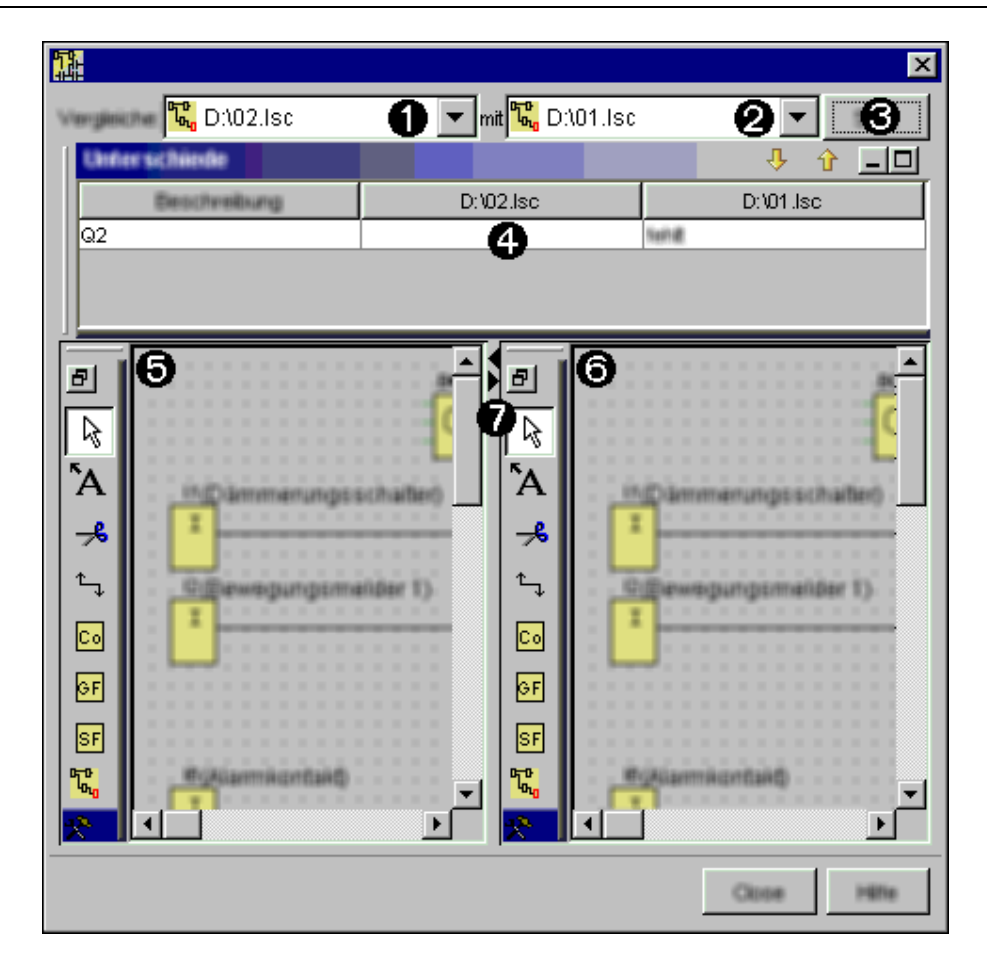

## 比较

步骤:

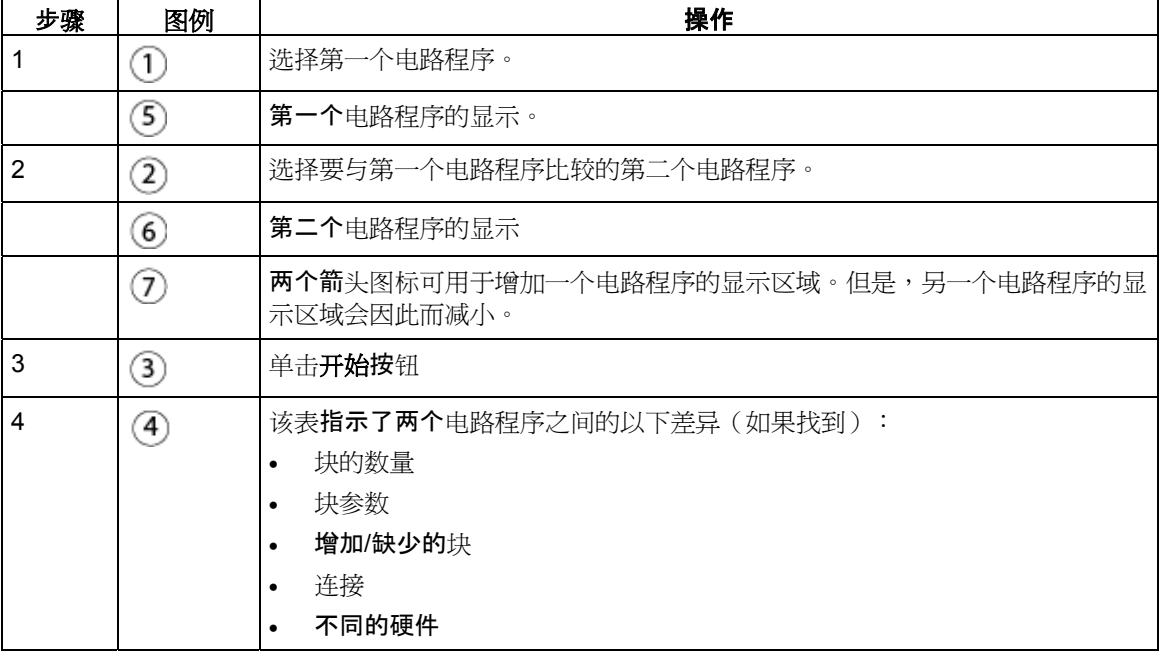

### 编辑

为您提供了用于单独编辑两个电路程序的所有选项。

#### 不同的硬件

如果在要比较的电路程序中配置了不同的 LOGO! 设备,则可能输出相当多的消息。 在这种情况下,请匹配程序中的 LOGO! 设备。

## 注意

当比较带有内部标记的电路程序时,在某些情况下,LOGO!Soft Comfort 报告的差异比实 际差异要多。

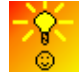

缩放电路程序窗口的快速简单方式 如何通过快捷菜单访问功能

## **2.6.2.18** 文件 **->** 转换 **(LAD > FBD)**

使用该功能将电路图从 LAD 转换为 FBD。

以下规则应用于 LAD 到 FBD 的转换:

- 触点的串联电路转换为 AND 块。
- 触点的并联电路转换为 OR 块。
- 不包含自定义的注释,因为电路图中这些注释的位置无法基于块来定义。
- 交叉链接(在连接中,块输出与多个块输入连接,且至少有一个输入与多个块输出连 接)转换为 OR 块。 OR 块的输入为交叉链接的所有块输出。 OR 块的输出与交叉链接的所有块输入连接。
- 解决了内部标志,并链接了当前路径。

概览:文件 -> 转换 (FBD > LAD)

### **2.6.2.19** 文件 **->** 转换 **(FBD > LAD)**

使用该功能将电路图从 FBD 转换为 LAD。

以下规则应用于 FBD 到 LAD 的转换:

- AND 块转换为串联触点电路
- OR 块转换为并联触点电路
- 对基本功能的注释不适用于 LAD,因为一个基本功能会转换为多个触点。因此,注释 无法明确地分配。
- 在 LAD 中,输入注释分配给此输入的所有触点。
- 不包含自定义的注释,因为电路图中这些注释的位置无法基于块来定义。
- XOR 块必须转换为包含正和负触点的相应 LAD 逻辑。

## 注意

转换时,电路程序中块的总数有时会增加。这可能导致超出允许的 LOGO! 块的数量。 因此无法保证总能从 FBD 转换为 LAD。

补救措施:在工具 **>** 选择硬件下,选择硬件系列 **0BA6**。开始转换为 LAD。然后在工具**>**  确定 **LOGO!** 下,查看哪些硬件系列与电路程序兼容。

概览:文件 -> 转换 (FBD > LAD)

## **2.6.2.20** 文件 **->** 消息文本设置

使用该命令配置应用于所有消息文本的消息文本设置。全局消息文本设置的定义如下:

- 使用新功能:LOGO!Soft Comfort V6.0 为消息文本提供了许多新的功能。如果要使用 这些新功能,您可以选择此复选框。如果要使用具有 6.0 版本之前功能的消息文本, 请不要选择此复选框。请注意,一旦你选择了使用新功能,要想返回先前功能,会丢 失消息文本数据。
- 字符集 1:其指定了消息文本的主要字符集。消息文本可以由字符集 1 或字符集 2 中 **的字符**组成。每个字符集都可以作为配置消息文本的默认字符集。
- 字符集 2:其指定了消息文本的辅助字符集。消息文本可以由字符集 1 或字符集 2 中 **的字符**组成。每个字符集都可以作为配置消息文本的默认字符集。
- 模拟输入滤波器定时器:该时间确定了消息文本中 LOGO! 刷新模拟量值的频率。数值 单位为毫秒。
- 滚动定时器:对于滚动的消息,滚动定时**器确定了消息文本在 LOGO!** 显示器或 LOGO! TD 上滚动的快慢程度。数值单位为毫秒,您可以使用相邻按钮来访问一个滚 动条,从而对滚动定时器进行设置。

## 支持的字符集

LOGO!Soft Comfort、LOGO! 显示器 和 LOGO! TD 支持以下字符集:

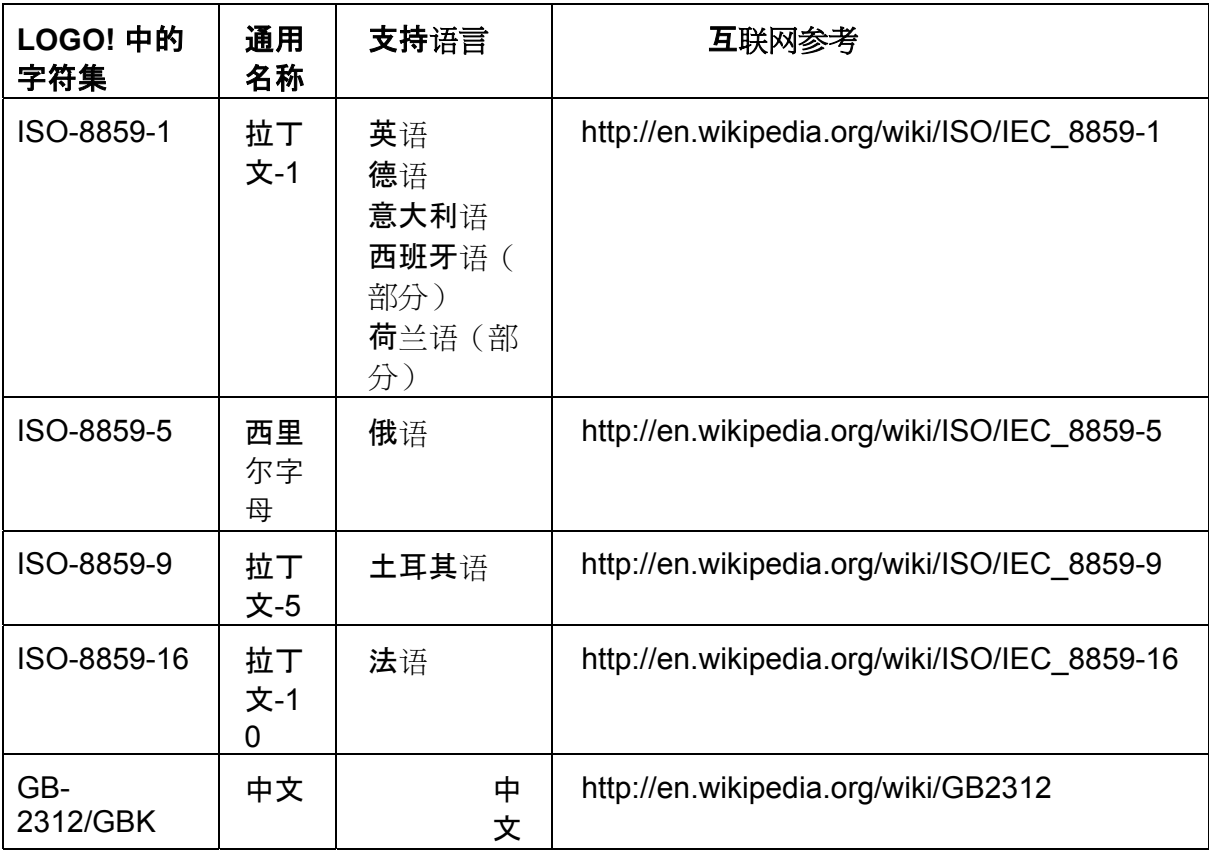

有关如何应用这些设置的详细信息,请参见消息文本功能说明。

## **2.6.2.21** 文件 **->** 退出

LOGO!Soft Comfort 将关闭。

如果您当前正在编辑某电路程序或尚未进行保存,则在退出时将打开一个窗口。 在此窗口中,可以指出要保存的电路程序。也可以在不保存电路程序的情况下退出 LOGO!Soft Comfort。要执行该操作,请单击关闭而不保存。

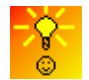

不保存数据关闭 LOGO!Soft Comfort 的快速方法

**2.6.3** 编辑菜单

## **2.6.3.1** 编辑菜单 **-** 总览

在编辑菜单中,您可以看到用于编辑电路程序的命令。用于创建和编辑电路程序的基本命 令包含在编程工具栏的图标中。

- 撤消
- 恢复
- 删除
- 剪切
- 复制
- 粘贴
- 全选
- 跳转到块
- 置于顶层
- 置于底层
- 输入/输出名称
- 块属性
- 块属性(所有块)
- 切断连接

## **2.6.3.2** 编辑 **->** 撤消

□ → 编辑撤消

该命令使您可以撤消在编程界面上执行的操作。将光标定位在撤消菜单命令上并在那里停 留一小会儿。工具提示将打开并显示可以通过单击该菜单项撤消的操作。当前最多可以撤 消 30 个操作。

标准工具栏也包含该菜单命令的图标。

## **2.6.3.3** 编辑 **->** 恢复

□ → 编辑恢复

恢复命令可以恢复上一个撤消的操作。单击该菜单命令可以查看工具提示以了解要恢复的 操作。

标准工具栏也包含该菜单命令的图标。

### **2.6.3.4** 编辑 **->** 删除

# **× →** 编辑删除

该命令删除选定的对象,且不将这些对象复制到剪贴板。您可以通过**撤消功能恢**复删除的 对象。

### **2.6.3.5** 编辑 **->** 剪切

## 8 → 编辑剪切

该命令从编程界面删除选定的一个或多个对象(例如块和/或连接线),并将这些对象复制 到剪贴板。

标准工具栏也包含该菜单命令的图标。

## **2.6.3.6** 编辑 **->** 复制

## ■ → 编辑复制

该命令用来将选定的一个或多个对象(例如块、文本或连接线)复制到剪贴板。 标准工具栏也包含该菜单命令的图标。

### **2.6.3.7** 编辑 **->** 粘贴

该命令将剪贴板内容粘贴到编程界面。插入位置位于先前选定对象的下方,或位于鼠标点 击的位置。

标准工具栏也包含该菜单命令的图标。

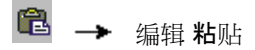

您只能在系统资源充足的情况下粘贴剪贴板内容。根据块的类型,块需要一定量的系统资 源。如果系统提供的资源不足,则产生错误消息。

不能粘贴有开端的连接线。只有当它们连接两个块并和这些块一起复制到剪贴板时,才能 粘贴这些连接线。

#### **2.6.3.8** 编辑 **->** 全选

该命令用来选择编程界面上的所有对象(块、连接线和标签)。

#### **2.6.3.9** 编辑 **->** 跳转到块

您可以使用此命令查看所有已用块的列表,包括有关块编号、块名称和块类型的信息。您 可以在块编号行中输入简短的说明(例如 I1、I2、B004 等)。如果您输入的块编号位于电 路程序中,LOGO!Soft Comfort 会在列表和编程界面中突出显示指定的块。

您还可以直接从列表中选择一个块,以在编程界面上突出显示该块。

## **2.6.3.10** 编辑 **->** 置于顶层

您可以使用该命令将大量重叠对象中的某一个置于顶层。

#### **2.6.3.11** 编辑 **->** 置于底层

您可以使用该命令将大量重叠对象中的某一个置于底层。

## **2.6.3.12** 编辑 **->** 输入**/**输出名称

此命令可为输入和输出端子输入名称(连接器名称)。调用工具 -> 选项 -> 画面菜单, 可以确定是否在编程界面上显示连接器名称。调用工具 -> 选项 -> 打印命令可以打开一 个对话框,以指定电路程序的打印副本中是否包括连接器名称和连接列表。

## **2.6.3.13** 编辑 **->** 块属性

该命令可以显示在编程界面上所选块的块属性。

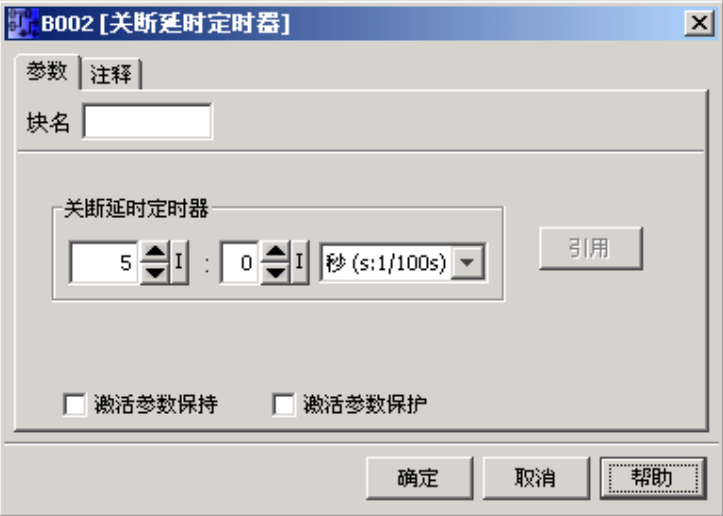

块属性对话框包含多个选项卡。每个块都有一个注释选项卡,您可以从中输入相关的块注 释。有些块还有参数选项卡,您可以从中说明特定的块参数。输入仿真参数在仿真选项卡 中进行配置。

您还可以通过在所需块上单击鼠标右键,并从快捷菜单中选择块属性菜单命令来调用块属 性。

## **2.6.3.14** 编辑 **->** 块属性(所有块)

该命令可以打开一个分为两部分的窗口。在左侧部分中,可以看到您程序中使用的所有块 。单击某个块可以在右侧的栏中查看其相应的参数。您现在可以编辑这些参数,并通过单 击应用按钮接受这些更改。

如果您不接受所做的参数更改且选择了其它块,则修改了的块在选择列表中以蓝色显示。 单击**取消**按钮可以放弃所做的所有更改。单击**确定**确认输入并退出对话框。

如果选择"从图纸中选择块"复选框,则从列表中选择后续块时,它们会在电路图中突出显示。  $\circ$ 

特殊功能

基本功能

常量和端子

#### **2.6.3.15** 编辑 **->** 切断连接

您可以通过切断/联结工具选择手动还是自动切断连接。

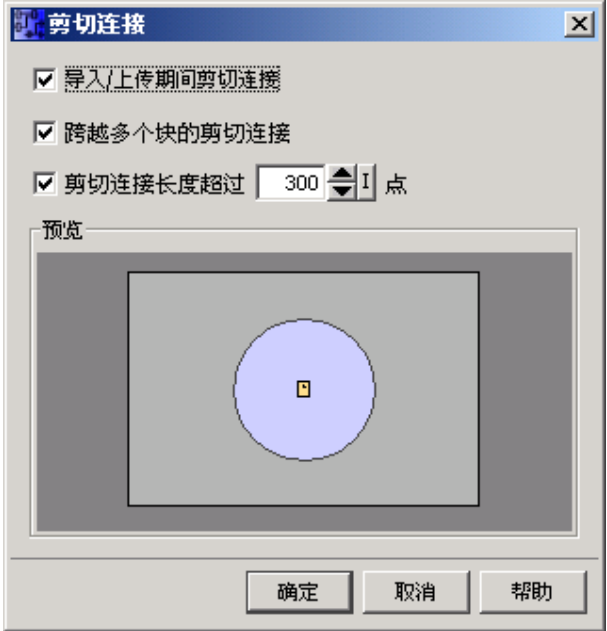

在该对话框中,可以指定要切断的一个或两个下列类型的连接:

- 跨越块进行布线的连接
- 超出可配置长度的连接

单击确认确认这些设置后,LOGO!Soft Comfort 将相应地切断连接。

如果选择导入/上传期间切断连接复选框,则上述设置还将应用于以下情况:

- 当您从 LOGO! 向 LOGO!Soft Comfort 上传(传送)电路程序时
- 当您导入(打开)用 LOGO!Soft Standard 或 LOGO!Soft Comfort 创建的电路程序时

## **2.6.4** 格式菜单

## **2.6.4.1** 格式菜单 **-** 总览

该菜单提供了标签和功能组的格式化选项。您可以定义选定对象的字体、字体大小、样式 以及对齐方式。

- 字体
- 对齐
- 格式网格
- 对齐网格

### **2.6.4.2** 格式 **->** 字体

您可以在此指定字体类型、大小、样式和文本颜色。要重定义现有文本对象的格式,必须 首先选择这些对象。然后可以根据要求指定字体属性,单击"**确定**"应用新格式。

您可以选择设置特定的默认格式。然后就会以这些默认设置显示新文本对象。要返回到标 准设置,请单击**标准按**钮。

## **2.6.4.3** 格式 **->** 对齐

该命令提供了对齐标签和功能块的各个选项:

垂直

水平

自动

## **2.6.4.4** 格式 **->** 对齐 **->** 垂直对齐

# **■ →** 格式垂直对齐

选定的对象与块编号**最高的**对象,或与最后放置到电路程序中的选定对象垂直对齐。 标准工具栏也包含该菜单命令的图标。

## **2.6.4.5** 格式 **->** 对齐 **->** 水平对齐

## ■ → 格式水平对齐

选定的对象与块编号**最高的**对象,**或与最后放置到**电路程序中的对象水平对齐。 标准工具栏也包含该菜单命令的图标。

## **2.6.4.6** 格式 **->** 对齐 **->** 自动对齐

## 菜单格式自动对齐

选定的对象自动按垂直和水平方向对齐。稍微偏移或邻近的块将沿一条公共直线对齐。垂 直对齐的参照是位于列中相对靠上的块。水平对齐的参照是位于行中最左侧的块。

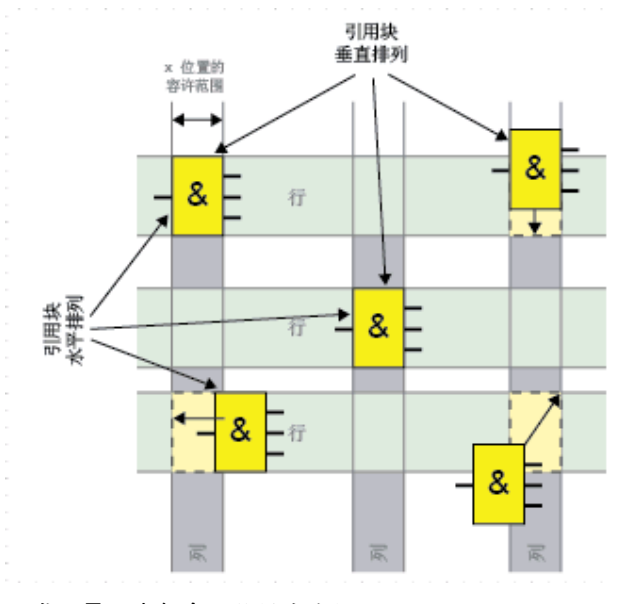

标准工具栏也包含该菜单命令的图标。

## **2.6.4.7** 格式 **->** 对齐到网格

如果对网格模式进行了更改或在禁用网格的情况下插入了对象,则当对象与网格点对齐时 ,对象的位置可能发生偏移。调用该命令可以纠正选定对象的偏移并重新将它们对齐。

## **2.6.5** 视图菜单

## **2.6.5.1** 视图菜单 **-** 总览

**从视图菜单中,可以设置电路的显示缩放系数,并可以决定显示还是隐藏各显示窗口。** 

- 缩放
- 放大
- 缩小
- 工具栏
- 选择线
- 信息窗口
- 状态栏
- 工具提示

## **2.6.5.2** 视图 **->** 缩放

LOGO!Soft Comfort 提供了多个用来放大或缩小电路程序显示大小的选项。选择缩放将打 开一个对话框,在此可以从默认列表或相应的框中设置缩放系数。

如果选择不当的缩放系数,则对象可能会显示在画面中心之外。因此应尽可能地使用默认 缩放系数。这不会影响电路程序的打印布局。

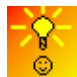

缩放电路程序窗口的快速简单方式

## **2.6.5.3** 视图 **->** 放大

## **<sup>①</sup> → 视图放大**

缩放系数按照定义的增量增加:

25 (最小) → 50 → 75 → 100 (默认) → 150 → 200 → 250 → 300 → 400 $(**ii**  $\times$ )$ 

标准工具栏也包含该菜单命令的图标。

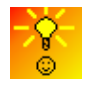

缩放电路程序窗口的快速简单方式

## **2.6.5.4** 视图 **->** 缩小

**Q** → 视图缩小 缩放系数按照定义的增量减小: 400 (最大) → 300 → 250 → 200 → 150 → 100 (默认) → 75  $\rightarrow$  50  $\rightarrow$  25 (最小) 标准工具栏也包含该菜单命令的图标。

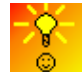

缩放电路程序窗口的快速简单方式

## **2.6.5.5** 视图 **->** 工具栏

该命令使您可以隐藏或显示选定的工具栏。

- 标准型:隐藏/显示标准工具栏
- 工具:隐藏/显示编程工具栏

## **2.6.5.6** 视图 **- >** 选择线

**S** → 视图选择线 通过该设置,连进或连出选定块的所有连接(线)都显示为彩色。 如果通过该设置选择单个连接,则选定的连接以彩色突出显示。 在工具**>** 选项**>** 画面下,可以设置是否还应标记连接。在工具**>** 选项**>** 颜色下,可以设置用 于显示连接的颜色。 工具 -> 选项:画面 工具 -> 选项:颜色

#### **2.6.5.7** 视图 **->** 信息窗口

该菜单命令可以用来显示或隐藏信息窗口。还可以使用功能键 [F4]。

#### **2.6.5.8** 视图 **->** 状态栏

该菜单命令可以用来显示或隐藏状态栏。

## **2.6.5.9** 视图 **->** 工具提示

在 LOGO!Soft Comfort 中, 可以使用"鼠标放置在按钮上"功能显示表示工具提示的图标名 称。

这有助于您快速重新调用图标的功能,而不必调用菜单或帮助。

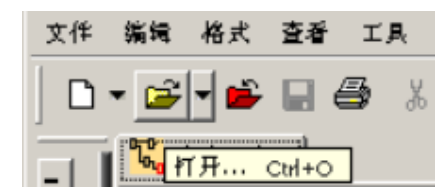

**2.6.6** 工具菜单

## **2.6.6.1** 工具菜单 **-** 总览

选项菜单提供了以下菜单命令:

- 传送
- 确定 LOGO!
- 选择硬件
- 仿真
- 仿真参数 kind\_of\_input
- 在线测试
- 连接调制解调器
- 断开调制解调器
- 选项

## **2.6.6.2** 工具 **->** 传送

#### 数据传送的先决条件

必须通过工具-> 选项:接口菜单来配置用于将 LOGO! 连接到 PC 的接口。

- 否则 LOGO!Soft Comfort 将返回相应的错误消息。在任何一个"传送"菜单命令对话框 中单击选择新接口按钮,打开通讯接口配置的选项对话框。如果接口设置错误或未设 置接口,则您可以自行确定 LOGO! 所连接到的 PC 接口, 也可以启动接口搜索。
- 有关如何通过 USB 接口将 LOGO! 连接到 PC 的详细信息,请参考 LOGO! 手册。
- LOGO! 必须通过 PC 电缆连接到 PC, 或者通过调制解调器访问。
- LOGO! 不能处于 RUN 模式或编辑模式。

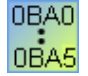

## **0BA0-0BA3**:

必须通过 PC/卡 -> PC <-> LOGO! 将 LOGO! 设置就绪, 以进行数据传送。有关详 细信息,请参考 LOGO! 手册。

#### 菜单命令

- 工具 → 传送菜单包含以下菜单命令:
- 工具 -> 传送:PC -> LOGO!
- 工具 -> 传送:LOGO!-> PC
- 工具 -> 传送: 切换 LOGO! 模式
- 工具 -> 传送:设置时钟
- 工具 -> 传送:夏令时/冬令时
- 工具 -> 传送:运行小时计数器

## **2.6.6.3** 工具 **->** 传送 **-> PC -> LOGO!**

# **星 →** 工具 -> 传送: PC -> LOGO!

该命令用来在 LOGO!Soft Comfort 中将在 PC 上创建的电路程序下载到 LOGO! 模块。在 文件 -> 属性菜单中指定传送到 LOGO! 的程序名称。LOGO!Soft Comfort 使用工具 -> 选项:接口中指定的接口传送电路程序。

标准工具栏也包含该菜单命令的图标。

#### 准备工作

在下载之前,系统会确定电路程序所需要的最低 LOGO! 版本。模块化 LOGO! 始终为电路 程序提供所有可用的 I/O 资源。在基础设备上安装扩展模块的适当数量由用户确定。

#### 错误消息

如果无法将电路程序下载到可用的 LOGO!, 则传送将中止并显示错误消息。系统会告知用 户 LOGO! 版本未知,然后让用户选择继续下载还是取消下载。状态栏中的消息报告下载 成功。

传送消息显示在状态栏和信息窗口中。

详细的错误消息显示在信息窗口中。

#### 密码

如果您为电路程序指定了密码,则在传送到 LOGO! 之前, 系统会要求您输入该密码。仅 当您输入的密码正确时电路程序才会传送到 LOGO!。

## **2.6.6.4** 工具 **->** 传送 **-> LOGO!-> PC**

## **■ →** 工具 -> 传送: LOGO!-> PC

将电路程序从 LOGO! 导入到 LOGO!Soft Comfort。LOGO!Soft Comfort 使用工具 -> 选 项:接口中指定的接口传送电路程序。传送消息显示在状态栏和信息窗口中。

标准工具栏也包含该菜单命令的图标。

#### 缺少图形信息

从 LOGO! 导入到 LOGO!Soft Comfort 的程序不包含编程界面上任何有关块布局的图形信 息。因此系统会自动生成合适的电路程序布局。生成的电路图与 LOGO!Soft 方框图中的布 局一致,只是同一个块的多个实例不会显示,而是通过块连接器标识出来。 块始终排列在编程界面的左上角。如果需要,可以使用滚动条来查看电路程序。

#### 切断连接

如果您已设置了工具 -> 选项:切断连接下的"导入/上传期间切断连接"复选框,则根据该 对话框中设置的规则,将在从 LOGO! 到 PC 的上传期间切断相关的连接。

#### 密码

在开始将受密码保护的电路程序从 LOGO! 上传到 PC 时,系统将提示用户输入密码。如果 输入的密码无效或未输入密码,则传送将中止,并显示错误消息。

## **2.6.6.5** 工具 **->** 传送 **->** 切换 **LOGO!**模式

n b-**→** 工具 -> 传送 -> 切换 LOGO!模式

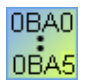

这一特殊功能只能用于硬件系列 0BA4 及更高的设备。

当单击该符号时,会将所连接 LOGO! 的模式从 STOP 模式改为 RUN 模式或从 RUN 模式 改为 STOP 模式。

## **2.6.6.6** 工具 **->** 传送 **->** 设置时钟

该菜单项可以用来查看和设置所连接 LOGO! 的日期和时间。 单击当前时间在 LOGO!Soft Comfort 中应用 PC 的系统时间。

#### 手动输入值

通过单击数字量输入框而不是单击日期和时间设置功能的箭头图标,可以从键盘直接输入 值。LOGO!Soft Comfort 将自动纠正无效的日期值。

#### **2.6.6.7** 工具 **->** 传送 **->** 夏令时**/**冬令时

该菜单命令使您可以设置 LOGO! 时钟在夏令时和冬令时之间自动转换。

在您启用夏/冬令时转换时,可以指定一个国家特定的时间转换:

- EU:欧盟
- UK:大不列颠和北爱尔兰联合王国(英国)
- US1/US2:美利坚合众国(美国)
- 澳大利亚
- 塔斯马尼亚
- 新西兰
- 自由调整:自定义的切换日期和时间

对于"自由调整"选项,您可以指定切换的月份和日期。夏令时的起始时间为 02:00 + 所输 入的时间差;结束时间为 03:00 - 所输入的时间差。

美利坚合众国(美国)于 2007 年重新定义了夏令时/标准时日历。US1 是 2007 年之前的 有效公约,US2 是在 2007 年定义的公约,其中规定:根据当地时区,夏令时从三月第二 个星期日凌晨 02:00 开始到十一月第一个星期日凌晨 02:00 结束。

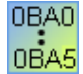

请注意,仅 0BA3 及更高系列的 LOGO! 设备支持该功能。

仅 0BA6 及更高系列的 LOGO! 设备支持 US2 选择。

## **2.6.6.8** 工具 **->** 传送 **->** 运行小时计数器

使用该菜单命令可以读取 LOGO! 的运行小时计数器。

还可以从具有密码保护程序的 LOGO! 设备中获取运行小时计数器, 而不必输入密码。

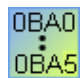

仅版本不低于 0BA3 的 LOGO! 设备支持该功能。此外,只能传送未配备红色模块 的 LOGO! 的运行小时计数器,因为如果删除该模块,也将删除 LOGO! 程序。

#### **2.6.6.9** 工具 **->** 传送 **->** 清除用户程序和密码

用此命令清除 LOGO! 设备中的电路程序和程序密码(如果有密码)。

您必须响应确认对话框以确保您将从 LOGO! 设备中清除电路程序和密码(如果已配置) 。确认命令后,LOGO!Soft Comfort 执行清除操作。如果不确认命令,则 LOGO!Soft Comfort 不会执行任何操作。该电路程序和密码(如果已配置)保留在 LOGO! 设备中。

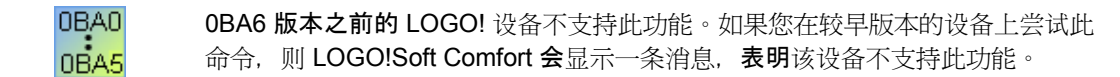

#### **2.6.6.10** 工具 **->** 传送 **->** 设置 **LOGO! TD** 通电画面

使用此命令为 LOGO! TD 配置通电画面。从此对话框中, 您还可以使用读取按钮来对保存 在 LOGO! 基本模块存储器中的先前配置的通电画面进行读取,也可能使用写入按钮将当 前配置的画面写入 LOGO! 基本模块存储器。LOGO! 基本模块用存储在存储器中的通电画 面更新 LOGO! TD。

用键盘将字符键入显示窗口。通电画面仅包含简单的文本字符串。

0BA0 0BA6 版本之前的 LOGO! 设备不支持此功能。如果您在较早版本的设备上尝试此 命令, 则 LOGO!Soft Comfort 会显示一条消息, 表明该设备不支持此功能。 0BA5

## **2.6.6.11** 工具**->** 确定 **LOGO!**

单击该菜单命令时,LOGO!Soft Comfort 将判断 LOGO! 电路程序需要的最低 LOGO! 版本 。结果显示在状态栏中。信息窗口显示可以将程序下载的所有版本。您还可以使用功能键 [F2] 执行该菜单命令。

## **2.6.6.12** 工具**->** 选择硬件

在 LOGO!Soft Comfort 中创建程序时,可以使用两种方法选择设备:

- 可以先创建程序,然后使用工具-> 确定 LOGO! 对话框确定所需的 LOGO!。
- 可以通过调用工具 → 选择硬件对话框先确定创建电路程序所需的 LOGO! 版本。您 也可以通过双击状态栏中的 LOGO! 图标调用设备选择对话框。

设备选择对话框显示了您可以使用的块和内存资源。

如果您已创建了电路程序或正在使用某些块,则硬件选择对话框仅向您提供可以通过当前 使用的块操作的 LOGO! 设备。

## **2.6.6.13** 工具 **->** 仿真

### 简介

程序仿真使您能够测试程序并修改其参数。这可以确保将功能完整且经过优化的程序下载 到您的 LOGO!。

#### 仿真模式

单击编程工具栏中的**仿真**图标可启动仿真。此操作会将程序更改至仿真模式。

## 仿真

在仿真模式下,激活的图标将突出显示。再次单击仿真图标或单击编程工具栏中的任何其 它图标,您可以退出仿真模式并打开其它工具模式(例如,用于选择或插入块)。

在仿真模式开始时,将验证程序并将结果输出到信息窗口。

## **2.6.6.14** 仿真参数:输入功能

选择工具 → 仿真参数命令可以配置输入的响应。以下对话框仅显示您的电路图中实际 使用的输入。

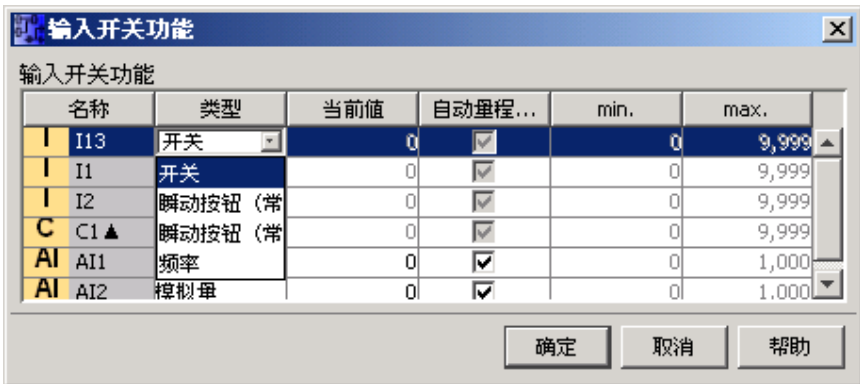

您有四个选项:

- 开关
- 瞬动按钮
- 频率(不适用于模拟量输入)
- 模拟量(仅用于模拟量输入)

## 开关

开关在启动时锁定,并且在再次启动时解除锁定。

#### 瞬动按钮

瞬动按钮仅在按住时才处于激活状态。在您释放该按钮时触点会立即打开。 您可以确定为该按钮进行常开或常闭操作。

### 频率(不适用于模拟量输入)

频率输入的频率可进行预置或在运行仿真的过程中更改。设备频率以 Hz 表示。由于频率 输入仅在与阈值触发器 SFB 配合使用时才有用,因此在此上下文中它是一种特殊情况。

#### 模拟量(仅用于模拟量输入)

您可以预置模拟量输入的值或在仿真模式下运行时对其进行修改。要设置的模拟量值的单 位与默认过程变量相对应。如果已选择了选项"自动范围",则范围与指定的测量范围相对应 。在此情况下,值范围与连接至输入的功能的测量范围相对应。该模拟量输入应仅用于模 拟量 SFB, 因此它代表一种特殊情况。

请参考『模拟量值处理』一节中的信息以获得关于模拟量块参数的帮助。

#### **"**名称**"**列

数字量输入被标记为 I。

模拟量输入被标记为 AI。

#### 设置

当您保存电路程序时,将同时保存电路仿真的设置。因此,当您退出电路程序再重新打开 后无需再次输入仿真参数。

当仿真模式处于激活状态时,您可以在输入开关列表中单击数字量输入以更改其设置。在 下拉列表中选择开关、瞬动按钮(常闭)、瞬动按钮(常开)或频率。单击"确定"按钮输入 设置。

当仿真模式处于激活状态时,您还可以在电路程序中的数字量输入上单击鼠标右键,然后 编辑其块属性。如上所述,在块属性对话框的"**仿真**"选项卡中您可以选择输入的类型。单击 "确定"或"应用"按钮输入设置。

## **2.6.6.15** 工具**->** 在线测试

在线测试和仿真模式使您可以监视电路程序的执行以及电路程序对各个输入状态的反应。

#### 与仿真模式的区别

在仿真模式下,在 PC 上执行电路程序。进行此操作不需要 LOGO!。可以在 PC 上预设输 入的状态。

在线测试期间,在 LOGO! 上执行电路程序。用户监视 LOGO! 的这一"工作"。输入的状态 与 LOGO! 输入处的实际状态一致。

#### 在线测试的先决条件

您的 PC 必须链接至 LOGO!。

要测试的电路程序必须使用 FBD 或 LAD 格式且必须传送到 LOGO!。

LOGO!Soft Comfort 和 LOGO! 上的电路程序必须相同。从 LOGO! 将程序上传至 PC, 或 者必要时将程序从 PC 下载至 LOGO!。

您最多可以监视 30 个块的参数。如果监视的块包含大量参数(例如,模拟量 SFB), 则 可以同时监视的块数量将减少。

## 启动在线测试的步骤

- 1. 选择工具 → 在线测试菜单命令
- 2. 如果 LOGO! 处于停止状态,则请使用开始 ▶ 按钮启动 结果:LOGO! 执行电路程序。
- 3. 现在启动监视模式。60
- 4. 选择要监视其参数的块。 结果:将"现场"向您显示所选块的参数如何变化。

## 将 **LOGO!** 切换到 **STOP** 模式

如果要通过 LOGO!Soft Comfort 停止 LOGO!, 请单击停止图标■。

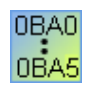

0BA4 及更高系列的设备支持在线测试。

## 可能的错误

可能发生以下类型的错误:

- 您的 LOGO! 不支持在线测试。 补救方法:安装最新系列的 LOGO! 设备。
- 您 PC 上的程序和 LOGO! 上的程序不同。 补救方法: 从 LOGO! 将电路程序上传至 PC, 或者将程序从 PC 下载至 LOGO!。
- 您尝试同时监视的参数/块太多。 补救方法:减少同时监视的参数/块的数量。
- PC 和 LOGO! 之间的通讯断开。 补救方法:重新建立连接。

#### **2.6.6.16** 工具 **->** 连接调制解调器

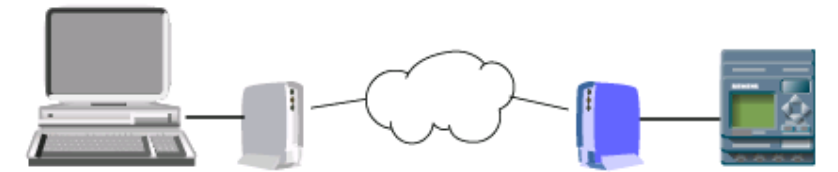

您可以使用调制解调器在 LOGO!Soft Comfort 和 LOGO! 设备间下载和上载电路程序。 LOGO!Soft Comfort 支持使用标准 AT 命令的 11 位调制解调器。

选择工具 -> 连接调制解调器菜单命令来启动配置调制解调器过程, 以在安装了 LOGO!Soft Comfort 的 PC 和 LOGO! Basic 模块间使用。 LOGO!Soft Comfort 会显示一 个"调制解调器信息"对话框,该对话框给出配置过程的总览。

您必须完成一系列对话框以配置调制解调器。 配置调制解调器并进行连接后, 您可以借助 调制解调器之间的电话连接在 LOGO!Soft Comfort 和 LOGO! 之间下载和上载电路程序。

连接和配置调制解调器的步骤如下:

- 选择调制解调器
- 选择远程配置
- 配置远程调制解调器命令
- 配置远程调制解调器
- 选择本地配置
- 配置本地调制解调器命令
- 配置电话号码

通过调制解调器配置对话框,您可以使用"下一步"按钮继续执行直到完成对话框,或使用" 上一步"按钮返回到先前的步骤。

#### **2.6.6.17** 工具 **->** 连接调制解调器 **-** 选择调制解调器

通过"选择调制解调器"对话框,您可以选中复选框来配置远程调制解调器或本地调制解调器 。 远程调制解调器与 LOGO! Basic 模块连接,而本地调制解调器与安装了 LOGO!Soft Comfort 的计算机连接。

如果之前通过 LOGO!Soft Comfort 配置了远程调制解调器或本地调制解调器,该对话框将 显示通过 LOGO!Soft Comfort 配置的调制解调器的名称。 您可以单击"详细信息"按钮来显 示有关 LOGO!Soft Comfort 配置某个调制解调器的特定信息。

如果您用 LOGO!Soft Comfort 之外的某些其它方法配置了远程调制解调器, 则可以忽略显 示的设置。 LOGO!Soft Comfort 将在实际调制解调器中使用该配置。 如果您尚未配置远程 调制解调器,或者选择更改现有配置,则请选中"远程调制解调器"复选框。

对于本地调制解调器,LOGO!Soft Comfort 将使用"详细信息"按钮显示的设置,或者您也 可以选中"本地调制解调器"复选框来编辑配置。

如果需要同时配置两个调制解调器或更改其配置,则同时选中两个复选框。

如果已经配置了两个调制解调器但需要设置电话号码,请不要选中复选框。 单击"下一步" 按钮后,您会进入电话号码配置对话框。 否则,单击"下一步"按钮后,会继续配置所选的 调制解调器。

#### **2.6.6.18** 工具 **->** 连接调制解调器 **-** 选择远程配置

通过"选择远程配置"对话框,可以选择是编辑或删除现有配置(如果存在),还是创建新配 置。

单击"下一步"按钮继续调制解调器配置。

#### **2.6.6.19** 工具 **->** 连接调制解调器 **-** 配置远程调制解调器命令

通过"配置远程调制解调器命令"对话框,可以提供远程调制解调器的名称。 可以选中复选 框接受调制解调器命令的默认设置,或者洗择不使用默认设置并编辑各个命令。"其它"域 可输入其它调制解调器命令。 如果添加其它命令,请用空格分隔各个命令。

这些命令也都是标准命令。 有关特定命令语法的信息,请参考调制解调器随附的文档。 单击"保存配置"按钮来保存对远程调制解调器的配置。

#### **2.6.6.20** 工具 **->** 连接调制解调器 **-** 配置远程调制解调器

"配置远程调制解调器"对话框是完成远程调制解调器配置的最后一个对话框。 确保远程调 制解调器已连接到 LOGO! Basic 模块后, 请执行下述这些步骤:

- 1. 选中"完成"复选框。
- 2. 选择要使用的通讯端口。
- 3. 单击"配置远程调制解调器"按钮。

LOGO!Soft Comfort 将完成调制解调器配置并显示状态消息。

#### **2.6.6.21** 工具 **->** 连接调制解调器 **-** 选择本地配置

通过"洗择本地配置"对话框,可以洗择是编辑或删除现有配置(如果存在),还是创建新配 置。

单击"下一步"按钮继续调制解调器配置。

#### **2.6.6.22** 工具 **->** 连接调制解调器 **-** 配置本地调制解调器命令

通过"配置本地调制解调器命令"对话框,可以提供本地调制解调器的名称。 可以选中复选 框接受调制解调器命令的默认设置,或者选择不使用默认设置并编辑各个命令。 "其它"域 可输入其它调制解调器命令。 如果添加其它命令,请用空格分隔各个命令。

这些命令也都是标准命令。 有关特定命令语法的信息,请参考调制解调器随附的文档。

单击"保存配置"按钮来保存对本地调制解调器的配置。

#### **2.6.6.23** 工具 **->** 连接调制解调器 **-** 配置电话号码

通过此对话框可以添加和删除用于调制解调器连接的电话号码。

单击"添加新建"按钮以提供名称、电话号码和电话连接的说明。要添加多个电话号码,请 单击"添加新建"并根据需要输入其它电话号码。要从列表中删除一个电话号码,请选中它 然后单击"删除"。

通过此对话框,可以拨打其中一个电话号码。 要通过其中一个电话连接建立调制解调器通 讯, 请执行以下这些步骤:

- 1. 验证本地调制解调器已连接到计算机而远程调制解调器已连接到 LOGO!,然后单击"完成" 复选框。
- 2. 从列表中选择一个电话号码。
- 3. 单击"拨号"按钮。

LOGO!Soft Comfort 将建立调制解调器连接并显示状态消息。 如果发生任何错误, LOGO!Soft Comfort 将显示错误消息。如果收到错误,请检查您的连接和配置。更多相关 信息,请参考调制解调器随附的文档。

#### **2.6.6.24** 工具 **->** 断开调制解调器

使用此命令断开现有的调制解调器连接。

要配置调制解调器,或者通过已配置的调制解调器连接,请选择工具 -> 连接调制解调器 菜单命令。

## **2.6.6.25** 工具 **->** 选项**:**常规

在此可以设置 LOGO!Soft Comfort 的各个选项:

- 标准编辑器
- 语言
- 文档视图
- 画面
- 打印
- 切断连接
- 接口
- 仿真
- 颜色
- 外观

#### **2.6.6.26** 工具 **->** 选项 **->** 标准编辑器

在此您可以定义默认编辑器;即 FBD 或 LAD 编辑器。

## **2.6.6.27** 工具 **->** 选项**:**语言

在此可以设置 LOGO!Soft Comfort 的对话框语言。 要设置并应用一种新语言,必须关闭 LOGO!Soft Comfort,然后重新启动。

## **2.6.6.28** 工具 **->** 选项**:**文档视图

在此可以确定是在对话框选项卡中还是在窗口中显示 LOGO!Soft Comfort 中的电路程序。 窗口视图的优点是可以并排排列多个电路程序,便于比较。 在选项卡视图中,可以在选项卡上单击鼠标右键以打开包含以下菜单项的快捷菜单:

- 关闭
- 保存
- 另存为

## **2.6.6.29** 工具 **->** 选项**:**画面

在此可以执行所有与画面显示有关的设置。 您可以在此确定要在电路程序中显示的内容:

- 注释
- 连接器名称
- 块参数

## 其它可能的设置:

- 反锯齿。通过反锯齿,拐角和边缘可以看起来更柔和。
- 如果已打开了视图 **>** 选择线,则通过标注标记线,可以确定标记线是否按如下示例标 注: **B07**  $\n **1** \cdot **1** \cdot **1** \cdot **1** \cdot **1** \cdot **1** \cdot **1** \cdot **1** \cdot **1** \cdot **1** \cdot **1** \cdot **1** \cdot **1** \cdot **1** \cdot **1** \cdot **1** \cdot **1** \cdot **1** \cdot **1** \cdot **1** \cdot **1** \cdot **1** \cdot **1** \cdot **1** \cdot$

 $B007 > B006/2$ 表示: 连接在针脚 2 处, 从块 7 运行到块 6。如果连接要运行到的目 标块位于紧邻位置,则不标注连接。

- 您可以确定 LOGO!Soft Comfort 是否应记录曾打开过的对话框的大小和位置。
- 还可以确定 LOGO!Soft Comfort 是否应记录整个工作环境(窗口位置、打开的电路程 序等)。

## **2.6.6.30** 工具 **->** 选项**:**打印

在此可通过以下选项定义打印的内容:

- 在文件-> 属性:注释下输入的注释
- 连接器名称和参数
- 所有块的参数列表、所有选定块的参数列表或仅特殊定时器功能的参数列表
- 连接器名称列表

在此还可以设置是否应排除空白页以及应对电路程序进行放大打印还是缩小打印。 在开始打印之前,该对话框始终显示。

## **2.6.6.31** 编辑 **->** 切断连接

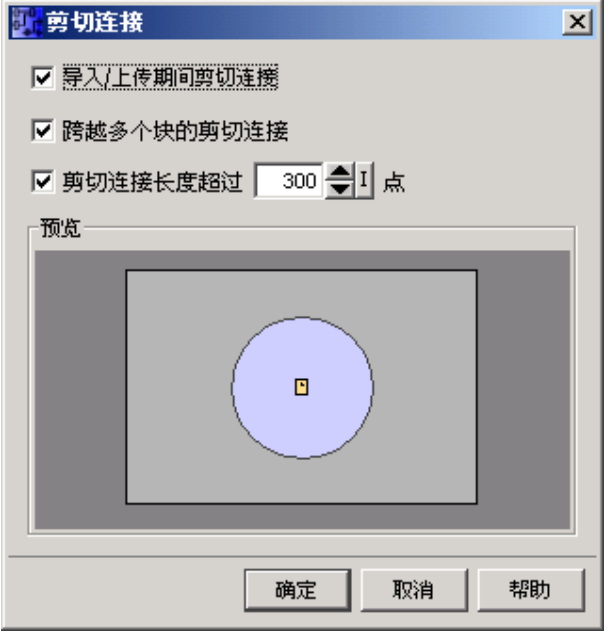

您可以通过切断/联结工具选择手动还是自动切断连接。

在该对话框中,可以指定要切断的一个或两个下列类型的连接:

- 跨越块进行布线的连接
- 超出可配置长度的连接

单击确认确认这些设置后,LOGO!Soft Comfort 将相应地切断连接。

如果选择导入/上传期间切断连接复选框,则上述设置还将应用于以下情况:

- 当您从 LOGO! 向 LOGO!Soft Comfort 上传(传送)电路程序时
- 当您导入 (打开) 用 LOGO!Soft Standard 或 LOGO!Soft Comfort 创建的电路程序时

## **2.6.6.32** 工具 **->** 选项**:**接口

如果您知道哪个接口连接 LOGO!, 则从列表中指定该接口。

如果您正在使用 PC 电缆接口,但是不确定哪个接口连接 LOGO!, 则您可以让 LOGO!Soft Comfort 自动检测相关的接口。

## **2.6.6.33** 工具 **->** 选项**:**仿真

在仿真模式下,可以打开或关闭信号状态和过程变量的显示。关闭显示可以提高仿真的性 能,因为当禁用信号状态和过程变量的显示后,LOGO!Soft Comfort 就无需不断地计算这 些值了。

## **2.6.6.34** 工具 **->** 选项**:**颜色

在此可以定义颜色设置:

- 桌面颜色
- 在仿真模式下信号为逻辑"1"或"0"的信号线的颜色
- 所选线的颜色:您可以为块的最多4个可能的输入和输出,分别设置所选连接的颜色  $\circ$

要恢复原始设置,请单击标准按钮。

## **2.6.6.35** 工具 **->** 选项**:** 外观

在此可以将 LOGO!Soft Comfort 用户界面的布局个性化。体验一下!

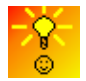

如何显示功能键对应的工具提示

## **2.6.7** 窗口 菜单

## **2.6.7.1** 窗口菜单 **-** 总览

从该窗口菜单中,可以在桌面上排列电路程序窗口 您可以复制现有的电路程序并拆分窗口 以更清晰地浏览较大的程序。可以使用以下窗口选项:

- 垂直排列
- 水平排列
- 层叠
- 垂直拆分
- 水平拆分
- 撤消拆分

## **2.6.7.2** 窗口**->** 垂直排列

可以在编程界面上垂直平铺包含电路程序的多个窗口。

仅当通过工具 -> 选项:文档视图对话框设置了窗口视图而不是对话框选项卡视图时,该菜 单命令才可用。

#### **2.6.7.3** 窗口**->** 水平排列

可以在编程界面上水平平铺包含电路程序的多个窗口。

仅当通过工具 -> 选项:文档视图对话框设置了窗口视图而不是对话框选项卡视图时,该菜 单命令才可用。

## **2.6.7.4** 窗口**->** 层叠

可以从左上角开始在编程界面上层叠包含电路程序的多个打开的窗口。

仅当通过工具 -> 选项:文档视图对话框设置了窗口视图而不是对话框选项卡视图时,该菜 单命令才可用。

#### **2.6.7.5** 窗口**->** 垂直拆分

如果您的电路程序较大并且希望查看和对比分布较广的电路对象,则可以垂直拆分窗口。 当然,拆分仅会影响窗口,而不影响电路程序。可以在拆分的窗口中使用滚动条查看或修 改电路程序的各个元素。

如果需要,也可以将窗口拆分成多个分区。可以按照水平和垂直方向将每个窗口拆分多次 ;最后一次在其中进行鼠标操作的分区就是受影响的分区。

可以在拆分窗口的任何区域修改电路程序。当然,这些更改会在整个电路程序中执行,因 为拆分的只是窗口而不是电路程序。

## **2.6.7.6** 窗口 **->** 水平拆分

如果您的电路程序较大并且希望查看和对比分布较广的电路对象,则可以水平拆分窗口。 当然,拆分仅会影响窗口,而不影响电路程序。可以在拆分的窗口中使用滚动条查看或修 改电路程序的各个元素。

如果需要,也可以将窗口拆分成多个分区。可以按照水平和垂直方向将每个窗口拆分多次 ;**最后一次在其中**进行鼠标操作的分区就是受影响的分区。

可以在拆分窗口的任何区域修改电路程序。当然,这些更改会在整个电路程序中执行,因 为拆分的只是窗口而不是电路程序。

#### **2.6.7.7** 窗口 **->** 撤消拆分

可以使用该菜单命令撤消对电路程序窗口的所有拆分。

#### **2.6.7.8** 窗口 **->** 选择列表

窗口菜单结尾处的选择列表显示了编程界面上已打开的所有窗口。可以使用该选择列表在 各个窗口间快速切换。

## **2.6.8** 帮助菜单

#### **2.6.8.1** 帮助菜单 **-** 总览

该菜单可以为您提供帮助和有关 LOGO!Soft Comfort 的信息。

- 内容
- 上下文相关的帮助
- 更新中心 help.update
- 关于

#### **2.6.8.2** 帮助 **->** 内容

#### 在线帮助

在线帮助快捷可靠地提供了有关程序配置、工具和使用 LOGO!Soft Comfort 创建电路程序 的信息。

## 在线帮助的主题

『用户界面』一节详细介绍了用户界面的工具栏和 LOGO!Soft Comfort 菜单。

请参考『教程』以快速轻松地了解有关操作 LOGO!Soft Comfort 的基本知识及其电路编程 功能。

在该节的结尾,您将发现一个全面的应用实例,可以引导您学习电路程序创建的所有步骤  $\circ$ 

『实例应用程序』一节介绍了适用于 LOGO! 的几个应用程序。

参考章节包含以下小节:

- 『常量和端子』、『基本功能(仅 FBD 编辑器)』和『特殊功能』小节提供了有关电 路程序的各个元素的信息。
- 『电路程序』小节提供存储器需求和 LOGO! 电路程序限制的信息,以及关于块的其它 信息。

在『提示与技巧』一节中,我们搜集了一些信息,可以在使用 LOGO!Soft Comfort 的日常 任务中提供帮助。

在线帮助本身就包含了索引以及全文搜索功能,以进行基于关键字和术语的搜索。
#### 有关块的帮助

如果双击电路图中的块,将显示一个包含该块的参数和设置的窗口。然后,如果单击该窗 口中的帮助按钮,则将在该块的窗口中显示有关它的帮助。该帮助窗口缺少以下符号: | . || 0

补救措施: 在电路图中的块上单击鼠标右键, 然后洗择**帮助**菜单命令。

#### **2.6.8.3** 帮助 **->** 上下文相关的帮助

## → 帮助上下文相关的帮助

要调用有关某对象的帮助文件,首先单击上下文相关的帮助图标(请参见上图),然后单 击该对象。

结果:将打开一个包含该对象相关信息的窗口。

也可以在编程界面上的对象上单击鼠标右键来调用相应的帮助主题。调用的快捷菜单中的 帮助条目可以为您提供所需的支持。

标准工具栏也包含该菜单命令的图标。

#### **2.6.8.4** 帮助 **->** 更新中心

#### 更新中心

更新中心可以帮助您安装附加语言、程序附加件以及 LOGO!Soft Comfort 的服务包和新版 本。

#### 更新和升级

如果在同一个主版本内更新软件,这属于更新。例如,LOGO!Soft Comfort 可以从版本 4.0 更新到版本 4.1。只能通过 Internet 进行更新。

如果将软件更新到更高主版本,这属于升级。例如,LOGO!Soft Comfort 可以从版本 5.0 升级到版本 6.0。可以通过更新中心或 CD 光盘进行升级。

#### 如何使用更新中心

根据以下步骤执行更新或升级:

- 1. 选择要通过 Internet 还是使用本地文件系统 (CD 光盘、软盘或硬盘驱动器)更新 LOGO!Soft Comfort。
- 2. 如果选择从本地文件系统更新 LOGO!Soft Comfort,则系统会提示您输入保存更新/升级 的文件夹路径。 如果你从 Internet 更新 LOGO!Soft Comfort, 则设置 Internet 更新中已经预设了正确的 Internet 地址。如果未直接连接到 Internet, 则必须指定代理服务器。有关这方面的问题 ,请联系网络管理员。然后将创建 Internet 连接。
- 3. 然后将显示可用于您的软件版本的所有更新/升级。选择所需的更新/升级。如果要从 Internet 更新 LOGO!Soft Comfort,将下载并安装您选择的更新/升级。
- 4. 如果正在通过 Internet 更新 LOGO!Soft Comfort,系统将在您完成这些操作后提示您手动 关闭 Internet 连接。

当更新/升级完成后,LOGO!Soft Comfort 会自动关闭。重新启动 LOGO!Soft Comfort 后, 您就可以使用安装的更新/升级的功能。

#### 可能的错误

安装升级/更新时,如果收到错误消息不符合幻图数量,这意味着升级/更新文件 **Setup.exe** 尚未完全执行。

在这种情况下,请从 Internet 上再次下载升级/更新文件, 并确保文件已完全传送。

#### **2.6.8.5** 帮助 **->** 关于

常规选项卡显示了您的 LOGO!Soft Comfort 软件的版本号和发行版本。

系统选项卡提供了有关所用 Java Runtime 环境的版本、程序路径、安装的操作系统以及所 用内存的信息。

# **3** 教程

## **3.1** 使用本教程的先决条件

我们假定您熟悉 PC 操作并且知道如何创建功能块图。要下载您的电路程序,您还需要使 用 PC 电缆将串行 PC 接口连接至您的 LOGO! 设备。

## **3.2** 程序创建入门指南

## **3.2.1** 介绍电路程序的创建

您将通过创建一个简单的电路程序并在您的 PC 上对其进行仿真,来学习使用 LOGO!Soft Comfort 的基本知识。在本章的末尾,您可找到 LOGO!Soft Comfort 的一些应用实例和有 关如何准备、传送及归档您的应用的信息。

如有必要,请在开始使用本教程前查看用户界面中的各个元素。

工厂门

空调系统

加热控制

填充站

**3.2.2** 创建电路程序

#### **3.2.2.1** 创建电路程序

#### 借助于工具栏创建程序

在此介绍部分中,您仅需要标准工具栏和编程工具栏。

要选择一个工具,将鼠标指针拖到相应图标上,然后单击鼠标左键将其选中。随即指示此 选择。

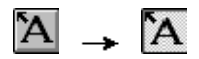

#### 开发电路程序

按照以下步骤来开发电路程序:

- 1. 创建新的电路程序。
- 2. 选择块
- 3. 放置块
- 4. 对块进行配置和添加注释
- 5. 连接块
- 6. 优化电路程序
- 7. 保存电路程序

请注意,在各种条件下并非所有的块均可用。

#### **3.2.2.2** 创建新的电路程序

您可以在启动 LOGO!Soft Comfort 之后立即开始创建新电路程序。

要执行此操作,请单击标准工具栏上的**新建文件**图标。

□ → 新建文件

LOGO!Soft Comfort 随即打开 FBD 编辑器(或在工具/选项/编辑器下指定的默认编辑器) ,现在您便可以在编程界面的新窗口中创建新电路程序。

单击新建文件图标右侧的小箭头打开 LAD 或 FBD 编辑器。

## **3.2.2.3** 选择块

对电路图进行编程的第一步是为电路选择块。确定您要插入 I/O 和标准块/SFB 块的顺序。 在编程工具栏中的 Co 下, 您会发现常量和端子(仅在 LAD 编辑器中),即 I/O 和常量信 号的集合。在 BF 下, 您会发现布尔代数的基本逻辑功能:标准数字量逻辑块。在 SF 下, 您会发现一些特殊功能。您还可以通过功能键调用相应的功能组。

- **Co** 或 [F6] → 常量/端子
- <mark>SF</mark> 或 [F8] → SFB

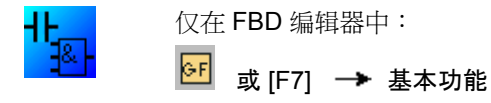

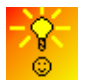

选择块并将其置入电路程序的快速简单方式

#### **3.2.2.4** 放置块

单击包含所需块的图标组,或者也可以按下功能键。现在,属于所选功能组的所有块均显 示在编程界面的下面。

FBD 编辑器实例:

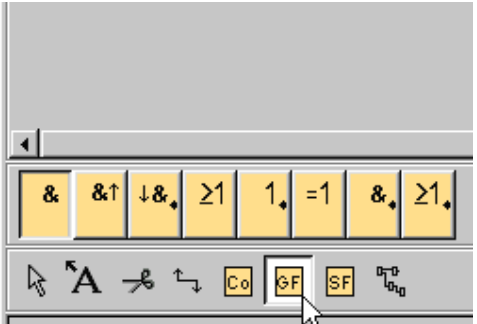

只需单击一下鼠标,即可将所选功能插入到编程界面中。第一组功能是默认设置的,您可 以用鼠标选择其它功能然后再放置它们。

FBD 编辑器实例:

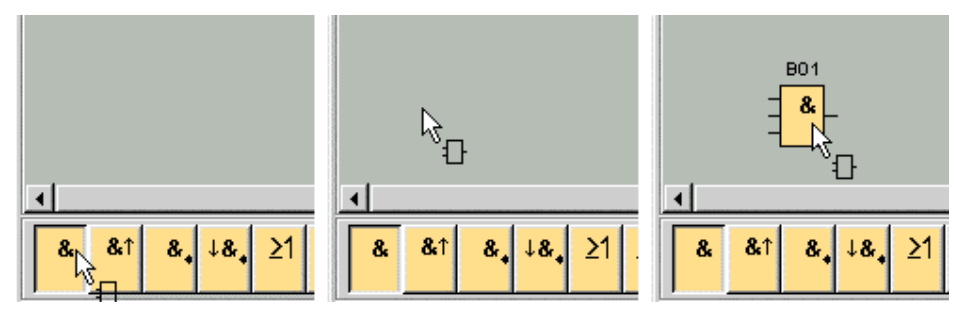

无需立即将块对齐。此时将块精确对齐并无意义,除非您已将它们互连并在您的电路程序 中输入了注释。

有关块编号的信息位于此处。

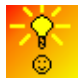

如何快速、简单地选择块并将它们放置到您的电路程序中

#### **3.2.2.5** 编辑块

#### 快捷菜单

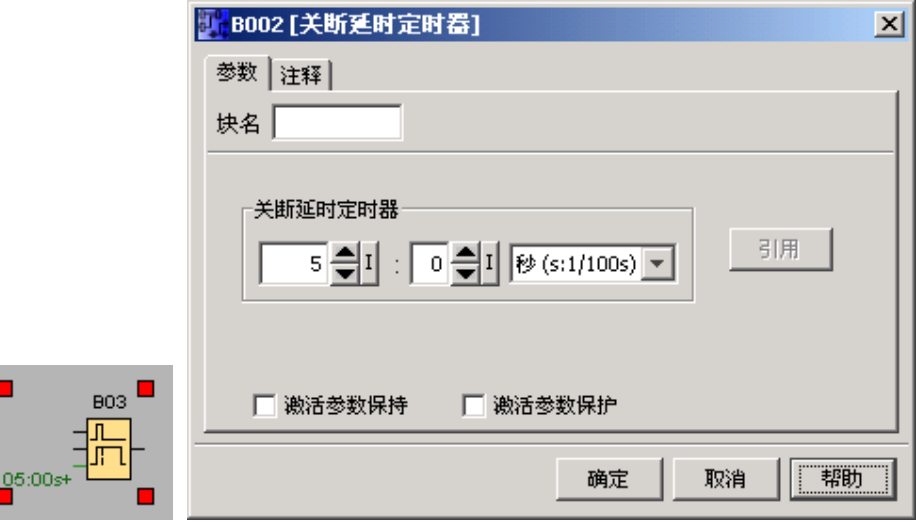

在对象上单击鼠标右键可打开快捷菜单,该快捷菜单为您提供了各种对象编辑选项。编辑 选项取决于所选的对象。对象不仅包含块和连接线,还包含编程界面和工具栏。

您还可以在快捷菜单中调用关于所选对象的帮助。

## 配置块

双击鼠标左键可以配置块属性。属性对话框包含注释选项卡以及 SFB、某些基本功能及常 量和连接器的各种参数选项卡。您可以在此指定块的值和设置。单击帮助按钮可调用关于 相关块的参数的帮助。

在编程界面上,特殊功能可以通过块左侧的绿色字母来识别。

## **3.2.2.6** 连接块

要完成电路图,您必须将块互连。在编程工具栏中, 选择块连接图标。 FBD 实例:

← → 连接器

将鼠标指针定位在块连接器上。按住鼠标左键。将指针从源连接器移至目标连接器。释放 鼠标按钮。LOGO!Soft Comfort 随即连接这两个端子。

LAD 实例:

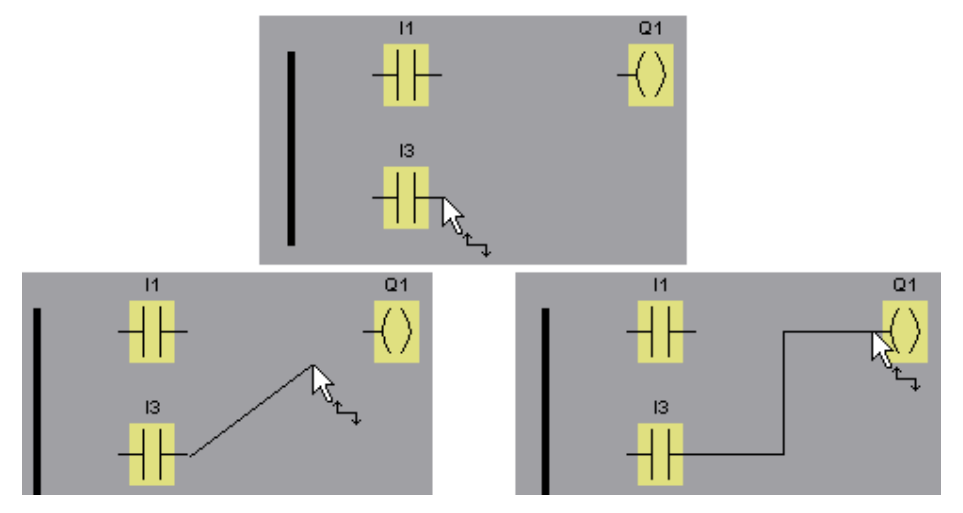

当您在块的输入或输出上单击鼠标右键时,LOGO!Soft Comfort 将为您提供另一种连接块 的选项。在快捷菜单中,单击**连接至块菜**单命令。该命令随即调用一个选择列表,其中包 含可用于连接的所有块。单击相关的目标块。LOGO!Soft Comfort 随即绘制连接线。在编 程界面上将源块经过较长距离连接至目标块时,该方法格外有用。

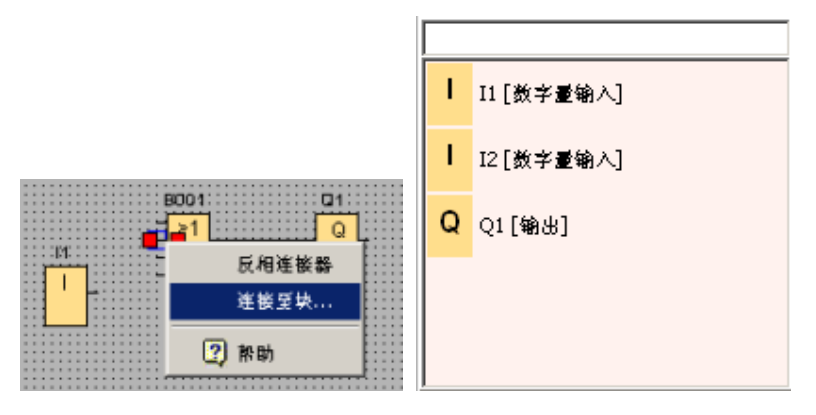

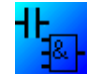

有关 LAD 编辑器的注意事项: 请勿忘记将 I/O 连接至编辑器窗口左侧边沿的总线栏。

#### 连接块提示

将线从输出连接至输入后(反之亦然),将打开一个弹出工具提示以显示该连**接。**释放鼠 标按钮,将该线连接到指明的输入。

您可以参考 LOGO!Soft Comfort 中的简要信息(工具提示)以获得关于电路编程的其它帮 助。将鼠标指针移到某个块上并在该位置停留片刻。该块的名称随即显示。当您将鼠标指 针移到块输入上时,将显示该块输入的名称。

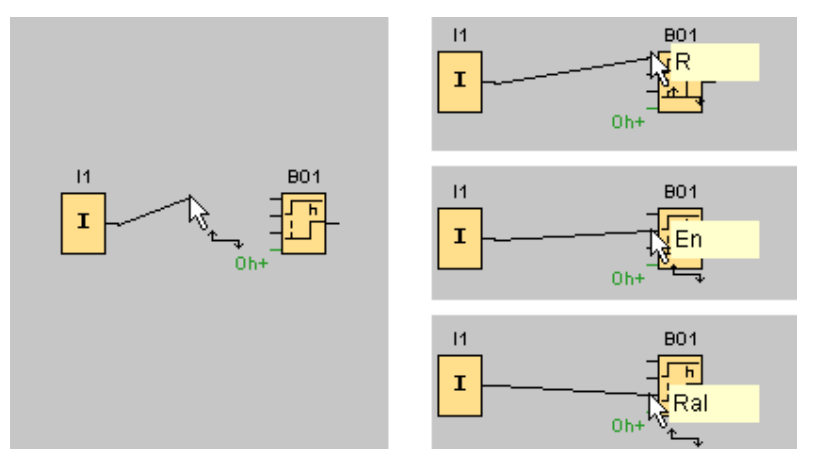

为了使您更容易地互连块,当鼠标指针被针脚"捕获"时,将在鼠标指针周围出现蓝色边框。

#### 连接块规则

以下规则适用于块的连接:

- 您可以将一个输入连接至多个输出。
- 您不能将多个输入连接至一个输出。
- 您不能在电路程序的同一路径中互连 I/O。不允许循环。如果需要,可互连标志或输出  $\circ$
- SFB 也具有绿色"连接器"。这并不表示连接针脚,而是用于分配参数设置。
- 模拟量 I/O 不能连接至数字量 I/O。

#### 多个连接

您可以将 I/O 连接至现有连接。

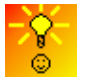

在大型电路程序中连接块的快速简单方式

#### **3.2.2.7** 块的可用性

#### 硬件默认值

LOGO! 的存储空间和设备系列决定了:

- 您在电路程序中可以使用的块数
- 可用于创建电路程序的块有哪些

默认情况下选择最新一代的 LOGO! 设备。

在您创建电路程序之后,您可以调用工具 -> 确定 LOGO! 菜单命令或按下功能键 [F2] 来 显示一个信息窗口,该窗口显示可用于执行您的电路程序的 LOGO! 设备。

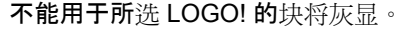

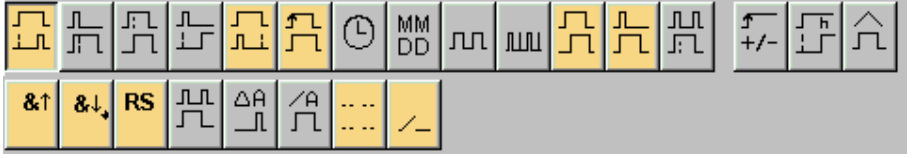

#### 优化电路程序

如果您在创建电路程序的过程中确定某个 LOGO! 设备不能处理您的电路程序, 则您应当 首先撤回该 LOGO! 设备向您提供的所有功能资源。例如,您可以用由多个块组成的结构 (总共需要的存储空间更小)来替换存储密集型块。

如果各种优化尝试都不成功,则您可以使用其它 LOGO!, 或优化/简化您应用程序的功能

#### **3.2.3** 编辑布局

 $\circ$ 

## **3.2.3.1** 编辑和优化布局

在您插入块并将其连接之后,电路程序即可使用。但是,需要对您的电路进行轻微调整以 优化您的布局。您可以相应地重新放置插入的块和线。

## **3.2.3.2** 选择对象

必须首先选定对象,才能将其移动或对齐。单击编程工具栏中的选择工具。您也可以按下 [ESC] 键以激活该选择。

**Q** 或 [ESC] → 选择

只需单击鼠标,即可选择单个块或单条连接线。成组的块或连接线可通过鼠标指针进行"捕 获"来选定。要"捕获"对象,请按住鼠标左键并在这些对象周围绘制一个线框,然后释放鼠 标按钮。"捕获的"对象通过在所选区域的各个角上的红色小正方形来突出显示。

FBD 编辑器实例:

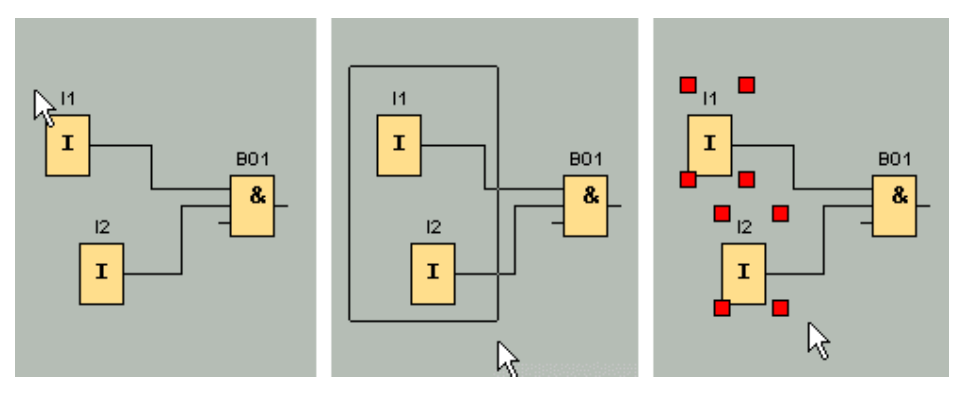

除了通过单击鼠标选择单个对象或通过"捕获"突出显示对象组外,还有另外一种选择方式: 在"可选选择"下,通过在按住 [Ctrl] 键的同时选择对象来逐个标记多个对象。要从所选对象 中删除某个对象,可按住 [Ctrl] 键并再次单击该所选对象。

您可以用 [Del] 键删除单个或成组的对象,或者用拖放操作或使用键盘来移动它们。光标键 允许以很小的步距进行精确定位。但是在执行此操作时,不得在格式 -> 网格中设置对齐 功能。您也可以通过相关的工具栏图标来剪切、复制和粘贴所选对象。

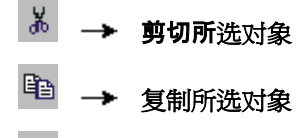

亀 粘贴所选对象

#### 编辑所选连接线

提供了用于编辑连接线的特殊选项。所选连接线由圆形和正方形蓝色手柄指明。圆形手柄 可用于以适当的角度将线沿其延长的方向移动。正方形手柄可用于重新分配线的起点或终 点。拖动圆形手柄可移动线。

FBD 编辑器实例:

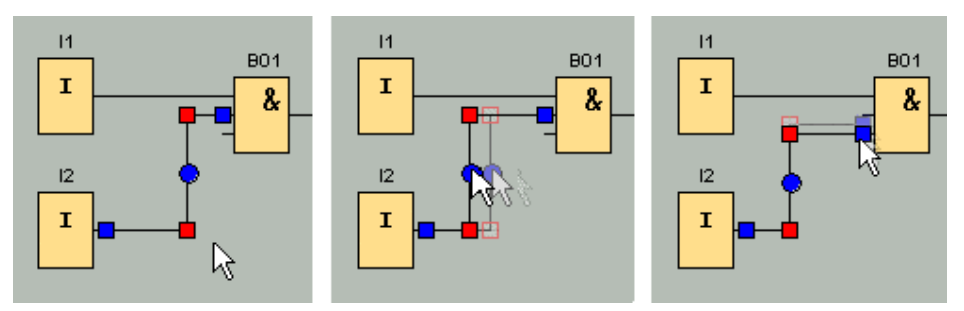

如果未将连接线的终点分配至适当的目标连接器,则在您"释放"鼠标按钮之后,连接线的终 点会自动重新连接至其初始位置。

## **3.2.3.4** 替换块

用其它功能块替换电路图中的块的步骤:

- 1. 将新块插入您要替换的块的上方或下方。
- 2. 按照"编辑所选的连接线"中的说明,将旧块的连接线重新接线至新块。
- 3. 在将所有连接线重新接线之后,您可以删除旧块并将新块移至此位置。

FBD 编辑器实例:

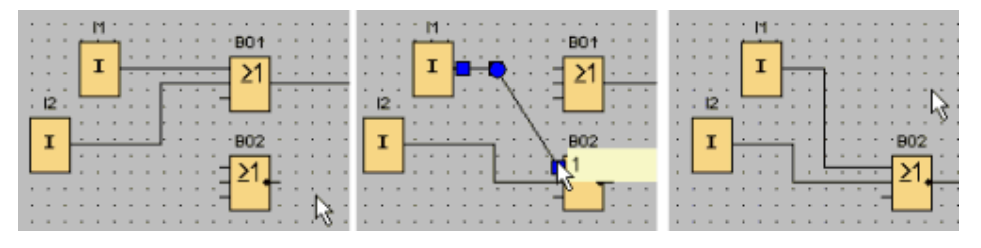

通过遵循该块替换顺序,您可以维持您的连接线不变。如果您首先删除了旧块,则其连接 也随之被删除,这意味着您必须重新创建所有连接。

#### **3.2.3.5** 切断连接

要说明大型电路的布局可能是很困难的,尤其是在该电路包含许多线交叉时。您可以使用 编程工具栏中的"切断/联结"工具来整理连接布局。

#### ⊸ 切断**/**联结

在调用该工具之后,请单击某个连接。所选连接线将被以图形方式拆分。但是,块之间的 链接仍保持激活状态。

切断连接的开端现在显示有箭头图标,它指明了信号流的方向。此时,在图标上方可以看 到交叉引用,包括电路图的页码、块名称和连接至该开链接的块端子的编号。

在连接您要剪切的两个块的线上单击鼠标右键,然后选择剪切命令。

您还可以使用编辑 -> 切断连接菜单命令来剪切一组连接。在您剪切任何连接之前,您还 可以设置剪切标准,例如剪切所有穿过块的连接。

FBD 编辑器实例:

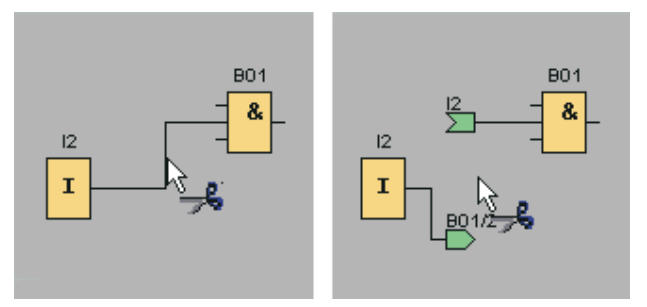

在切断/联结工具处于激活状态时,通过单击连接的开端可重新闭合该连接。您也可以选择 通过在开端上单击鼠标右键并调用**链接**菜单命令来闭合该连接。

FBD 编辑器实例:

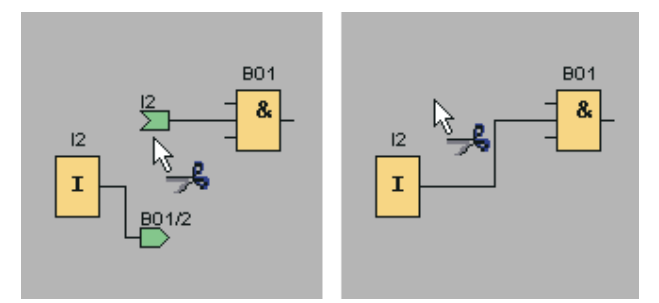

请勿使用该工具编辑较小的电路图。在大多数情况下,您可以通过重新放置图标来优化布 局。

## 应用和优点

复杂的大型电路布局可能包含许多线交叉,因此使得理解该电路或多或少有些困难。在此 类情况下,使用切断/联结按钮是整理电路布局的一种非常高效的方法。

通过在某个切断连接的开端上单击鼠标右键可以快速跳转至伙伴连接器。该操作会打开一 个快捷菜单,从中您可以选择**转至伙伴菜**单命令,以跳转至该切断连接的伙伴端。

切断/联结工具的另一个优点是其可将电路扩展为跨多个可打印页(即分页符)。显示在不 同页面上的两个电路块的连接线将被剪切,且无交叉引用。但是,如果您使用切断/联结工 具剪切这种连接,将生成指向源或连接目标的交叉引用。

FBD 编辑器实例:

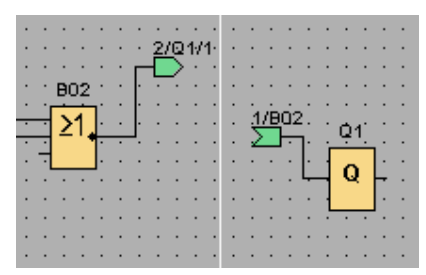

- **3.2.4** 文档和保存
- **3.2.4.1** 电路程序的文档

#### 标签

使用编程工具栏中的文本工具可以创建与块无关的关联标签。要执行此操作,请单击文本 工具。

#### `A  **→ 文本工具**

当该图标处于激活状态时,通过单击编程界面的空白区域或单击某个块打开文本输入框。 在输入标签文本之后,只需单击标签窗口外的任意位置或按下 [ESC] 键即可。该窗口将关 闭,标签文本随即显示在该图中。此时,可选择、移动或对齐该标签。

FBD 编辑器实例:

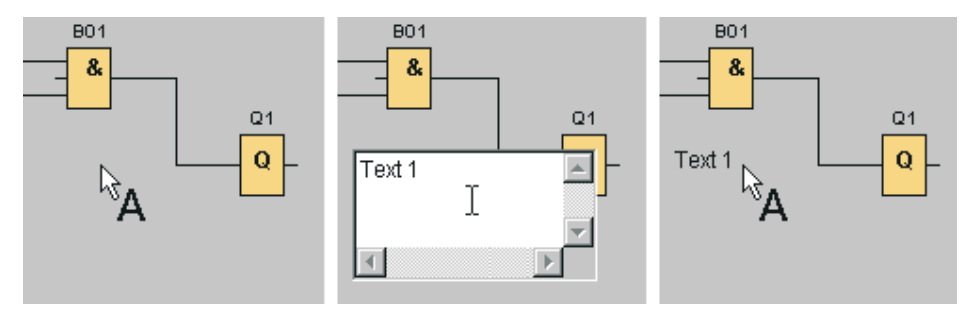

单击编程界面的空白区域可以创建与块无关的标签。调用文本工具,然后单击相关的标签 ,可对该标签进行编辑。

用文本工具单击块,可创建关联标签,即块注释。您也可以在块属性对话框的注释选项卡 中输入和编辑该注释。例如,块注释可用于为块分配名称或插入用于说明块在电路内的任 务的注释。

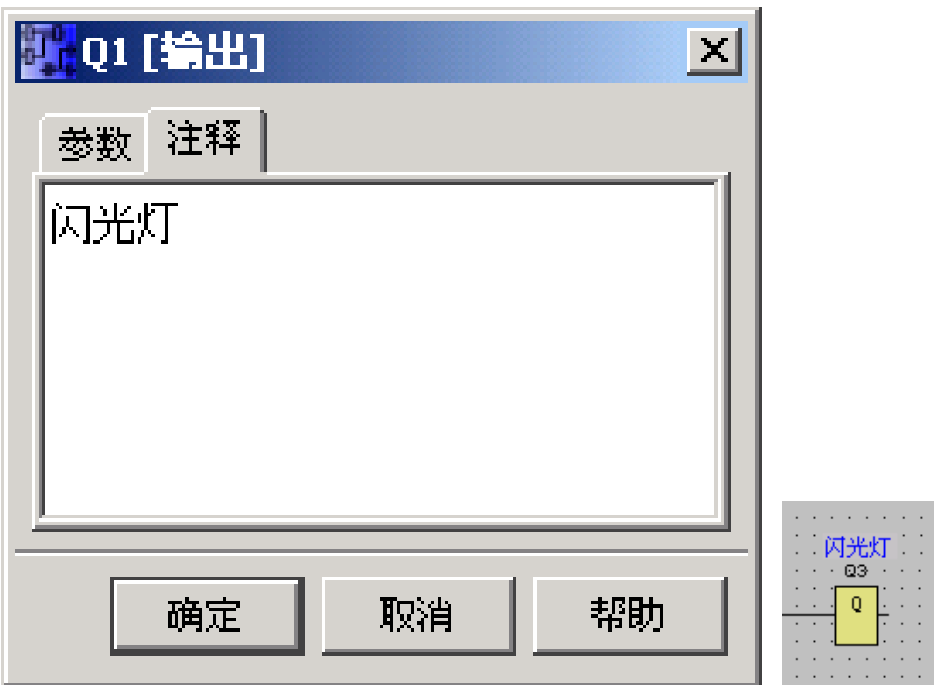

如果您选择了带有关联标签的块,其文本不会被标记。但是,当您移动该块时,其标签也 会随之移动。当您复制或剪切该块时,仅块本身被复制到剪贴板上。剪切操作会删除关联 标签。但是,可单独地选择关联标签并对其进行移动、复制、剪切或粘贴。从剪贴板中粘 贴的关联标签将不再与块关联。

在编辑-> 输入/输出名称中,您可以向 I/O 分配块编号和连接器名称。

#### **3.2.4.2** 打开和保存电路程序

**Contract Contract** 

#### 保存电路程序

单击标准工具栏中的保存图标可以保存电路程序。

$$
\Box \rightarrow \R\bar{A}\bar{B}
$$

电路程序将以其打开时所使用的名称进行保存,而旧的版本将被覆盖。当您最初保存它时 ,系统将提示您指定程序路径和名称。

#### 打开电路程序

您始终可以通过单击打开文件图标来打开电路程序以进一步进行编辑。单击该按钮右侧的 箭头图标,您可以打开最近打开过的程序的列表。

습. → 打开文件

## **3.3** 仿真电路程序

#### **3.3.1** 启动仿真

使用工具 -> 仿真菜单命令或编程工具栏中的仿真图标 Ъ 将电路程序置于仿真模式中。

在仿真开始时,LOGO!Soft Comfort 会验证电路程序,并在信息窗口中显示现有的所有错 误,您可以通过调用视图 -> 信息窗口菜单命令或按功能键 [F4] 来查看这些错误。您也可 以在信息窗口中使用功能键 [F2] 来显示能运行您的程序的 LOGO! 模块。

在仿真模式下,仿真工具栏和状态窗口可用于执行仿真,并可用于观察和控制电路程序的 行为。

## **3.3.2** 输入的布局

输入以按键或开关图标的形式显示。输入的名称显示在该图标下方。打开的输入表示非激 活的开关。当您单击该图标时,它显示为处于激活状态且开关将显示为闭合状态。

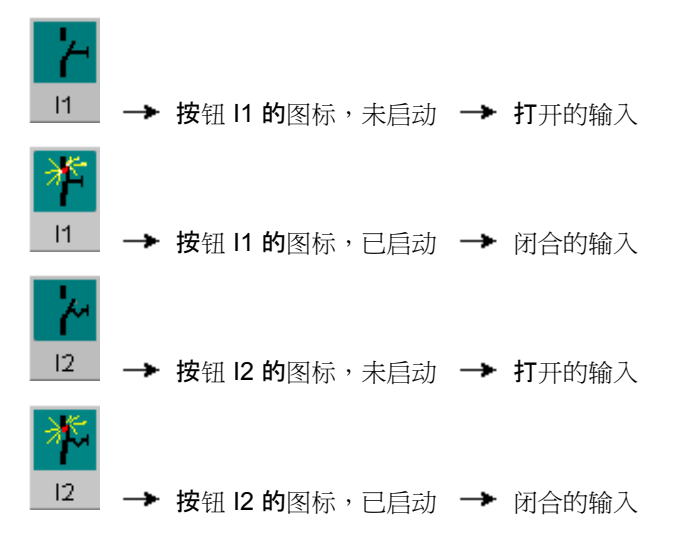

## 模拟量和频率输入的布局

您可以通过滑动电阻设置模拟量输入和频率输入的模拟量电压或频率值。单击相关块可以 弹出此滑动控制器,并直接在图表中对其进行操作。如果您要指定更精确的值,请直接输 入或通过输入窗口一侧的向上/向下键直接设置该值。

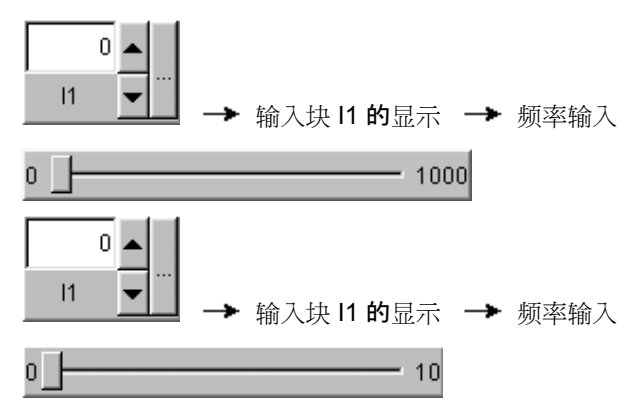

#### 输入功能

您可以使用工具 -> 仿真参数菜单命令来设置输入对于仿真的响应。

#### **3.3.3** 输出的布局

在仿真模式下,输出 Q 和标志 M 均显示为输出。

输出或标记的状态由点亮或熄灭的灯泡图标加以指示。您电路程序中输出的名称显示在此 图标的下方。

φ

→ 输出 Q1 的状态显示 → 输出关闭

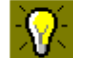

→ 输出 Q1 的状态显示 → 输出打开

输出状态仅指明上述这些状态。此处,您不能通过单击图标来打开/关闭输出。当您的电路 程序打开输出后,指示灯将亮起;关闭输出后,指示灯也将关闭。

#### **3.3.4** 置位输出

在仿真模式下,您可以通过在某个块的数字量输出上单击鼠标右键来选择置位输出命令。 该命令使您能够置位输出,而无需考虑块的当前状态。该输出将保持置位状态,直到您重 新启用它或结束仿真。

**通**过该方法,您可以使用仿真来检查电路程序对特定状态的反应。

#### **3.3.5** 电源故障

用户可以通过单击电源图标以中断所有输入的电源来仿真发生电源故障。

Ì. 电源图标,未启动  $\mathcal{S}_\mathbb{Q}$ 

→ 电源图标,已启动 → 仿真的电源故障

此功能可用于测试电路对电源故障和重新启动的反应及其保持性。与仿真的启动相反,保 持性与"电源故障"功能相关。仿真的启动相当于 LOGO! 中的"装载程序"功能。所有的值均 被复位,包括保持值。

## **3.3.6** 消息文本的布局

如果您在消息文本中的条目上单击鼠标右键,您可以看到消息文本中的该条目来自哪个块 。您也可以在电路程序中选择该块(**跳转到块)并**调用该块的属性(块属性)。

#### 标准视图

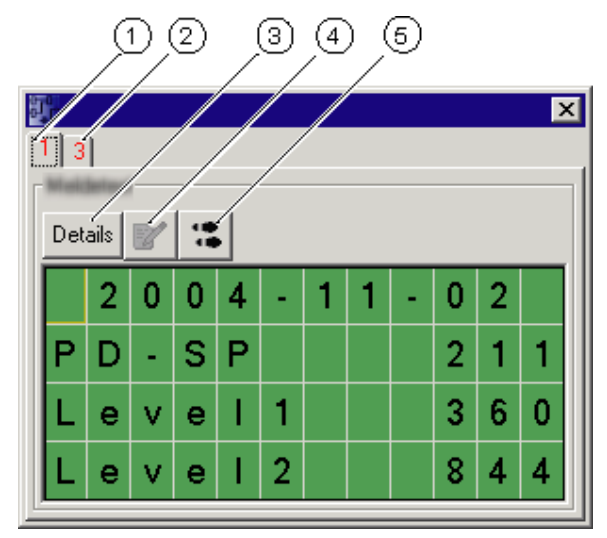

显示的、用于指示优先级的消息文本的标签。

 其它消息文本的标签。 您可在此处看到所存在的、优先级为 3 的其它消息文本。

#### (3) 详细信息按钮

 $\circled{2}$ 

如果单击此按钮,视图将改变并且您将在详细视图中得到更多详细信息(参见下图 )。

## (4) 手动输入值符号

您必须首先单击该消息文本中的某个可更改条目,然后才可以使用该功能。 如果您随后单击该按钮,则您可以手动更改当前值。 或者,您也可以双击某个条目以便手动对其进行更改。

## <sup>跳</sup>转到块符号

如果单击该按钮,则在电路程序中选择属于该消息文本的特殊功能。

#### 详细视图

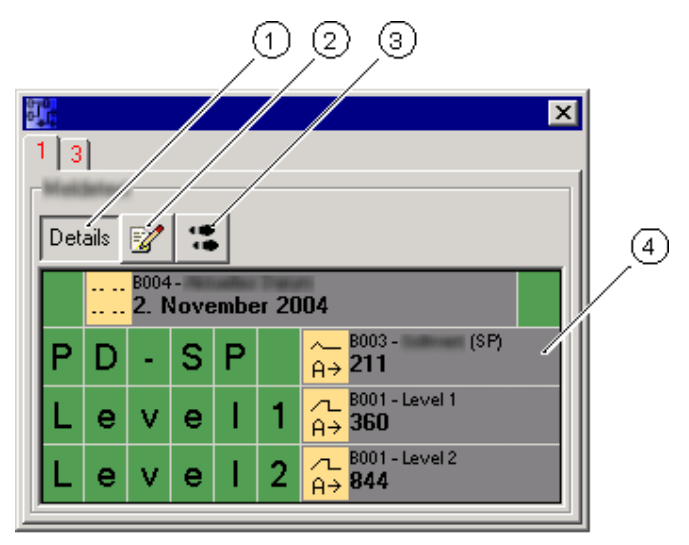

## (1) 详细信息按钮

如果单击该按钮,您将返回标准视图(参见上图)。

## 2 手动输入值符号

**您必**须首先单击该消息文本中的某个可更改条目,然后才可以使用该功能。 如果您随后单击该按钮,则您可以手动更改当前值。 或者,您也可以双击某个条目以便手动对其进行更改。

## <sup>跳</sup>转到块符号

如果单击该按钮,则在电路程序中选择属于该消息文本的特殊功能。

(4) 消息文本中的条目,其带有关于该条目来自哪个块的信息。

在执行仿真过程中,您可以双击某个块来打开块属性对话框。此时,由于是在编程模式下 ,因此您可以从中修改注释或参数。

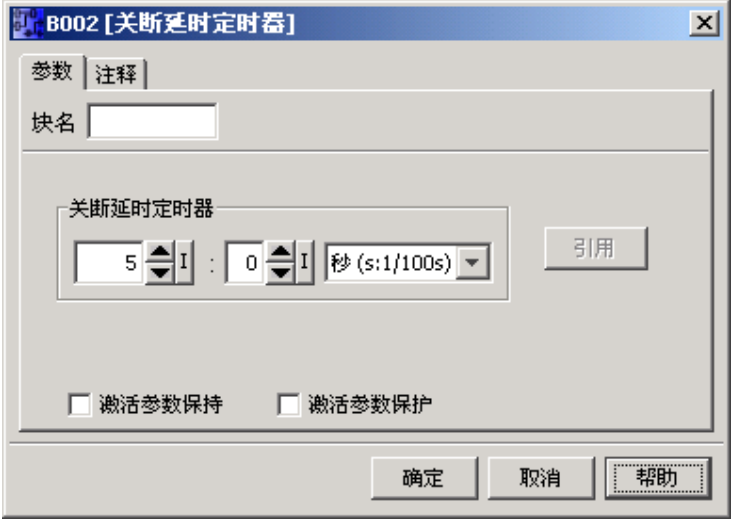

在仿真模式下,将为您显示实际的参数值。该分析选项使您能够测试电路程序的反应。您 可以在仿真模式下同时打开多个参数分配窗口。

## **3.3.8** 替代操作

您可以直接单击输入以将其打开或关闭。

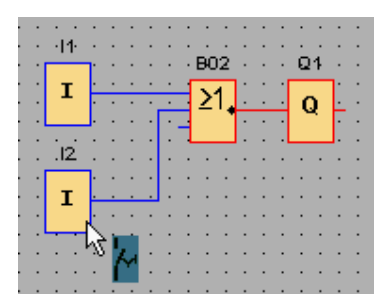

您可以用鼠标选择状态窗口,或将其拖放到 LOGO!Soft Comfort 之外形成单独的窗口。在 处理电路程序中的大量 I/O 及根据您的要求安排 I/O 布局时,该功能尤其有用。

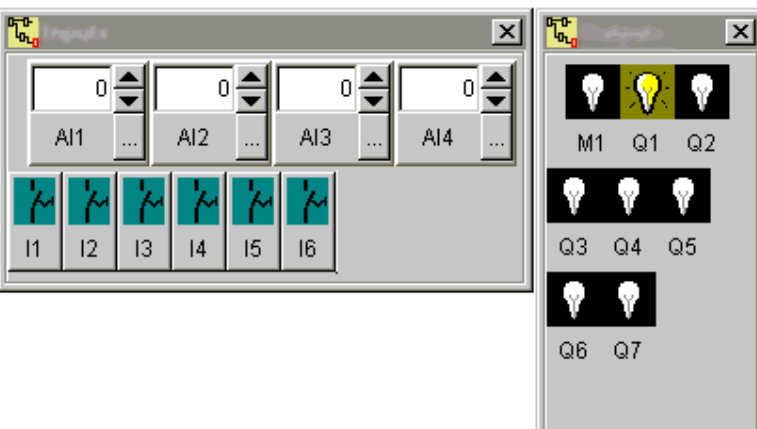

#### FBD 编辑器实例:

## **3.3.9** 控制仿真时间

LOGO!Soft Comfort 的仿真模式使您可以在定时的基础上或经过一定数量的周期来对电路 程序进行测试。甚至可以修改日时间以测试电路程序中定时器的运行。有关您在仿真模式 下所具有的功能的详细信息,请参见『时间控制』一节。

- **3.4** 实例
- **3.4.1** 实例:简介

此生活用水泵的应用实例向初学者逐步介绍了整个配置过程。与前一个教程相比,您可在 此根据实例学习如何应用所学的功能。

电路程序的更多实例位于『应用实例』一节中。

#### **3.4.2** 任务

#### 应用

除饮用水供应外,雨水在居民用水供应系统中所占的比例正在增加,这可以节约资金并有 助于保护环境。例如,雨水可用于以下需要:

- 洗衣服
- 灌溉花园
- 浇灌室内植物
- 洗车
- 冲洗厕所

可用适当的系统收集雨水,以替代饮用水。

#### 系统说明

将雨水收集在蓄水池中。将水从蓄水池抽到单独的水供应系统中。可采与饮用水相同的方 法从该系统中放水。如果蓄水池中的生活用水用光了,可通过供应饮用水来支持该系统的 功能。

为满足这种装置的要求,需要创建一个控制电路。

下图说明了此类生活用水系统的工作原理:

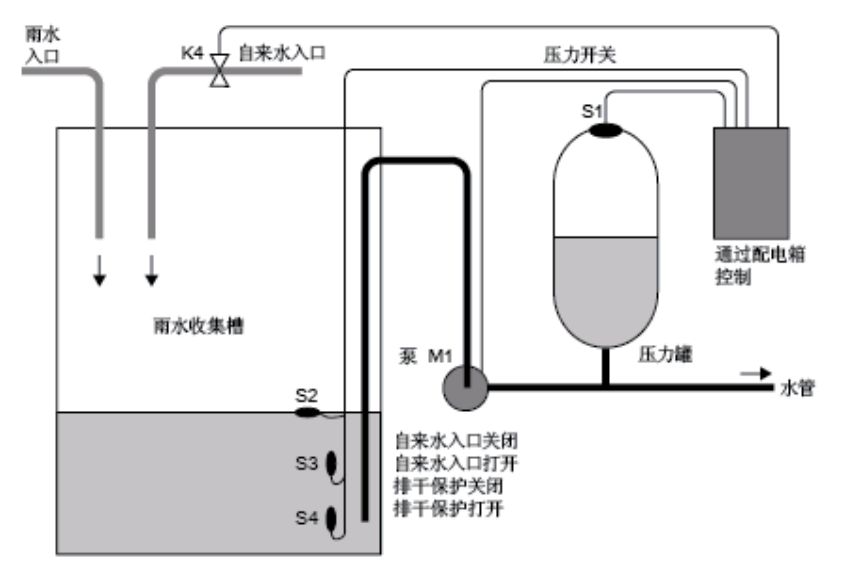

#### 对控制系统的要求

 $\circ$ 

- 必须始终有生活用水可用。紧急控制系统必须可在生活用水不足时切换至饮用水供应
- 当切换至饮用水供应时,生活用水进入饮用水网络的入口必须被阻断。
- 如果生活用水蓄水池的水量不足, 则必须禁用泵(抽干保护)。

## **3.4.3** 解决方案的布局

泵和电磁阀由一个压力开关和三个浮控开关控制,这些开关安装在生活用水蓄水池中。如 果蓄水池中的压力下降到最小值以下,必须打开泵。当达到操作压力后,泵会在继续运行 几秒钟后再次关闭。如果在延长的时间段内放水,则此继续运行时间可防止泵振动。

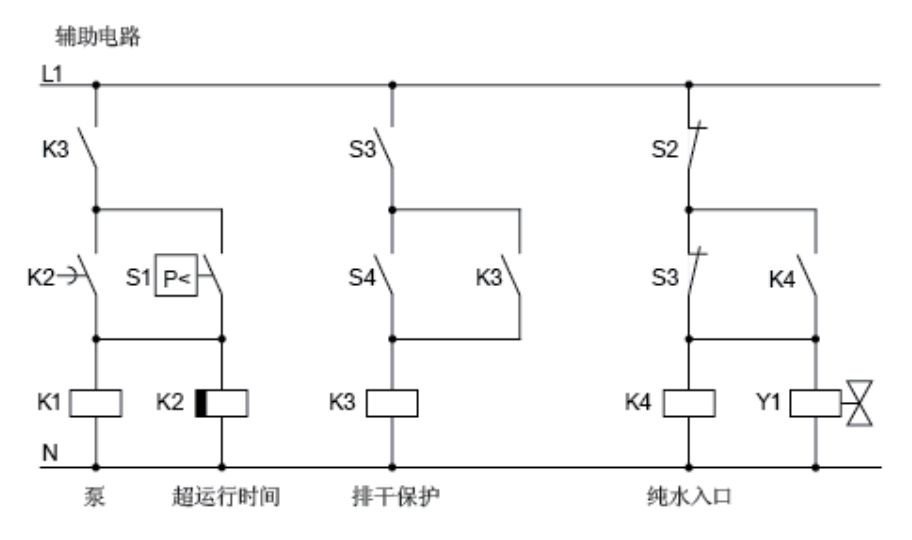

## **3.4.4 LOGO!** 解决方案

#### 连接现场设备

除 LOGO! 设备外,您只需要用于控制泵的压力开关和浮控开关即可。如果您使用的是三 相交流电动机,则需要一个接触器继电器来切换泵。在带有单相交流电泵的系统中,如果 交流电泵的电流超过输出继电器 Q1 的切换容量,则您必须安装接触器继电器。由于电磁 阀的功率消耗低,通常可对其进行直接控制。

#### 连接图

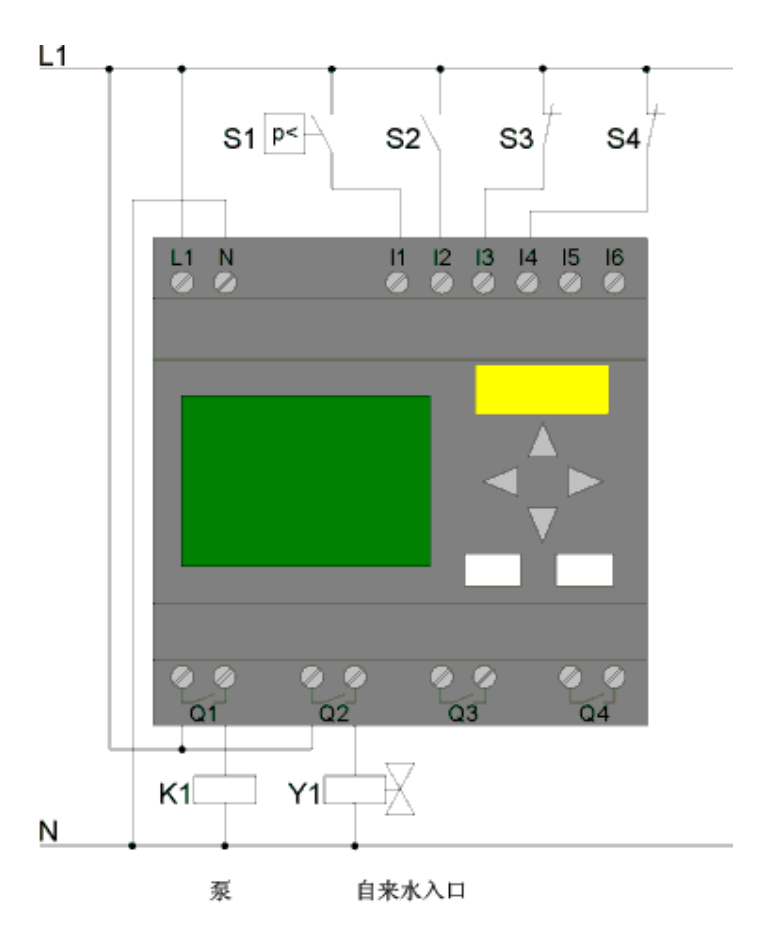

#### 结构图

该结构图向您显示了互连泵控件和电磁阀的方式。其布局与电路图的结构相对应。

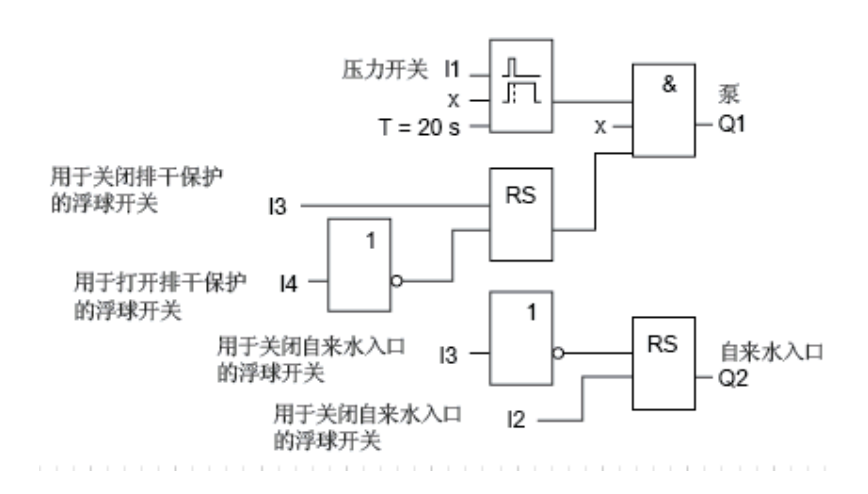

#### 选项

对于特定应用,您也可以选择集成其它功能,不然,这些功能可能只能通过附加开关设备 实现:

- 在特定时间启用泵,例如,仅在夏季的几个月中或在每天的特定时刻
- 指示即将来临的或现有的水短缺情况
- 系统错误消息

# **3.4.5** 输入项目数据

在计划好您的项目之后,您就可以开始在 LOGO!Soft Comfort 中创建它。如果您不想立即 开始编程,可以首先在属性菜单对话框中输入项目数据。

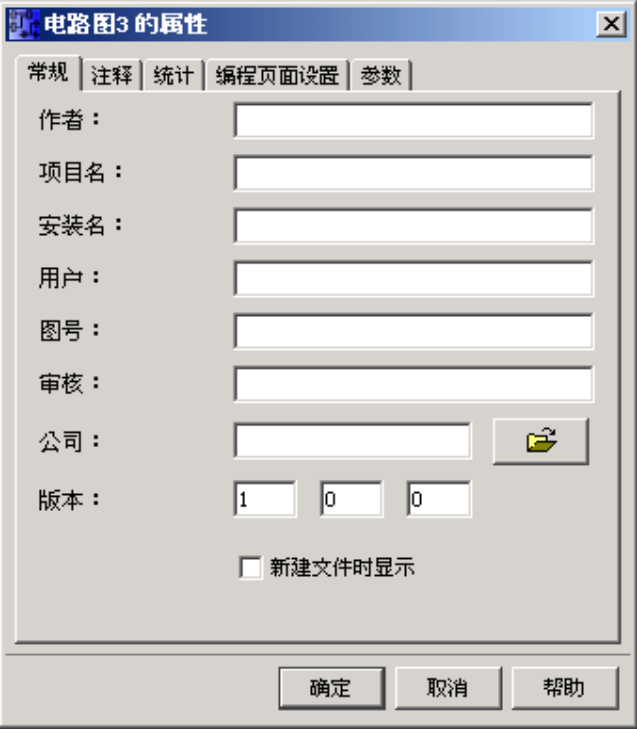

当执行以下步骤时,应当牢记定期保存您的电路程序。您稍后可能要打开某个修订版本以 测试其它选项。

 $\begin{array}{c} \hline \end{array}$ 

## **3.4.6** 放置块

在下一步中,将所需的块放置在编程界面中。请注意,除标准功能和特殊功能之外,您还 需要 I/O 块。在此阶段,只需将块大致放置在方便进行连接的位置即可。完成所有连接之 后,再进行精确定位。

#### **FBD** 编辑器:

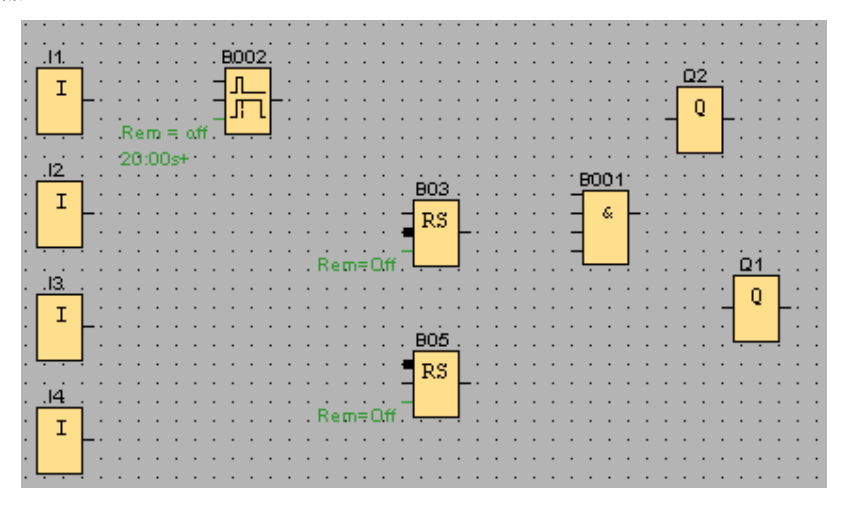

**LAD** 编辑器

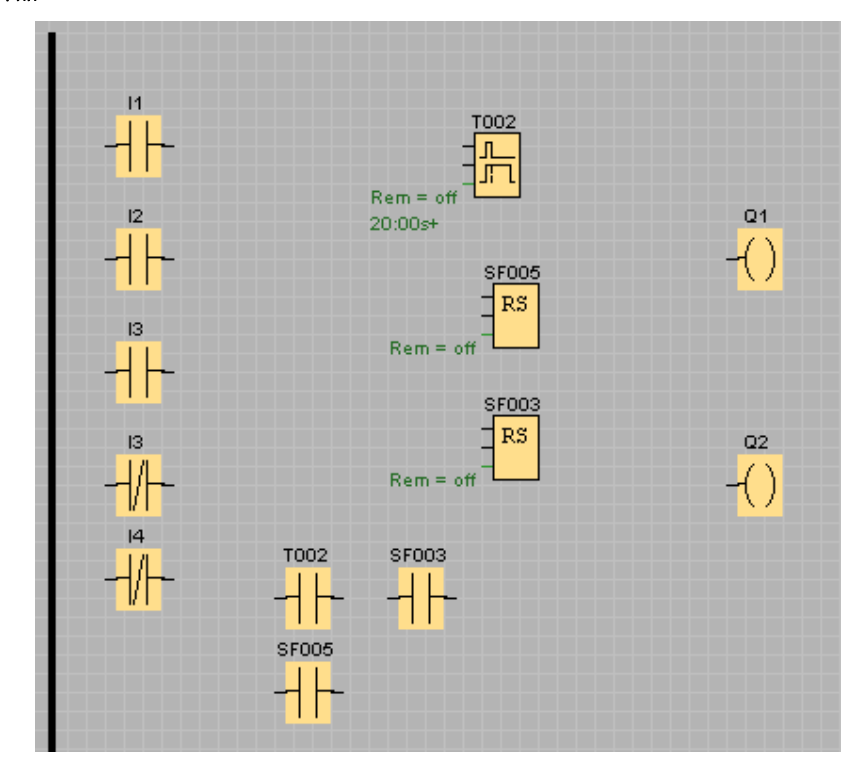

## **3.4.7** 连接块

按照您先前的计划连接块。通过绘制从源块的输出开始到目标块的输入结束的连接线来连 接块。这样做的优点是,当您互连输入时系统会显示连接器的名称。该优势在有不同的 SFB 连接器时尤其显著。

#### **FBD** 编辑器:

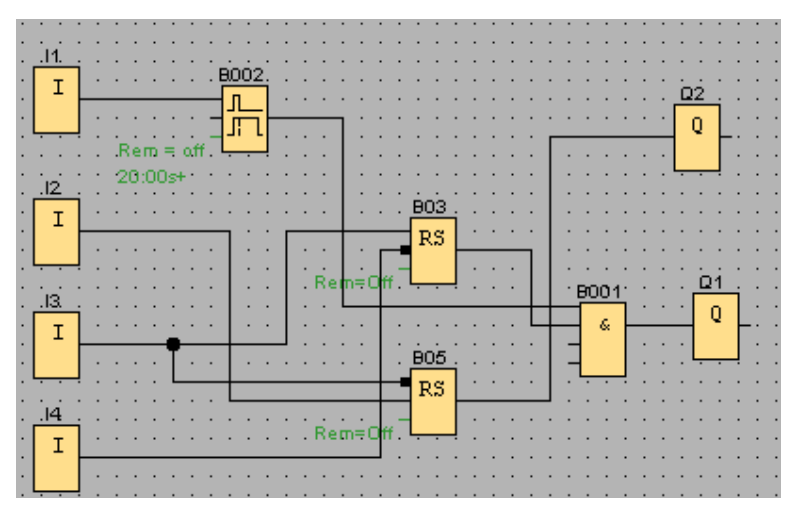

**LAD** 编辑器:

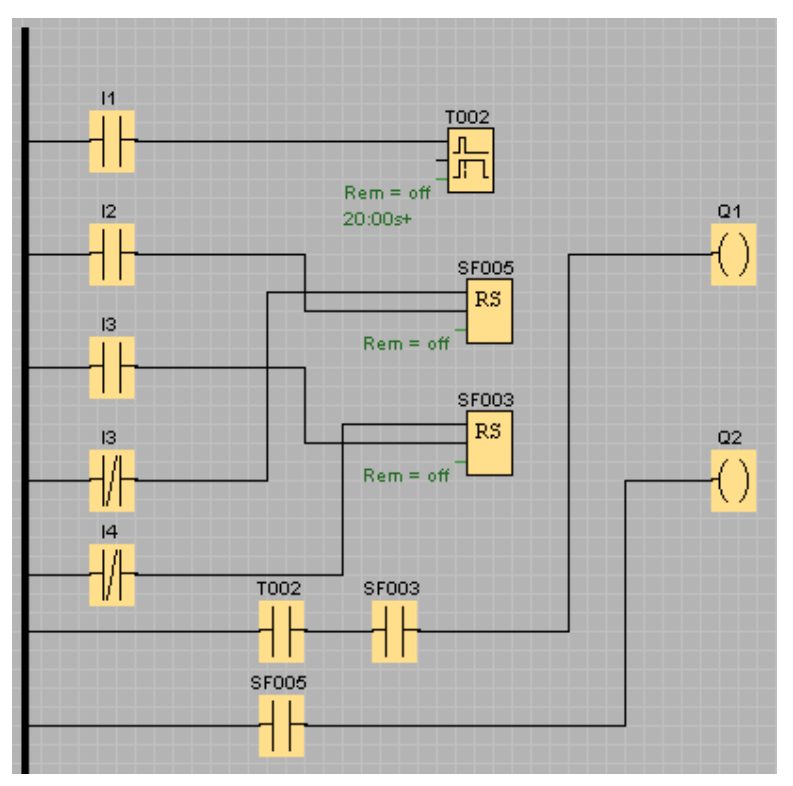

## **3.4.8** 清理编程界面

某些连接线可能穿越块。目前,电路程序的布局不是特别清晰。要"整理"编程界面,请选择 必要的连接线和块并将其移动或对齐,直到您最大限度地优化该电路程序布局。

#### **FBD** 编辑器:

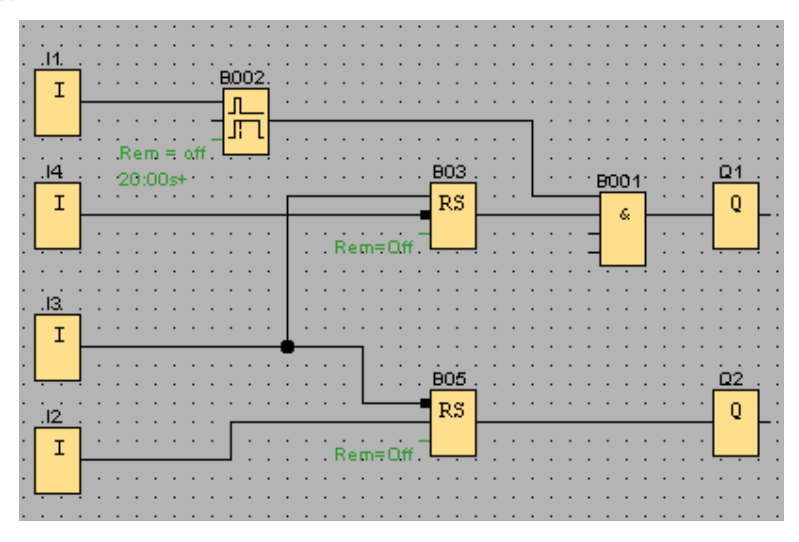

**LAD** 编辑器:

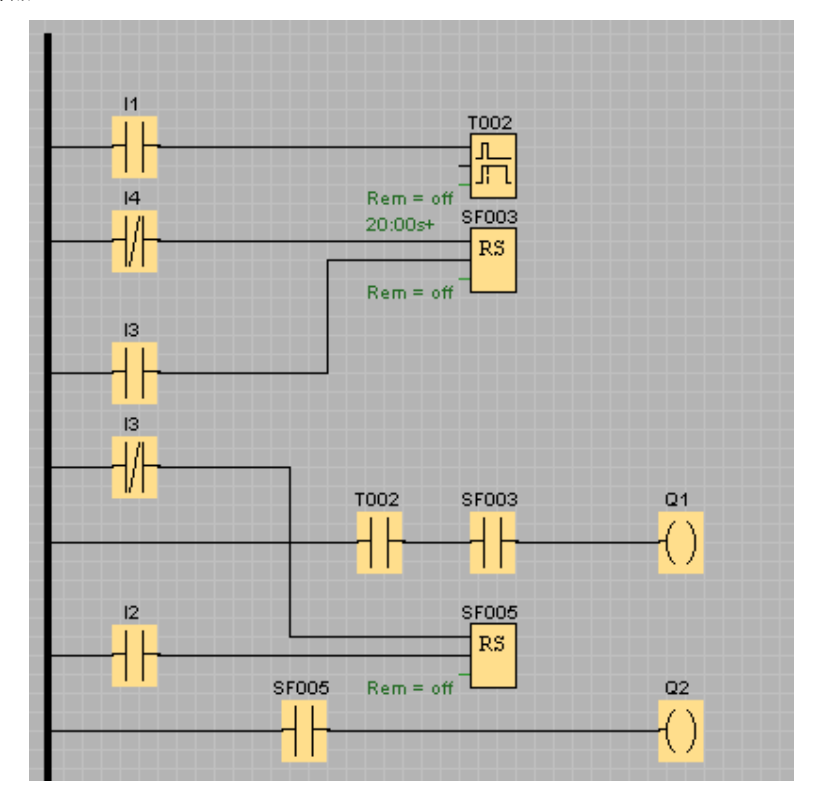

## **3.4.9** 优化视图

可使用切断/联结工具剪切不期望出现但又不可避免的线交叉。这可改善总览效果。

#### **FBD** 编辑器:

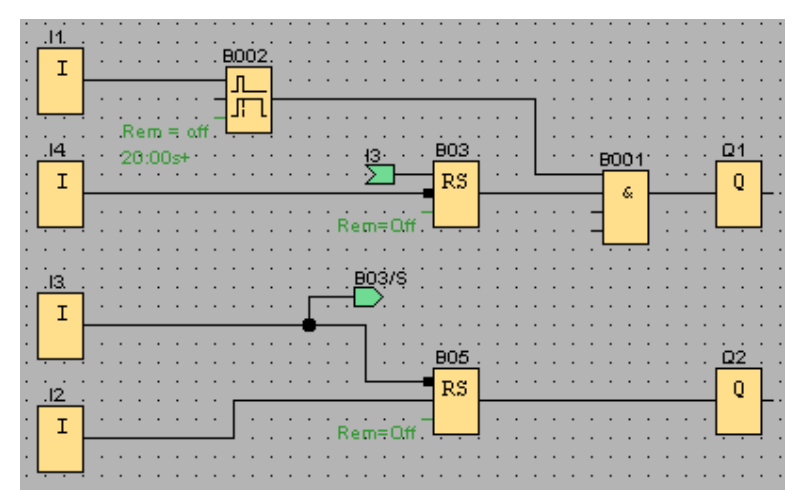

## **LAD** 编辑器:

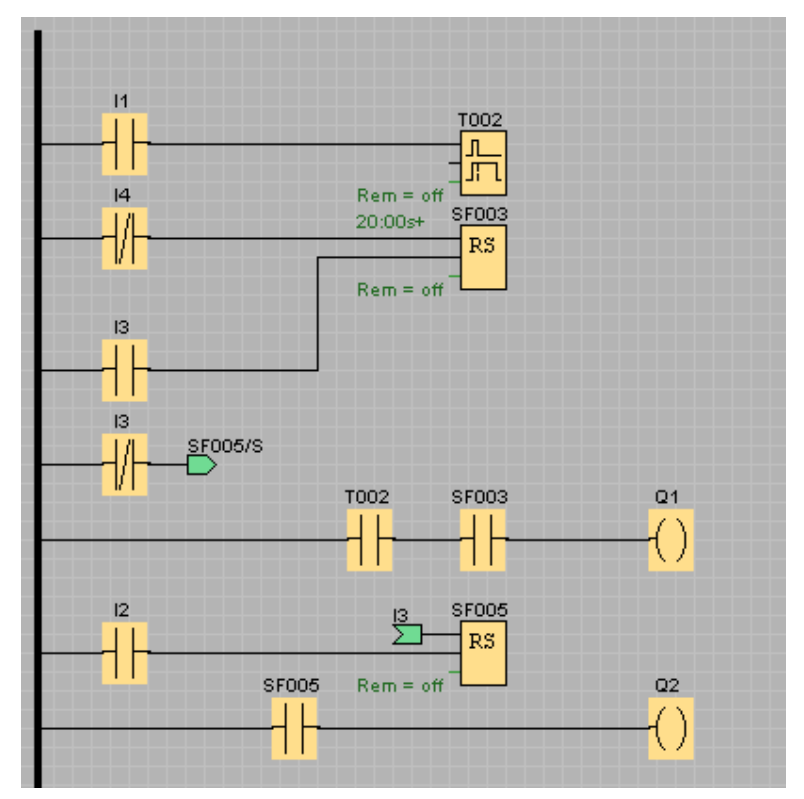

至此,您已完成了您的电路程序。请再次验证所有的连接并配置块参数以满足您的要求。

## **3.4.10** 测试电路程序

将电路程序置于仿真模式中并验证程序是否没有错误。

虽然您现在知道可以在 LOGO! 中运行您的电路程序,但是您仍需要确保您的电路程序可 按计划运行。可能您还想要修改某些参数。您可以尝试不同的输入值,测试系统对发生电 源故障的反应并将输出的仿真反应与计算值或期望值进行比较。仿真工具栏和状态窗口**可** 以提供执行这些任务所需的工具。

浮控开关和压力开关具有瞬动操作。但是,如果您是出于测试目的想要仿真电路,只需将 输入功能从瞬动操作更改为开关操作即可。

 $\overline{\mathbf{t}}_{\mathbf{u}}^{\text{I}}$ c $\setminus$ 1.lsc  $\Box$ el x  $.11.$ **BOO2**  $\mathbf I$ Л 皿  $\overline{01}$  $Rem = off$ B001  $100:00s$  $BOS$ 20:00s+  $\frac{13}{2}$  $\overline{\mathbf{Q}}$  $|4\rangle$ Ġ. RS  $\mathbf I$ Rem=Off B03/S İ3.  $\mathbf I$  $605$ οż.  $RS$ Q  $12$  $\mathbf I$ ∤o#  $\mathbb F$  $\gamma$ V  $\pmb{\ll}$  $\pmb{\alpha}$  $\mathscr{A}_\alpha$ DH.  $\Box$  00 Q.  $1\,$  $\overline{\phantom{a}}$ 15:58:27 O  $13$  $I<sup>4</sup>$  $I1$  $I2$  $\overline{Q1}$  $Q<sub>2</sub>$ Simulation Modem disconnected 160 0BA6.Standard 100%  $\begin{array}{c} \hline \end{array}$ 

FBD 编辑器实例:

如果已进行了全部修正且所有程序均正常运行,则您可以开始使用文档书面记录您的电路 程序。

## **3.4.11** 传送电路程序

#### 密码保护

为了保护您的过程解决方案并防止对电路程序的未授权访问,您可以先指定密码,然后再 将其传送到 LOGO!。

要指定此密码,可以使用文件 -> 属性菜单命令对话框的参数选项卡。输入密码,然后单 击"确定"确认密码。

在向 LOGO! 传送电路程序时会使用密码保护,并且在 LOGO! 退出传送模式后,密码保护 会被激活。

该密码会保护 LOGO! 中的电路程序。无论是编辑值和参数、查看 LOGO! 中的该电路程序 ,还是将该电路程序从 LOGO! 上传到 PC, 现在只有在输入该密码后才能进行。

#### 传送电路程序

最后,将电路程序传送到适当的 LOGO! 版本,然后连接模块。将 LOGO! 与项目中的用户 设备进行连接。

您已使用 LOGO!Soft Comfort 在很短的时间内创建了电路程序,与传统方法相比,您节省 了相当多的时间和精力。

## 3.4.12 对电路程序执行在线测试

如果您对程序仿真比较满意并已将其下载至 LOGO!,还可以对电路程序执行在线测试。在 线测试类似于您可以从中查看输入和输出以及块参数的仿真。区别在于, 您测试的是正在 具有"活动"输入的 LOGO! 设备上运行的程序,而不是在测试具有仿真输入的 PC 上的程序  $\circ$ 

以下实例显示了对实例电路程序的在线测试。在该实例中,输入 11 打开,然后关闭。当 11 关闭时,断开延迟定时器开始计数:

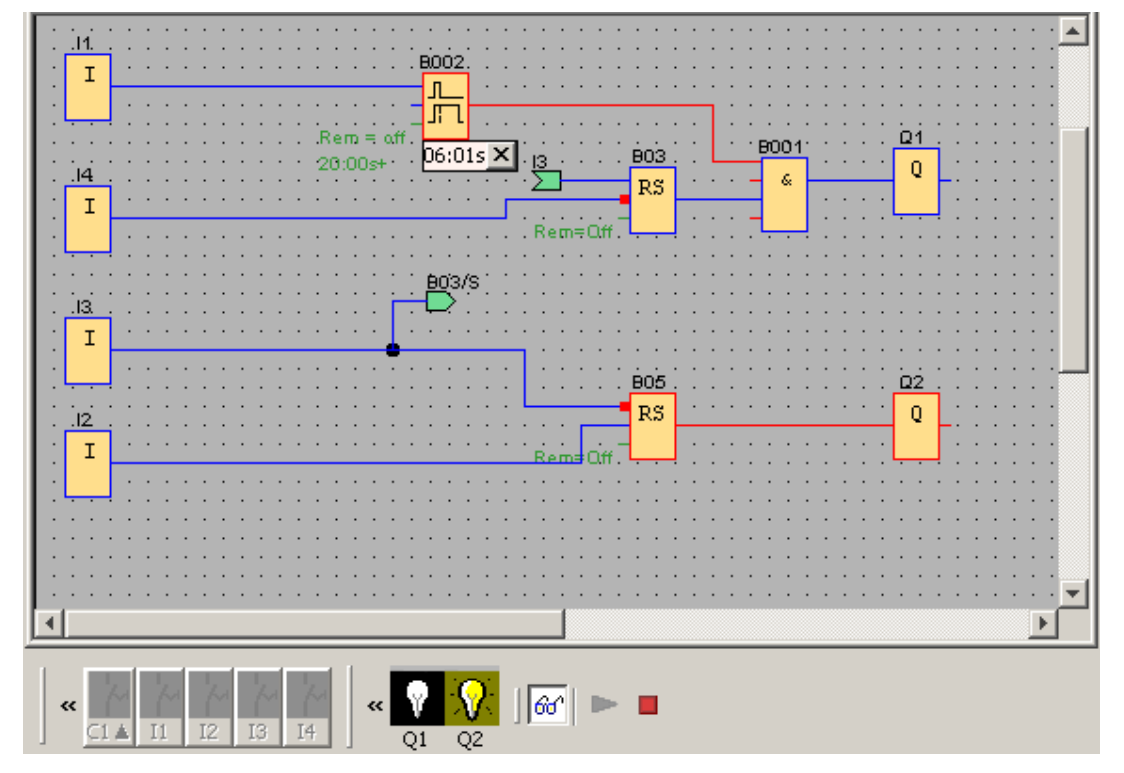

有关在线测试的先决条件,请参见主题工具 -> 在线测试。
# **4** 应用实例

# **4.1** 应用实例 **—** 总览

## 引言

为了让您了解 LOGO! 的多功能性, 除了教程中给出的维修水泵应用之外,LOGO!Soft Comfort 还提供了一个小型应用集。

该在线帮助概述了任务并介绍了 LOGO!Soft Comfort 的相关解决方案。这些电路程序以及 许多其它内容可以在 LOGO!Soft Comfort 光盘中的 ..\Samples 文件夹下找到。在那里还可 以找到各个实例的文档。

其它程序实例还可以从 Internet 上获得,网址为 http://www.siemens.com/logo。选择 "Products and Solutions", 然后选择"Applications"。

#### 注意

LOGO! 应用实例是免费向客户提供的。这些应用实例没有担保,旨在提供有关 LOGO! 模 块和 LOGO!Soft Comfort 软件可能应用领域的常规信息。自定义解决方案可能有所不同。

对于该系统的操作,用户自己承担责任。我们还参考了当地标准以及与系统相关的安装规 定。

本节介绍了以下应用实例:

- 空调系统 example.aircondition
- 工厂门
- 加热控制 example.pt100
- 填充站

还请注意维修水泵实例。

# **4.2** 空调系统

### 空调系统的要求

空调系统可以向室内提供新鲜空气并排出被污染的空气。让我们看一下以下实例系统:

- 室内有一台抽风扇和一台净气风扇。
- 通过流量传感器监视每台风扇。
- 室内气压可能升至大气压以上。
- 仅当流量传感器发出抽风扇处于安全操作状态的信号时,净气风扇才能打开。
- 警告灯指示其中某个风扇出现了故障。

#### 标准解决方案

通过流量传感器监视风扇。如果在超出较短的延迟时间后没有产生空气流,则系统会关闭 并生成错误消息,可以通过按下关闭按钮确认该消息。

除了流量传感器之外,风扇监视还需要一个带有多个切换设备的分析器电路。一个 LOGO! 设备即可代替该分析器电路。

### **LOGO!Soft Comfort** 解决方案

使用 LOGO! 可以减少开关设备的数量。从而节省安装时间和控制柜内的空间。您甚至可 以使用一个更小的控制柜。

使用 LOGO!, 还可以在系统关闭后按顺序关闭风扇。

# **LOGO!Soft Comfort** 中的电路

该系统在输入 I1 和 I2 处打开和关闭。风扇连接至输出 Q1 和 Q2, 流量传感器连接至输入 I3 和 I4。块 B007 和 B008 用于设置流量传感器应向故障输出 Q3 发送信号前的监控时间  $\circ$ 

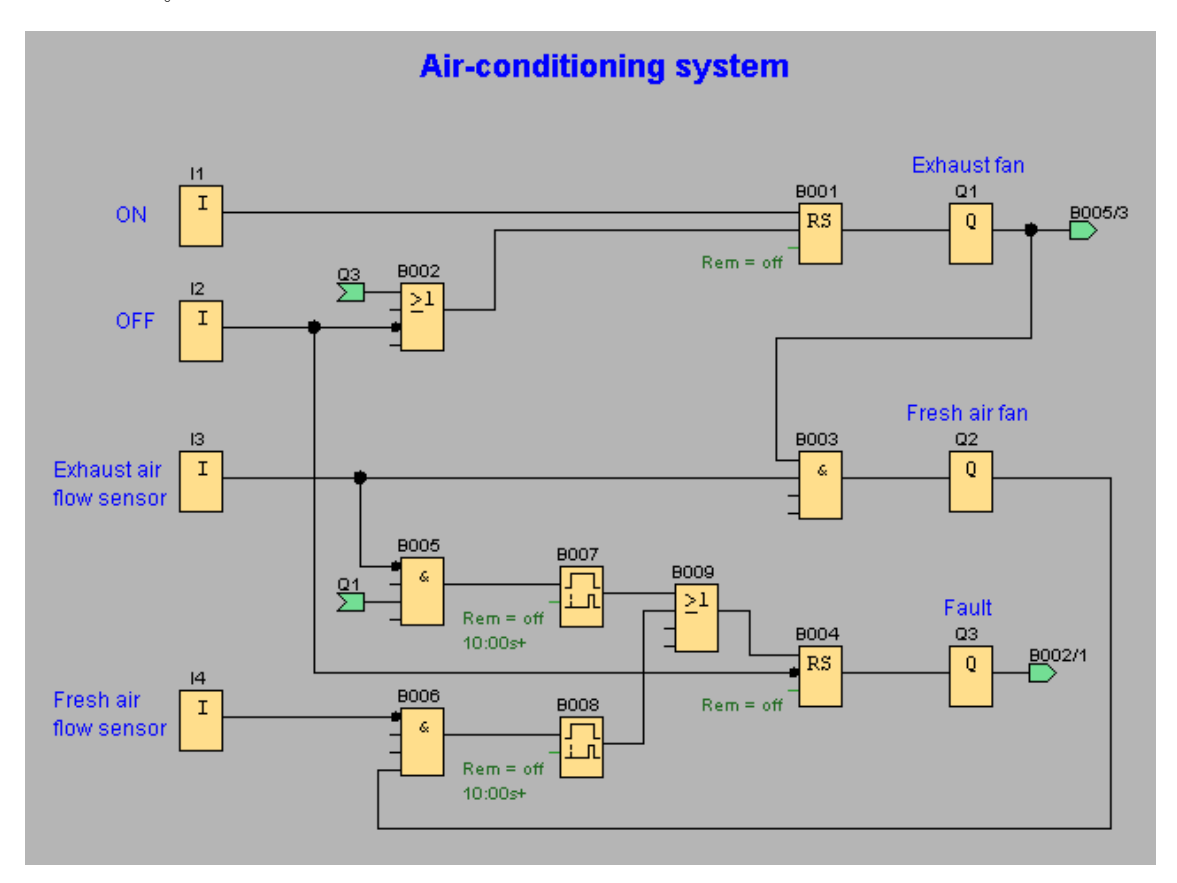

您可以使输出 Q3 反向, 以使用 Q4 处的输出消息。如果缺少主电源或系统出现故障,则 只放弃继电器 Q4。然后,该输出便可用于远程消息。

# **4.3** 工厂门

### 门控制系统的要求

在许多情况下,工厂的入口都用卷帘门关闭。这些门仅在车辆需要进出厂区时才打开。门 由门卫控制。

- 滑动门通过警卫室的按钮控制打开和关闭。门卫可以监视门的运动。
- 通常,卷帘门处于完全打开或关闭状态。但是,门的运动可以随时中断。
- 闪光灯在门运动前五秒钟启动,并在门运动过程中闪烁。
- 安全压力板可以确保门关闭时人员不受伤害,并且不会卡住或损坏任何物体。

#### 标准解决方案

有多种用来操纵自动门的控制系统。OPEN 和 CLOSE 按钮使门沿相应的方向运动(如果 门未沿向相反的方向运动)。门的运动通过停止按钮或相应的限制开关终止。

# **LOGO!Soft Comfort** 解决方案

与标准控制相比,LOGO! 电路提供了另外一项功能: 启动安全杆可以中断门的关闭运动。 门打开或关闭前五秒钟会启动闪光灯,并发出开始运动的信号。闪光灯会在门停止运动前 一直闪烁。

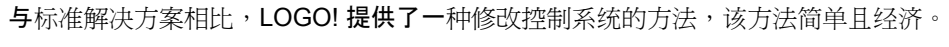

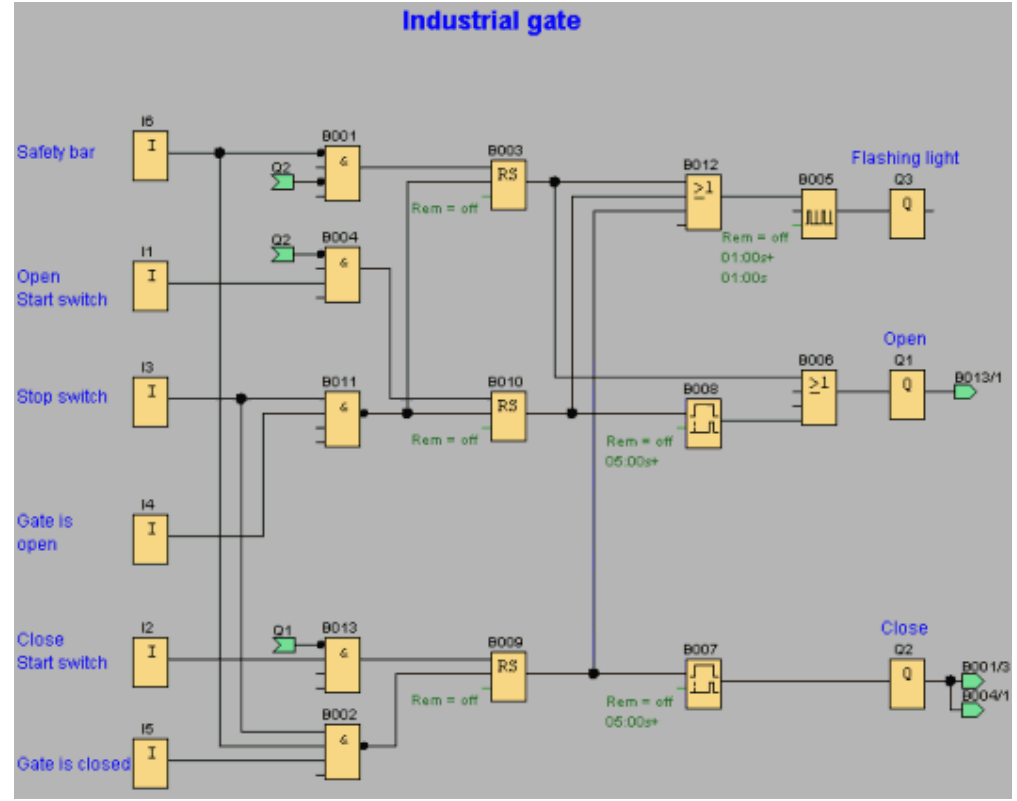

# **4.4** 加热控制

#### 加热控制的要求

该实例说明了加热控制的引线温度和室外温度的计数器旋转性质。 应该将加热的引线温度控制为与室外温度成反比。这意味着:室外温度越低,引线温度越 高。 室外温度和引线温度用 PT100 传感器测量。 如果室外温度为 0 °C,则引线温度为 50 °C (**x**)。

如果室外温度下降超过 4 °C, 则应该打开加热。

#### **LOGO!Soft Comfort** 解决方案

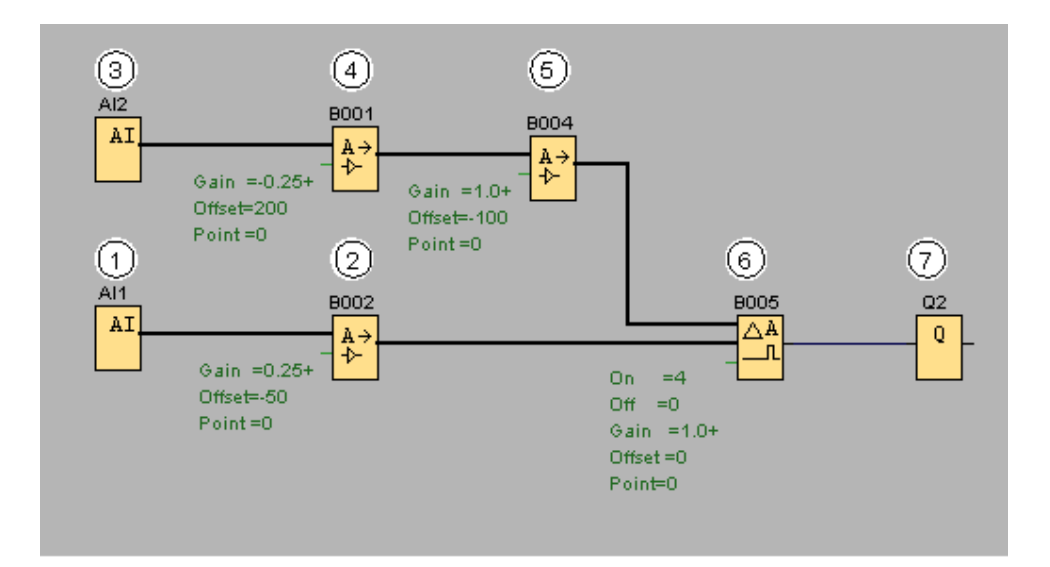

<sup>将</sup> PT100 传感器连接到 AI1,这样就可以测量引线温度。

(2) 按如下所述将模拟量放大器参数化:

- 传感器:PT100(成正比)
- 测量范围和参数由 PT100 传感器确定。
- 单位:摄氏度
- 精度:x 1

放大器会将已由传感器测量出的实际温度发布到其输出上。

<sup>将</sup> PT100 传感器连接到 AI2,这样就可以测量室外温度。

- (4) 按如下所述将模拟量放大器参数化:
	- 传感器: PT100 (成反比)
	- 测量范围和参数由 PT100 传感器确定。
	- 单位:摄氏度
	- 精度:x 1

放大器会将已与通过传感器测量出的温度成反比的值发布到其输出上。 因此:室外温度越高,发布的值越低。

- 按如下所述将模拟量放大器参数化:
	- 传感器:无传感器
	- 增益: 1

 $\circ$ 

• 偏移:-100 (**y**)

发布的值由该模拟量放大器按照可以与引线温度进行比较的方式来编辑(标准化)

按如下所述将模拟量比较器参数化:

- 传感器:无传感器
- 增益: 1
- 偏移: 0
- 输入的阈值: 4
- 输出的阈值: 0

 $\mu$ 果引线温度和标准化的室外温度的差大于 4 °C, 则模拟量比较器会打开输出 Q2 $\left(\overline{\mathcal{U}}\right)$ 如果该差值小于 0 °C,模拟量比较器会再关闭输出 Q2。

输出 Q2 可以打开和关闭加热。

#### 操作模式

室外温度下降;这会导致在模拟量放大器 6 上发布的值同等程度的增加。模拟量比较器 上引线温度和室外温度之间的差将增加。

如果该差值大干 4 °C, 将打开加热。

通过打开加热,引线温度会上升。因此,模拟量比较器上引线温度和室外温度之间的差会 减小(如果外部温度下降得比引线温度上升得慢)。

如果该差值小于 0 °C,则关闭加热。

#### 更改参数

使用模拟量放大器 5 时的偏移 (y) 参数取决于室外温度为 0 ℃ 时所需的引线温度 (x)。 该参数按如下计算:

 $y = x - 150$ 

 $S$ 另外,加热的接通阈值和断开阈值可以通过模拟量比较器 $G$ 的阈值更改。

# 注意

 $\mathfrak{su}$ 果在模拟量比较器中相应地更改阈值,则可以保存块 $\langle \mathbb{S} \rangle_\mathbf{0}$ 

### 体验一下!

可以从 LOGO!Soft Comfort 光盘中找到作为电路程序提供的该实例。在 LOGO!Soft Comfort 中装载电路程序,并在仿真模式下体验上述说明。

# **4.5** 填充站

#### 填充站的要求

应该用两个不同的项目填充一个盒子,每个项目最多允许指定的数量。当所有项目都位于 盒子中时,将盒子传送到包装台。用传送带将两种类型的项目传送到盒子中。(该实例不 显示填充传送带。)该实例的这个电路程序使用两个增/减计数器对每个类型的项目进行计 数,使用模拟算术指令对项目的总数进行求和,并使用要显示在 LOGO! 显示器和 LOGO! TD (文本显示)上的消息文本来显示每个类型需要的项目数以及到目前为止已计 数的总数。

该过程说明如下:

- 要填充盒子,每个项目都要通过传送带传送到盒子(不是该实例的一部分)。
- 项目进入盒子的顺序是随机的。
- 传感器将对进入盒子的每个项目进行计数。
- 所连接的 LOGO! TD 以及 LOGO! 显示器必须显示已经计数的各种项目数和盒子中的 总项目数。

### **LOGO!Soft Comfort** 中的电路程序

将挡光板连接到两个数字量输入 11 和 12 传感器,以在项目进入盒子时进行检测。对于两 个特定类型的项目中的每个项目而言,当它们进入盒子时,两个计数器(B001 和 B002) 将对其进行计数。每个计数器的打开阈值指定了每个项目类型可能的最大数。盒子填满之 后,传送带将激活十秒钟,以将填满的盒子传送到包装台,然后将空盒子传送到填充站。

电路程序使用消息文本功能块在 LOGO! TD 和 LOGO! 显示器上显示总项目数和已经计数 的每个类型的项目数。 消息文本使用"滚动"功能来在已计数项目的柱状图显示和计数文本 总数显示之间进行转换。此外,消息文本的文本部分将以英语或者德语显示,这要取决于 消息文本的当前字符集配置。

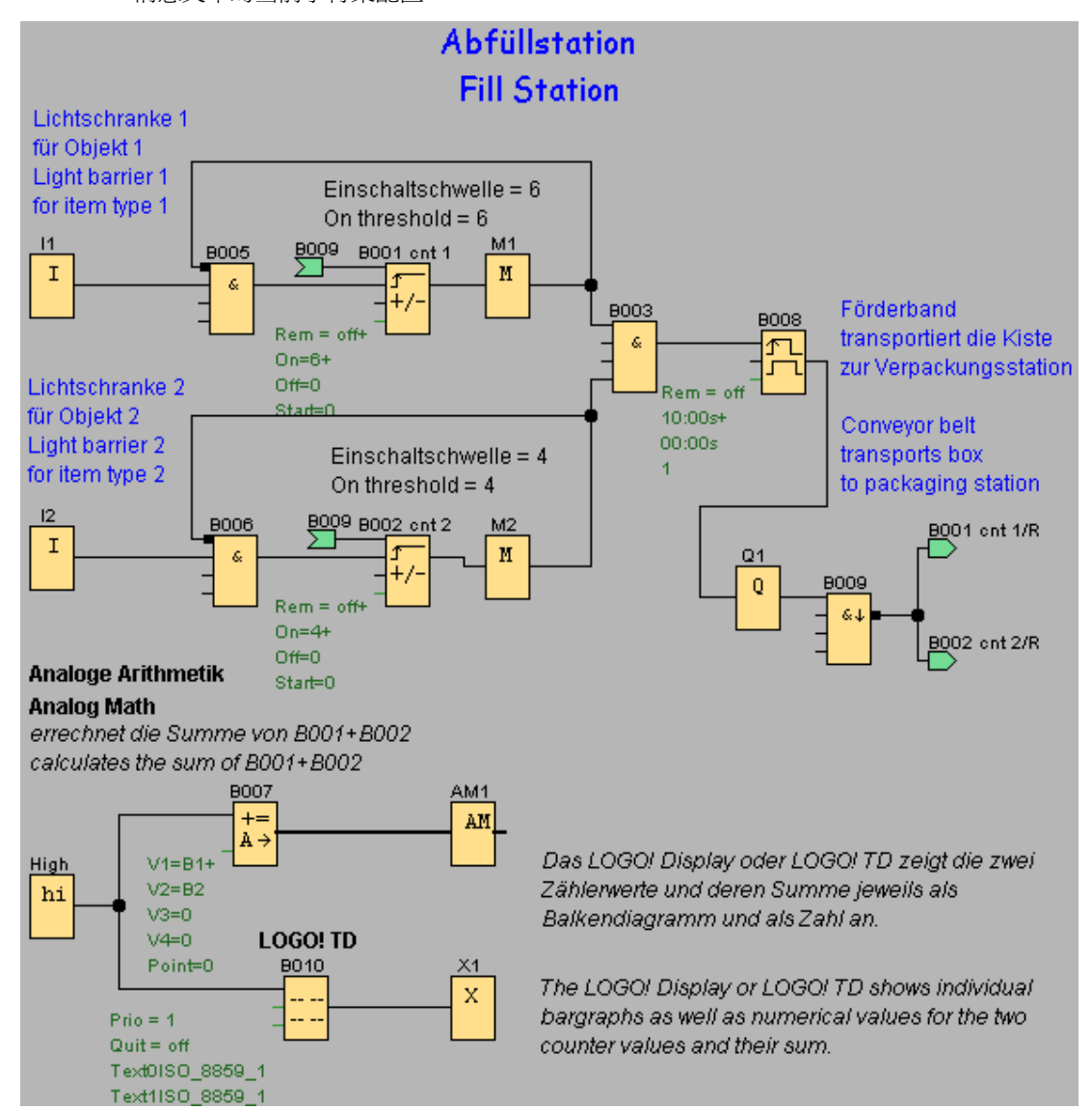

### 功能块的参数

请注意以下参数用法:

- 计数器 B001 和 B002 的打开阈值定义了要放入盒子的每个项目类型的项目最大数。
- 边缘触发的脉冲继电器的脉冲宽度 (TH) 定义了传送带运动的持续时间。
- 按照如下方式对用于计算总数的模拟算术功能块 B007 进行编程:
- 值 1 是计数器 B001 的当前值的引用参数。
- 值 2 是计数器 B002 的当前值的引用参数。
- 运算符 1 是用于对两个计数器求和的"+"。
- 1 代表高优先级。(由于在该功能块中只有一项运算,因此在这种情况下与优先级无关 )。
- 剩余操作数和运算符设置为"+ 0",不会影响方程式的输出。

#### 消息文本

消息文本块 B010 显示一个具有四行并且四行"逐行"滚动的消息文本,这样两种画面格式交 替显示。第一个画面显示的是已计数项目的柱状图表示(B001 和 B002 当前数值)以及已 由 B007 所计算的总项目的柱状图。而第二个画面则以数值方式显示同样的值及其文本描 述。

消息文本功能块是通过两个已启用的字符集来配置的。以英语文本来对字符集 1 的消息文 本进行配置而以德语文本对字符集 2 的消息文本进行配置。您可以使用文件->消息文本设 置来对这两个字符集进行选择。在这种情况下,您可以为英语字符和德语字符选择同样的 字符集。当 LOGO! 处于 RUN 模式中时,消息文本的当前字符集选择会决定待显示的消息  $^{\circ}$ 

# **5** 参考材料

# **5.1** 常量和连接器

# **5.1.1** 常量和连接器 **-** 总览

#### $\boxed{c_0}$  $\overline{\phantom{a}}$

如果要在编程界面中放置输入块、输出块、标志或常量(高、低),必须选择此工具。要 插入的块的特定类型从附加的工具栏中选择,该工具栏会在您选择常量和连接器工具时弹 出。

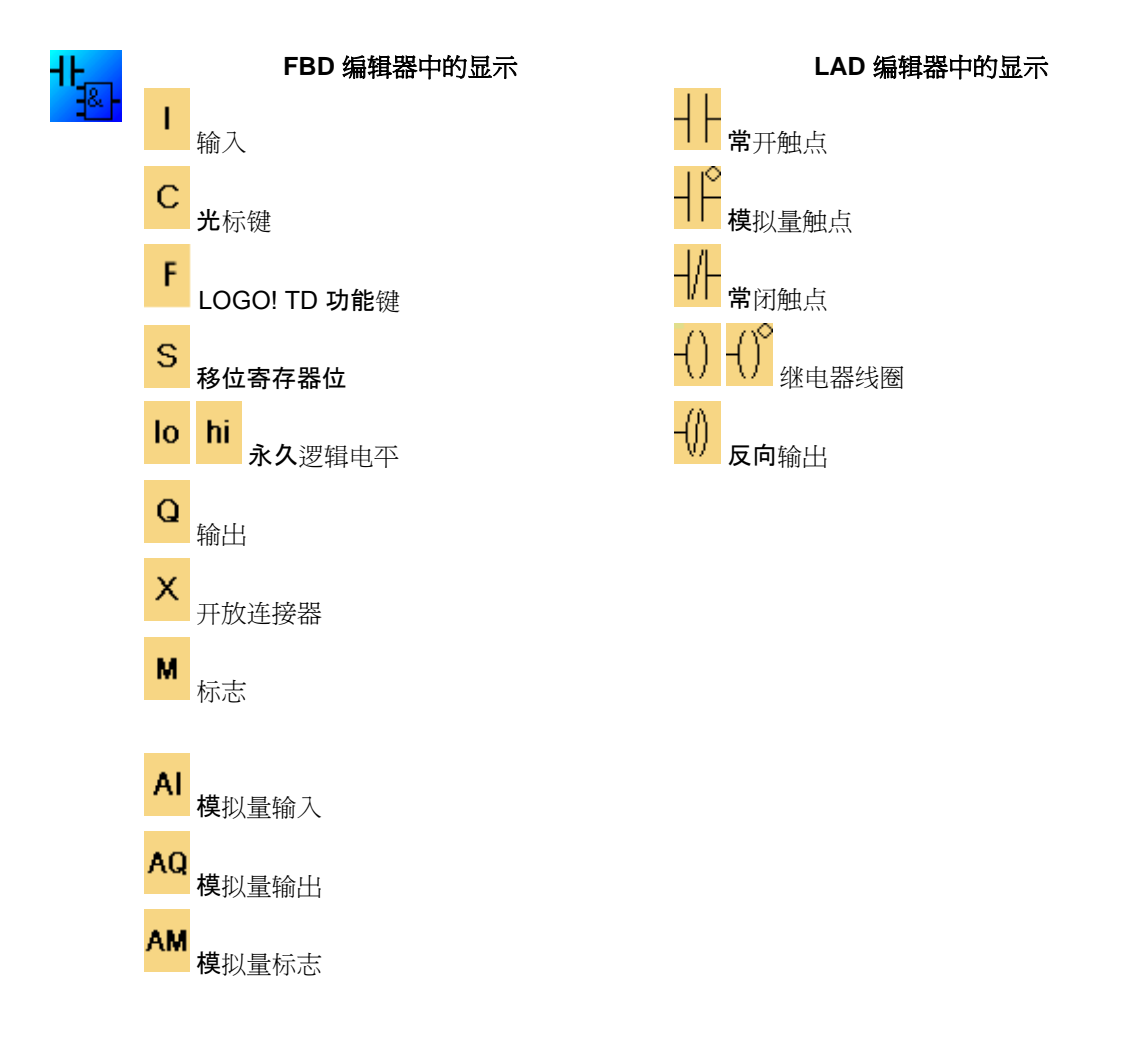

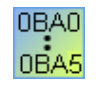

可用图标的数量取决于您选择的 LOGO! 版本。

## **5.1.2 FBD**

**5.1.2.1** 输入

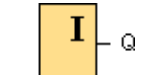

输入块代表 LOGO! 的输入端子。 您最多可以使用 24 个数字量输入。

在块配置中,可以为输入块分配一个新输入端子(如果该端子在电路程序中还未被使用)  $\circ$ 

#### **5.1.2.2** 光标键

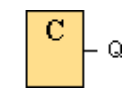

您最多可以使用四个光标键。电路程序的光标键的编程方式与其它输入相同。光标键可以 节省开关和输入,并允许操作员控制电路程序。

LOGO! TD 上的四个光标键与 LOGO! 基本模块上的光标键输入相同。例如, 在 LOGO! TD 或 LOGO! 上按 ESC + C4Β 可激活 C4Β 的一个输入。

#### **5.1.2.3 LOGO! TD** 功能键

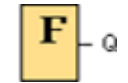

LOGO! TD 模块有四个功能键,您可以将这些功能键用作电路程序中的数字量输入。这些 功能键的编程方式与电路程序中的其它输入相同。功能键可以保存开关和输入,并允许对 电路程序进行操作员控制。

#### **5.1.2.4** 输出

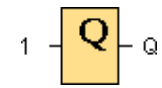

输出块代表 LOGO! 的输出端子。您最多可以使用 16 个输出。在块配置中,可以为输出块 分配一个新端子(如果该端子在电路程序中还未被使用)。

输出始终传送上一个程序周期中的信号。该值在当前程序周期内不变。

### **5.1.2.5** 永久逻辑电平

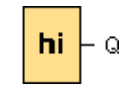

将块输入置位为逻辑 hi (hi = 高), 以将其永久置位为逻辑 "1"或"H"状态。

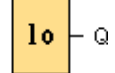

将块输入置位为逻辑 lo (lo = 低), 以将其永久置位为逻辑"0"或"L"状态。

#### **5.1.2.6** 移位寄存器位

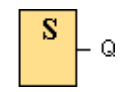

LOGO! 提供移位寄存器位 S1 到 S8, 在电路程序中,它们为"只读"。只能通过移位寄存器 这一特殊功能修改移位寄存器位的内容。

### **5.1.2.7** 开放连接器

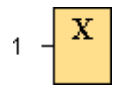

将未使用块(例如消息文本)的输出与"开放连接器"块互连。

#### **5.1.2.8** 标志

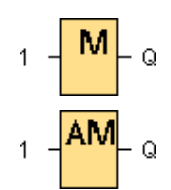

标志块输出其输入信号。 LOGO! 提供 27 个数字量标志 M1 到 M27 和 6 个模拟量标志 AM1 到 AM6。

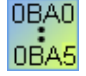

# **0BA4**、**0BA5**: 24 个数字量标志 M1 到 M24;6 个模拟量标志 AM1 到 AM6 **0BA3**、**0BA2**: 8 个数字量标志 M1 到 M8 **0BA1**: 4 个数字量标志 M1 到 M4 **0BA0**:0 个标志

在块配置中,可以为标志分配一个新编号(如果该标志编号在电路程序中尚不存在)。 输出始终传送上一个程序周期中的信号。该值在当前程序周期内不变。

#### 启动标志:**M8**

M8 标志在用户程序的第一个周期内置位,因此可以在电路程序中用作**启动标志。**该标志在 第一个程序执行周期后复位。

在后续周期内,M8 标志的作用与 M1 到 M7 标志相同。

#### 背光标志:**M25** 和 **M26**

标志 M25 用于控制 LOGO! 显示的背光。 标志 M26 用于控制 LOGO! TD (文本显示)的 背光。

您可以使用定时器、消息文本或其它功能块的输出激活背光标志。要启用多个条件来控制 设备的背光,可以并行或按顺序使用多个功能块。

#### 消息文本字符集标志:**M27**

M27 标志(如果使用)确定是显示第一级字符集的消息文本还是显示第二级字符集的消息 文本。 您可以通过 LOGO! 的消息配置菜单或 LOGO!Soft Comfort 的文件 -> 消息文本设 置菜单命令选择这两种字符集。然后,在配置消息文本时,可以选择某特定的消息文本是 由第一级字符集(字符集 1)中的字符组成还是由第二级字符集(字符集 2)中的字符组成  $^{\circ}$ 

在电路程序中,可以使用 M27 启用第一级字符集或第二级字符集的消息文本并禁用另一个 字符集的消息文本。当 M27 = 0(低)时,LOGO! 只会显示第一级字符集的消息文本。当 M27 = 1 (高) 时,LOGO! 只会显示第二级字符集的消息文本。

#### 模拟量标志:**AM1** 到 **AM6**

您可以使用模拟量标志作为模拟量输入或模拟量指令块的标记。模拟量标志只作为输入接 受模拟量值并输出该值。

总览

**5.1.2.9** 模拟量输入

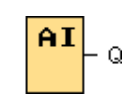

LOGO! 版本 12/24 RC、12/24 RCo、24 和 24o, 以及扩展模块 AM2 12/24 处理模拟量信 号。您最多可以使用八个模拟量输入。在块配置中,可以为输入块分配一个新输入端子( 如果该端子在电路程序中还未被使用)。

一些 LOGO!0BA6 版本 12/24 RC、12/24 RCo、24 和 24o 的输入终端具有双定义:他们 可以用作数字量输入或模拟量输入。有关特定模块的特定信息,请参见 LOGO! 手册或产 品信息。为 0BA5 及更早版本的这些模块编写的电路程序无需修改就可以在 0BA6 模块上 运行。新电路程序可以利用新输入功能,其可以提供更多的高速计数器和模拟量性能。

要获取有关模拟量块参数的帮助,请参考『有关模拟量值处理的信息』。

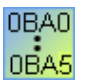

在使用 0BA0 到 0BA2 系列的设备的系统中,块输入编号不是由硬件 结构确定的。

#### **5.1.2.10** 模拟量输出

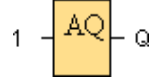

有两个模拟量输出可用,名为 AQ1 和 AQ2。只能在模拟量输出处,即带模拟量输出或模 拟量标志 AM 的功能, 设置一个模拟量值。

如果将特殊功能(具有模拟量输出)连接到真实模拟量输出,则请注意,该模拟量输出只 能处理 0 到 1000 之间的值。

从 0BA5 设备系列开始,可以配置 STOP 模式下模拟量输出的行为。 模拟量输出可以在 LOGO! 进入 STOP 模式时保持其最后值。也可以配置为在 LOGO! 转至 STOP 模式时为 AQ1 和 AQ2 设置特定值。

还可以设置模拟量输出值范围。有两种选择:

- 常规(0-10 V 或者 0-20 mA)
- $4-20 mA$

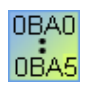

**0BA0** 到 **0BA5**:不能为设备系列早于 0BA5 的 LOGO! 模块配置转换至 STOP 模 式时 AQ1 和 AQ2 的行为。

### **5.1.3 LAD**

#### **5.1.3.1** 常闭触点

# ╫

常闭触点、常开触点和模拟量触点表示 LOGO! 模块的输入端子。

将触点插入到电路图中后,将打开弹出窗口。在该对话框中,可以根据使用的 LOGO! 指 定输入的类型。 如果您使用 LOGO! TD 模块,光标键也可与 LOGO! TD 功能键一样用作 输入。您还可以为输入选择固定的逻辑电平。

要更改您的 LAD 电路图中的输入,请双击相应的块以打开弹出窗口,从中可以进行更改。

#### **5.1.3.2** 常开触点

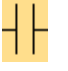

常开触点、常闭触点和模拟量触点表示 LOGO! 模块的输入端子。

将触点放置到电路图中后,将打开弹出窗口。在该对话框中,可以根据使用的 LOGO! 指 定输入的类型。 如果您使用 LOGO! TD 模块,光标键也可与 LOGO! TD 功能键一样用作 输入。您还可以为输入选择固定的逻辑电平。

要更改您的 LAD 电路图中的输入,请双击相应的块以打开对应的弹出对话框。

### **5.1.3.3** 模拟量触点

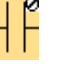

模拟量触点、常闭触点和常开触点表示 LOGO! 设备的输入端子。

将触点插入到电路图中后,将打开弹出窗口。在该对话框中,可以根据使用的 LOGO! 设 备指定输入的类型。

要更改您的 LAD 电路图中的输入,请双击电路图中相应的块以打开弹出窗口,从中可以进 行更改。

#### **5.1.3.4** 继电器线圈

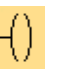

继电器线圈与反向输出和模拟量输出一样,都表示 LOGO! 上的输出端子。

要更改您的 LAD 电路图中的输出,请双击相应的块以打开弹出窗口,从中可以将各个功能 分配给输出。

# **5.1.3.5** 反向输出

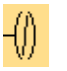

反向输出、继电器线圈和模拟量输出表示 LOGO! 设备的输出端子。

要更改您的 LAD 电路图中的输出,请双击相应的块以打开弹出窗口,从中可以将各个功能 分配给输出。

### **5.1.3.6** 模拟量输出

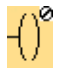

模拟量输出与继电器线圈和反向输出一样,都表示 LOGO! 上的输出端子。

要更改您的 LAD 电路图中的输出,请双击相应的块以打开弹出窗口,从中可以将各个功能 分配给输出。

如果将具有模拟量输出的特殊功能连接到实际模拟量输出,则请注意,模拟量输出只能处 理 0 到 1000 之间的值。

#### **5.1.3.7** 内部标志

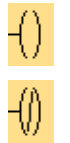

可以使用内部标志终止当前路径,并在新路径中继续使用内部标志。 与标志块不同,该操作不会使用 LOGO! 设备的标志资源。

# **5.2** 基本功能(仅 **FBD** 编辑器)

# **5.2.1** 基本功能(仅 **FBD** 编辑器)**-** 总览

#### ΘF  $\overline{\phantom{a}}$

如果要在编程界面中放置标准布尔型逻辑块,必须选择此工具。块的特定类型从附加工具 栏的此组中选择,该工具栏会在您选择**基本功能工具**时打开。

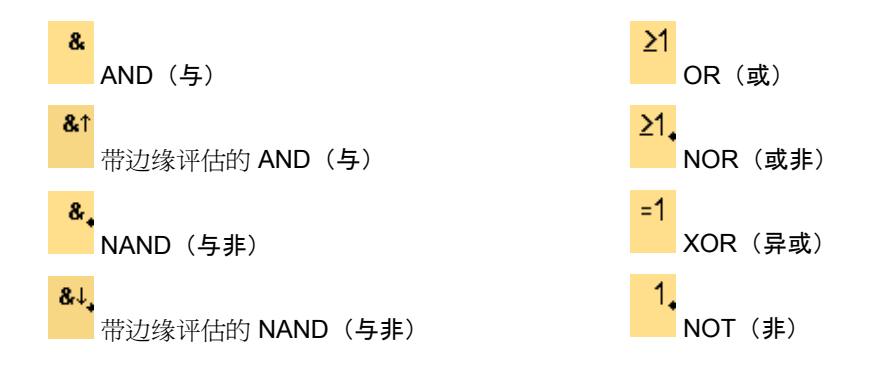

### 使输入反向

您可以使各个输入反向:

- 使电路程序中特定输入处的逻辑值"1"反向为逻辑值"0"。
- 使电路程序中的逻辑值"0"反向为逻辑值"1"。

要执行该操作,在输入上单击鼠标右键,然后从快捷菜单中选择**反向命令**。 您无法使输出块的输入反向。

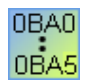

#### **0BA0-0BA3**:

要使输入反向, 请使用基本功能 NOT (非, 反相器)。

#### 时序图

基本功能的每个时序图均显示了三个输入以使计算更简单。

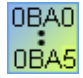

#### **0BA0-0BA3**:

基本功能具有三个输入。

# **5.2.2 AND**(与)

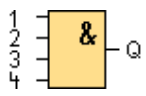

仅当所有输入都为 1(即所有输入都闭合)时, AND(与)功能的输出才为 1。 为未使用的块输入(x)分配: x = 1。

# AND (与) 功能逻辑表

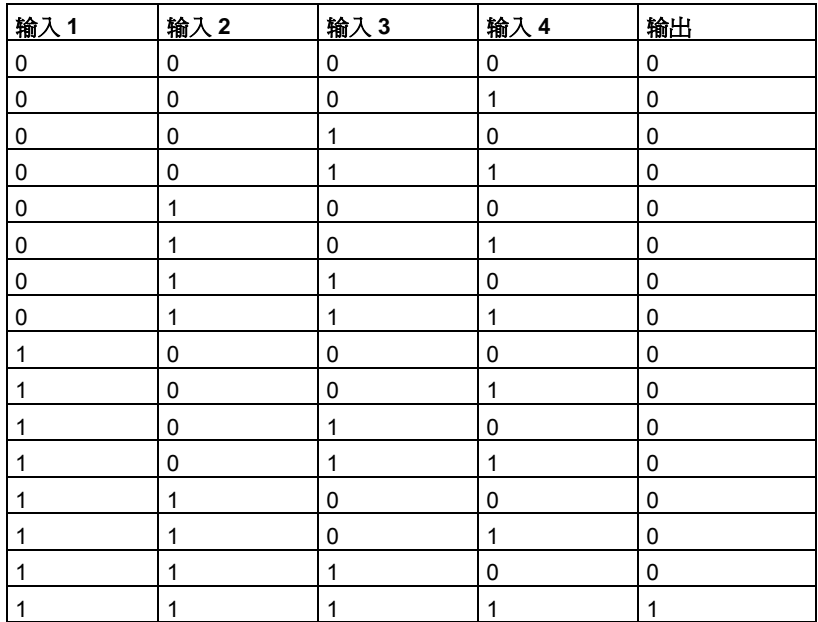

# **5.2.3** 带边缘评估的 **AND**(与)

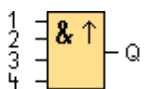

仅当本周期中所有输入均为 1, 且在上一周期中至少有一个输入为 0 时,带边缘评估的 AND (与) 的输出才为 1。

在一个周期的持续时间内输出置位为1并且必须在下一个周期的持续时间内复位为0,这 样输出才能再次置位为 1。

为未使用的块输入(x)分配: x = 1。

带边缘评估的 AND (与) 的时序图:

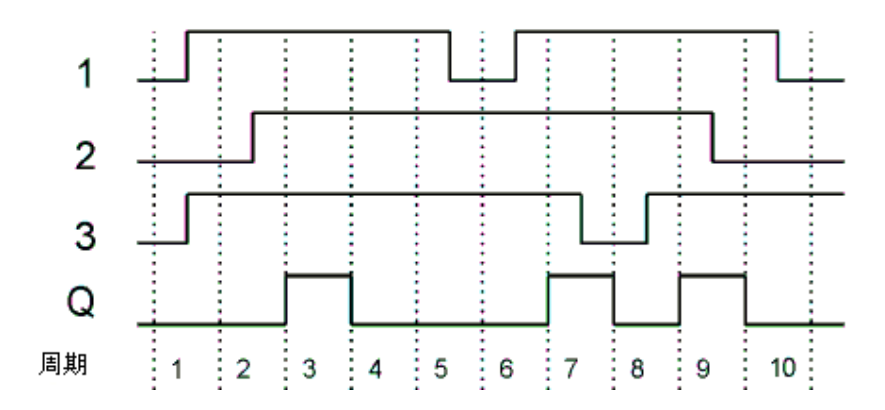

# **5.2.4 NAND**(与非)

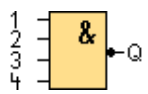

仅当所有输入都为 1(即所有输入都闭合)时,NAND(与非)功能的输出才为 0。 为未使用的块输入(x)分配: x = 1。

# **NAND** (与非) 功能逻辑表

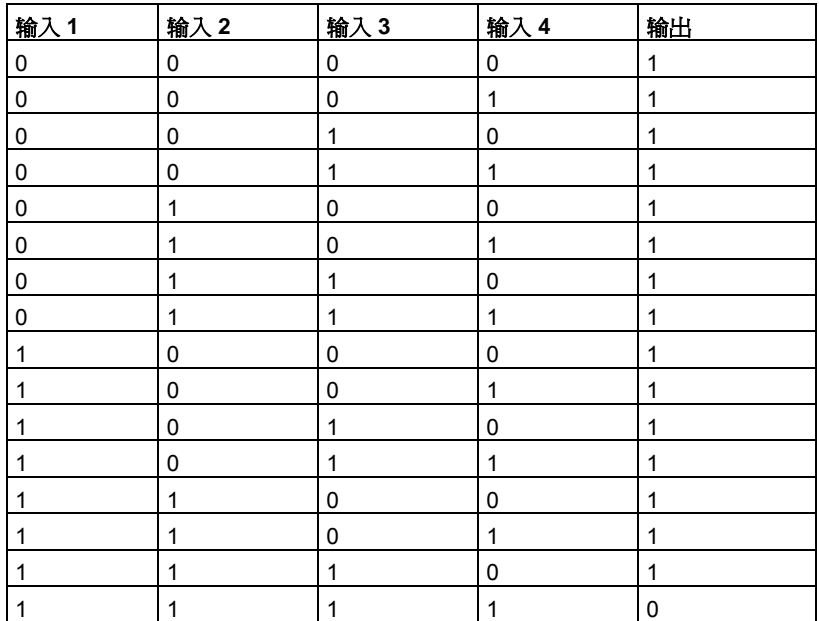

# **5.2.5** 带边缘评估的 **NAND**(与非)

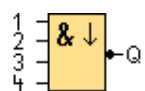

仅当上一周期中所有输入均为 1, 且本周期中至少有一个输入为 0 时,带边缘评估的 NAND (与非) 的输出才为 1。

在一个周期的持续时间内输出置位为 1 并且必须至少在下一个周期的持续时间内复位为 0 ,这样输出才能再次置位为 1。

为未使用的块输入(x)分配: x = 1。

带边缘评估的 NAND (与非) 的时序图:

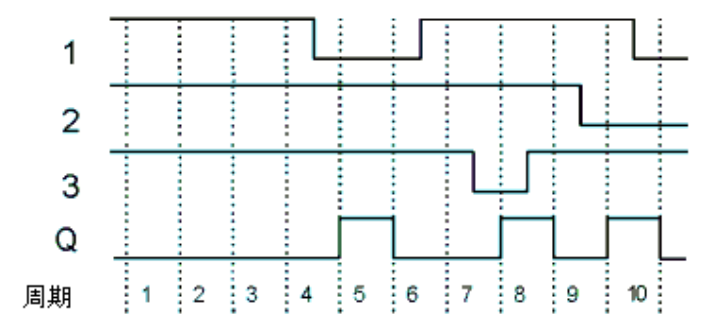

# **5.2.6 OR**(或)

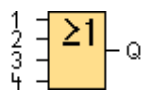

如果至少有一个输入为 1 (已闭合),则 OR(或)的输出为 1。 为未使用的块输入(x)分配: x = 0。

# OR (或) 功能逻辑表

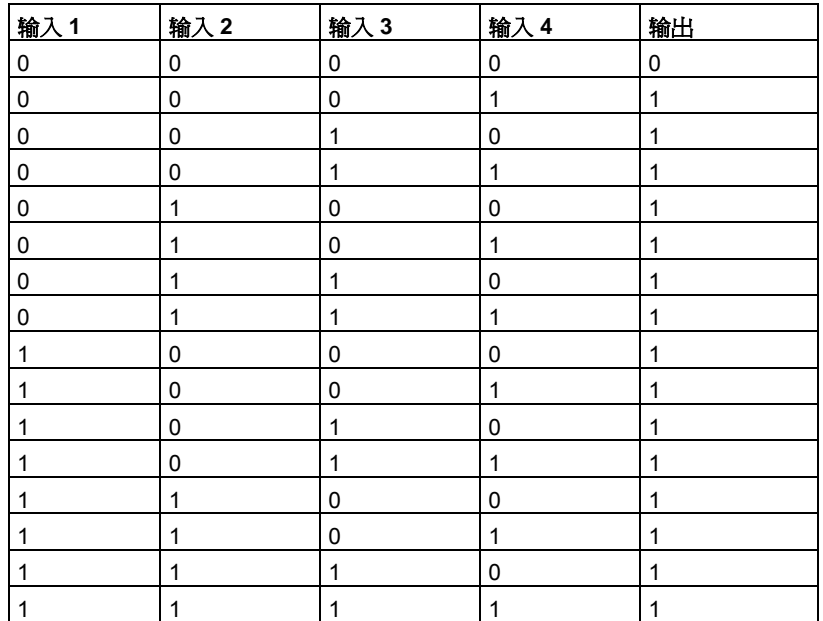

# **5.2.7 NOR**(或非)

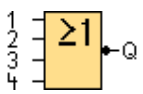

仅当所有输入都为 0(已打开)时, NOR(或非)的输出才为 1。当某个输入打开(逻辑 1状态)时,则输出关闭。

为未使用的块输入(x)分配: x = 0。

# **NOR (或非) 功能逻辑表**

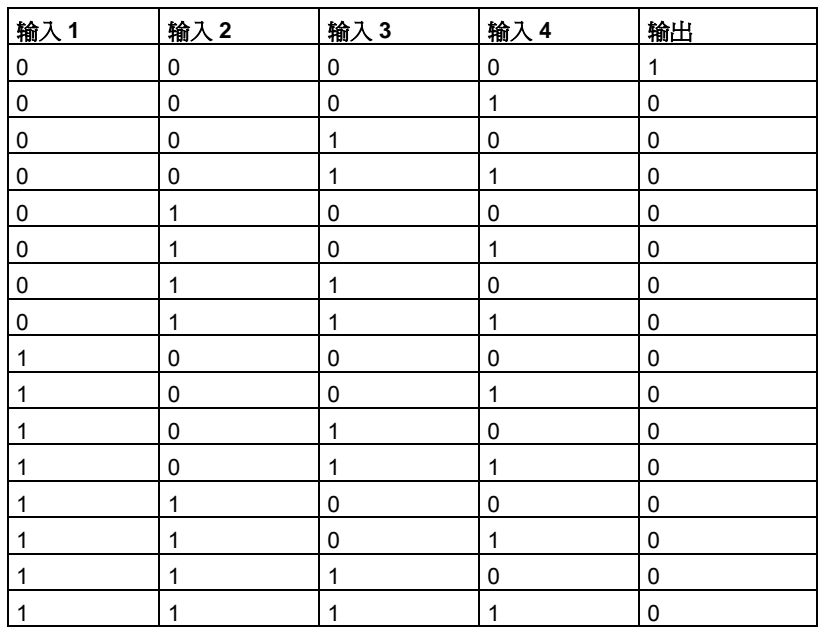

### **5.2.8 XOR**(异或)

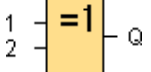

如果输入的信号状态不同, 则 XOR (异或) 输出为 1。 为未使用的块输入(x)分配: x = 0。

# **XOR**(异或)功能逻辑表

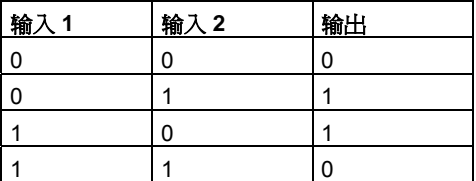

# **5.2.9 NOT**(非,反相器)

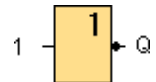

如果输入为 0, 则输出为 1。NOT (非, 反相器) 块对输入状态取反。

NOT(非, 反相器)的优点,例如: LOGO! 不再需要常闭触点。您只需使用常开触点, 并 借助 NOT (非, 反相器)功能将其转换为常闭触点即可。

## **NOT**(非,反相器)功能逻辑表

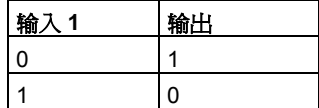

# **5.3** 特殊功能

# **5.3.1** 特殊功能 **-** 总览

 $\overline{a}$ 

 $5F$ 

如果要在编程界面中放置附加的保持性或时间相关的功能块,必须选择此工具。块的特定 类型从附加工具栏中选择,该工具栏会在您选择 **SFB** 工具时打开。

本主题还说明了特殊功能的以下任务或特性:

- 反相输入
- 块配置 Block\_configuration
- 引用参数 Reference parameters
- 保护 Protection
- 可保持性 Retentivity

这些特殊功能分为几个组,如下所示:

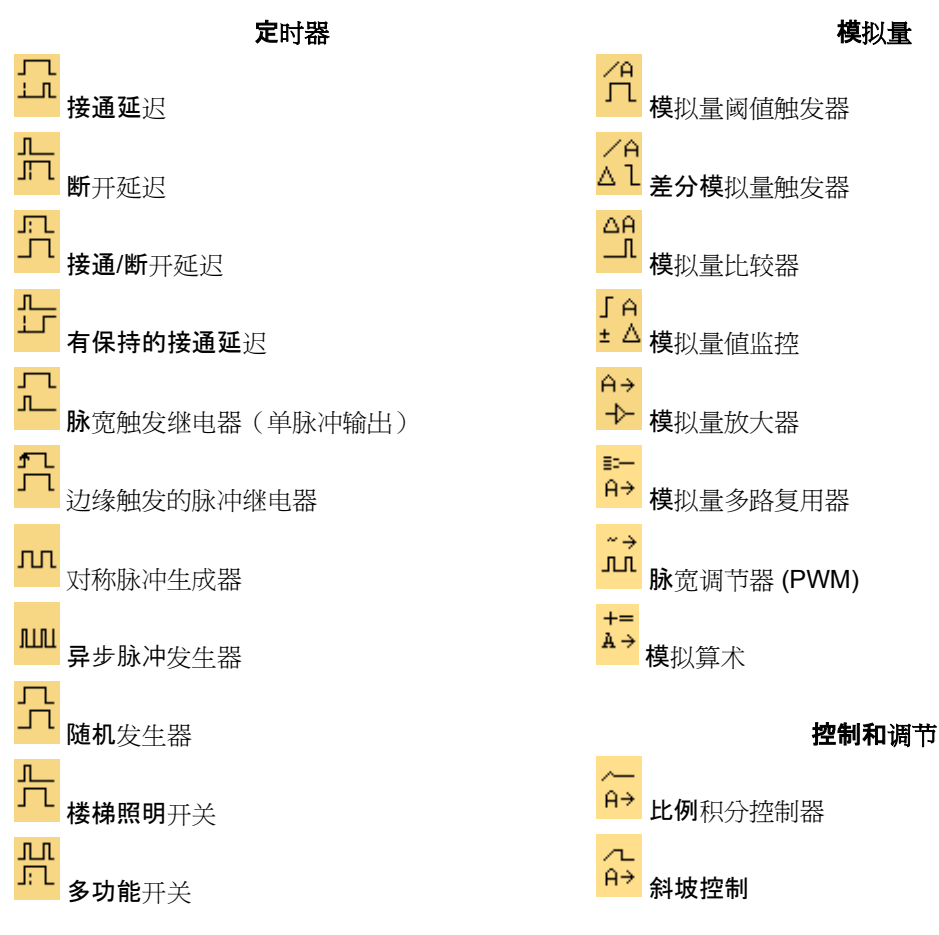

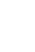

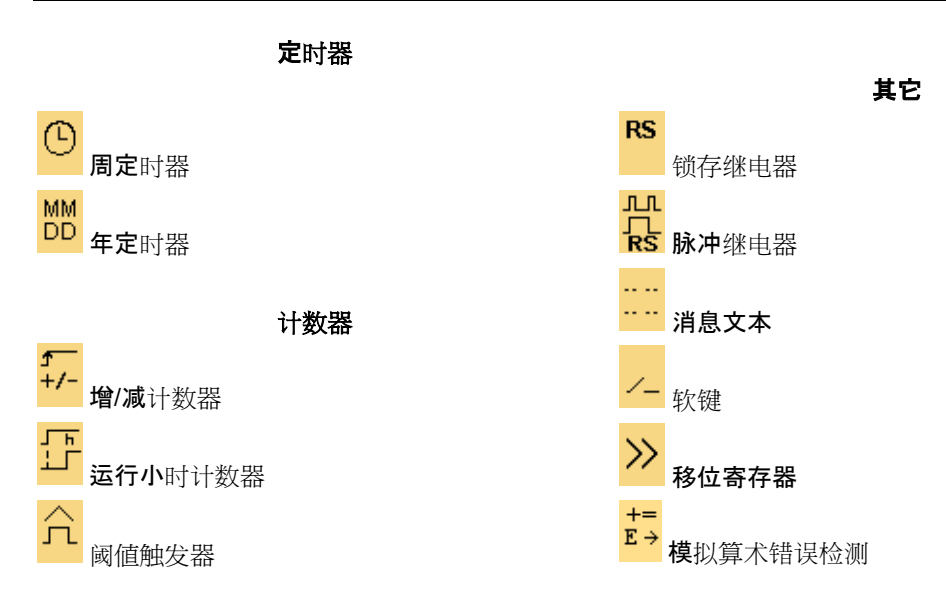

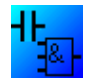

**LAD** 编辑器提供了以下附加功能: 带边缘评估的 AND (与)

### **FBD** 编辑器:特殊功能块的描述

带边缘评估的 NAND (与非)

从定时器块("T")、计数器块("C")和保留块("SF")开始描述电路图中的特殊 功能块。

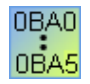

您选择的 LOGO! 版本决定了电路程序的以下特性:

- 可用块
- 可以设置的参数

# 反向输入

您可以使各个输入反向:

- 使电路程序中特定输入处的逻辑值"1"反向为逻辑值"0"。
- 使电路程序中的逻辑值"0"反向为逻辑值"1"。

要执行该操作, 在输入上单击鼠标右键, 然后从快捷菜单中选择反向命令。 您无法使输出块的输入反向。

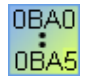

#### **0BA0-0BA3**:

要使输入反向, 请使用基本功能 NOT (非, 反相器)。

#### 块配置

块属性对话框提供了设置各个块参数的简单方法。

### 参考功能

还可以通过其它块将参数分配给块。此类参数被称为引用参数。

如果在块属性窗口中单击参数旁的引用按钮,则可以选择为该参数提供实际值的其它块。 例如,如果您单击断开延迟定的断开延迟参数的引用按钮,则可以选择用于为定时器 提供时间值的特定块。LOGO!Soft Comfort 可以显示电路程序中的可用块组,你可以用它 们提供引用参数。

例如, 通过此方法可以通过另一个块的模拟量输出值指定断开延迟定时器的时间。

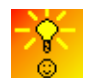

更改块参数的快速方法

#### 保护

如果存在用以保护块参数的保护激活复选框,则可以在 LOGO! 配置模式下启用或锁定此 参数的显示和编辑。

#### 可保持性

SFB 的切换状态和计数器值可以保持。这意味着将保持当前数据值,例如发生电源故障后 ,这样可以在通电后在断开位置恢复功能。因此,定时器未复位,而是将超出剩余时间。

但是,要为相关功能启用该功能,需要设置可保持性。存在两种可能的设置:

- 开:保持当前数据值
- 关:不保持当前数据值(默认设置)。

运行小时计数器例外,因为它一般是可保持的。

**5.3.2** 定时器

# **5.3.2.1** 接通延迟

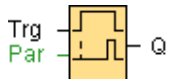

#### 简述

输出直至超出配置的延迟时间后才会打开。

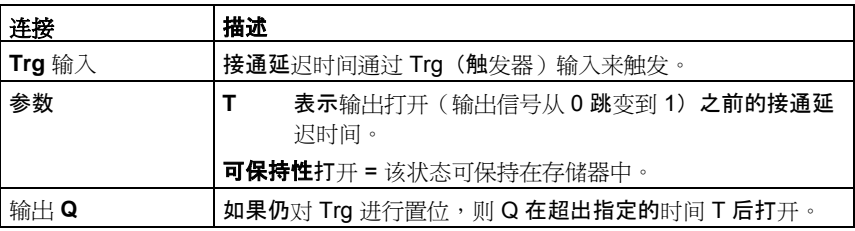

## 参数 **T**

参数 T 中的时间可以由其它已编程功能的值提供:

- 模拟量比较器:Ax Ay
- 模拟量触发器:Ax
- 模拟量放大器:Ax
- 模拟量多路复用器:AQ
- 模拟量斜坡函数发生器:AQ
- 模拟算术:AQ
- 比例积分控制器:AQ
- 增/减计数器:Cnt

您可以通过块编号选择所需的功能。

有关时基的有效性和准确性的信息,请参考 LOGO! 手册。

# 时序图

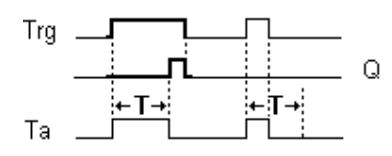

### 功能说明

输入 Trg 从 0 跳变到 1 时触发时间 Ta (LOGO! 中的当前时间)。

如果输入 Trg 的状态至少在配置的时间 T 内保持为 1, 则超出该时间后 (输出的接通信号 比输入的接通信号延迟此延时),输出将置位为1。

如果在超出时间 T 之前输入 Trg 的状态再次变为 0, 则复位该时间。

当输入 Trg 为 0 时,输出会复位为 0。

#### **5.3.2.2** 断开延迟

$$
\begin{array}{c}\n\text{Trg} \\
\mathsf{R} \\
\text{Par} \\
\hline\n\end{array} = \begin{bmatrix}\n\mathsf{T} \\
\mathsf{T} \\
\mathsf{T} \\
\hline\n\end{bmatrix} = 0
$$

# 简述

带有断开延迟的输出直至超出定义的时间后才会复位。

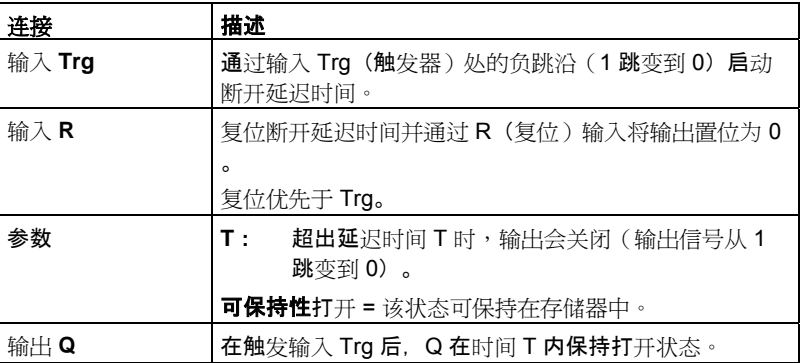

# 参数 **T**

参数 T 中的时间集可以由其它已编程功能的值提供:

- 模拟量比较器:Ax Ay
- 模拟量触发器:Ax
- 模拟量放大器:Ax
- 模拟量多路复用器:AQ
- 模拟量斜坡函数发生器:AQ
- 模拟算术:AQ
- 比例积分控制器:AQ
- 增/减计数器:Cnt

您可以通过块编号选择所需的功能。

有关时基的有效性和准确性的信息,请参考 LOGO! 手册。

# 时序图

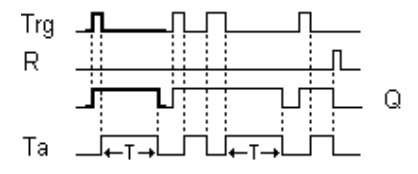

# 功能说明

输入 Trg 从 0 跳变到 1 后输出 Q 会立即置位为 1。

输入 Trg 从 1 跳变到 0 时, LOGO! 将重新触发当前时间 T, 并且输出仍保持置位状态。当 T<sub>a</sub> 达到在 T (Ta=T)(断开延迟)中指定的值时,输出 Q 复位为 0。

单次触发输入 Trg 将重新触发时间 Ta。

在超出时间 Ta 之前, 可以通过输入 R (复位)复位时间和输出。

#### **5.3.2.3** 接通**/**断开延迟

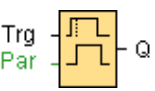

## 简述

接通/断开延迟功能块用于在配置的接通延迟时间之后置位输出,然后在超出下一个配置的 时间时再次将其复位。

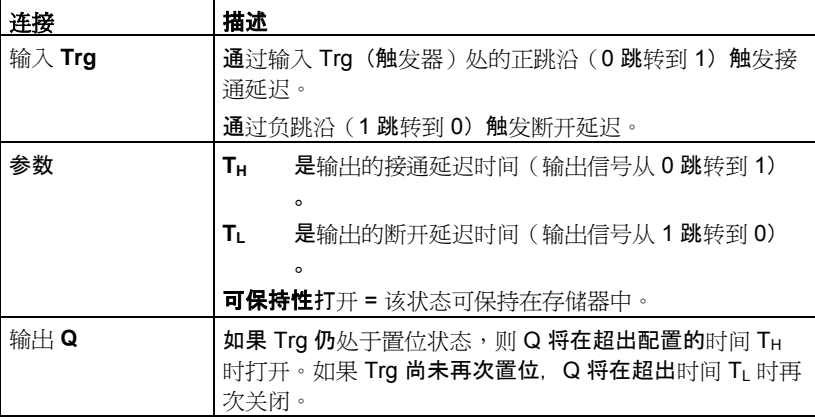

### 参数 T<sub>H</sub> 和 T<sub>L</sub>

参数 TH 和 TL 中的接通延迟时间和断开延迟时间集可以由其它已编程功能的实际值提供:

- 模拟量比较器:Ax Ay
- 模拟量触发器:Ax
- 模拟量放大器:Ax
- 模拟量多路复用器:AQ
- 模拟量斜坡函数发生器:AQ
- 模拟算术:AQ
- 比例积分控制器:AQ
- 增/减计数器:Cnt

您可以通过块编号选择所需的功能。

有关时基的有效性和准确性的信息,请参考 LOGO! 手册。

# 时序图

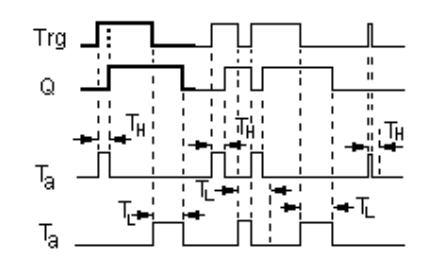

### 功能说明

输入 Trg  $M$  0 跳转到 1 时触发时间 THo

如果输入 Trg 的状态至少在配置的时间 TH 内保持为 1, 则输出将在超出该时间时置位为逻 辑 1 (相对输入信号,输出接通延迟)。

如果在超出该时间之前输入 Trg 的状态复位为 0, 则将复位时间 TH。

输出从 1 跳转到 0 时触发时间 TL。

如果输入 Trg 的状态至少在配置的时间 TL 内保持为 0, 则输出将在超出该时间时复位为 0 (相对输入信号,输出关闭延迟)。

如果在超出该时间之前输入 Trg 的状态返回 1, 则将复位时间 TL。

# **5.3.2.4** 有保持的接通延迟

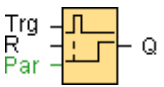

# 简述

单次触发输入将触发可配置时间。输出在超出该时间时置位。

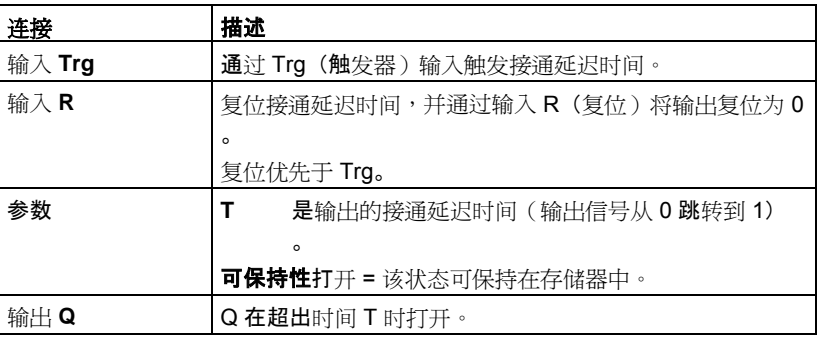

### 参数 **T**

参数 T 中的时间可以由其它已编程功能的值提供:

- 模拟量比较器:Ax Ay
- 模拟量触发器:Ax
- 模拟量放大器:Ax
- 模拟量多路复用器:AQ
- 模拟量斜坡函数发生器:AQ
- 模拟算术:AQ
- 比例积分控制器:AQ
- 增/减计数器:Cnt

您可以通过块编号选择所需的功能。

### 时序图

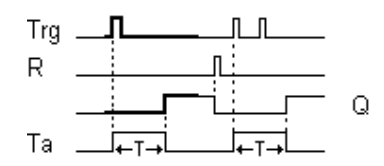

### 功能说明

输入 Trg 处的信号从 0 跳转到 1 时触发当前时间 Ta。当 Ta 达到时间 T 时, 输出 Q 置位 为 1。输入 Trg 处的其它脉冲不影响 Ta。

仅当输入 R 处的信号为 1 时输出和时间 Ta 才复位为 0。

如果未对可保持性进行设置,则发生电源故障后将复位输出 Q 和到期的时间。

总览

#### **5.3.2.5** 脉宽触发继电器(单脉冲输出)

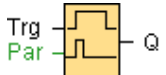

#### 简述

输入信号产生具有可配置长度的输出信号。

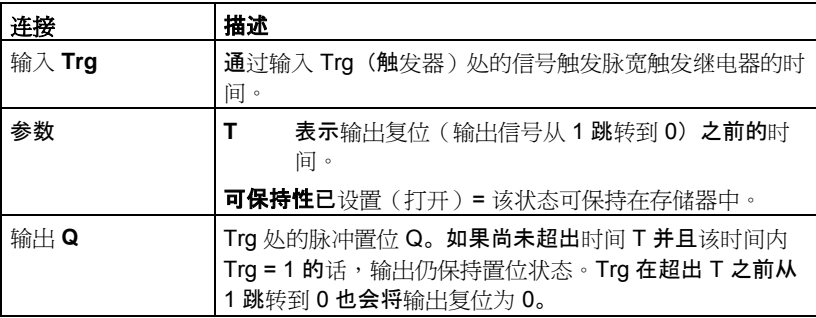

# 参数 **T**

关闭时间 T 可以由其它已编程功能的实际值提供:

- 模拟量比较器:Ax Ay
- 模拟量触发器:Ax
- 模拟量放大器:Ax
- 模拟量多路复用器:AQ
- 模拟量斜坡函数发生器:AQ
- 模拟算术:AQ
- 比例积分控制器:AQ
- 增/减计数器:Cnt

您可以通过块编号选择所需的功能。
# 时序图

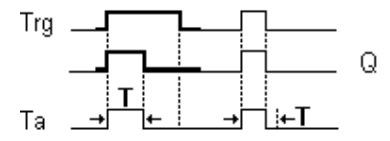

# 功能说明

输入信号 Trg = 1 时, 输出 Q 置位为 1。该信号还将触发时间 Ta, 在此期间输出保持置位 状态。

当 Ta 达到 T (Ta=T) 中定义的值时,输出 Q 会复位为 0 状态 (脉冲输出)。

如果在超出该时间之前输入 Trg 处的信号从 1 变为 0, 则输出会立即从 1 复位为 0。

# **5.3.2.6** 边缘触发的脉冲输出(脉冲继电器)

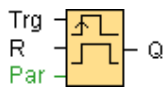

# 简述

组态的延迟时间届满后,输入脉冲会按定义的脉冲/间歇比(可重新触发)生成预设数量的 输出脉冲。

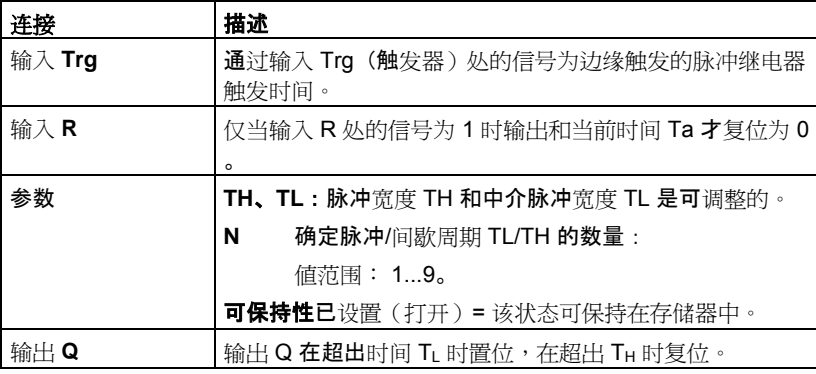

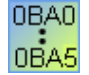

## **0BA2**、**0BA3**:

只有参数 TH 存在。TH 表示输出的断开延迟时间。 输入 R 不可用

#### 参数 **TH** 和 **TL**

脉冲宽度 TH 和中介脉冲宽度 TL 可以由其它已编程功能的实际值提供:

- 模拟量比较器:Ax Ay
- 模拟量触发器:Ax
- 模拟量放大器:Ax
- 模拟量多路复用器:AQ
- 模拟量斜坡函数发生器:AQ
- 模拟算术:AQ
- 比例积分控制器:AQ
- 增/减计数器:Cnt

您可以通过块编号选择所需的功能。

# 时序图

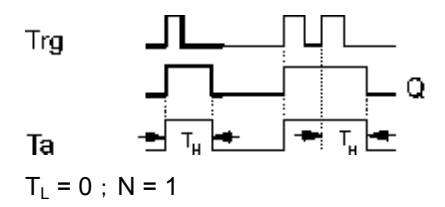

# 功能说明

输入 Trg 变为 1 时,将触发时间 TL (低电平时间) 。超出时间 TL 后, 在时间 TH (高电平 时间) 内输出 Q 置位为 1。

如果在超出预设时间 (TL + TH) 之前重新触发输入 Trg, 则时间 Ta 将复位,而脉冲/间歇周 期将重新启动。

# **5.3.2.7** 对称脉冲生成器

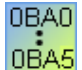

对称脉冲生成器只能用于 0BA3 系列的设备。

当前系列的 LOGO! 设备使用的是另步脉冲生成器而不是对称脉冲生成器。

$$
\frac{En}{T} = \boxed{111} \circ
$$

## 简述

该功能按可配置的周期输出脉冲信号。

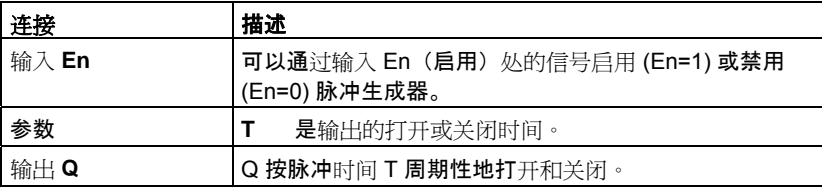

# 时序图

## 功能说明

可以通过参数 T 定义打开和关闭时间的长度。**En** 输入启用脉冲生成器。脉冲生成器在时 间段 T 内将输出设置为 1, 然后再在时间段 T 内将其设置为 0, 依此进行,直至输入 En = 0。

始终将时间 T 指定为 0.1 s。对 T = 0.05 s 和 T = 0.00 s 未定义时间 T。

### **5.3.2.8** 异步脉冲生成器

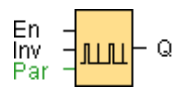

# 功能说明

输出的脉冲形状可以通过可配置的脉冲/间歇比更改。

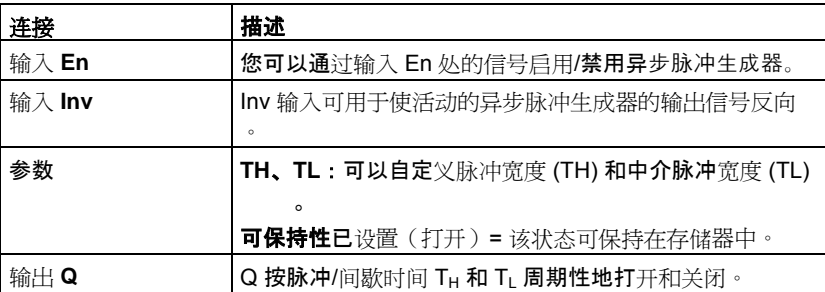

## 参数 **TH** 和 **TL**

脉冲宽度 TH 和中介脉冲宽度 TL 可以由其它已编程功能的实际值提供:

- 模拟量比较器:Ax Ay
- 模拟量触发器:Ax
- 模拟量放大器:Ax
- 模拟量多路复用器:AQ
- 模拟量斜坡函数发生器:AQ
- 模拟算术:AQ
- 比例积分控制器:AQ
- 增/减计数器:Cnt

您可以通过块编号选择所需的功能。

# 时序图

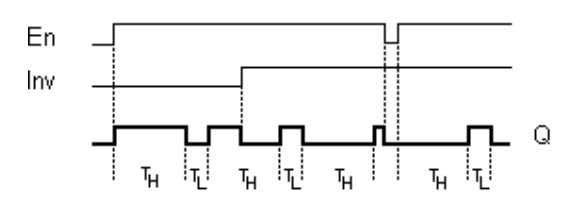

## 功能说明

可以通过 TH(高电平时间)和 TL(低电平时间)参数设置脉冲/间歇比。

INV 输入可用于使输出信号反向。仅当通过 EN 启用输入块 INV 后, 该块才会使输出信号 反向。

**5.3.2.9** 随机生成器

$$
\begin{array}{c}\n\text{En} \\
\text{Par} \\
\end{array}\n\begin{array}{c}\n\begin{array}{c}\n\text{I} \\
\text{I} \\
\end{array}\n\end{array}\n\begin{array}{c}\n\text{I} \\
\text{Q}\n\end{array}
$$

# 简述

随机生成器的输出在可配置时间内切换。

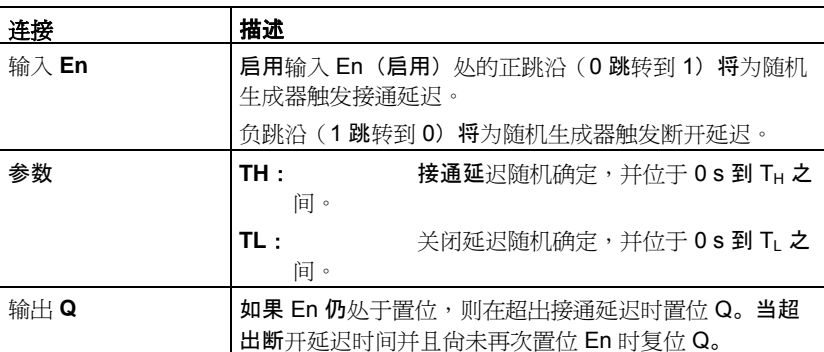

# 参数 **TH** 和 **TL**

接通延迟时间 TH 和断开延迟时间 TL 可以由其它已编程功能的实际值提供:

- 模拟量比较器:Ax Ay
- 模拟量触发器:Ax
- 模拟量放大器:Ax
- 模拟量多路复用器:AQ
- 模拟量斜坡函数发生器:AQ
- 模拟算术:AQ
- 比例积分控制器:AQ
- 增/减计数器:Cnt

您可以通过块编号选择所需的功能。

# 时序图

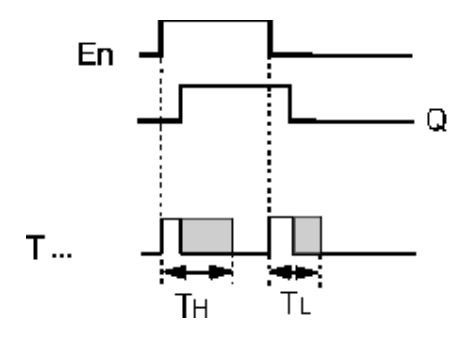

# 功能说明

输入 En 从 0 跳转到 1 时,会置位和触发一个位于 0 s 到 TH 之间的随机时间(接通延迟时 间)。如果输入 En 的状态至少在接通延迟时间内保持为 1, 则当超出该接通延迟时间时输 出置位为 1。

如果在超出接通延迟时间之前输入 En 的状态复位为 0, 则复位该时间。

当输入 En 复位为 0 时,会置位和触发一个位于 0 s 到 T<sub>i</sub> 之间的随机时间(断开延迟时间 )。

如果输入 En 的状态至少在断开延迟时间内保持为 0, 则当超出该断开延迟时间时输出 Q 复位为 0。

如果在超出接通延迟时间之前输入 En 的状态复位为 1. 则复位该时间。

### **5.3.2.10** 楼梯照明开关

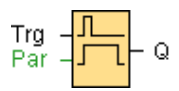

#### 简述

输入脉冲的边缘触发一段可配置的时间。当超出该时间时复位输出。在超出该时间之前可 以输出关闭警告。

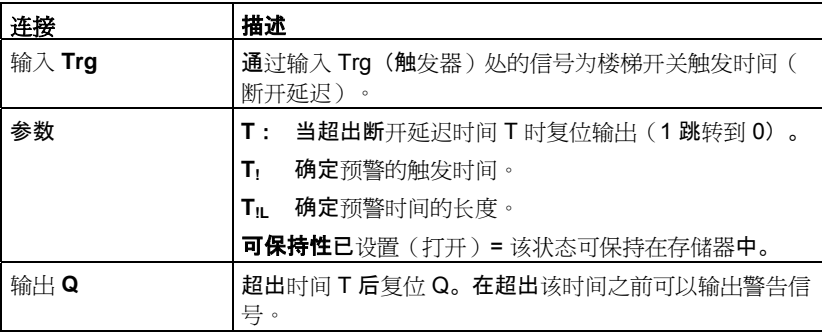

### 参数 T、T<sub>!</sub> 和 T<sub>!L</sub>

断开延迟时间 T、预警时间 T: 和预警周期 TiL 可以由其它已编程功能的实际值提供:

- 模拟量比较器:Ax Ay
- 模拟量触发器:Ax
- 模拟量放大器:Ax
- 模拟量多路复用器:AQ
- 模拟量斜坡函数发生器:AQ
- 模拟算术:AQ
- 比例积分控制器:AQ
- 增/减计数器:Cnt

您可以通过块编号选择所需的功能。

## 时序图

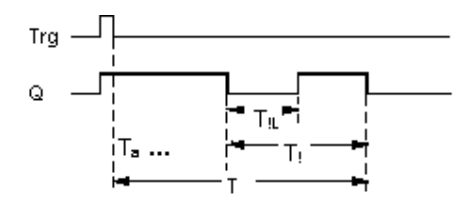

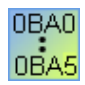

### **0BA1**、**0BA3**:

预警时间设置为 15 s。因此 T! 和 TIL 参数变得无效。

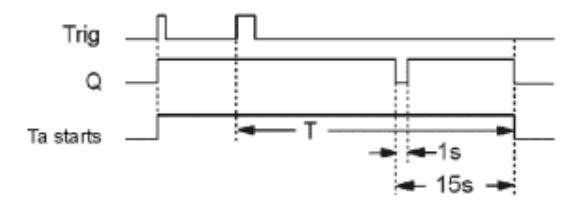

# 更改时基

可以更改预警时基和时间周期。

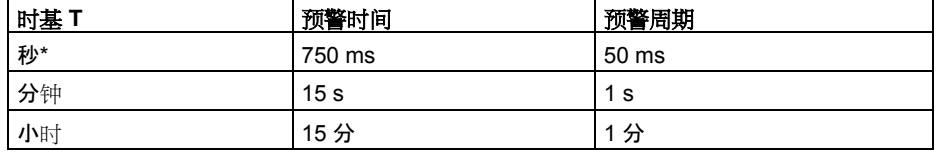

\* 仅适用于周期时间 < 25 ms 的程序

# 功能说明

输入 Trg 从 0 跳转到 1 信号时输出 Q 会置位为 1。输入 Trg 从 1 跳转到 0 时会触发当前 时间,并且输出 Q 仍保持置位状态。

当 Ta 达到时间 T 时, 输出 Q 复位为 0。在超出断开延迟时间 (T - T1) 之前, 您可以输出预 警,它将在关闭预警时间 TIL 内使 Q 复位。

如果在输入 Trg 处发生下一个高/低阶跃时并且超出时间 Ta, 将重新触发 Ta (可选)。

#### 扫描周期时间

有关如何确定 LOGO! 扫描周期时间的信息,请参考 LOGO! 手册中的附录。

### **5.3.2.11** 多功能开关

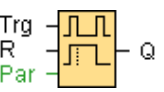

## 简述

具备两种不同功能的开关:

- 带有断开延迟的脉冲开关
- 开关(连续照明)

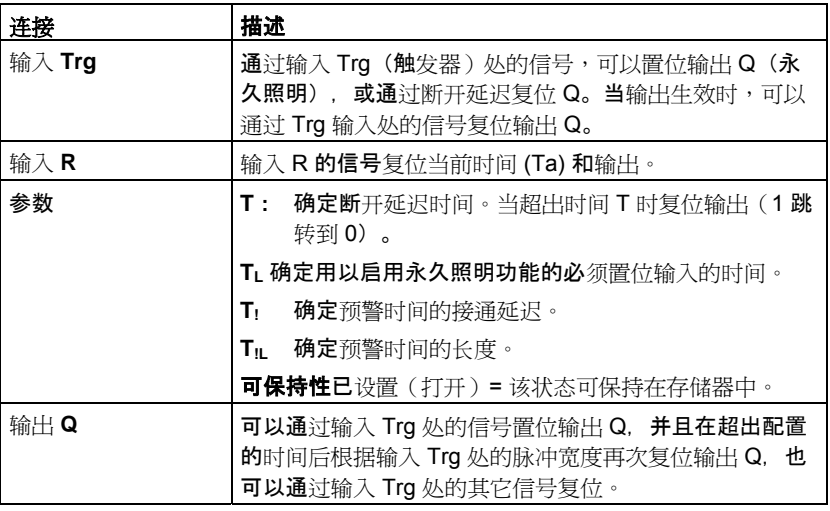

# 参数 T、T<sub>L</sub>、T<sub>!</sub>和 T<sub>IL</sub>

断开延迟时间 T、永久照明时间 TL、接通延迟预警时间 T;和预警时间周期 TIL 可以由其它 已编程功能的实际值提供:

- 模拟量比较器:Ax Ay
- 模拟量触发器:Ax
- 模拟量放大器:Ax
- 模拟量多路复用器:AQ
- 模拟量斜坡函数发生器:AQ
- 模拟算术:AQ
- 比例积分控制器:AQ
- 增/减计数器:Cnt

您可以通过块编号选择所需的功能。

## 时序图

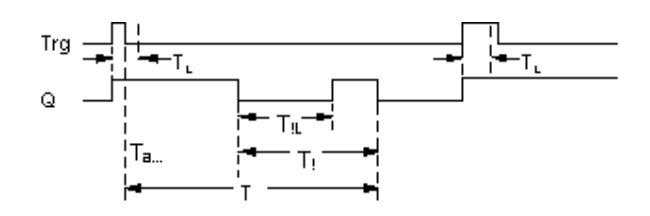

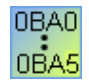

**0BA2**、**0BA3**:

只存在 TL 和 T 参数。

当超出时间 T 时复位输出。

T. 确定用以启用永久照明功能的必须置位输入的时间。

用户不能使用输入 R。

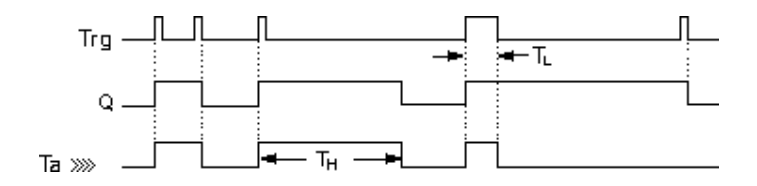

# 功能说明

Trg 从 0 跳转到 1 信号时输出 Q 会置位为 1。

如果输出 Q = 0 并且输入 Trg 在至少 TL 内保持置位为高电平, 则将启用永久照明功能并且 输出 Q 会相应地置位。

如果在超出时间 TL 之前输入 Trg 的状态变为 0, 将触发断开延迟时间 T。

当 Ta = T 时复位输出 Q。

您可以在断开延迟时间失效前输出断开警告信号 (T - T<sub>!</sub>), 从而为延续断开预警时间 T<sub>IL</sub> 复 位 Q。输入 Trg 处后来的信号始终会复位 T 和输出 Q。

### 警告

T、T<sub>I</sub> 和 T<sub>IL</sub> 的时基必须相同。

### **5.3.2.12** 周定时器

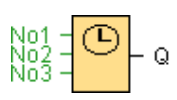

# 警告

如果要使用该 SFB, 则您的 LOGO! 必须配备内部实时时钟。

#### 简述

该输出通过可组态的打开/关闭日期来控制。 该功能支持工作日的任意组合。

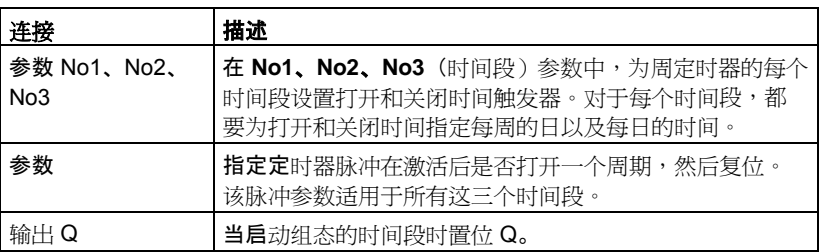

### 时序图(三个操作实例)

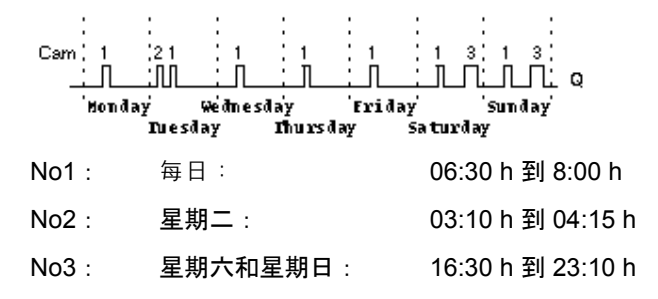

## 功能说明

每个周定时器配备了三个时间段。可以为每个单独的时间段配置时滞。可以在时间段上设 置打开和关闭滞后。周定时器在某一特定时间上置位输出(如果该输出尚未置位)。

如果配置了关闭时间,则周定时器将在该关闭时间复位输出,如果指定了脉冲输出,则周 定时器将在周期结束时复位输出。当其它时间段上的打开时间和关闭时间相同时,周定时 器会发生冲突。在这种情况下,时间段 3 优先于时间段 2,而时间段 2 优先于时间段 1。

周定时器的切换状态由 No1、No2 和 No3 时间段的状态确定。

### 打开时间

打开时间可以是 00:00 h 和 23:59 h 之间的任意时间。您也可以将打开时间配置为脉冲信 号。定时器块将在一个周期内的指定时间被激活,然后复位输出。在这种情况下,将禁用 关闭时间,因为它不适用。

## 配置时要注意的特性

块属性窗口为三个时间段分别提供了一个选项卡。在此可以为各个时间段设置每周的日。 另外,每个选项卡还为各个时间段提供了以小时和分钟为单位定义打开和关闭时间的选项 。因此,最短的切换周期是一分钟。另外,在各个选项卡上,还可以指定时间段的脉冲输 出。

您可以分别禁用打开和关闭时间。例如,通过将时间段 1 的打开时间设置为星期一的 7:00 h, 将时间段 2 的关闭时间设置为星期三的 13:07 h, 但同时禁用时间段 2 的打开时间,可 以使切换周期超出一天。

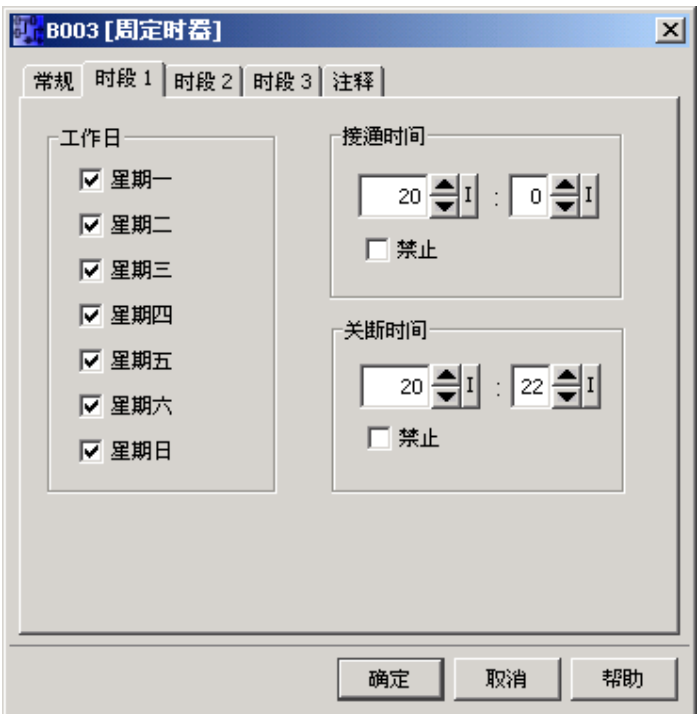

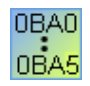

只有 0BA6 及更高的设备系列可以使用脉冲设置。

## 实时时钟的备份

LOGO! 的内部实时时钟会进行缓冲,以便在发生电源故障时进行保护。缓冲时间受环境温 度的影响,当环境温度为 25°C 时,通常为 80 小时。

LOGO!0BA6 设备及更高版本支持电池卡或者程序模块(存储器)和电池卡的组合。多年 来,实时时钟都是通过这两种卡中的任一种进行缓冲的。

#### **5.3.2.13** 年定时器

$$
No = \begin{bmatrix} MM \\ DD \\ \end{bmatrix} = Q
$$

#### 简述

该输出通过可配置的打开/关闭日期来控制。 您可以配置定时器以根据年、月或用户定义的 时间激活。 对于任一模式,您还可以配置定时器以在定义的时间周期内产生脉冲输出。 时 间周期可在 2000 年 1 月 1 日 到 2099 年 12 月 31 这一数据范围内配置。

注: 要使用该功能块,必须使用包含内部实时时钟的 LOGO!。

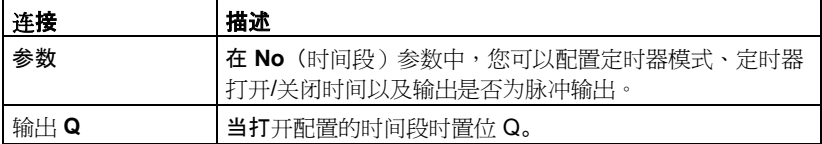

#### 时序图

实例 1: 每年被选中,打开时间 = 2000.06.01, 关闭时间 = 2099.08.31, 每年的 6 月 1 日 定时器输出会开启,直到 8月 31日关闭。

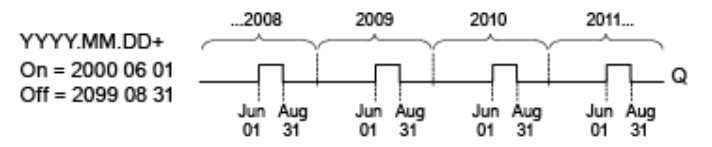

实例 **2**: 每年被选中,脉冲被选中,打开时间 = 2000.03.15,关闭时间 = 2099.\*\*.\*\*。每 年的 3月15日,定时器会接通,并持续一个周期。

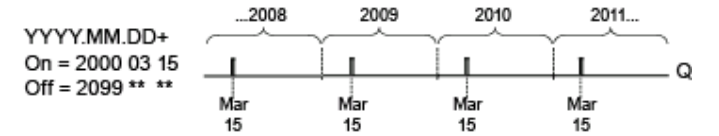

实例 **3**: 每年被选中,打开时间 = 2008.06.01,关闭时间 = 2010.08.31。2008 年、2009 年和 2010年的 6月1日定时器输出会开启,直到 8月 31日关闭。

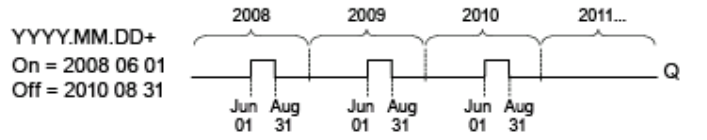

实例 **4**: 每年被选中,脉冲被选中,打开时间 = 2008.03.15,关闭时间 = 2010.\*\*.\*\*。 2008 年、2009 年和 2010 年的 3 月 15 日,定时器输出会开启,并持续一个周期。

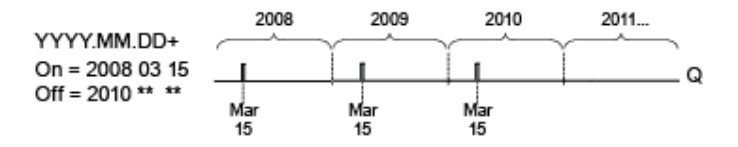

实例 **5**:每月未选中,每年未选中,打开时间 = 2008.06.01,关闭时间 = 2010.08.31。 2008 年 6 月 1 日定时器输出会开启,直到 2010 年 8 月 31 日关闭。

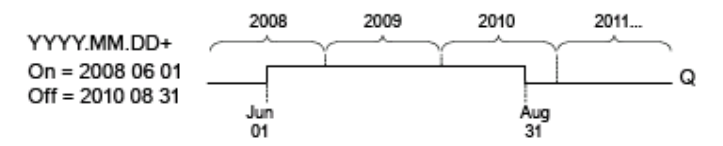

实例 **6**:每月未选中,每年未选中,脉冲被选中,打开时间 = 2008.03.15,关闭时间 = \*\*\*\*.\*\*.\*\*。 2008 年 3 月 15 日,定时器会开启,并持续一个周期。 因为定时器不具有每月 动作或每年动作,所以定时器仅在指定时间输出一次脉冲。

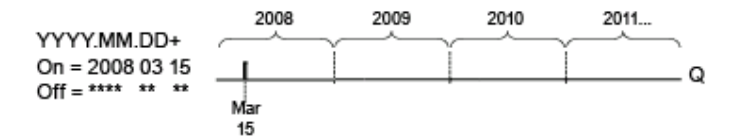

实例 **7**: 每年被选中,打开时间 =2000.12.15,关闭时间 = 2010. 01.07。 2008 年和 2009 年 12 月 15 日定时器输出会开启,并保持到来年的 1 月 7 日。 2010 年 1 月 7 日 定时器 输出关闭后,其不会在来年的 12 月 15 日再次开启。

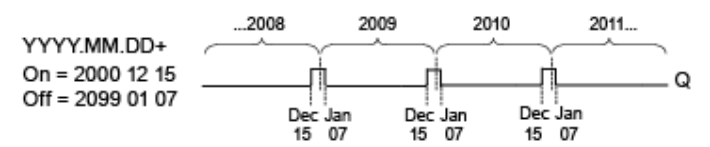

实例 8: 每月被选中,打开时间 = 2008.\*\*.01, 关闭时间 = 2010.\*\*.05。从 2008 年开始, 定时器输出在每月的第一天打开,在每月的第五天关闭。定时器将以这种模式一直运行到 2010 年的最后一个月。

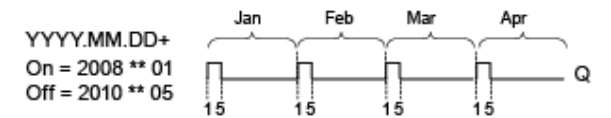

#### 功能说明

年定时器在特定的接通和断开时间置位和复位输出。 置位和复位在 00:00 执行。如果您的 应用程序需要不同的时间,请在您的电路程序中同时使用一个周定时器和一个年定时器。

打开时间指定了置位定时器的月份和日期。关闭时间指定了再次复位输出的月份和日期。 对于打开和关闭时间,请注意域的顺序:第一个域定义年份,第二个域定义月份,第三个 域定义日期。

选中每月复选框时,定时器输出每个月都会在指定的打开日期打开,在指定的关闭日期关 闭。打开年份指定了激活定时器的初始年份。关闭年份定义了定时器关闭的最后年份。 年 份的最大值是 2099。

**如果**选中了**每年**复选框,定时器输出每年都会在指定的打开月份和日期打开,在指定的关 闭月份和日期关闭。打开年份指定了激活定时器的初始年份。关闭年份定义了定时器关闭 的最后年份。 年份的最大值是 2099。

如果选中脉冲复选框,定时器输出会在指定的打开时间打开,并在一个周期后关闭,然后 定时器输出被复位。 您可以选择按年、月或某个单独时间产生定时器的脉冲。

如果未选中每月、每年或脉冲复选框中的任何一个,您可以通过打开时间和关闭时间定义 一个特定的时间周期。 它可以跨越所选择的任何时间周期。

对于要在一年中的多个不规律时间打开和关闭的过程操作,可以定义多个年定时器,并将 它们的输出通过 **OR** 功能块连接。

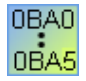

只有 0BA6 及更高的设备系列可以使用每年和脉冲设置。

只有 0BA4 及更高的设备系列可以使用每月设置。

## 实时时钟的备份

LOGO! 的内部实时时钟会进行缓冲,以便在发生电源故障时进行保护。 缓冲时间受环境 温度的影响,当环境温度为 25℃ 时,通常为 80 小时。如果您正在使用可选的 LOGO! 电 池卡或者组合的 LOGO! 存储卡/电池卡,LOGO! 可以将时钟时间保持长达两年。

#### 配置时要注意的特性

可以为月份和日期域输入数字量值。请在月份值和日期值的逻辑范围内输入值;否则 LOGO!Soft Comfort 将返回错误消息。

日历图标是设置日期的一种简单方法。它会打开一个窗口,从中可以通过单击日历页上相 应的按钮来设置日期和月份。

### 配置示例

LOGO! 的输出以年为单位周期性打开,从 3 月 1 日到 4 月 4 日以及从 7 月 7 日到 11 月 19 日。这需要两个块以配置特定的打开时间。然后通过 OR 块连接输出。

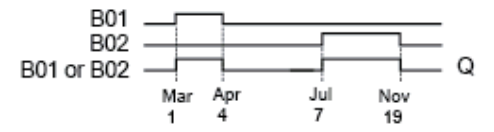

在编程接口上放置两个年定时器开关 SFB。将第一个年定时器的打开时间配置为 03.01, 将关闭时间配置为 04.04。将第二个年定时器的打开时间配置为 07.07, 将关闭时间配置为 11.19。

使用标准 OR 块创建这些块的逻辑连接。如果年定时器的开关中至少一个被置位,则 OR 输出为 1。

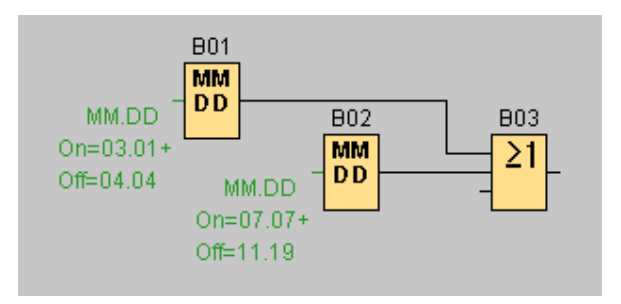

**5.3.3** 计数器

# **5.3.3.1** 增**/**减计数器

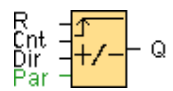

# 简述

根据参数设置,输入脉冲将增加或减少一个内部值。当达到配置的阈值时,置位或复位输 出。计数的方向可以通过输入 Dir 处的信号来更改。

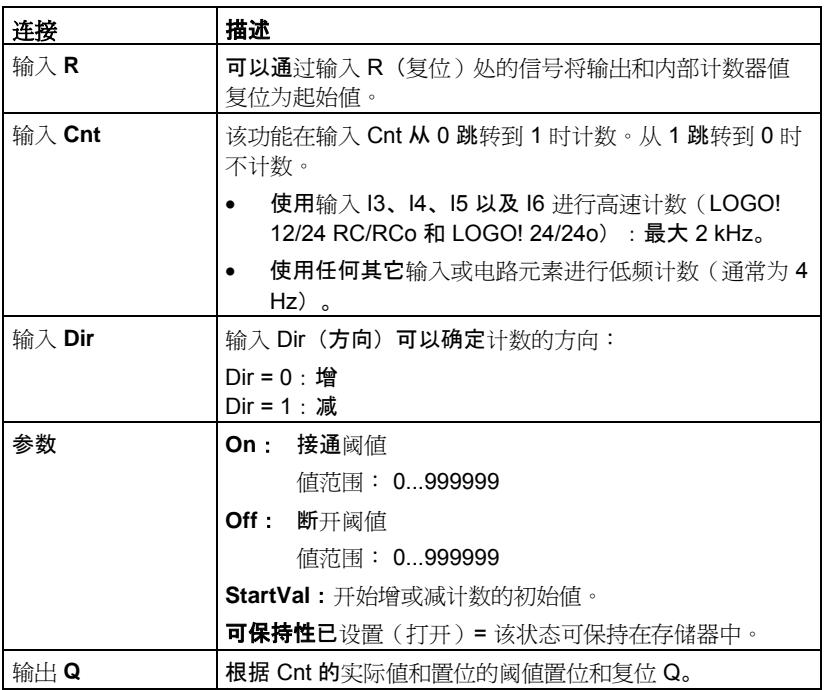

### 参数 **On** 和 **Off**

接通阈值 On 和断开阈值 Off 可以由其它已编程功能的值提供:

- 模拟量比较器:Ax Ay
- 模拟量触发器:Ax
- 模拟量放大器:Ax
- 模拟量多路复用器:AQ
- 模拟量斜坡函数发生器:AQ
- 模拟算术:AQ
- 比例积分控制器:AQ
- 增/减计数器:Cnt

您可以通过块编号选择所需的功能。

# 时序图

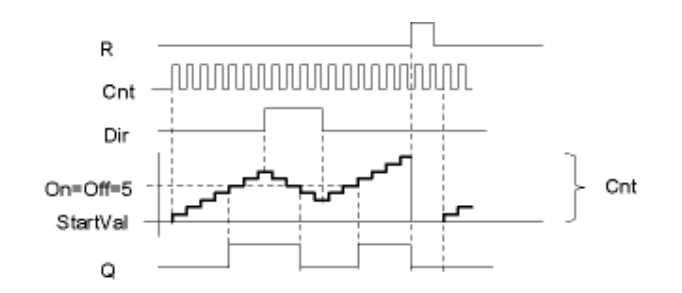

## 功能说明

该功能在输入 Cnt 处的每个正跳沿上,以一个计数增加 (Dir = 0) 或减少 (Dir = 1) 内部计数 器。

可以通过复位输入 R 处的信号将内部计数器值复位为初始值。只要 R=1, 输出 Q 便为 0, 并且不会对输入 Cnt 处的脉冲进行计数。

根据 Cnt 的实际值和置位的阈值,置位和复位输出 Q。请参见以下计算规则。

## 计算规则

- 如果接通阈值 >= 断开阈值,则: 如果 Cnt >= On,  $Q = 1$ 如果  $Cnt <$  Off,  $Q = 0$ 。
- 如果接通阈值 < 断开阈值, 则: 如果 On <= Cnt < Off,  $Q = 1$ 。

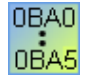

#### **0BA0-0BA5**:

初始值参数不存在。计数器通常从 0 开始增或减计数。

# **0BA0-0BA3**:

off 参数不存在。因此计算规则无效。

# 警告

该功能在每个周期内都对计数器的限值轮询一次。

因此,如果快速输入 I3、I4、I5 或者 I6 处的脉冲比扫描周期时间快,则直到超出指定的限 值时 SFB 才能切换。

实例:每个周期最多可以对100个脉冲进行计数;至今已对900个脉冲计数。开=950; 关 = 10000。值达到 1000 后, 输出会在下一个周期置位。

如果关 = 980, 则绝不会置位输出

# 扫描周期时间

有关如何确定 LOGO! 扫描周期时间的信息,请参考 LOGO! 手册中的附录。

# **5.3.3.2** 运行小时计数器

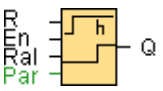

# 简述

通过监视输入处的信号触发配置时间。当超出该时间时置位输出。

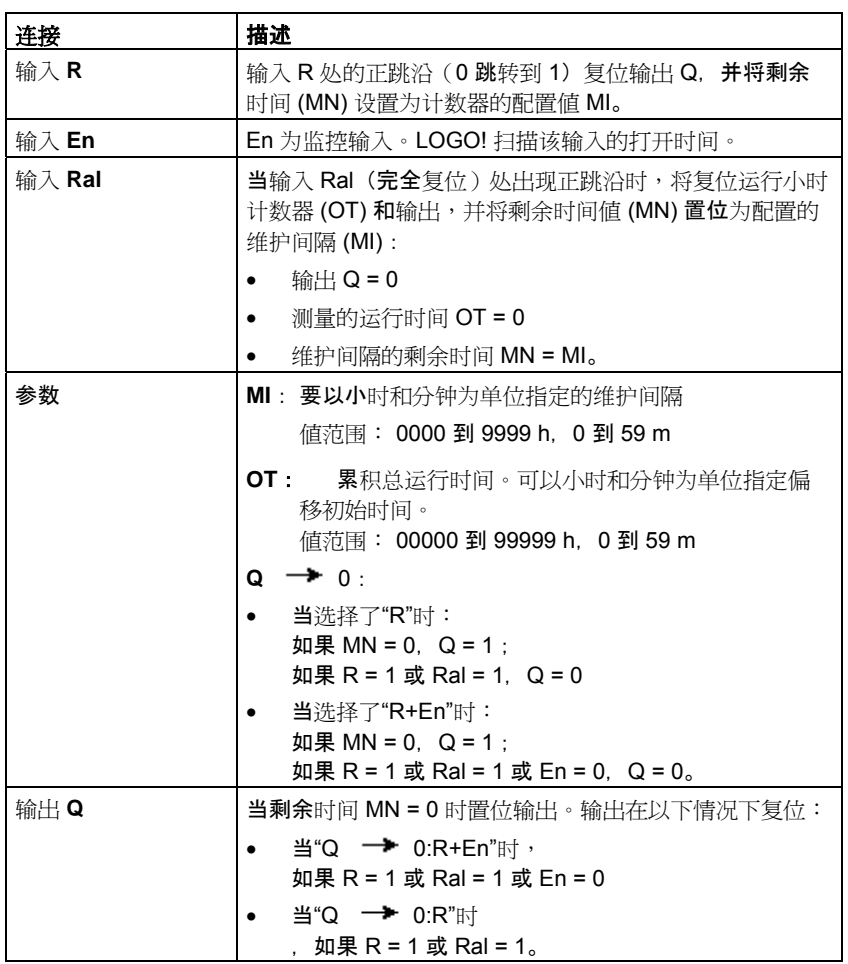

# 参数 **MI**

维护间隔 MI 可以由其它已编程功能的实际值提供:

- 模拟量比较器:Ax Ay
- 模拟量触发器:Ax
- 模拟量放大器:Ax
- 模拟量多路复用器:AQ
- 模拟量斜坡函数发生器:AQ
- 模拟算术:AQ
- 比例积分控制器:AQ
- 增/减计数器:Cnt

您可以通过块编号选择所需的功能。

# 时序图

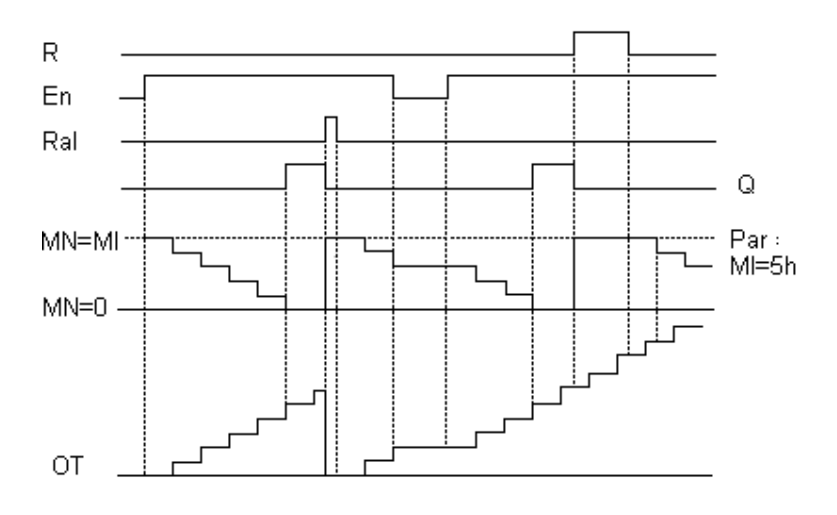

MI = 配置的时间间隔

MN = 剩余时间

OT = 自 Ral 输入处最后一个 1 信号起所经过的总时间 这些值始终可以保持。

### 功能说明

运行小时计数器监视输入 En。只要该输入的状态为 1,LOGO! 就会计算经过的时间和剩 余时间 MN。当设置为配置模式时,LOGO! 会显示这些时间。当剩余时间等于 0 时,输出 置位为 1。

可以通过输入 R 处的信号将输出 Q 和剩余时间计数器复位为指定的值 MI。运行小时计数 器 OT 不受影响。

可以通过输入 Ral 处的信号将输出 Q 和剩余时间计数器复位为指定的值 MI。运行小时计 数器 OT 复位为 0。

根据 Q 参数的配置, 可以通过输入 R 或 Ral ("Q → R")处的复位信号复位输出,或 者当复位信号为 1 或 En 信号为 0("Q → R+En")时复位输出。

#### 查看 **MI**、**MN** 和 **OT** 值

在 LOGO!Soft Comfort 中,可以通过工具 -> 传送:运行小时计数器菜单命令获取运行小 时计数器。

### **OT** 的限值

当通过输入 R 处的信号复位运行小时计数器时,OT 中运行时间的值会保持。不管复位输 入 R 的状态如何, 只要 En = 1,运行小时计数器 OT 就会继续计数。OT 的计数器限值为 99999 小时。当运行小时计数器达到该值时会停止。

在编程模式下,可以设置 OT 的初始值。计数器可以在任何非零的值处开始运行。将根据 MI 和 OT 值在启动时自动计算 MN。

实例: 如果 MI = 100, OT = 130, 则结果为 MN = 70

#### 参数预设

在 LOGO!Soft Comfort 中,您可以定义 MI 和 OT 初始值。

您可以通过选中相应的复选框以确定 Q 不取决于 En。

#### 运行小时计数器的可保持性

通常,LOGO! 中的运行小时计数器可以保持。

但是,如果运行小时计数器的值在发生电源故障后丢失,请在电路程序中选择相应的块。 在运行小时计数器上单击鼠标右键,然后选择块属性**>** 参数。可保持性选项必须被激活并 且无法更改(处于灰显状态)。

如果可保持性选项不可用,则删除该块,然后在同一位置插入一个新的特殊功能**运行小时** 计数器。

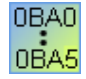

#### **0BA0-0BA5**:

维护间隔 (MI) 和运行时间 (OT) 的初始时间以小时为单位。这些值无法由 0BA6 之 前的设备系列的其它功能提供。

# **5.3.3.3** 阀值触发器

$$
\begin{array}{c}\n\text{Fre} \\
\text{Par} \\
\end{array} = \begin{array}{c}\n\begin{array}{c}\n\diagup \\
\diagdown \\
\diagdown \\
\diagdown\n\end{array}\n\end{array} = 0
$$

# 简述

输出根据两种可配置的频率打开和关闭。

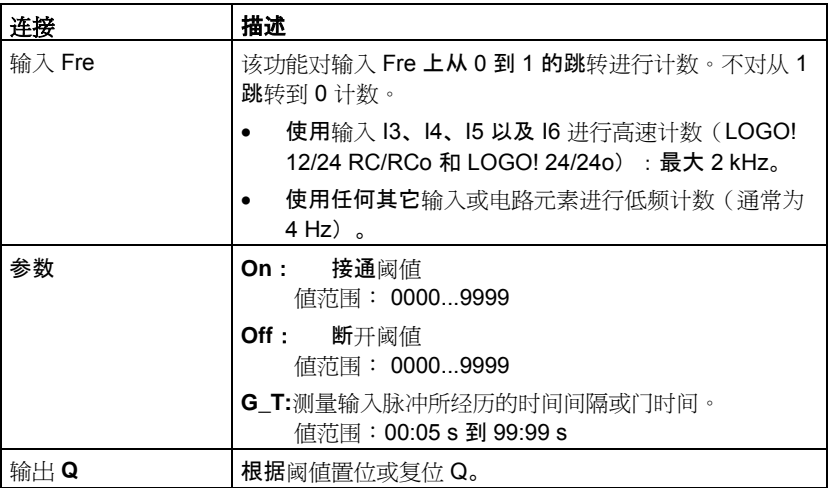

# 参数 G T

门时间 G\_T 可以由其它已编程功能的实际值提供:

- 模拟量比较器:Ax Ay
- 模拟量触发器:Ax
- 模拟量放大器:Ax
- 模拟量多路复用器:AQ
- 模拟量斜坡函数发生器:AQ
- 比例积分控制器:AQ
- 增/减计数器:Cnt
- 模拟算术 AQ

您可以通过块编号选择所需的功能。

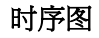

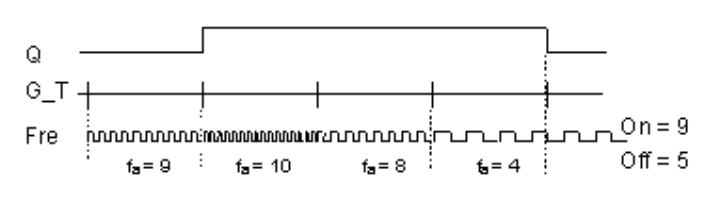

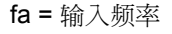

# 功能说明

触发器可以测量输入 Fre 的信号。在可配置周期 G\_T 内获取脉冲。

根据设置的阈值置位或复位 Q。请参见以下计算规则。

# 计算规则

- 如果阈值 (On) > 阈值 (Off), 则: 如果  $fa$  >= On,  $Q = 1$ 如果  $fa <$  Off,  $Q = 0$ 。
- 如果阈值 (On) < 阈值 (Off), 则: 如果 On  $\le$  fa  $\le$  Off, Q = 1.

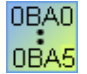

# **0BA0-0BA3**:

以下计算规则适用

- 如果 Fre > 阈值 (On), 则:  $Q = 1$
- 如果 Fre <= 阈值 (Off), 则:  $Q = 0$

# **5.3.4** 模拟量

# **5.3.4.1** 模拟量阀值触发器

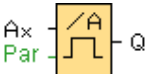

### 简述

根据两种可配置的阈值(滞后)置位或复位输出。

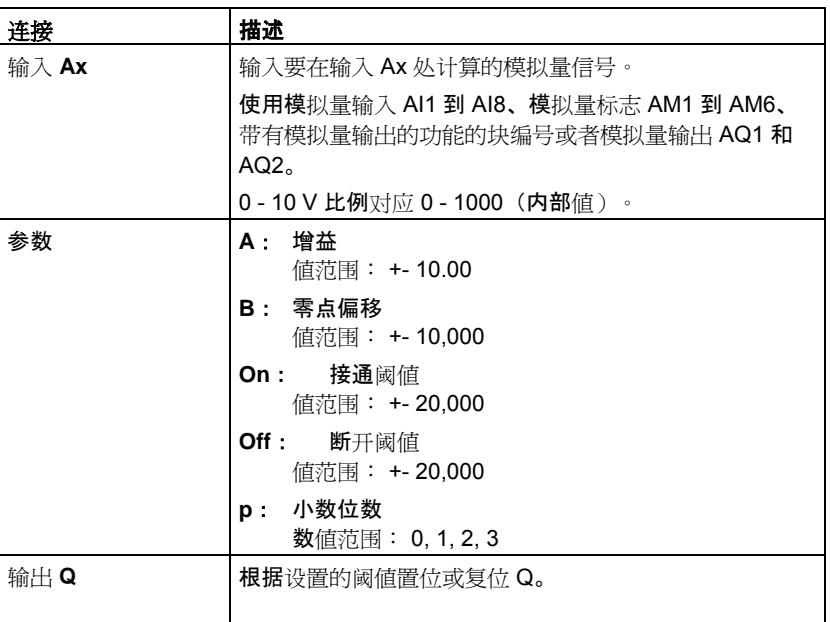

## 参数 **On** 和 **Off**

On 和 Off 参数可以由其它已编程功能的实际值提供:

- 模拟量比较器:Ax Ay
- 模拟量触发器:Ax
- 模拟量放大器:Ax
- 模拟量多路复用器:AQ
- 模拟量斜坡函数发生器:AQ
- 模拟算术:AQ
- 比例积分控制器:AQ
- 增/减计数器:Cnt

您可以通过块编号选择所需的功能。

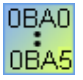

**0BA4**: A· <del>增</del>益

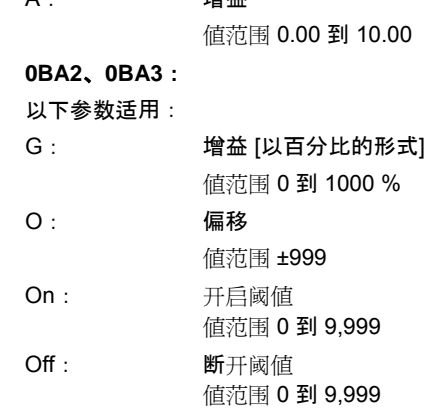

# 参数 **p**(小数位数)

参数 p 只适用于在消息文本中显示 On、Off 和 Ax 值。 参数 p 不适用于 On 和 Off 值的比较。(比较功能将忽略小数点不计。)

# 时序图

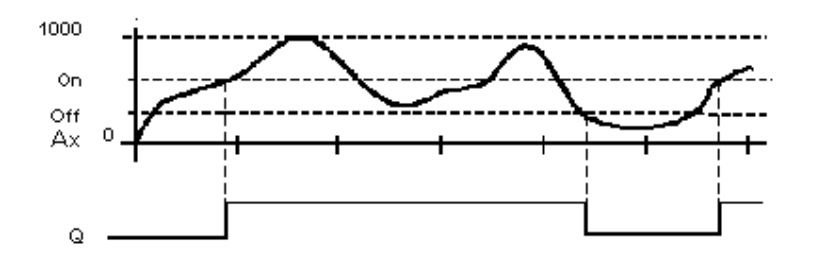

# 功能说明

该功能可以读取模拟量输入 Ax 处信号的值。 该值乘以参数 A(增益)的值。参数 B(偏移)与所得的积相加,从而有 (Ax \* 增益) + 偏移 = 实际值 Ax。 根据设置的阈值置位或复位输出 Q。请参见以下计算规则。

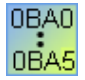

## **0BA2**、**0BA3**:

该功能如下: 偏移参数与读取的模拟量值相加。所得的和再乘以增益的参数值。 值 = (AI+偏移)\*增益 如果计算出的值超出接通阈值(高 TH), 则输出 Q 置位为 1。 如果计算出的值等于或小于断开阈值(低 TH), 则 Q 复位为 0。

# 计算规则

- 如果阈值 (On) >= 阈值 (Off), 则:  $\text{1.4}$ 如果实际值 Ax > On, Q = 1  $\mu = \frac{1}{2}$   $\frac{1}{2}$   $\frac{1}{2$
- 如果阈值 (On) < 阈值 (Off), 则: 如果 On <= 实际值 Ax < Off,  $Q = 1$ 。

# 配置时要注意的特性

请参考『模拟量值处理』一节中有关模拟量块参数的帮助。

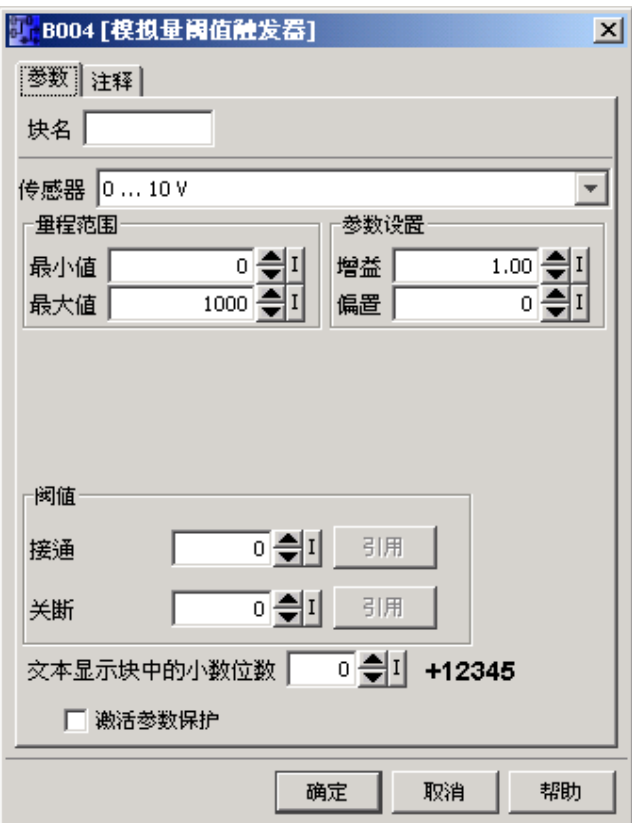

# 注意

小数点的设置必须与最小值到最大值的范围一致。

# **5.3.4.2** 模拟量差分触发器

$$
\mathop{\text{Par}}_{\text{Par}}\frac{\sqrt{A}}{\Delta L} \text{--} \text{Q}
$$

# 简述

根据可配置的阈值和差分值置位和复位输出。

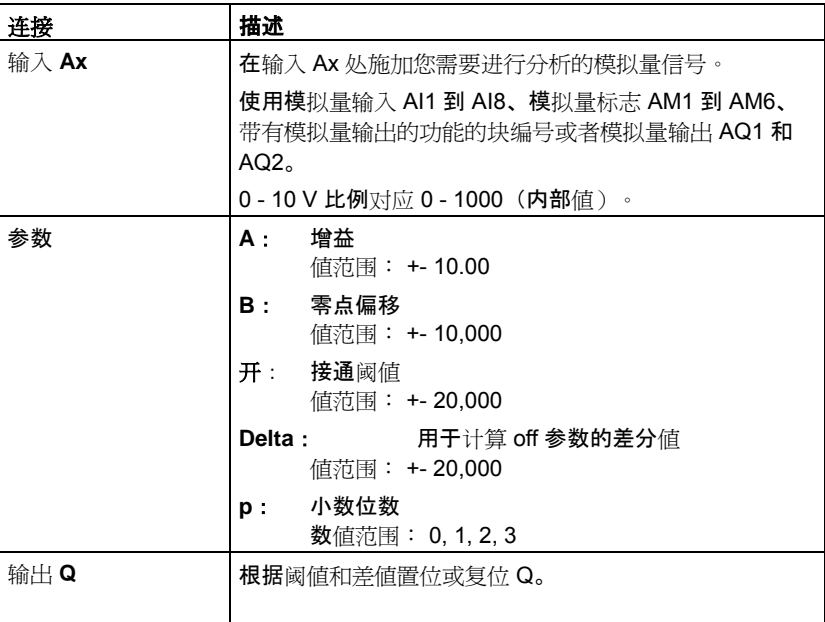

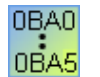

**0BA4**:

```
A: 增益
```
值范围 0.00 到 10.00

# 参数 p (小数位数)

参数 p 只适用于在消息文本中显示 On、Off 和 Ax 值。

参数 p 不适用于 On 和 Off 值的比较。(比较功能将忽略小数点不计。)

## 时序图 **A**:带有负的差值 **Delta** 的功能

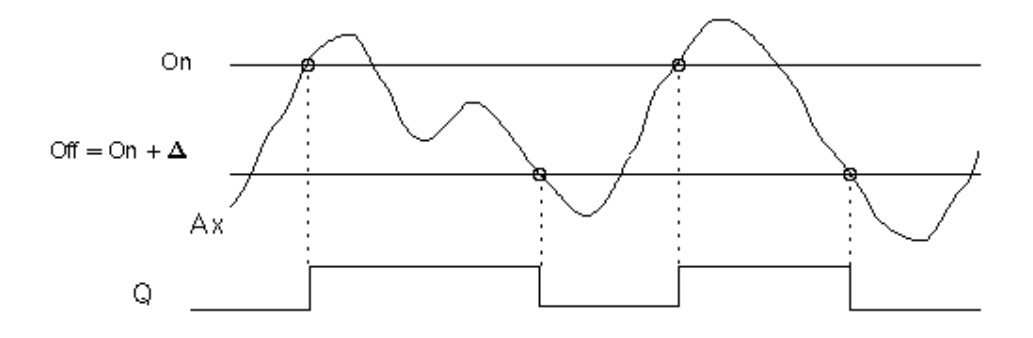

### 时序图 **B**:带有正的差值 **Delta** 的功能

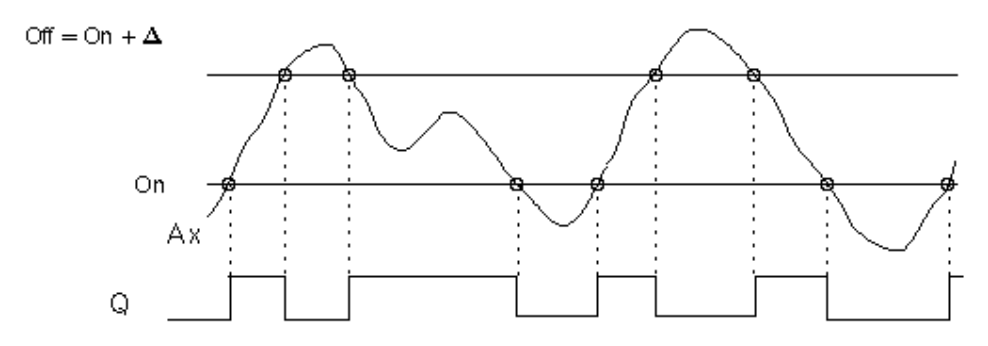

### 功能说明

该功能在输入 Ax 处获取模拟量信号。

Ax 乘以 A (增益) 参数的值,然后参数 B (偏移) 的值与所得的积相加,从而有

(Ax \* 增益) + 偏移 = 实际值 Ax。

根据设置的阈值 (On) 和差值 (Delta) 置位或复位输出 Q。该功能会自动计算 Off 参数: Off = On + Delta, 其中 Delta 可以为正,也可以为负。请参见以下计算规则。

# 计算规则

- 如果设置了负差分值 Delta 并且接通阈值 >= 断开阈值,则: 如果实际值 Ax > On,Q = 1 如果实际值 Ax <= Off, Q =0。 请参见时序图 A。
- 如果设置了正差分值 Delta 并且接通阈值 < 断开阈值, 则: 如果 On <= 实际值 Ax < Off,  $Q = 1$ 。 请参见时序图 B。

# 配置时要注意的特性

请参考『有关模拟量值处理的信息』一节中有关模拟量块参数的帮助。

# **5.3.4.3** 模拟量比较器

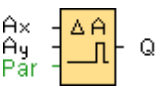

# 简述

根据 Ax – Ay 的差以及两个可配置的阈值来置位和复位输出。

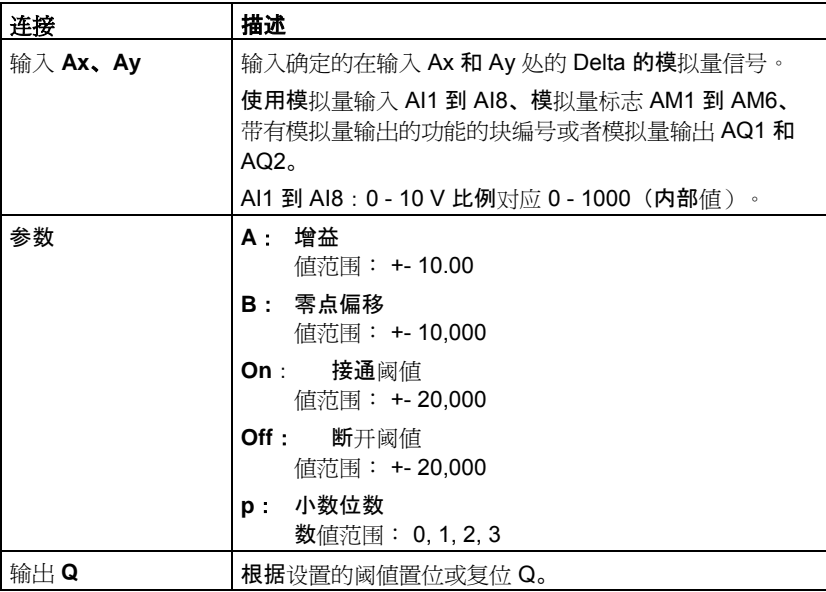

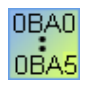

#### **0BA4**:

A: 增益 值范围 0.00 到 10.00

### **0BA0-0BA3**:

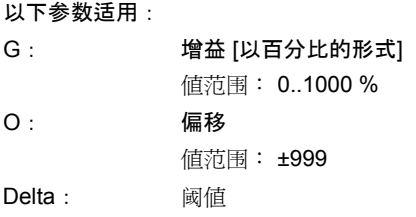

当 Ax - Ay 的差超出阈值时, Q 置位为 1。

### 参数 **On** 和 **Off**

接通阈值 On 和断开阈值 Off 可以由其它已编程功能的实际值提供:

- 模拟量比较器:Ax Ay
- 模拟量触发器:Ax
- 模拟量放大器:Ax
- 模拟量多路复用器:AQ
- 模拟量斜坡函数发生器:AQ
- 模拟算术:AQ
- 比例积分控制器:AQ
- 增/减计数器:Cnt

您可以通过块编号选择所需的功能。

#### 参数 p (小数位数)

# 参数 p 只适用于在消息文本中显示的 Ax、Ay、Delta、On 和 Off 值。

参数 p 不适用于 on 和 off 值的比较。(比较功能将忽略小数点不计。)

#### 时序图

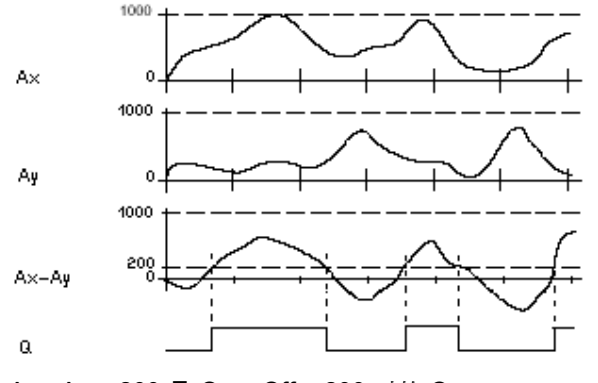

Ax - Ay > 200 且 On = Off = 200 时的 Q

### 功能说明

该功能可以读取模拟量输入 Ax 处信号的值。 该值乘以参数 A(增益)的值。参数 B(偏移)与所得的积相加,从而有 (Ax \* 增益) + 偏移 = 实际值 Ax。 (Ay \* 增益) + 偏移 = 实际值 Ay。 根据实际值 Ax – Ay 的差和设置的阈值置位或复位输出 Q。请参见以下计算规则。

# 计算规则

0BA0 0BA5

- 如果阈值 On >= 阈值 Off, 则: 如果 (实际值 Ax - 实际值 Ay) > On, Q = 1 如果 (实际值 Ax - 实际值 Ay) <= Off,Q = 0。
- 如果阈值 On < 阈值 Off, 则: 如果 On <= (实际值 Ax - 实际值 Ay) < Off,Q = 1。

# **0BA2**、**0BA3**:

#### 下列功能**/**计算规则适用

该功能将指定的相应偏移与模拟量值 Ax 和 Ay 相加。所得的和再乘以增益参数的值。求出 所得的两个值的差。 如果这些值的差大于您在 Delta 下配置的阈值,则置位输出 Q。 计算规则: 如果: ((Ax + 偏移) \* 增益) - ((Ay + 偏移) \*增益) >阈值 Delta, Q = 1 如果阈值等于或小于 Delta, 则 Q 将复位为 0。

## 降低模拟量比较器的输入灵敏度

您可以通过"接通延迟"和"断开延迟"SFB, 选择性地延迟模拟量比较器的输出。这样,可以 确定仅当输入触发长度 Trg(表示模拟量比较器的输出)超出定义的接通延迟时间时置位 输出 Q。

您可以用这种方法设置虚拟滞后,它可以使输入对较小更改的灵敏度变小。

### 配置时要注意的特性

要获取有关模拟量块参数的帮助,请参考『模拟量值处理』一节。

**5.3.4.4** 模拟量监控

$$
\begin{array}{c}\nE_{n} \\
Ax \\
Par \downarrow \pm \Delta\n\end{array} = Q
$$

# 简述

此特殊功能将模拟量输入的过程变量保存到存储器中,并且在输出变量大于或小于该存储 值与可配置偏移的和时置位输出。

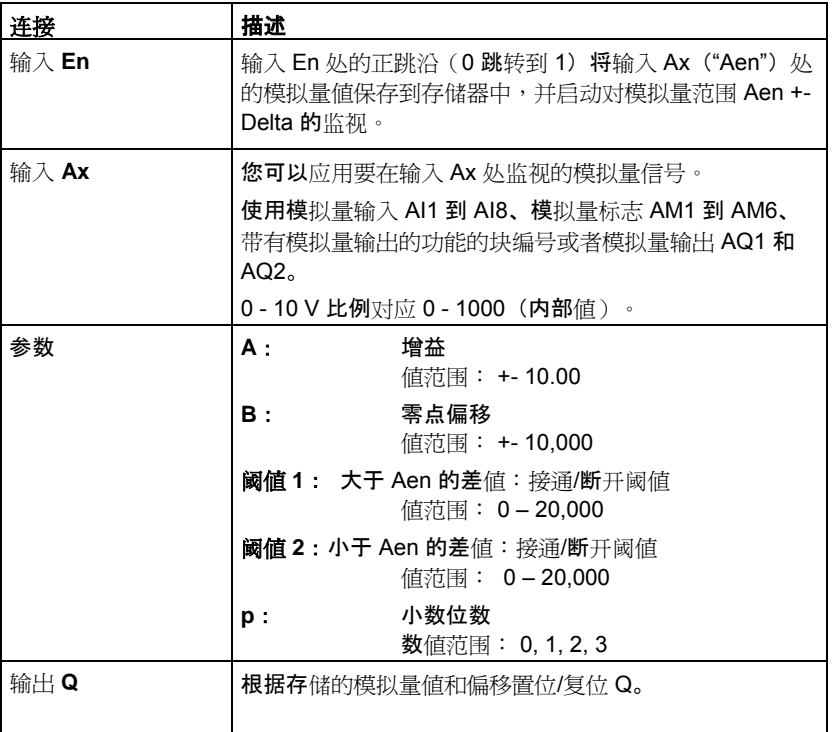

# 参数 **Threshold 1** 和 **Threshold 2**

Threshold 1 和 Threshold 2 这两个阈值参数可以由其它已编程功能的实际值提供:

- 模拟量比较器:Ax Ay
- 模拟量触发器:Ax
- 模拟量放大器:Ax
- 模拟量多路复用器:AQ
- 模拟量斜坡函数发生器:AQ
- 模拟算术:AQ
- 比例积分控制器:AQ
- 增/减计数器:Cnt

您可以通过块编号选择所需的功能。

阈值在 LOGO! Basic 模块中由符号 ∆ 表示,在时序图中如下所示。

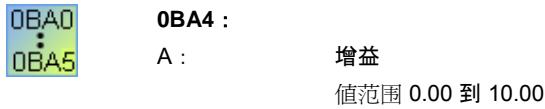

## 参数 **p**(小数位数)

参数 p 只适用于在消息文本中显示的 Aen、Ax、Threshold 1 和 Threshold 2 的值。

时序图

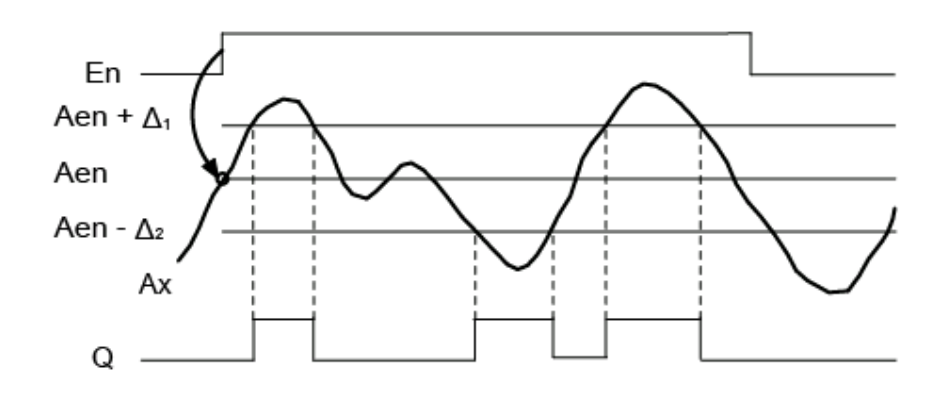

### 功能说明

输入 En 从 0 跳转到 1 时保存模拟量输入 Ax 处的信号值。保存的这一过程变量称为"Aen"  $\circ$ 

模拟量实际值 Ax 和 Aen 都乘以参数 A(增益)的值,然后将参数 B(偏移)与所得的积 相加,如下:

当输入 En 从 0 变为 1 时, (Ax \* 增益) + 偏移 = 实际值 Aen, 或者

(Ax \* 增益) + 偏移 = 实际值 Ax。

当输入 En 处的信号为 1,且输入 Ax 处的实际值超出 Aen + Threshold 1 / Aen - Threshold 2 的范围时, 置位输出 Q。

当输入 Ax 处的实际值在 Aen + Threshold 1 / Aen - Threshold 2 的范围内, 或者当输入 En 处的信号变为 lo 时,复位输出 Q。

### 配置时要注意的特性

请参考『模拟量值处理』一节中有关模拟量块参数的帮助。

### **5.3.4.5** 模拟量放大器

$$
\lim_{\text{Par}} \frac{A}{\phi} = \frac{A}{\phi}
$$

### 简述

该 SFB 将放大模拟量输入值并在模拟量输出处返回该值。

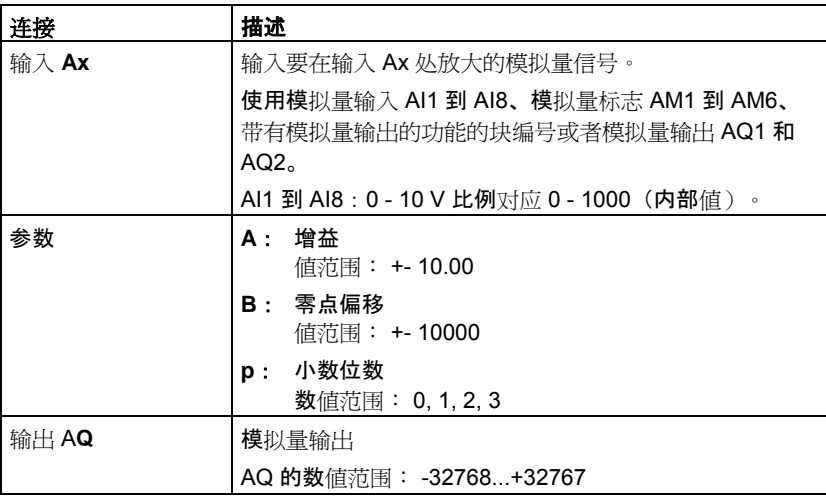

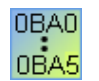

#### **0BA4**:

A: 增益

值范围 0.00 到 10.00

### 参数 **p**(小数位数)

参数 p 只适用于在消息文本中显示 Ax 和 Ay 值。 参数 p 不适用于 On 和 Off 值的比较。(比较功能将忽略小数点不计。)

## 功能说明

该功能可以读取模拟量输入 Ax 处的模拟量信号的值。 该值乘以增益参数 A。参数 B(偏移)与所得的积相加,如下: (Ax \* 增益) + 偏移 = 实际值 Ax。 实际值 Ax 在 AQ 处输出。

### 配置时要注意的特性

要获取有关模拟量块参数的帮助,请参考『模拟量值处理』一节。

# 模拟量输出

如果将该特殊功能连接至实际模拟量输出,则请注意,模拟量输出只能处理 0 到 1000 之 间的值。要进行此操作,请在该特殊功能的模拟量输出和实际模拟量输出之间连接一个附 加放大器。凭借该放大器,可以将该特殊功能的输出范围标准化为 0 到 1000 范围内的值  $\ddot{\phantom{0}}$ 

实例:模拟量多路复用器之后的附加放大器。

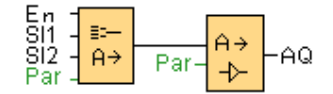

# **5.3.4.6** 模拟量多路复用器

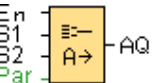

### 简述

此特殊功能在模拟量输出上显示 0 或 4 个保存的模拟量值之一。

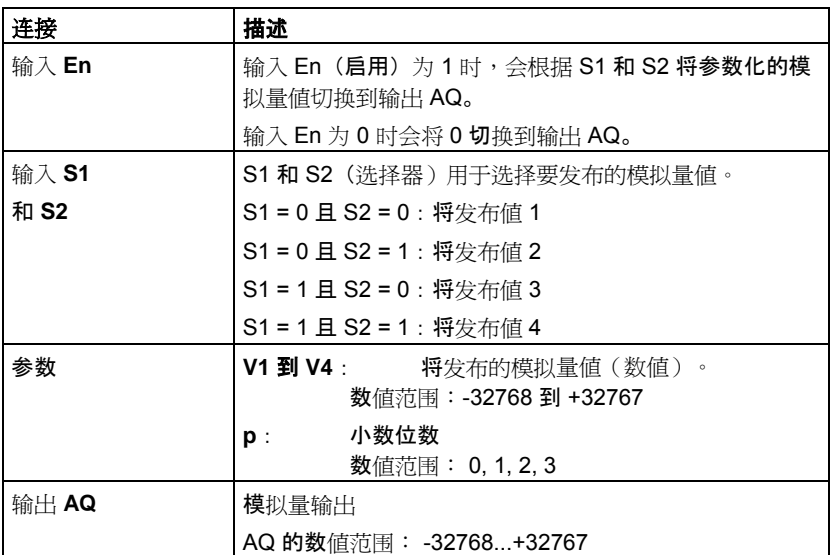

## 参数 **V1** 到 **V4**

V1 到 V4 的值可以由其它已编程功能的值提供:

- 模拟量比较器:Ax Ay
- 模拟量触发器:Ax
- 模拟量放大器:Ax
- 模拟量多路复用器:AQ
- 模拟量斜坡函数发生器:AQ
- 模拟算术:AQ
- 比例积分控制器:AQ
- 增/减计数器:Cnt

您可以通过块编号选择所需的功能。

### 参数 p (小数位数)

参数 p 只适用于在消息文本中显示 AQ、V1、V2、V3 和 V4 的值。

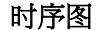

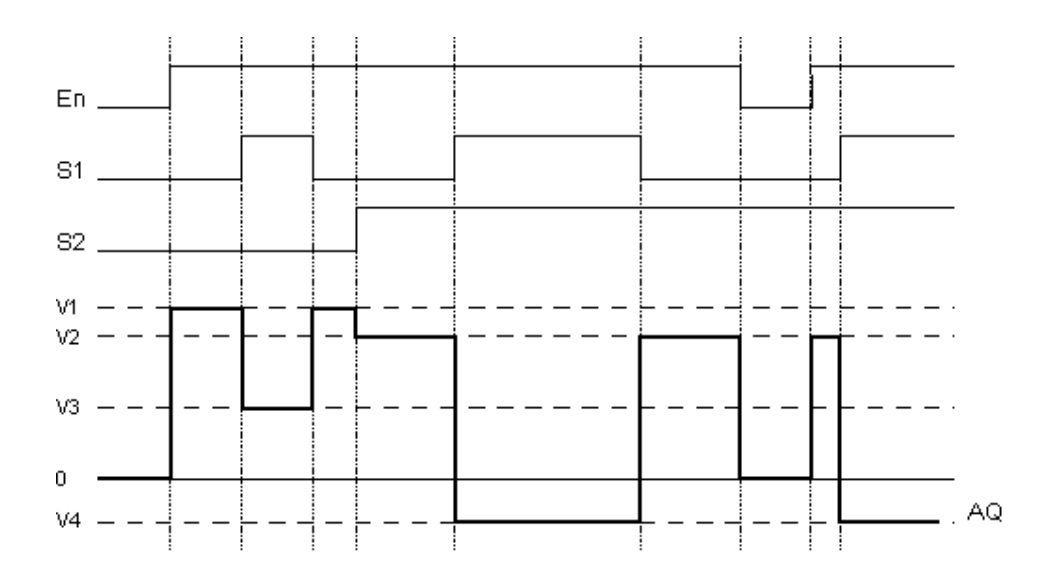

### 功能说明

如果置位了输入 En, 则该功能将根据参数 S1 和 S2 在输出 AQ 处发布 4 个可能的模拟量 值(V1 到 V4)之一。

如果尚未置位输入 En, 则该功能将在输出 AQ 处输出模拟量值 0。

## 配置时要注意的特性

要获取有关模拟量块参数的帮助,请参考『模拟量值处理』一节。
# 模拟量输出

如果将该特殊功能连接至实际模拟量输出,则请注意,模拟量输出只能处理 0 到 1000 之 间的值。要进行此操作,请在该特殊功能的模拟量输出和实际模拟量输出之间连接一个附 加放大器。凭借该放大器,可以将该特殊功能的输出范围标准化为 0 到 1000 范围内的值  $\circ$ 

实例:模拟量多路复用器之后的附加放大器。

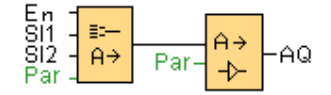

### **5.3.4.7** 脉宽调制器 **(PWM)**

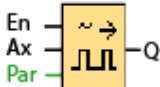

# 简述

脉宽调制器 (PWM) 指令将模拟量输入值 Ax 调制为受脉冲影响的数字量输出信号。脉冲宽 度与模拟量值 Ax 成比例。

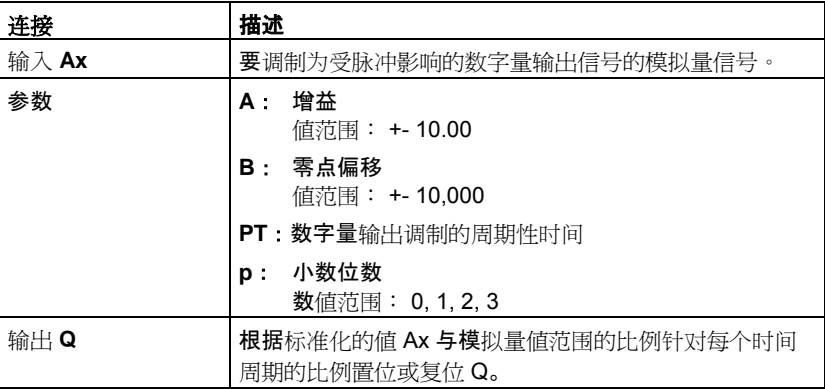

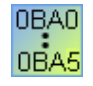

**0BA1-0BA5**:在 0BA6 之前,PWM 功能块不存在。

#### 参数 **PT**

周期时间 PT 可以由其它已编程功能的实际值提供:

- 模拟量比较器:Ax Ay
- 模拟量触发器:Ax
- 模拟量放大器:Ax
- 模拟量多路复用器:AQ
- 模拟量斜坡函数发生器:AQ
- 模拟算术:AQ
- 比例积分控制器:AQ
- 增/减计数器:Cnt

#### 参数 **p**(小数位数)

参数 p 只适用于在消息文本中显示 Ax 值。

### 功能说明

该功能可以读取模拟量输入 Ax 处信号的值。

该值乘以参数 A(增益)的值。参数 B(偏移)与所得的积相加, 从而有:

(Ax \* 增益) + 偏移 = 实际值 Ax

该功能块计算值 Ax 与该范围的比例。该块在 PT (周期性时间) 的相同时间内将数字量输 出 Q 置位为高,在剩余时间周期内将 Q 置位为低。

### 时序图的示例

以下实例显示了 PWM 指令如何根据模拟量输入值来调制数字量输出信号:

1. 必须将作为 Ax 值的模拟量值 500(范围从 0 到 1000)调制为数字量信号字符串。用户定 义的 PT (周期性时间)参数是4秒。在 PWM 功能的数字量输出处,数字量信号字符串 是 2 秒高、2 秒低、2 秒高、2 秒低,并且只要参数"En"为高,就会以这种模式继续下去

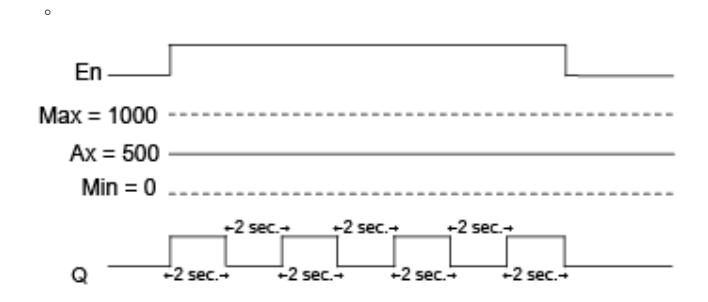

- 2.
- 3. 必须将作为 Ax 值的模拟量值 300(范围从 0 到 1000)调制为数字量信号字符串。用户定 义的 PT (周期性时间)参数是 10 秒。在 PWM 功能的数字量输出处,数字量信号字符串 是3秒高、7秒低、3秒高、7秒低,并且只要参数"En"为高,就会以这种模式继续下去

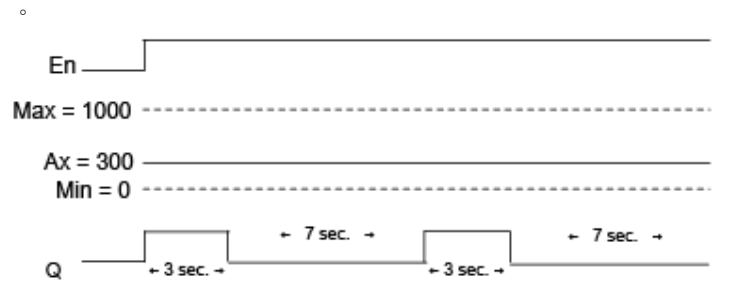

#### 计算规则

 $\forall x$ 于时间周期 PT 的 (Ax – Min) / (Max – Min), Q = 1 对于时间周期 PT 的 PT – [(Ax – Min) / (Max – Min)], Q = 0。

注意: 此次计算中 Ax 引用通过增益和偏移计算的 Ax 的实际值。 Min 和 Max 引用特定于 范围的最小值和最大值。

### 配置时要注意的特性

请参考『模拟量值处理』一节中有关模拟量块参数的帮助。

总览

**5.3.4.8** 模拟算术

$$
\operatorname{En} \frac{}{\mathsf{A}^+} \frac{}{\mathsf{A}^+} \mathsf{A}^0
$$

简述

模拟算术功能块可以计算由用户定义的运算数和运算符构成的方程式的 AQ 值。

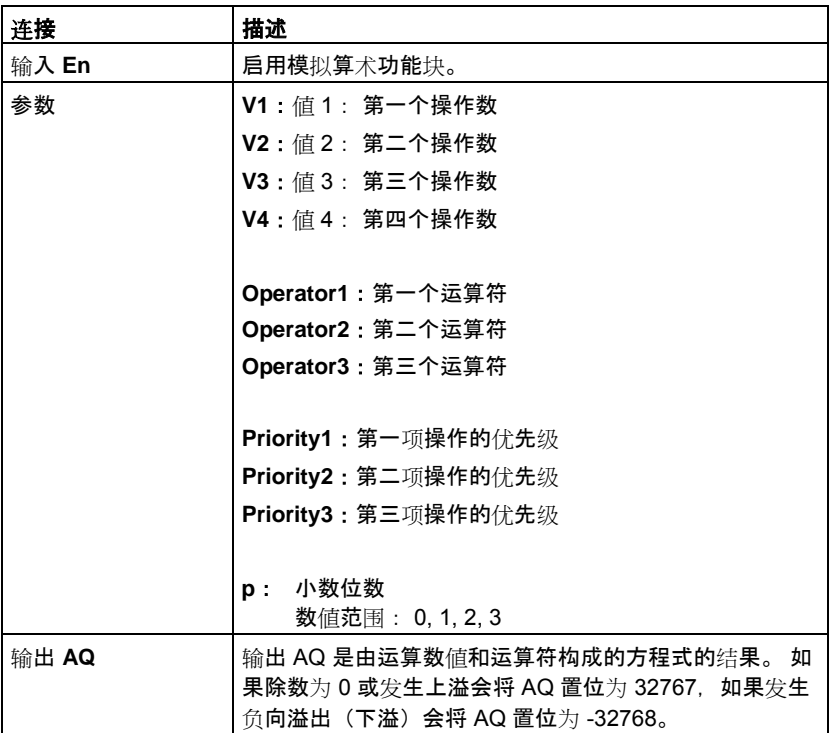

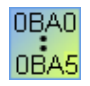

**0BA1-0BA5**:在 0BA6 之前,模拟算术功能块不存在。

## 参数 **V1**、**V2**、**V3** 和 **V4**

V1 到 V4 的值可以由其它已编程功能的实际值提供:

- 模拟量比较器:Ax Ay
- 模拟量触发器:Ax
- 模拟量放大器:Ax
- 模拟量多路复用器:AQ
- 模拟量斜坡函数发生器:AQ
- 模拟算术:AQ
- 比例积分控制器:AQ
- 增/减计数器:Cnt

#### 参数 **p**(小数位数)

参数 p 适用于在消息文本中显示 V1、V2、V3、V4 和 AQ。

#### 功能说明

模拟算术功能将四个操作数和三个运算符组合在一起构成一个方程式。运算符可以是以下 四个标准运算符中的任意一个: +、-、\* 或 /。对于每个运算符, 必须设置高("H")、中( "M")或低("L")中的一个唯一优先级。将先执行高优先级的运算,然后执行中等优先级 的运算,最后执行低优先级的运算。每项运算只能对应一个优先级。运算数值可以参考其 它为提供该值而预定义的功能。

操作数值的个数固定为 4,运算符的个数固定为 3。如果需要使用的操作数更少,请使用" + 0"或" \* 1"等构造结构补充剩余的参数。

您还可以配置启用参数"En"=0 时该功能的行为。该功能块要么保留其最后的值,要么置位 为 0。

#### 可能的错误: 除数为零或溢出

如果模拟算术功能块执行结果为除数为零或溢出,则它将置位表示发生的错误类型的内部 位。 可以在您的电路程序中编写模拟算术错误检测功能块来检测这些错误,并根据需要控 制程序行为。 您可以编写一个引用某一特定模拟算术功能块的模拟算术错误检测功能块。

#### 示例

下表显示了一些简单的示例,说明了模拟算术功能块参数以及产生的方程式和输出值:

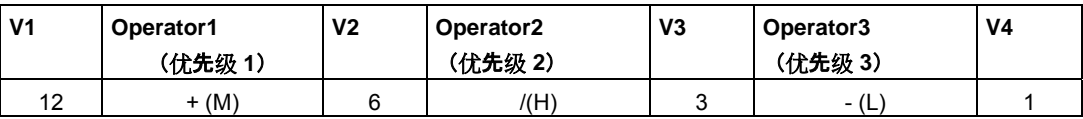

方程式:  $(12 + (6/3)) - 1$ 

结果: 13

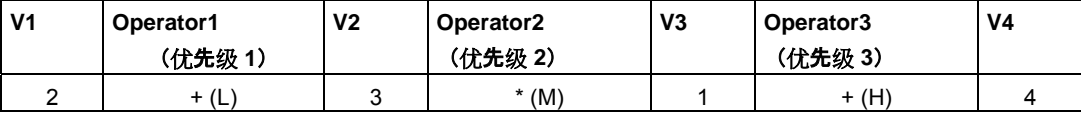

方程式: 2 + (3 \* (1 + 4))

结果: 17

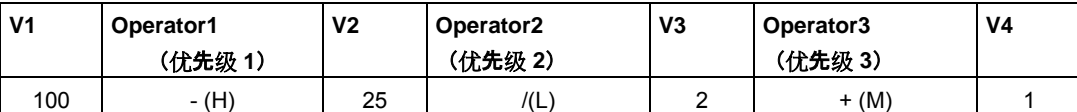

方程式:  $(100 - 25) / (2 + 1)$ 

结果: 25

## **5.3.5** 模拟量数值处理

#### **5.3.5.1** 基础

#### 模拟量和数字量

模拟量信号是给定范围内的物理量,它可以采用任意值 - 任意连续的中间值。与模拟量相 对的是*数字量。*数字量信号仅包含两种状态: 0 和 1 或者"关"和"开"。

#### 从电气信号到模拟量值

#### 事件的基本顺序

LOGO! 处理物理量需要多个步骤:

- 1. LOGO! 可以从一个模拟量输入读取 0 V-10 V 的电压,或者 0 mA-20 mA 的电流。 因此,物理量(例如温度、压力、速度等)必须转换为电子量。这种转换由外部传感器执 行。
- 2. LOGO! 读入电气量,经进一步处理,该量转换为 0 到 1000 范围内的标准化值。然后在 模拟量特殊功能的输入上的电路程序中应用该值。
- 3. 为了使标准化值适用于应用程序,LOGO! 使用模拟量特殊功能,在考虑增益和偏移的情 况下计算模拟量值。然后通过特殊功能(例如模拟量放大器)计算模拟量值。如果模拟量 特殊功能具有模拟量输出,则模拟量值也应用到特殊功能的输出。
- 4. 使用 LOGO!,还可以将模拟量值转换回电压。进行此操作的过程中,电压可以采用 0 V 到 10 V 之间的值。
- 5. 使用该电压,LOGO! 可以控制外部执行器,该执行器可以将电压以及模拟量值转换回物 理量。

下图说明了此事件顺序。

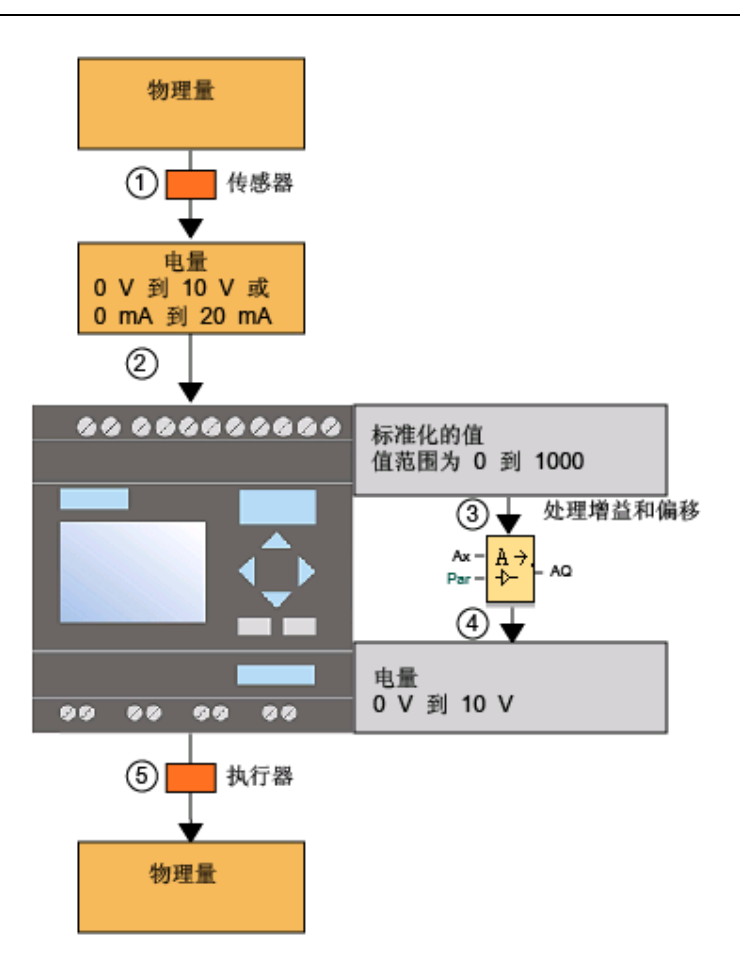

### 增益

标准化值与一个参数相乘。使用该参数可以随意增大或减小电气量。因此,该参数被称为" 增益"。

# 零点偏移

您可以向增强的标准化值添加一个参数或从中减去一个参数。 使用该参数可以移动电气量的零点。 因此,该参数被称为"零点偏移"。

# 增益和偏移

因此模拟量值按照如下公式进行计算:

模拟量值 = (标准化值 x 增益) + 偏移量

下图说明了该公式以及增益和偏移的意义:

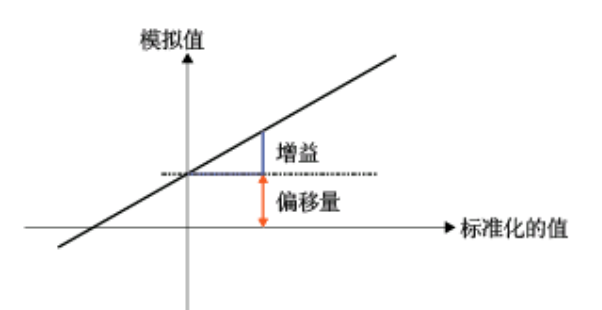

图中的直线说明了哪个标准化值要被转换为哪个模拟量值。增益对应于直线的斜率,偏移 对应于直线在 y 轴上的截距。

## 模拟量输出

如果将特殊功能(具有模拟量输出)连接到真实模拟量输出,则请注意,该模拟量输出只 能处理 0 到 1000 之间的值。

LOGO!Soft Comfort 的可能设置 LOGO! 的可能设置 示例

加热控制

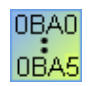

0BA0-0BA4

## **5.3.5.2 LOGO!Soft Comfort** 的可能设置

#### 传感器

设置传感器类型。(0-10 V; 0-20 mA; 4-20 mA; PT100; 无传感器) 如果传感器类型为 4-20 mA, 则标准化值的值范围为 200 到 1000。

#### 测量范围

规定测量范围。测量范围是模拟量值显示的值范围。

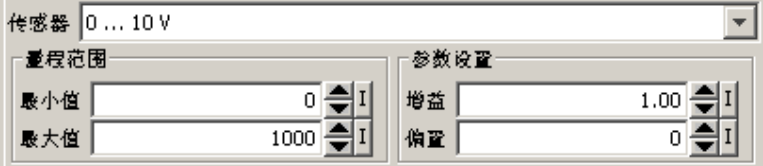

LOGO!Soft Comfort 将据此自动计算增益和偏移。

#### 增益和偏移

如果要自己设置增益,则可以输入-10.00 和 10.00 之间的值。值 0 没有意义,因为不管应 用了什么模拟量值,您获得的结果始终为值0。

如果要自己设置偏移,则输入 –10,000 和 +10,000 之间的值。

## 取整错误

LOGO!Soft Comfort 以最大精度计算增益和零点偏移。但是 LOGO! 将使用整数值进行内 部计算。因此,不是所有参数组合都可以在 LOGO! 上使用。在这种情况下,您可以在将 值传送到 LOGO! 之前, 使 LOGO!Soft Comfort 意识到存在取整错误, 并建议一个可能的 替换值范围

# **LOGO!Soft Comfort** 中的仿真

使用 LOGO!Soft Comfort 中的仿真,可以读取以下值:

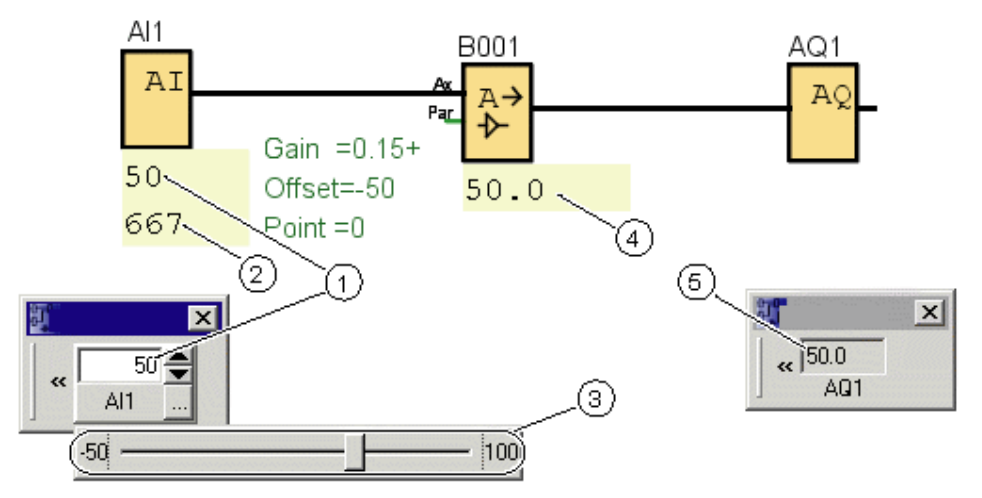

- 物理值;范围由测量范围 (3) 确定
- (2) 标准化值
- (3) 测量范围
- (4) 模拟量值(处理增益和偏移后)
- <sup>模</sup>拟量输出上的模拟量值

# **5.3.5.3 LOGO!** 的可能设置

如果要直接在 LOGO! 上对电路程序进行编程,则只能输入增益和偏移参数。可以按如下 方式计算增益和偏移:

#### 外部值范围 *min<sub>Sensor</sub> - max<sub>Sensor</sub>*

传感器可以测量的物理量的范围。

#### 标准化值范围 *min<sub>norm</sub> - max<sub>norm</sub>*:

标准化值的值范围。

如果传感器的范围为 0 到 10 V 或 0 到 20 mA, 则标准化值范围为 0-1000。 如果传感器范围为 4 到 20 mA, 则标准化值范围为 200-1000。

因此对于增益和偏移,遵循以下公式:

**增益** = (max<sub>Sensor</sub> - min<sub>Sensor</sub>) / (max<sub>norm</sub> – min<sub>norm</sub>)

偏移 = [(min<sub>Sensor</sub> x max<sub>norm</sub>) – (max<sub>Sensor</sub> x min<sub>norm</sub>)] / (max<sub>norm</sub> – min<sub>norm</sub>)

如果您已根据上述公式计算了增益或偏移,则可以根据以下公式计算其它对应值:

增益 =  $(min_{\text{Sensor}} - \bar{m}$  +  $bin_{\text{norm}}$ 偏移 =  $(min_{\text{Sensor}} - ($ 增益 x min $_{\text{norm}})$ 

# **5.3.5.4** 实例

#### 先决条件

传感器: 温度传感器,测量范围 –50 到 100°C 要测量的温度为 25°C

## **LOGO!Soft** Comfort 的事件顺序

- 1. 传感器将温度 25°C 转换为电压值 5.0 V。
- 2. LOGO! 将 5.0 V 转换为标准化值 500。
- 3. LOGO! 通过传感器和测量范围数据确定增益值 0.15 和偏移值 –50。 根据公式: 模拟量值 = (标准化值 x 增益) + 偏移 LOGO! 计算出的模拟量值为: 模拟量值 = (500 x 0.15) - 50 = 25

#### **LOGO!** 的事件顺序

- 1. 传感器将温度 25°C 转换为电压值 5.0 V。
- 2. LOGO! 将 5.0 V 转换为标准化值 500。
- 3. 必须根据传感器和测量范围数据确定增益和偏移的值。 根据公式: 增益 = (maxSensor – minSensor) / (maxnorm – minnorm) 以及 偏移 = minSensor – (增益 x minnorm) 得出 增益 = (100 – (-50)) / (1000 – 0) = 0.15 偏移 =  $-50 - (0.15 \times 0) = -50$
- 4. 根据公式 模拟量值 = (标准化值 x 增益) + 偏移 LOGO! 计算出的模拟量值为: 模拟量值 = (500 x 0.15) - 50 = 25

# 其它实例

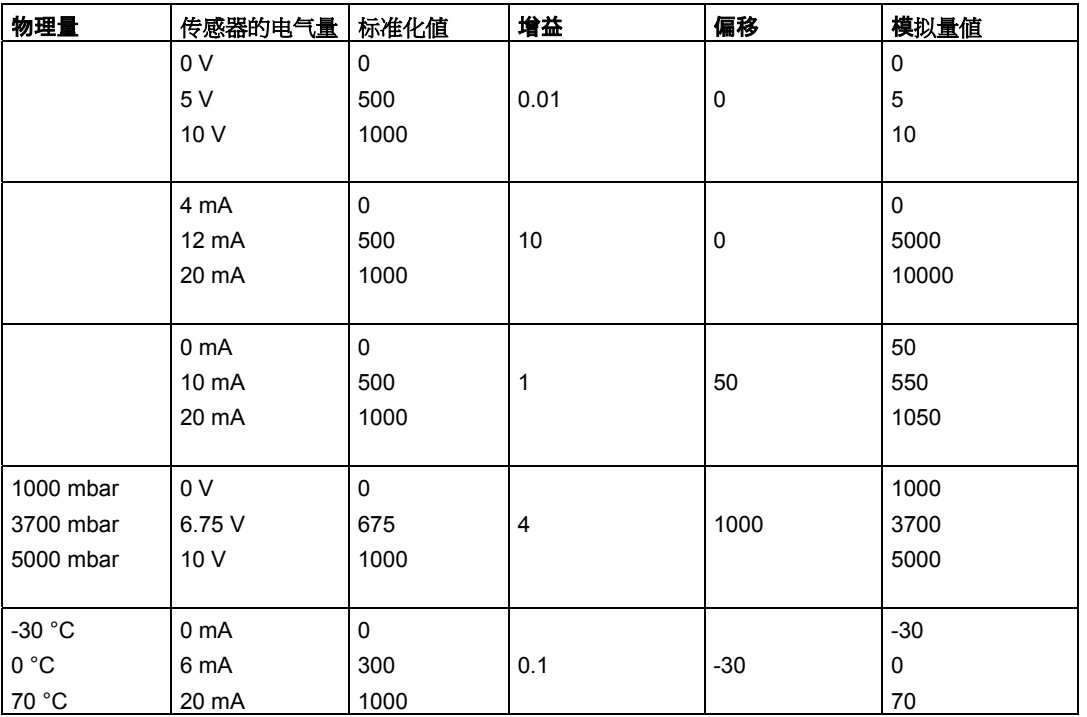

**5.3.5.5 0BA0-0BA5** 

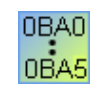

## 设备系列 **0BA4** 的限制

增益不能为负值。

#### 使用设备系列 **0BA0** 到 **0BA3** 进行计算

使用这些设备系列的 LOGO! 设备时, 在参数增益与数值相乘之前, 参数偏移将与标准化 值相加,或相减。

因此,以下公式适用:

模拟量值 = (标准化值 + 偏移) x (增益 x 100)

增益(以百分比为单位)= (max $_{Sensor}$  - min $_{Sensor}$ ) / [(max $_{norm}$  – min $_{norm}$ ) x 100]

偏移 =  $[(\text{min}_{\text{Sensor}} \times \text{max}_{\text{norm}}) - (\text{max}_{\text{Sensor}} \times \text{min}_{\text{norm}})] / (\text{max}_{\text{Sensor}} - \text{min}_{\text{Sensor}})$ 

增益(以百分比为单位)= min $_{Sensor}$  / [(min $_{norm}$  + 偏移) x 100]

偏移 =  ${\rm [max_{Sensor}} / {\rm (44\,K + 100)}$ ] - max<sub>norm</sub>

#### 增益

该参数以百分比形式提供。 增益不能为负值。

#### 零点偏移

在此可以输入 –999 到 +999 之间的值。

# **5.3.6** 控制和调节

# **5.3.6.1** 控制和调节基本知识

#### 控制和调节

在工程中,数量既可以控制也可以调节。

进行控制时,可以操纵数量,但无法补偿外部影响。进行调节时,可以将数量维持在某特 定值,以补偿外部影响。

在以下实例中,控制表示操作人员可以将热量输出设置为一个固定值。加热器无法补偿打 开窗户后室内温度的下降。

在下面的实例中,调节表示操作人员可以在室内温度下降到 20 °C 以下时增加热量输出。 当室内温度上升到 20 °C 以上时,减少热量输出。

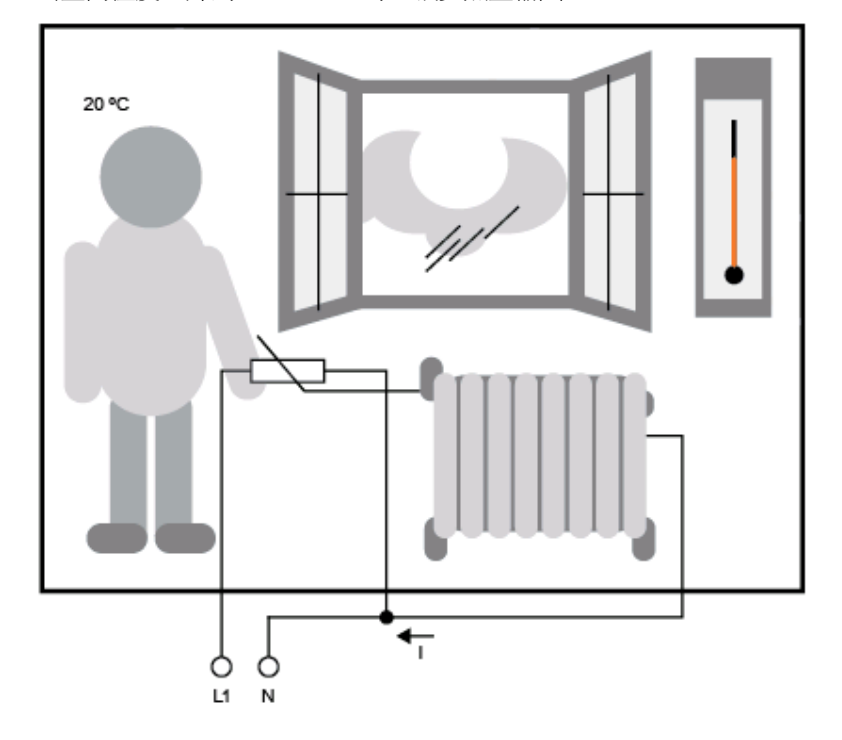

# 调节的基本概念

在该实例中, 电气加热的电流为调节变量。可变电阻为执行器。操作执行器的手为控件。 实际室内温度为受控变量或**过程值。所需的室内温度为命令变量或**设定值。电气加热为**控** 制过程。温度计为传感器。因打开窗户而造成的温度损失为干扰变量。

因此,该过程可以表示为操作人员通过传感器(温度计)测量过程值(室内温度),将过 程值(室内温度)与命令变量(所需的室内温度)进行比较,并使用执行器(可变电阻) 手动调节调节变量(加热电流)以补偿干扰变量(因打开窗户而造成的温度下降)。因此 ,操作人员是控制者。

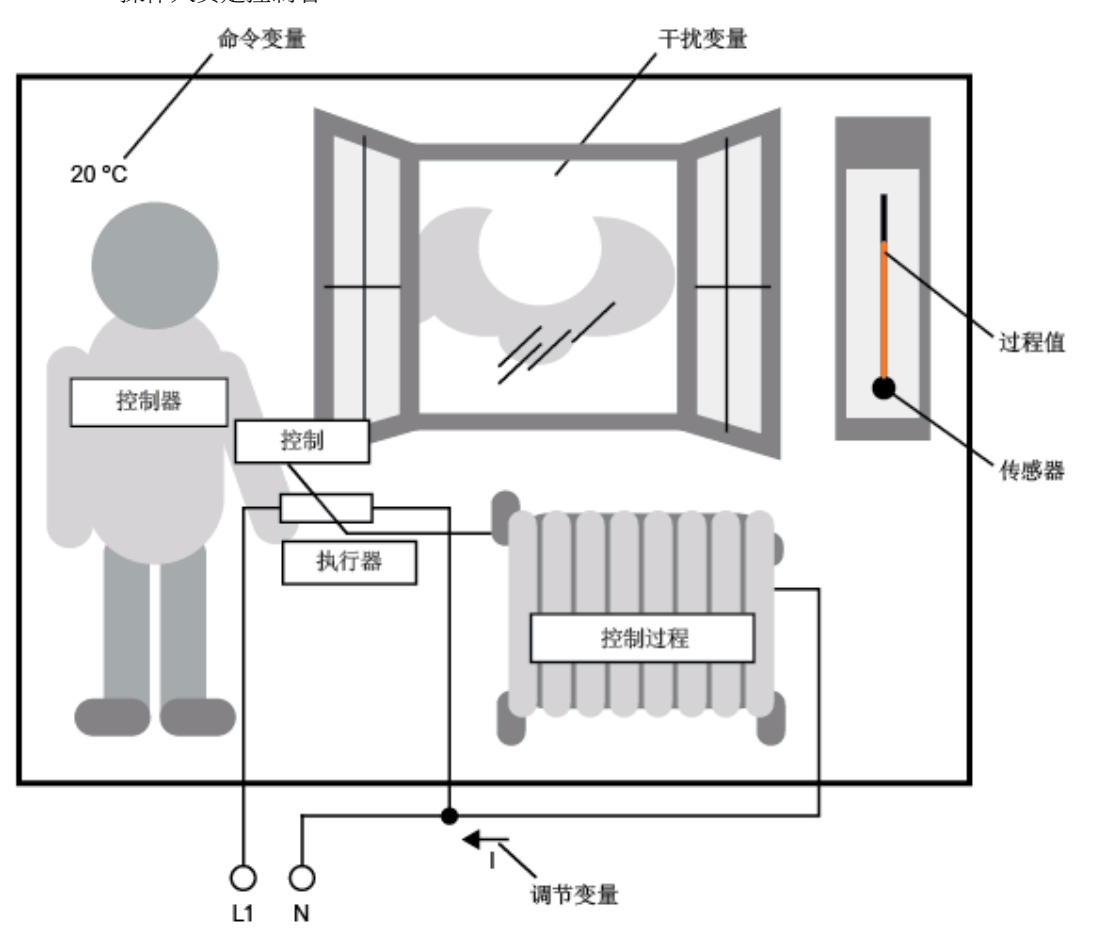

控制设备由执行器和控件组成。 控件和控制器共同组成调节设备。

#### 下图对上述情况进行了简要描述。

比较元件使用传感器将命令变量和过程值进行比较。如果命令变量和过程值不同,这将导 致正的或负的回路误差,从而导致更改过程值。

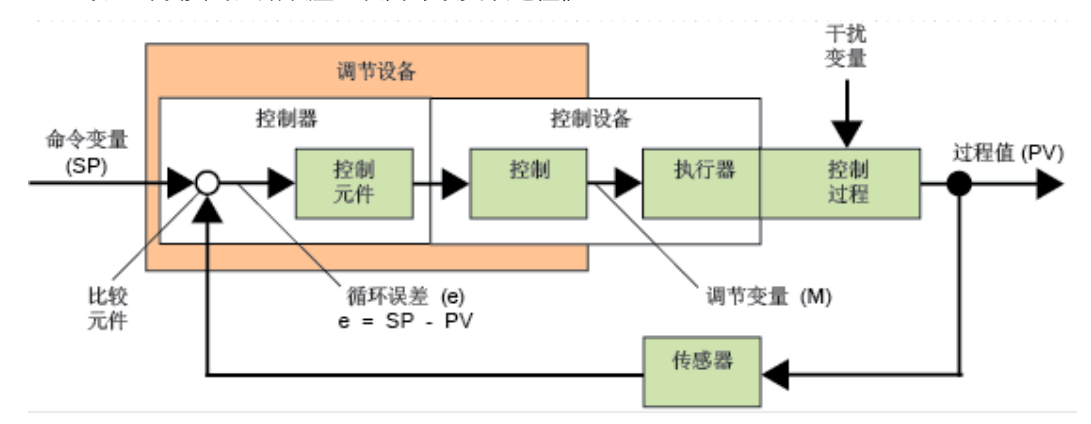

#### 控制回路

过程值 x 通过调节设备影响调节变量 M。这将创建一个闭合电路,也称为**控制回路**。

在以上实例中,如果打开窗户,则室内温度会下降。操作人员必须增加加热器的热量输出 。如果热量输出增加太多,就会变得太热。那么操作人员就必须减少热量输出。

**如果**热量输出增加或减少得太快,则控制回路会开始变得不稳定。室内温度将出现波动。 **或者太热,或者太冷。要避**免此类情况的发生,操作人员必须小心、缓慢地减少或增加热 量输出。

#### 回路误差

回路误差是命令变量和过程值之间的差。即:过程值与设定值的差。

 $e = SP - PV$ 

回路误差 e 导致调节变量 M 发生变化。

上述实例很好地阐明了汶一点:在所需的温度为 20 ℃ (等于命令値 w) 的情况下, 如果 室内温度是 22 °C (等于过程值 PV), 这将导致产生回路误差:

 $e = SP - PV = 20 °C - 22 °C = -2 °C$ 

在这种情况下,负号代表逆向操作:减少热量输出。

如果控制回路处于平衡状态,则回路误差为 0 或非常小。如果命令变量发生变化或存在干 扰,则会出现回路误差。通过调节变量 M 纠正回路误差。

#### 控制器基本知识

各个参数的说明

比例积分控制器

加热控制

斜坡控制

# **5.3.6.2** 控制器基本知识

控制器可以简单地通过下图来描述:

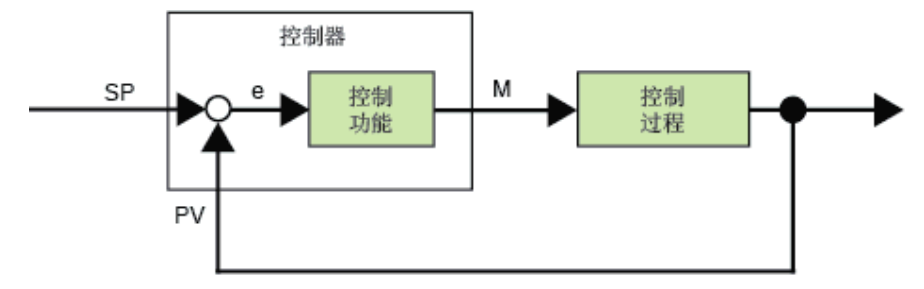

比较元件和控制器功能介绍控制器的行为。

以下介绍最重要的一些控制器类型。 控制器的阶跃响应将告诉我们有关其行为的大量信息 。该阶跃响应说明了控制器如何对过程值的无规律变化作出响应。

控制器有 3 种重要的基本类型:

- 比例作用控制器(比例控制器)
- 积分作用控制器(积分控制器)
- 微分作用控制器(微分控制器 在此不作说明)

这些控制器组合成一个实际控制器。例如,比例积分控制器:

#### 比例控制器

比例作用控制器(比例控制器)按照与回路误差成比例的方式更改调节变量 M。比例控制 器可以立即工作。它自身无法使回路误差变为 0。

 $M_{\text{Ph}}$  = k<sub>P</sub> ×  $e_n$ 

- $M_{Pn}:$  时间 n 时比例控制器的调节变量
- k<sub>p</sub>: 比例控制器的增益
- en: 时间 n 时的回路误差

下图显示了过程值中的跳转和控制器的阶跃响应:

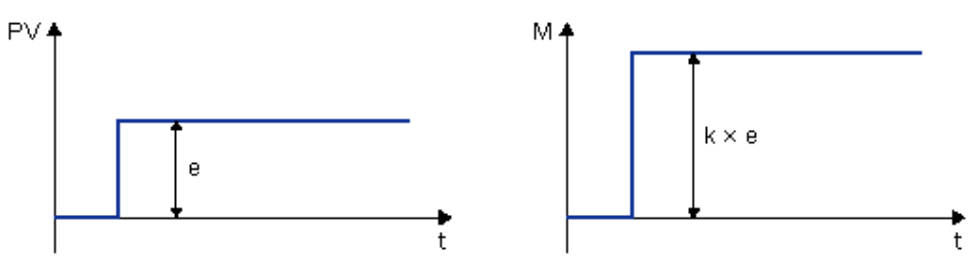

# 摘要

比例控制器有以下特性:

- 无法纠正因控制过程 > 持续回路误差而导致的故障。
- 立即对过程值的变化作出响应。
- 是稳定的。

#### 积分控制器

积分作用控制器(积分控制器)按照与回路误差和时间成比例的方式更改调节变量 M。积 分控制器根据延迟的操作工作。它可以完全消除回路误差。

要计算时间 **n** 期间调节变量的值,达到该时间前的这段时间必须分成小的时间片段。每个 时间片段末尾的回路误差必须相加(积分),然后在计算时输入。

 $M_{1n} = k_1 \times (T_S / T_1) \times (e_n + e_{n-1} + e_{n-2} + e_{n-3} + ... + e_0) = k_1 \times (T_S / T_1) \times e_n + M_{1n-1}$ 

- M<sub>In</sub>: 时间 n 时积分控制器的调节变量
- M<sub>In-1</sub>: 时间 n-1 时积分控制器的调节变量,也称为积分和
- $k_{\parallel}$ : 积分控制器的增益
- $T_S:$  采样时间,时间片段的持续时间
- TI: 积分时间:通过该时间,控制积分部分对调节变量的影响,也称为积分作用时间
	- $e_n$ : 时间 n 时的回路误差
	- en-1: 时间 n-1 时的回路误差;依此类推
	- e0: 开始计算时的回路误差

下图显示了过程值中的跳转和控制器的阶跃响应:

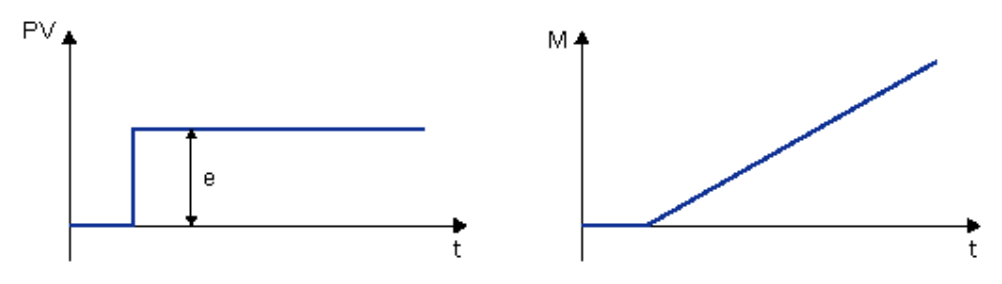

# 摘要

积分控制器有以下特性:

- 准确地将过程值设置为命令变量。
- 进行此操作时,往往会产生波动,是不稳定的。
- 比比例控制器需要更多的时间执行控制操作。

## 比例积分控制器

比例积分控制器可以立即降低回路误差,并最终使回路误差变为 0。

 $M_n = M_{Pn} + M_{In} = k_P \times e_n + k_i \times (T_S/T_i) \times e_n + M_{In-1}$ 

- $M_n:$  时间 n 时的调节变量
- MPn: 调节变量的比例部分
- M<sub>In</sub>: 调节变量的积分部分
- M<sub>In-1</sub>: 时间 n-1 时积分控制器的调节变量,也称为积分和
	- $k_P$ : 比例控制器的增益
	- $k_{I}:$  积分控制器的增益
	- $T_S:$  采样时间,时间片段的持续时间
- T<sub>I</sub>: 积分时间;通过该时间,控制积分部分对调节变量的影响,也称为积分作用时间
	- $e_n$ : 时间 n 时的回路误差

下图显示了过程值中的跳转和控制器的阶跃响应:

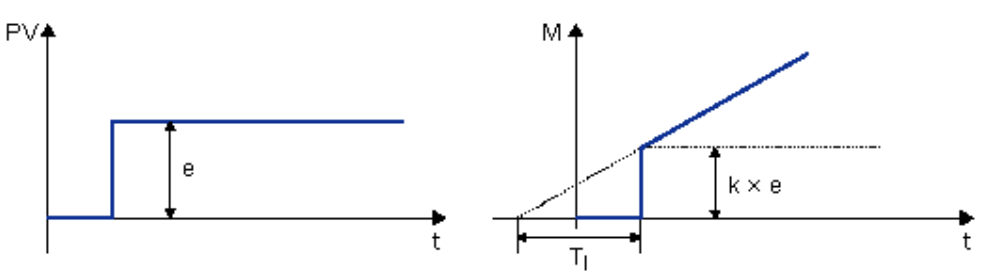

#### 摘要

比例积分控制器有以下特性:

- 比例控制器组件可以快速阻止刚刚出现的回路误差。
- 这样,积分控制器组件便可以补偿剩余的回路误差。
- 控制器组件可以相互补充,从而使比例积分控制器快速、准确地工作。

# **5.3.6.3** 各个参数的说明

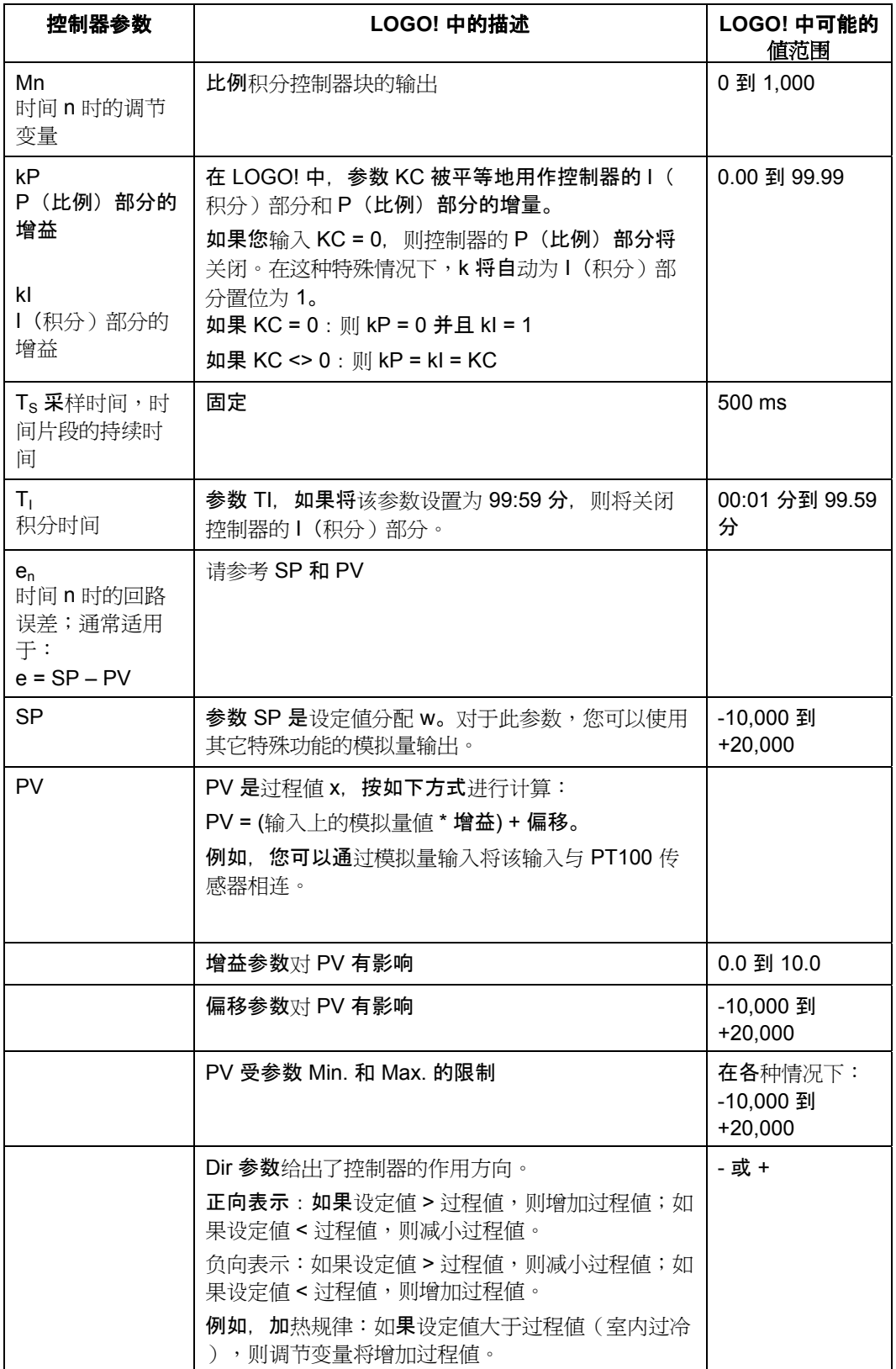

有关更多详细信息(例如,从手动模式切换到自动模式、参数集等),请参考比例积分控 制器 - 特殊功能的说明。

# **5.3.6.4** 比例积分控制器

 $\sim$  $A \rightarrow$ 

### 简述

比例积分控制器是比例作用控制器和积分作用控制器。您可以单独使用比例作用和积分作 用,也可以将二者组合起来使用。

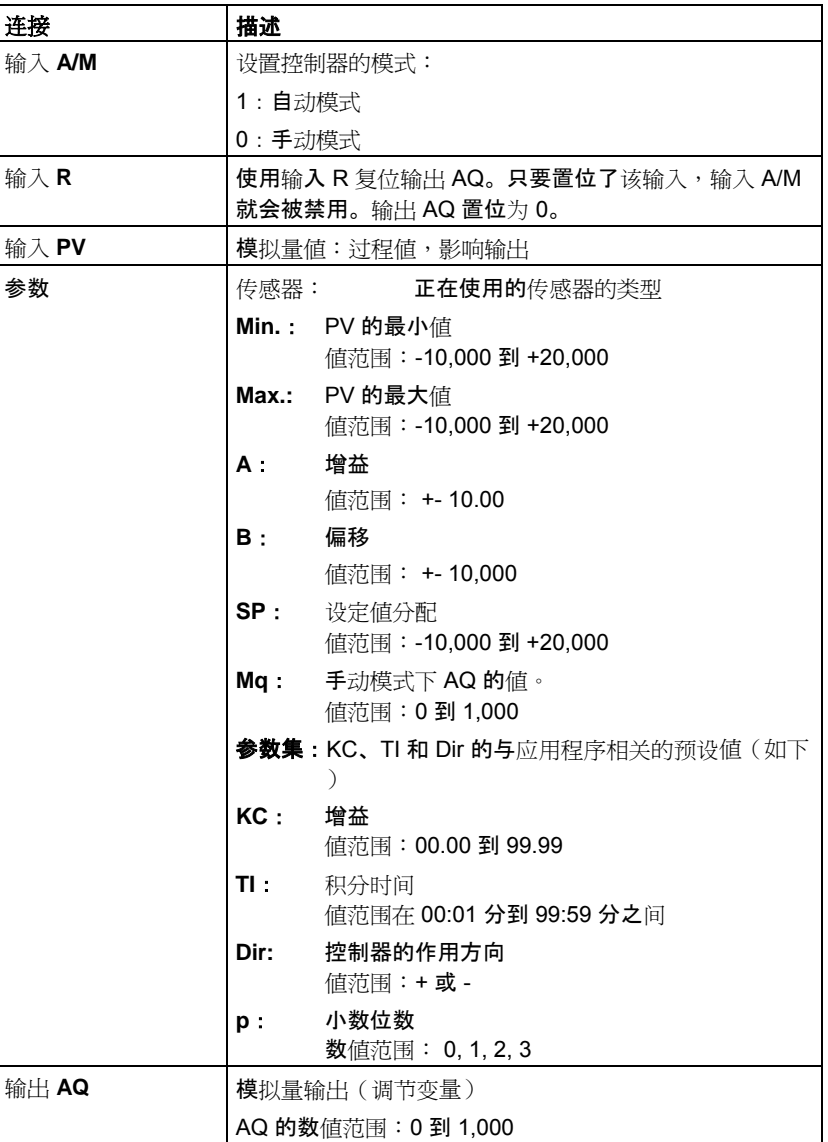

# 参数 **SP** 和 **Mq**

设定数值 SP 和数值 Mq 可以由其它已编程功能的实际值提供:

- 模拟量比较器:Ax Ay
- 模拟量触发器:Ax
- 模拟量放大器:Ax
- 模拟量多路复用器:AQ
- 模拟量斜坡函数发生器:AQ
- 模拟算术:AQ
- 比例积分控制器:AQ
- 增/减计数器:Cnt

您可以通过块编号选择所需的功能。

### 参数 p (小数位数)

参数 p 只适用于在消息文本中显示 PV、SP、Min. 和 Max. 的值。

# 时序图

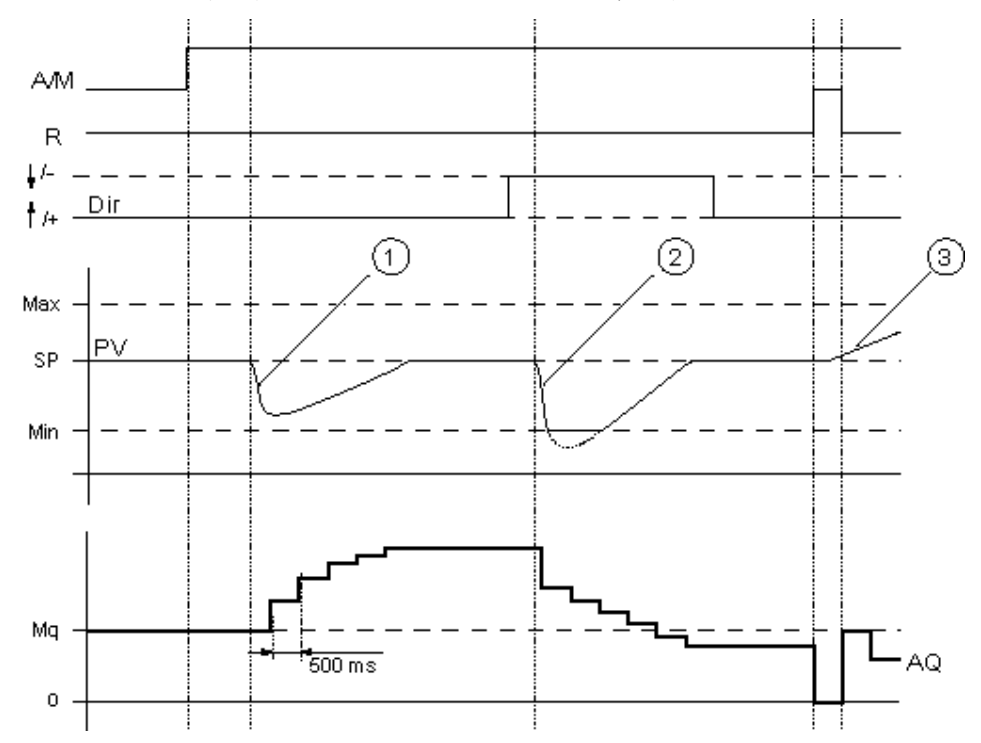

AQ 变化的性质、方式和速度取决于参数 KC 和 TI。因此, 图中的 AQ 曲线就是一个很好 的说明。控制作用是连续的;因此该图只描述了其中一部分。

 $\Gamma(\Gamma)$  干扰会导致 PV 下降, 当 Dir 的方向为向上时, AQ 会增加, 直至 PV 再次与 SP 一致。

- $(2)$  干扰会导致 PV 下降,当 Dir 的方向为向上时, AQ 会减少, 直至 PV 再次与 SP 一致。 Dir 根据控制回路的基本行为进行调整。该功能执行期间,不能更改方向 (dir)。在此更改 Dir 是为了进行说明。
- (3) 当通过输入 R 将 AQ 置位为 0 时,PV 将更改。这是因为 PV 增加, 由于 Dir = 向上而导 致 AQ 下降。

当在在线测试或仿真中查看电路程序时,LOGO!Soft Comfort 将显示 PI 控制器的模拟量输 出值的趋势视图。趋势视图显示了模拟量输出值随时间的变化。

### 功能说明

如果输入 A/M 置位为 0, 则该特殊功能会通过您用参数 Mq 设置的值发布输出 AQ。 如果输入 A/M 置位为 1,则启动自动模式。因为采用 Mq 值作为积分和,所以该控制器功 能将根据控制和调节基本知识中给出的公式开始计算。公式中所用的是更新值 PV。

更新值 PV = (PV \* 增益) + 偏移

如果更新值 PV = SP, 则该特殊功能不会更改 AQ 的值。

Dir = 向上/+ (时序图编号 1 和 3)

- 如果更新值 PV > SP, 则该特殊功能会减小 AQ 的值。
- 如果更新值 PV < SP, 则该特殊功能会增加 AQ 的值。

Dir = 向下/- (时序图编号 2)

- 如果更新值 PV > SP, 则该特殊功能会增加 AQ 的值。
- 如果更新值 PV < SP, 则该特殊功能会减小 AQ 的值。

受到干扰时,AQ 会继续增加/减少,直至更新值 PV 再次与 SP 一致。AQ 变化的速度取决 于参数 KC 和 TI。

如果输入 PV 大于参数 Max., 则更新值 PV 设置为 Max. 的值。如果 PV 小于参数 Min., 则更新值 PV 设置为 Min. 的值。

如果输入 R 置位为 1, 则复位 AQ 输出。只要置位了 R, 输入 A/M 就会被禁用。

#### 采样时间

采样时间固定为 500 ms。

## 参数集:

为了简化 PI 控制器的使用, KC、TI 和 Dir 的参数已作为下列应用的参数集的形式给出:

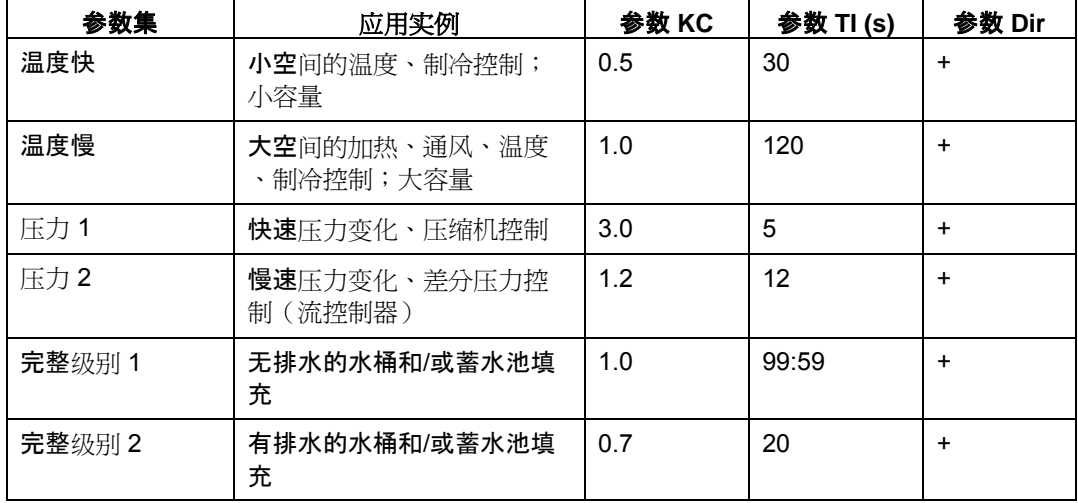

#### 配置时的特性

查看控制和调节基本知识。

**5.3.6.5** 斜坡控制

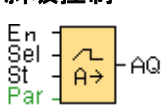

# 简述

模拟量斜坡函数发生器指令允许输出以指定速率从当前级别变化到指定级别。

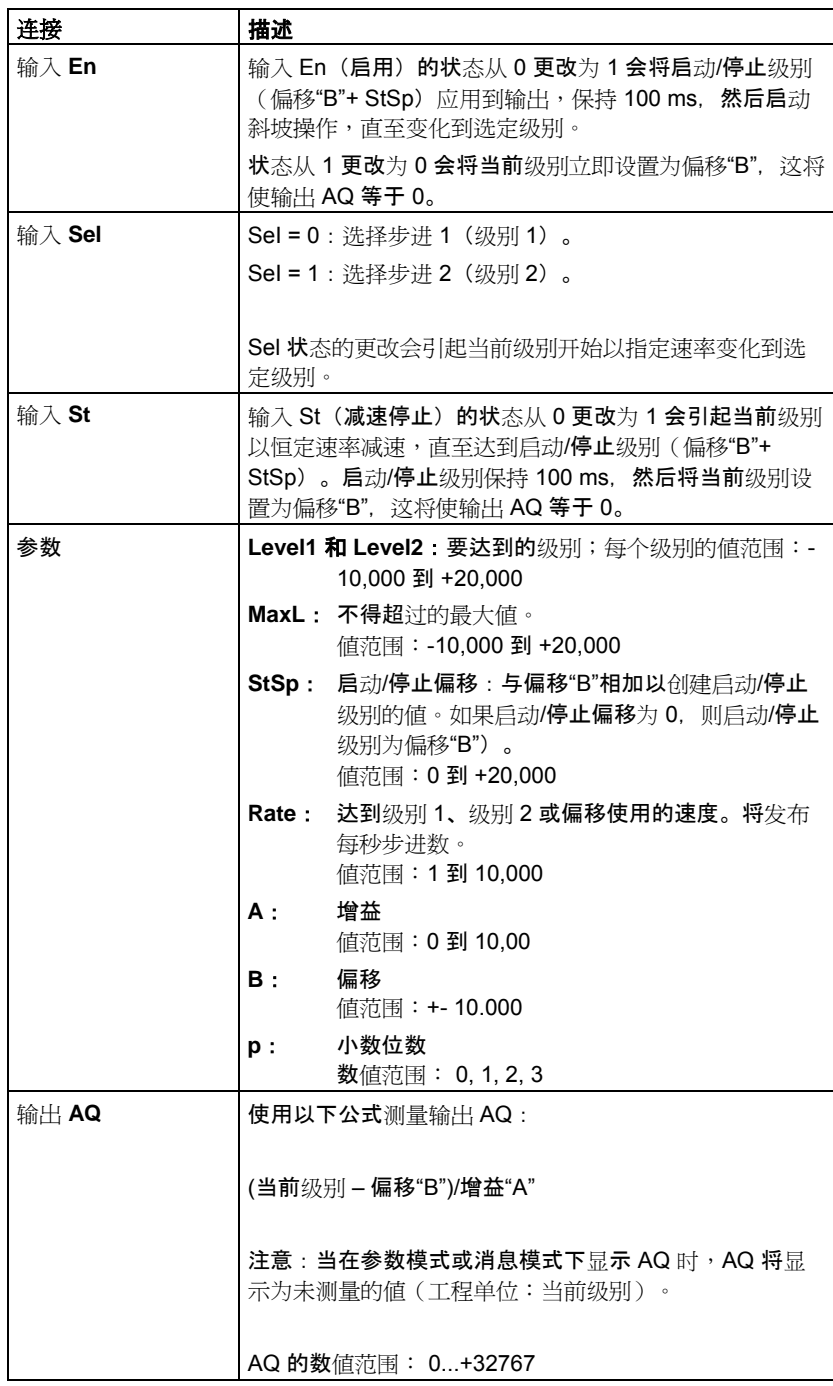

# 参数 **Level1** 和 **Level2**

级别参数 Level1 和 Level2 可以由其它已编程功能的值提供:

- 模拟量比较器:Ax Ay
- 模拟量触发器:Ax
- 模拟量放大器:Ax
- 模拟量多路复用器:AQ
- 模拟量斜坡函数发生器:AQ
- 模拟算术:AQ
- 比例积分控制器:AQ
- 增/减计数器:Cnt

您可以通过块编号选择所需的功能。

# 参数 **p**(小数位数)

参数 p 只适用于在消息文本中显示 AQ、level1、level2、MaxL、StSp 和 Rate 的值。

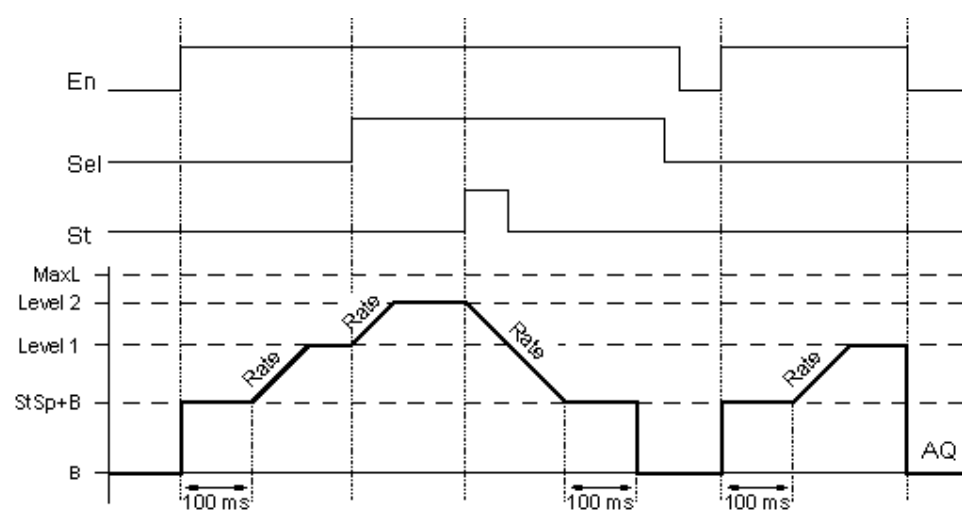

**AQ** 的时序图

### 功能说明

如果置位了输入 En, 则该功能会设置值 StSp + 偏移"B", 保持 100 ms。

然后,根据 Sel 的连接,该功能以"速率"中设置的加速度从级别 StSp + 偏移"B"运行到级别 1 或级别 2。

如果置位了输入 St, 则该功能以"速率"中设置的加速度运行到级别 StSp + B。然后, 该功 能在 StSp + 偏移"B"级别保持 100 ms。100 ms 后,将级别设置为偏移"B"。输出 AQ。测 量的值(输出 AQ)为 0。

如果置位了输入 St, 该功能只能在复位了输入 St 和 En 之后才能重新启动。

如果输入 Sel 发生更改,该功能将根据 Sel 的连接,以指定速率从当前目标级别运行到新 的目标级别。

如果复位了输入 En, 则该功能会立即将当前级别设置为偏移"B"。

当前级别每 100 ms 更新一次。请注意输出 AQ 和当前级别之间的关系:

输出 AQ = (当前级别 – 偏移量"B"/增益"A")

## 配置时要注意的特性

要获取有关模拟量块参数的帮助,请**参考『模**拟量値处理』一节。 总览

## **5.3.7** 其它

**5.3.7.1** 锁存继电器

s<br>R<br>Par

## 简述

输入 S 处的信号置位输出 Q。输入 R 处的信号复位输出 Q。

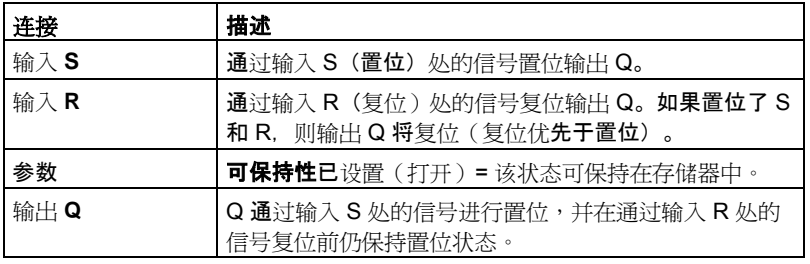

# 时序图

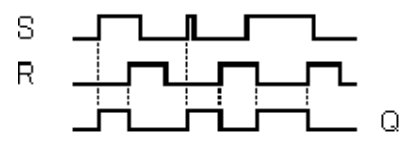

# 功能说明

锁存继电器表示简单的二进制存储器逻辑。输出值取决于输入状态和上一个输出状态。 锁存继电器的逻辑表:

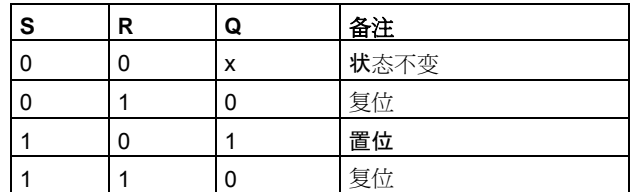

当启用可保持性后,输出信号与发生电源故障前的信号状态一致。

# **5.3.7.2** 脉冲继电器

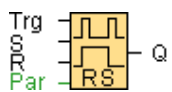

#### 简述

通过短暂的单次触发输入可以置位和复位输出。

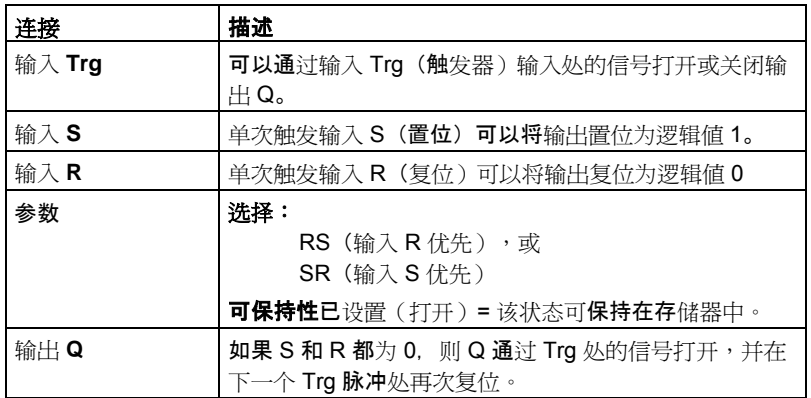

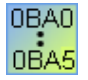

#### **0BA0-0BA3**:

特殊功能不具有 S 输入和优先预选权。 以下适用于输出 Q: Q 通过 Trg 处的信号打开,并通过 Trg 或 R 处的下一个信号再次关闭。

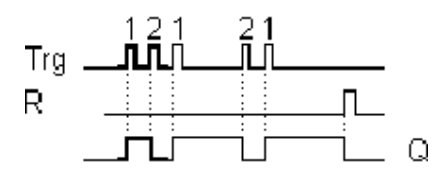

时序图

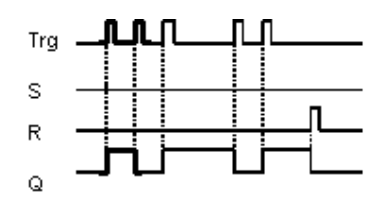

#### 功能说明

当输入 Trg 从 0 跳转到 1 并且 S 和 R 都为 0 时,输出 Q 的状态将更改,即输出将打开或 关闭。

当 S = 1 或 R = 1 时, 输入 Trg 不影响 SFB。

单次触发输入 S 将置位脉冲继电器,即输出置位为逻辑值 1。

单次触发输入 R 将使脉冲继电器复位为其初始状态, 即输出置位为逻辑值 0。

输入 R 优先于输入 S (只要 R = 1,输入 S 处的信号就没有影响) 还是输入 S 优先于输入 R(只要 S = 1,输入 R 处的信号就没有影响),这取决于您的配置。

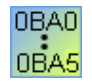

#### **0BA0-0BA3**:

有效功能为: 每次输入 Trg 从 0 跳转到 1 时,输出 Q 的状态都会变化,即输出将打开或关闭。 通过单次触发输入使脉冲继电器复位为其初始状态,即输出复位为0。 通电后或通过复位信号,脉冲继电器将复位且输出 Q = 0。

#### 警告

如果 Trg = 0 且 Par = RS, 则"脉冲继电器"SFB 与"锁存继电器"SFB 的功能相同。

**5.3.7.3** 消息文本(**LOGO!0BA6**)

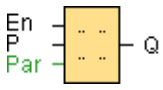

#### 简述

当 LOGO! 处于 RUN 模式下时,该功能在 LOGO! 显示器或 LOGO! TD 上显示消息文本以 及其它块的参数。

LOGO! 0BA6 设备系列支持很多 LOGO! 0BA5 设备和更早系列不支持的新消息文本功能。 但是, 您可以选择在电路程序中是使用具有新功能的 LOGO! 0BA6 消息文本功能块还是 LOGO! 0BA5 消息文本功能块。此选择是通过与其他全局设置一起的文件-> 消息文本设置 对话框来设置的。 不能在电路程序中混合使用和搭配使用 LOGO! 0BA5 消息文本功能块 与 LOGO! 0BA6 消息文本功能块。

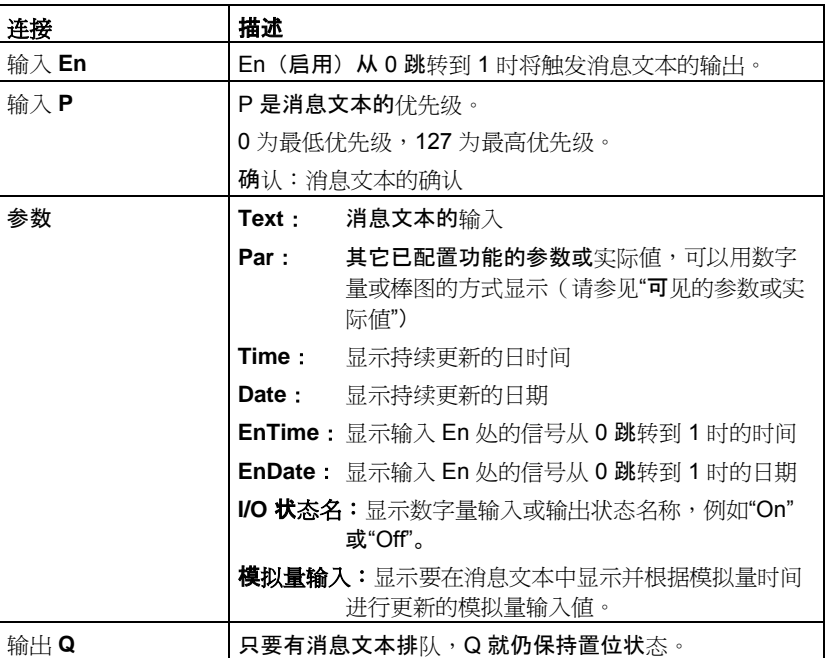

#### 设置

除了功能块输入和消息文本参数外,以下设置还提供了对消息文本显示的其它控制:

- 宇符集选择:您可以选择使用第一级字符集或第二级字符集的字符编写消息文本。您 可以通过 LOGO! Basic 模块上的"消息配置"菜单或使用文件-> 消息文本设置菜单命令 设置这两种字符集。
- 消息目标:您可以选择在 LOGO! 显示上、 LOGO! TD 上或同时在这两者上显示消息 文本。
- 滚动设置:消息文本可以滚动,也可以不滚动,这意味着它可以滚动显示,也可以滚 动隐藏。下面详细介绍了滚动功能及您的选择。

# 功能说明

当输入 En 处的信号从 0 跳转到 1 并且 LOGO! 处于 RUN 模式时, LOGO! 显示器和/或 LOGO! TD 将显示配置的消息文本。

如果未洗中"确认消息"复洗框,则当输入 En 处的信号从 1 跳转到 0 时,消息文本处于隐藏 状态。

如果选中"确认消息"复选框,则输入 En 复位为 0 后, 消息文本将显示, 直到通过按下"确 定"按钮进行确认。只要输入 En 为高设置,消息文本就无法确认。

如果通过 En = 1 触发了多个消息文本功能,则将显示具有最高优先级 (0 代表最低优先级 , 127 代表最高优先级)的消息。这也表明, 仅当某新消息文本的优先级高于先前启用的 消息文本的优先级时,才显示该新消息文本。

如果电路程序使用标志 M27, 则只要 M27 = 0 (低), LOGO! 就会仅显示第一级字符集 ( 字符集 1) 中的消息文本。如果 M27 = 1 (高), LOGO! 将仅显示第二级字符集 (字符集 2)中的消息文本。

禁用或确认消息文本后,会自动显示具有最高优先级的先前激活的消息文本。

您可以通过 和 按钮在 RUN 模式下的显示和消息文本之间切换。

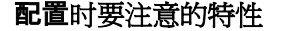

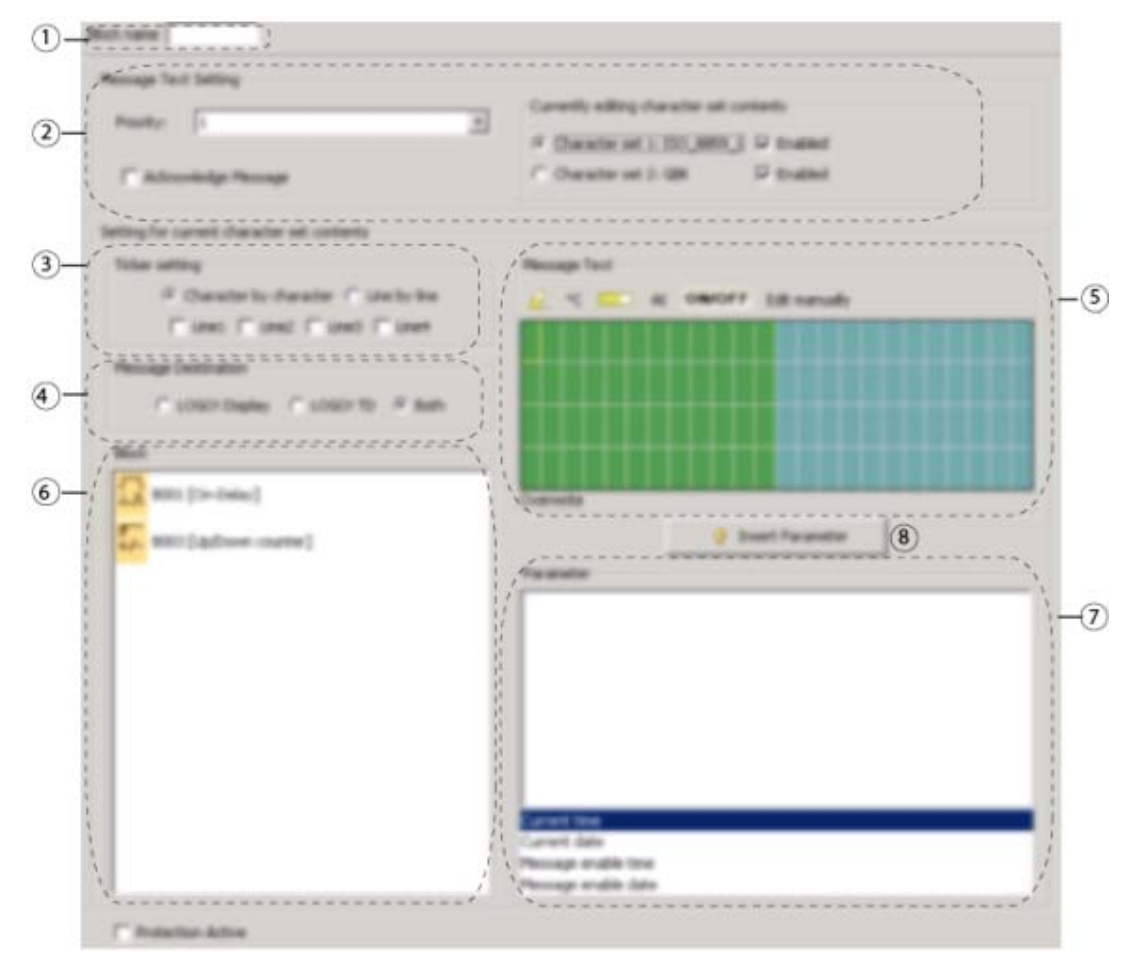

# (1) 块名称区域

您可以在此提供块的名称

#### 设置区域  $\circled{2}$

可以在此配置以下设置:

- 消息文本的优先级
- 确认消息复选框:如果设置需要确认一个消息才能关闭
- 消息文本的字符集选择

# (3) 滚动区域

您可以在此定义消息文本的滚动参数:

- 逐字符滚动格式
- 逐行滚动格式
- 各显示行的滚动启用的复选框

# 消息目标区域

您可以在此选择消息的目标位置是在 LOGO! 显示器、 LOGO! TD 还是同时在这两 者上。

#### $(5)$ 消息区域

您可以在此排列消息文本。在该区域中输入的信息与要在 LOGO! 显示器或 LOGO! TD 上显示的信息相对应。

该区域上面为额外的按钮:

 $\Box$  删除按钮:用于从消息区域删除条目

<mark>℃</mark>特殊字符按钮:用于向消息区域插入特殊字符

■■■ 柱状图按钮:用于将一个水平或者垂直的柱状图放入到消息区域中

**AI** 按钮:用于将一个模拟量输入数值放入到消息区域中

**ON/OFF** 按钮:用于指定一个数字量数值,该数字量数值将通过状态 0 或者状态 1 所对应的两个字符串(例如:"OFF"和"ON")中的一个表示出来。

手动编辑按钮:用于使用静态编辑器来添加、移动或者删除消息文本元素而无需变 更任何其他元素的位置

#### $\circledast$ 块区域

可在此从电路程序中的所有块中选择块。然后您可以从这些块中选择参数以在消息 文本中显示出来。

#### 块参数区域 7

您可以在此从在块区域中选择的块中选择要在消息文本中显示的参数。

# 8) 插入参数按钮

该按钮用于将所选块参数插入消息文本中。

#### 排列消息文本的步骤

消息区域显示了一个网格,它包括四行和四个字符位置。对于西欧字符集而言,消息文本 配置区域是 24 个字符宽,对于亚洲字符集而言,是 16 个字符宽。不管是哪种字符集,每 行的字符宽度都是 LOGO! 显示器或 LOGO! TD 的相应宽度的二倍。可以将比实际显示的 宽度长的消息行设置为"滚动"。在消息区域中, LOGO!Soft Comfort 以一种颜色指示与 LOGO! 显示器或 LOGO! TD 可见区域对应的区域,而仅可以通过使用消息滚动功能显示 的区域以另一种颜色指示。

要配置消息文本的内容,请执行以下步骤:

- 1. 从"块"区域中选择要输出其参数的块。
- 2. 将所需的参数从"块参数"拖放到"消息文本"区域中。您还可以使用"插入"按钮来插入参数值  $\circ$
- 3. 在"消息文本"区域中,可以根据需要从块参数区域添加参数数据、时间或日期值,还可以 输入文本。要输入文本,请选择消息文本的字符集,然后进行键入。您还可以使用此消息 文本区域之上的按钮来添加特殊字符、柱状图、模拟量输入数值以及数字量 I/O 状态的名 称。

#### 消息文本字符集

LOGO! 0BA6 支持五种消息字符集。其中,可以通过文件-> 消息文本设置菜单命令或从 LOGO! 的"消息配置"菜单中选择两种字符集用于显示消息文本。 在您可以配置的五十个可 能的消息文本中,可以选择它们中的一部分消息文本来自第一种语言,而另一部分消息文 本来自第二种语言。例如,您可以为字符集 1 配置五十个具有单一消息文本的消息文本功 能块。也可以配置二十五个消息文本功能块,每个功能块具有两个消息文本: 一个属于字 符集 1,一个属于字符集 2。总和不超过五十的任何组合都是有效的。

消息文本对话框显示在消息文本设置中配置的消息文本当前可用的字符集。要使用一个字 符集,请为该字符集选择"启用"复选框以及相应的按钮。您最终输入的字符将来自您已启用 和选择的字符集。如果取消选择一个字符集的"启用"复选框,LOGO!Soft Comfort 将会提 **示您确**认,然后删除与该字符集对应的消息文本(如果存在)。

消息文本的字符集与 LOGO! 显示菜单的语言设置无关。它们可以不同。

#### 中文字符集

LOGO! Basic 模块和 LOGO! TD 支持中文字符集 (GB-2312)(中国国家标准)。 这些设 备使用 Microsoft Windows 对此字符集进行编码。 当您使用中文仿真程序或中文版 Microsoft Windows 时, Windows 编码允许设备显示在 LOGO!Soft Comfort 消息文本编辑 器中显示的相同字符。

中文字符集需要中文版 Windows 或中文仿真程序以正确显示 LOGO!Soft Comfort 消息文 本编辑器中的中文字符。 在 LOGO!Soft Comfort 中打开消息文本功能块之前必须先启动中 文仿真程序。

#### 消息滚动程序

您可以将消息文本配置为是滚动的还是不滚动的。存在两种消息滚动类型:

- 逐字符
- 逐行

对于逐字符滚动的消息,向左滚动一次隐藏消息行的一个字符,其它字符从右向左依次逐 个滚动显示。滚动的时间间隔通过消息文本设置"滚动时间"指定。

对于逐行滚动的消息,向左滚动一次隐藏半条消息,另外半条消息从右向左滚动显示。滚 动的时间间隔是"滚动时间"参数的十倍。消息的两半部分在 LOGO! 显示器或 LOGO! TD 上交换显示。

滚动时间是一个字符或一行文本停留在画面上的时间间隔。滚动时间是适用于所有消息文 本的全局消息文本参数。

#### 实例:逐字符滚动消息

下图显示了 LOGO!Soft Comfort 中包含一行、24 个字符的消息文本的配置:

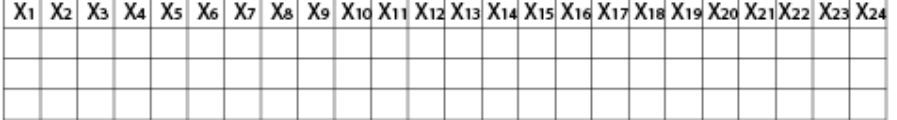

如果将该消息设置为滚动间隔为 0.1 秒的"逐字符"滚动,则该消息行在 LOGO! 显示器或 LOGO! TD 上的初始外观如下图所示:

X1 X2 X3 X4 X5 X6 X7 X8 X9 X10 X11 X12 X13 X14 X15 X16 X17 X18 X19 X20 X21 X22 X23 X24

0.1 秒后, 消息行的一个字符开始滚动。消息在 LOGO! 显示器或 LOGO! TD 上以如下方 式显示:

X2 X3 X4 X5 X6 X7 X8 X9 X10 X11 X12 X13 X14 X15 X16 X17 X18 X19 X20 X21 X22 X23 X24 X1

下一个 0.1 秒后, 消息行的另一个字符滚动。消息在 LOGO! 显示器或 LOGO! TD 上以如 下方式显示:

X3 X4 X5 X6 X7 X8 X9 X10 X11 X12 X13 X14 X15 X16 X17 X18 X19 X20 X21 X22 X23 X24 X1 X2

#### 实例:逐行滚动消息

以下示例使用的消息配置与上一个示例相同:

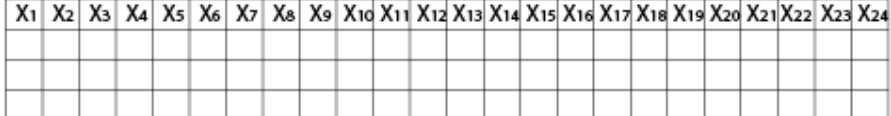

如果将该消息设置为滚动间隔为 0.1 秒的"逐行"滚动,则该消息在 LOGO! 显示器或 LOGO! TD 上的最初显示是左半条消息,如下图所示:

X1 X2 X3 X4 X5 X6 X7 X8 X9 X10 X11 X12 X13 X14 X15 X16 X17 X18 X19 X20 X21 X22 X23 X24

1 秒(10 x 0.1 秒)后,该消息开始滚动以显示右**半条消息,如下**图所示:

X13 X14 X15 X16 X17 X18 X19 X20 X21X22 X23 X24 X1 X2 X3 X4 X5 X6 X7 X8 X9 X10 X11 X12

画面每一秒就会交替显示两个半条消息。

您可以将消息文本的每个单独的行配置为是滚动的还是根本不滚动的。"逐字符"或"逐行"的 设置适用于您需要滚动的所有消息行。在行号旁选择复选框可启用该行的滚动功能。

#### 柱状图

您可以为电路程序中任何其它功能块的实际值指定柱状图表达。柱状图在 LOGO! 显示器 或 LOGO! TD 上可以水平或垂直显示。每个消息文本最多可以配置四个柱状图。

在消息文本区域中选择柱状图按钮 **- 可将一个柱状**图放置在消息文本区域中。从柱状 设置对话框中,您必须提供下列信息:

- 柱状图中表示的电路程序中的块
- 柱状图的最大和最小数值:LOGO! 将通过测量最小值和最大值之间的实际值来计算柱 状图的长度或高度。
- 柱状图的方向:水平或者垂直
- 柱状图的宽度或者高度(以字符空间计算)

#### 实例:

假设消息文本中的柱状图具有以下特性:

- 配置的柱状图长度:4 个字符空间
- 方向:水平
- 配置的最小值: 1000
- 配置的最大值: 2000
- 实际值: 1750

所得柱状图的长度将是 3 个字符空间长。
#### 数字量 **I/O** 状态的文本表达

可以为数字量输入或输出的两种状态指定"On"或"Off"之类的名称。对于 LOGO!0BA6 系列 , 可以在消息文本中显示此名称的数字量 I/O 状态。对于西方语言,状态名称中所包含的 最大字符数是 8; 对于亚洲语言,最大字符数是 4。使用消息文本区域中的 ON/OFF 按钮 可对两个将在消息文本中使用的数字量输入或者输出状态的名称进行定义。

在一个消息文本内,最多可以配置 4 个数字量 I/O 状态名称显示。

在一个电路程序中,在消息文本功能块中最多可以使用 20 个 I/O 状态名称。

#### 剩余定时器时间的显示

对于 LOGO!0BA6 系列, 可以在消息文本中显示定时器的剩余时间。在使用该功能之前, 可以显示定时器当前已经过的时间和定时器参数。

当放置在消息文本中时,剩余时间将显示定时器到期之前剩余的时间。对于具有多个定时 器值(例如,接通延迟时间、断开延迟时间)的定时器而言,可以在消息文本中显示各个 值的剩余时间。

#### 模拟量输入的显示

也可以选择在消息文本中显示模拟量输入。使用消息文本区域中的 AI 按钮可选择一个特定 的 AI 来放置到消息文本区域中。

如果在消息文本中有模拟量输入、有以量输入滤波器定时器的全局消息文本设置对消 息文本随当前值更新的频率进行指定。刷新时间可以选择 100 ms、200 ms、400 ms、 800 ms 和 1000 ms。如果消息文本中有多个模拟量输入,则该刷新率适用于所有模拟量输 入。

### 静态编辑器(手动编辑)

LOGO!Soft Comfort 为消息文本提供一个静态编辑器,其可以帮助您对文本元素进行重新 定位。例如,其具有一个回收站区域,您可以将消息文本元素暂时移动至该区域从而在显 示区域上对元素的位置进行再排列。您可以向上、向下、向左或者向右移动一些元素而无 需变动任何其他元素位置。

为使用此静态编辑器,可以点击消息文本区域上的"手动编辑"按钮。如果您试图在一个与当 前元素相冲突的消息区域中放置或者移动元素,系统会提示您进行手动编辑。

#### 仿真模式

消息文本的布局

总览

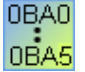

#### **0BA0-0BA3**:

最大消息文本数: 5 不支持:消息滚动程序、柱状图、模拟量输入、I/O 状态名称和剩余定时器时间。 **0BA4-0BA5**: 最大消息文本数:10 不支持:消息滚动程序、柱状图、模拟量输入、I/O 状态名称和剩余定时器时间。

#### 限制

以下限制适用于消息文本功能块:

- 最多可以使用 50 个消息文本功能。
- 消息文本中最多共可使用 32 个柱状图。
- LOGO!Soft Comfort 支持消息文本的所有已定义的功能。当直接在 LOGO! 设备上进行 编程时,只能对有限个消息文本功能进行编程。有关从 LOGO! 设备进行消息文本编程 的说明,请参见 LOGO! 手册。
- 每个消息行可以包含 24 个 字符(西方语言字符集)或 16 个字符(亚洲语言字符集) 。 以下限制适用于消息文本:
	- 参数最大数: 4
	- 柱状图最大数: 4
	- I/O 状态名称最大数:4
	- 时间/日期值最大数: 4
	- 模拟量输入最大数: 2

#### 配置时要注意的特性

可以在块属性对话框中配置消息文本。每个消息文本最多可以输入四行(LOGO! 显示器和 LOGO! TD 的文本显示有四行),并可以设置优先级。可以使用光标键或鼠标移动至下一 行。敲击 [ENTER] 键以确认块属性对话**框中的所有**输入,并关闭该对话框。

还可以在文本行中指定其它块的实际值。要进行此操作,可以从**块**对话框中选择相应的块 。将打开**参数**对话框,显示可用于所选块的所有参数的列表。您在此对话框中选择的块参 数会写入选定的文本行中。现在,当调用消息文本时,便已包括了实际参数值。

设置"确认消息"属性以指定消息是否在关闭之前要确认。

### <span id="page-218-0"></span>**5.3.7.4** 消息文本(**LOGO!0BA5**)

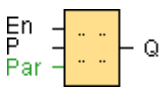

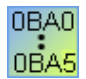

设备序列 0BA3 及其前面设备的描述<mark>如下</mark>。

#### 简述

当 LOGO! 处于 RUN 模式时,该功能在 LOGO! 显示器中显示消息文本和其它块的参数。

注:LOGO! 0BA6 设备系列支持很多 LOGO! 0BA5 设备和更早系列不支持的新消息文本功 能。但是,您可以选择在电路程序中是使用具有新功能的 LOGO! 0BA6 消息文本功能块 还是 LOGO! 0BA5 消息文本功能块。此选择是通过与其他全局设置一起的文件-> 消息文 本设置对话框来设置的。 您还可以使用 LOGO! 0BA5 消息对话框底部的按钮将消息文本 功能更改为具有新功能的 LOGO! 0BA6。 不能在电路程序中混合使用和搭配使用 LOGO! 0BA5 消息文本功能块与 LOGO! 0BA6 消息文本功能块。

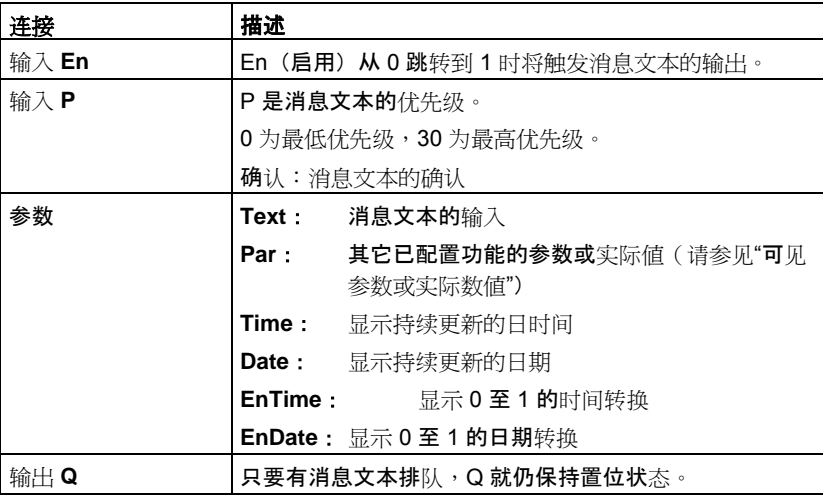

#### 功能说明

通过在输入 En 处的 0 至 1 的信号转换, 在 RUN 模式下显示输出您已配置过的消息文本 (实际数值、文本、TOD、日期)。

禁用确认(Ack=关闭):

通过输入 En 的 0 至 1 的信号转换,从而将消息文本隐藏起来。

启用确认(Ack=打开):

在输入 En 复位为 0 后, 消息文本将显示, 直到通过按下"确定"按钮进行确认。只要输入 En 为高设置,消息文本就无法确认。

如果通过 En = 1 触发了多个消息文本功能,则将显示具有最高优先级(0 代表最低优先级 ,30 代表最高优先级)的消息。这也表明,仅当某新消息文本的优先级高于先前启用的消 息文本的优先级时,才显示该新消息文本。

禁用或确认消息文本后,该功能会自动显示先前激活的消息文本中具有最高优先级的消息 文本。

您可以通过 和 按钮在 RUN 模式下的显示和消息文本之间切换。

#### 限制

最多可以使用 10 个消息文本功能。

## 配置时要注意的特性

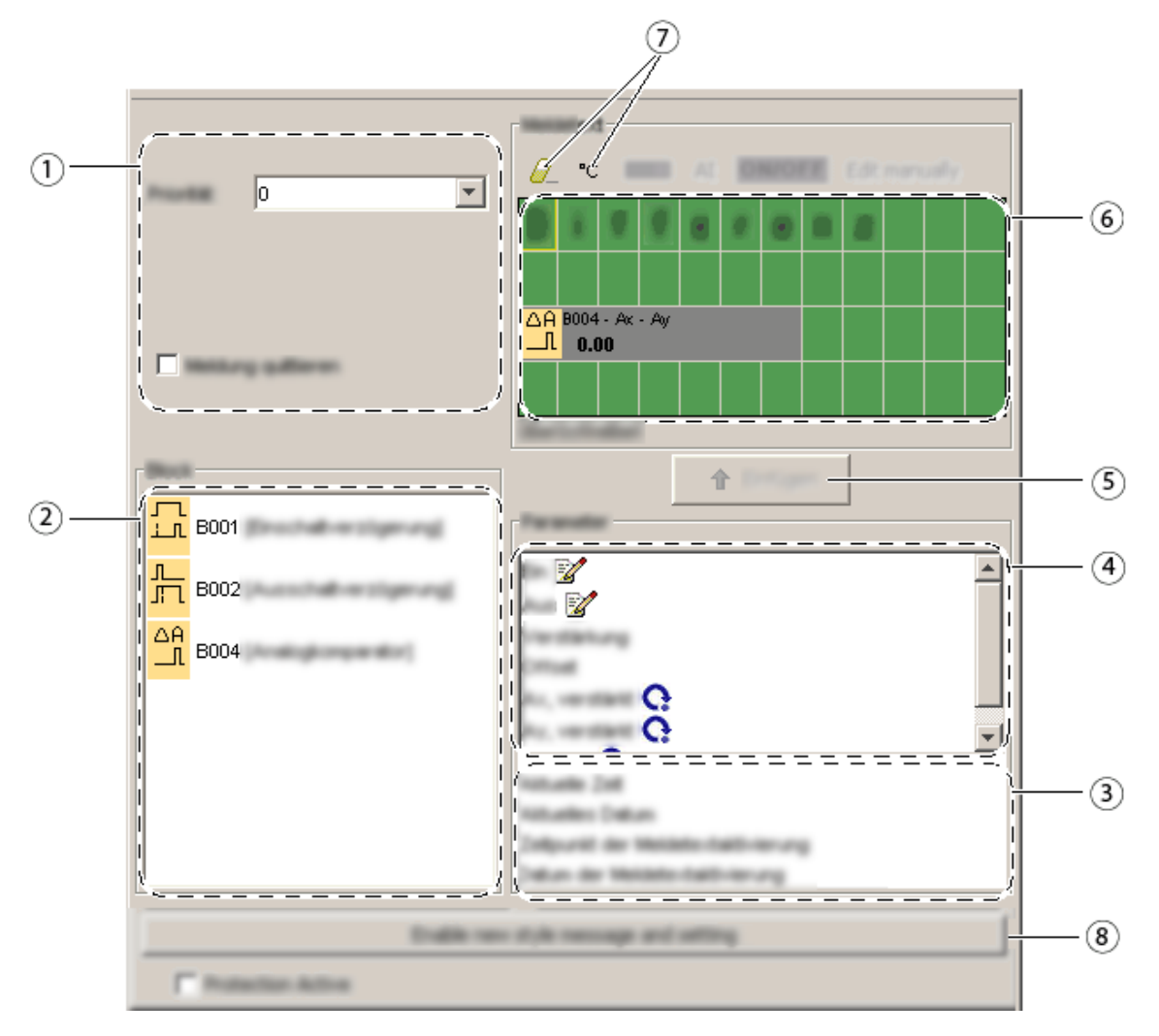

# **"**常规**"**区域

在此您可以找到以下设置:

- 消息文本的优先级
- 消息文本确认复洗框

# **"**块**"**区域

显示一个列表,其中列出所有电路程序块以及它们的参数。

### **"**常规参数**"**区域

显示诸如当前日期的常规参数。

# **"**块参数**"**区域

显示从"块"区域中所选中的一个块的参数,其中您可以在消息文本中输出此"块"区 域。

# **"**插入**"**按<sup>钮</sup>

用于将一个从块参数或者常规参数区域中选中的参数插入消息文本中的按钮。

 **"**消息**"**区域 在此区域中您可以对消息文本进行排列。在此区域中输入的信息与 LOGO! 显示器 上的信息一致。

**"**删除**"**按<sup>钮</sup>

用于从消息区域删除条目的按钮

**"**特殊字符**"**按钮:

用于向消息区域插入特殊字符的按钮

**"**启用新型的消息和设置**"**   $(8)$ 切换到具有新功能的 LOGO! 0BA6 消息文本的按钮。 这时,您必须完成文件 -> 消息文本设置对话框来为 LOGO! 0BA6 消息文本的设置进行配置。 进行此选择后 ,所有消息文本都将为 LOGO! 0BA6 样式。

#### 排列消息文本的步骤

- 1. 从块区域中选择要输出其参数的块。
- 2. 将所需的参数从块参数拖放到消息区域中。您还可以使用插入按钮来进行此操作。
- 3. 在消息区域中,您可以按要求添加参数数据。

### 仿真模式

消息文本的布局

总览

0BA0 **0BA0-0BA3**:

以下规范适用于:

#### 简述

在 RUN 模式下显示一个已配置过的消息文本

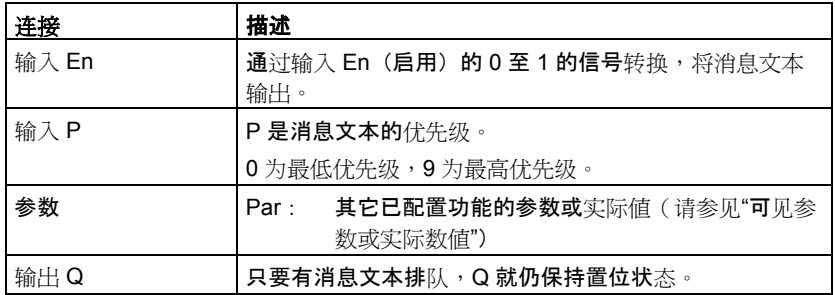

### 功能说明

在 RUN 模式下,输入 En 处 0 至 1 的信号转换会触发您在显示器上配置过的消息文本。 在输入 En 处的 1 至 0 的转换之后并且如果还未设置确认属性,那么消息文本会被关闭。 如果设置了确认属性,那么消息文本就不会被关闭,直至输入 En=0 并且在 LOGO! 上按下 "确定"对消息进行了确认。只要消息文本被显示,输入 Q 的状态就会保持为 1。

在通过 En=1 触发的消息文本功能中,具有最高优先级的功能会被显示出来。也可以通过 按 LOGO! 上的 按钮来显示较低优先级的消息。

您可以使用 和 这两个 LOGO! 按钮来在标准显示和消息文本显示之间进行切换。

#### 限制

最多可以使用 5 个消息文本功能。

#### 配置时要注意的特性

可以在块属性对话框中配置消息文本。每个消息文本中您最多可以输入四行(LOGO! 的文 本显示具有四行)并设置其优先级。可以使用光标键或鼠标移动至下一行。敲击 [ENTER] 键以确认块属性对话框中的所有输入,并关闭该对话框。

还可以在文本行中输入其它块的实际值。要进行此操作,可以从块对话框中选择相应的块 。将打开**参数**对话框,显示可用于所选块的所有参数的列表。您在此对话框中选择的块参 数会写入选定的文本行中。现在,当调用消息文本时,便已包括了实际参数值。

设置"确认消息"属性以指定消息是否在关闭之前要确认。

### <span id="page-223-0"></span>**5.3.7.5** 软键

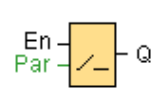

### 简述

此 SFB 提供了机械按钮或开关的动作。

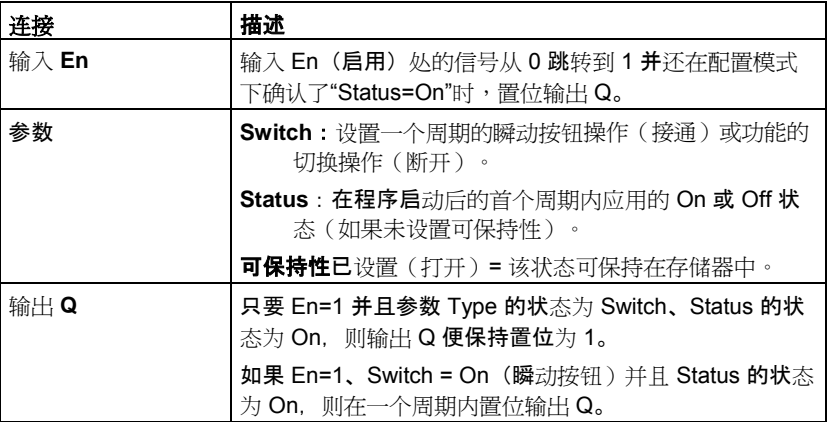

#### 出厂状态

默认的 Switch 参数为开关操作。

#### 时序图

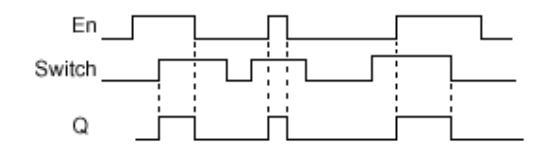

### 功能说明

置位了输入 En、"Status"参数置位为"On"并通过"确定"确认之后,将置位输出。该操作的执 行与配置的开关或按钮功能无关。

在以下三种情况下,输出复位为"0":

- 输入 En 处的信号从 1 跳转到 0 时
- 配置了按钮功能,并且该功能启动后已超出一个周期时
- 当"Status"参数在配置模式下设置为"Off"状态并且该状态已通过"确定"确认时

### <span id="page-224-0"></span>配置时要注意的特性

软键可与瞬动按钮或切换操作一起使用。可以通过状态参数为开关/按钮定义打开(已启动 )或关闭状态。

如果为软键指定了按钮操作,则输入 En 在按钮处于打开状态的情况下从 0 跳转到 1 时或 按钮状态在 En=1 时从 Off 变为 On 时,在一个周期内输出始终保持置位状态。

**5.3.7.6** 移位寄存器

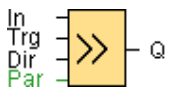

#### 简述

移位寄存器功能可以用于读取输入值和移位。输出值与配置的移位寄存器位一致。可以在 特定输入处更改移位方向。

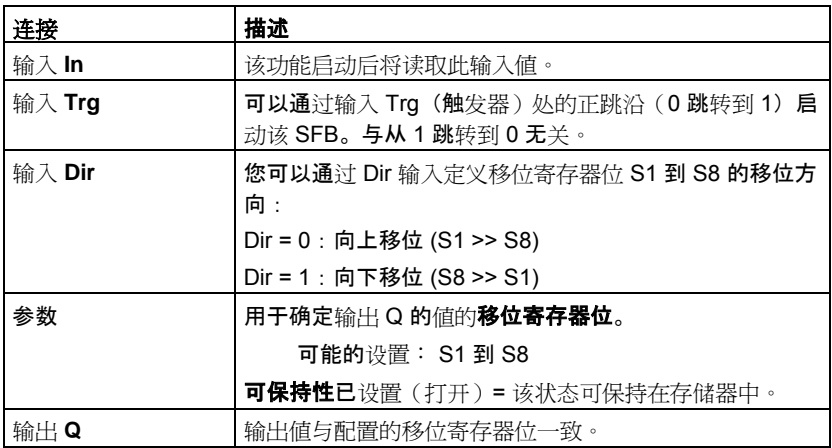

# 时序图

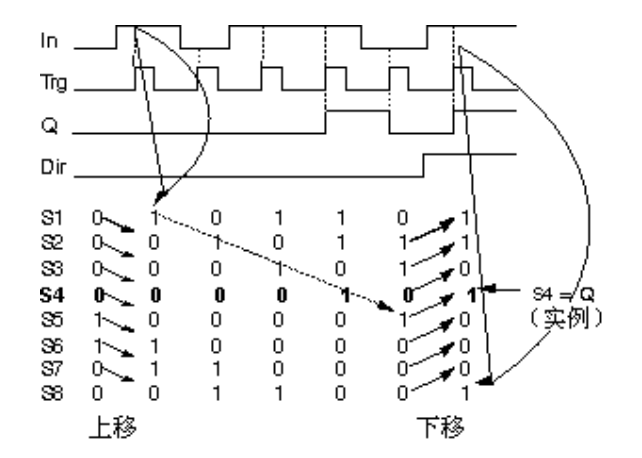

#### <span id="page-225-0"></span>功能说明

该功能通过输入 Trg (触发器) 处的正跳沿 (0 跳转到 1) 读取输入 In 的值。 根据设置的移位方向,将该值写入移位寄存器位 S1 或 S8 中:

- 向上移位: S1 接受输入 In 的值; S1 的上一个值移位至 S2, S2 移位至 S3, 依此类 推。
- 向下移位: S8 接受输入 In 的值; S8 的上一个值移位至 S7, S7 移位至 S6, 依此类 推。

Q 输出配置的移位寄存器位的值。

如果未启用可保持性,则发生电源故障后,移位功能将在 S1 或 S8 处重新启动。

#### 注意

该特殊功能移位寄存器只能在电路程序中使用一次。

### **5.3.7.7** 模拟算术错误检测

 $R_{\text{Par}} = \frac{1}{1 + \epsilon}$ ٠Q

#### 简述

如果错误发生在引用的模拟算术功能块中,则模拟算术错误检测块将置位一个输出。

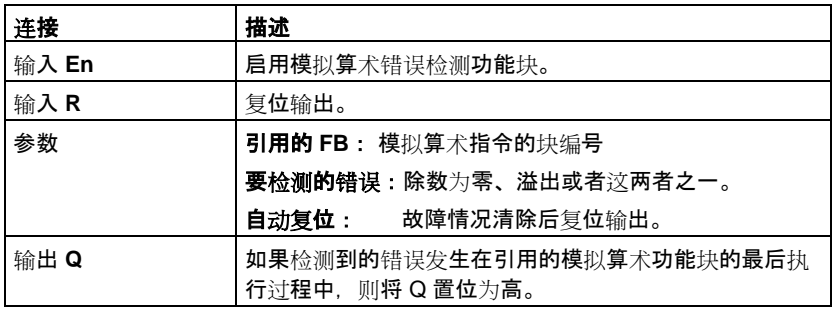

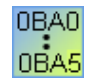

**0BA1-0BA5**:在 0BA6 之前,模拟算术错误检测功能块不存在。

### 引用的 **FB** 参数

引用的 FB 参数的值引用已经编程的模拟算术功能块的块编号。

#### <span id="page-226-0"></span>功能说明

如果引用的模拟算术功能块出现错误,则模拟算术错误检测块将置位输出。 您可以编写功 能以在发生除数为零错误、溢出错误或两者中任何一种错误发生时置位输出。

如果选中自动复位复选框,则将在执行下一个功能块之前复位输出。 否则, 输出将在使用 R 参数复位模拟算术错误检测块之前保持其状态不变。

在任意扫描周期内,如果引用的模拟算术功能块在模拟算术错误检测功能块之前执行,则 将在同一扫描周期内检测错误。如果引用的模拟算术功能块在模拟算术错误检测功能块**之** 后执行,则将在下一扫描周期内检测错误。

#### 模拟算术错误检测逻辑表

下表中,要检测的错误表示模拟算术错误检测指令的参数,其中这些参数用于选择要检测 的错误的类型。 零表示在执行结束时通过模拟算术指令置位除数为零位: 如果出现错误为 1,否则为 0。 OF 表示通过模拟算术指令置位溢出位: 如果出现错误为 1,否则为 0。 除 数为零或溢出表示对引用的模拟算术指令的除数为零位和溢出位进行逻辑或运算。 输出 (Q) 表示模拟算术错误检测功能的输出。 "x"表示位可以为 0 或 1 且对输出无影响。

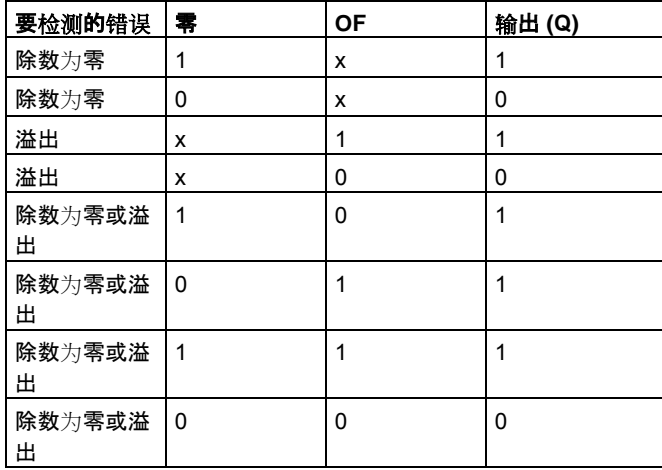

如果引用的模拟算术 FB 为空, 则输出始终为 0。

#### **5.3.7.8 LAD** 编辑器的其它功能

在 LAD 电路程序中,带边线评估的 AND (与) 指令和带边缘评估的 NAND (与非) 指令可 以与其它功能一起使用。

# <span id="page-227-0"></span>**5.4** 电路程序

### **5.4.1** 电路程序 **-** 简介

通过 LOGO!Soft Comfort, 可以立即开始设计自己的电路程序。『教程』部分提供了有关 创建和仿真电路程序的详细信息。

首先使用 LOGO!Soft Comfort 软件编写程序,然后用 LOGO!Soft Comfort 计算实施该方案 所需的最低 LOGO! 版本!

不需要任何特殊的程序设置。

可以用来实施您的程序设计的 LOGO! 设备的类型取决于多方面的因素:

- 要使用的 I/O 的数量
- 电路程序的内存要求
- 特殊 SFB 的使用

#### **5.4.2 LOGO!**硬件

#### **LOGO!** 硬件系列

LOGO!Soft Comfort 使您可以为各种系列的 LOGO! 设备创建程序。在性能、内存空间、 程序块(例如标志块)的数量和设备结构上存在差异。

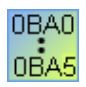

由于功能方面存在设备特定的差异,因此您不能只区分各个 LOGO! 版 本,还要考虑其版本的状态。可以通过 LOGO! 订货号的后缀来识别版 本状态。

当前的 LOGO! 版本属于第 7 代版本。这些版本可以通过其订货号的最后位 (0BA6) 来识别。

可以通过 0、1 和 2 后缀识别前三代 LOGO! 设备。前三代 LOGO! 的主要区别在于 其模块化结构。长接口和 AS-i 接口版本自版本 0BA3 起就不再可用。现在,标准设 备配备了扩展接口,可以将扩展模块(数字量/模拟量和总线模块)连接到这些接口 以使 LOGO! 满足您的个人需要。但是,此模块结构对编程的影响很小。您仍可以安 照常规方式对 LOGO! 进行编程。您需要做的只是通过相应扩展模块的安装位置来确 定 AS-i 接口和模拟量 I/O。

### 当前设备

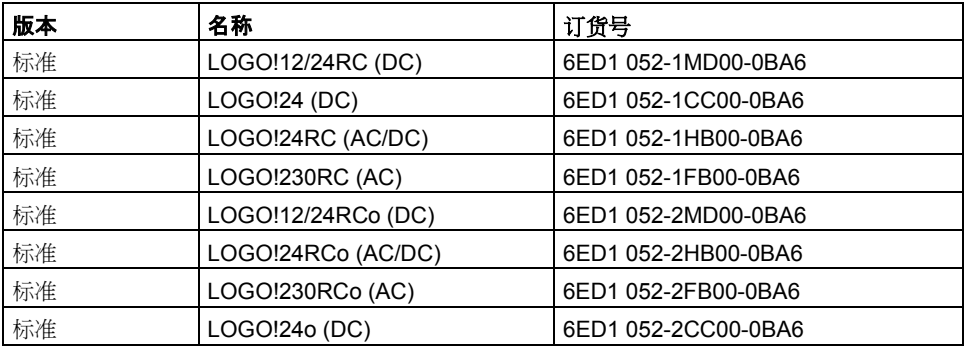

对所有这些设备而言,内存空间都是相同的。

以下扩展模块可用于标准设备

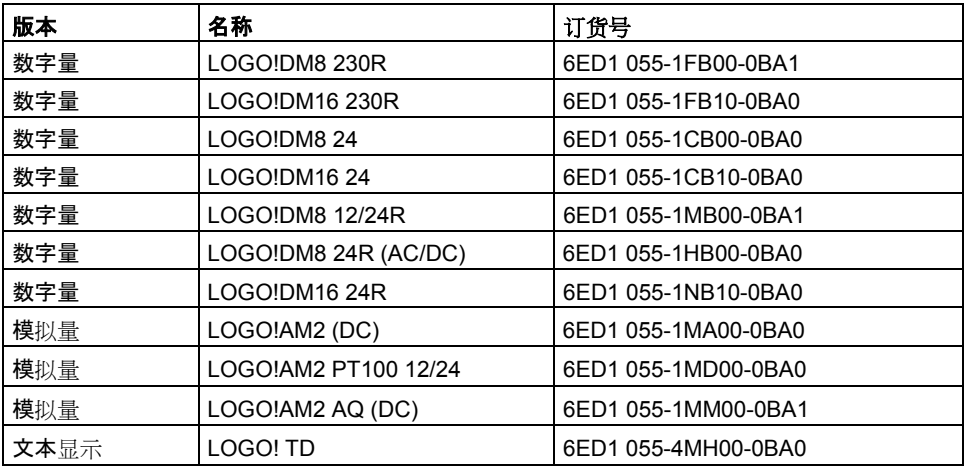

可以通过描述来读出 LOGO! 的不同属性:

- **12** 代表 12 V 版本
- **24** 代表 24 V 版本
- **230** 表示 115/230 V 版本
- **R** 表示继电器输出(不包含 R 晶体管输出)
- **C** 表示集成的时间/定时器开关
- **o** 表示不带有显示

# 当前设备

以下存储卡和电池卡可用:

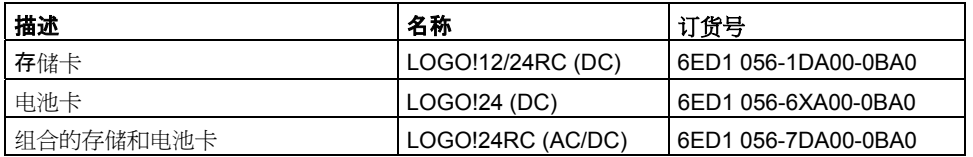

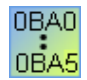

# 特殊功能,取决于 **LOGO!** 版本

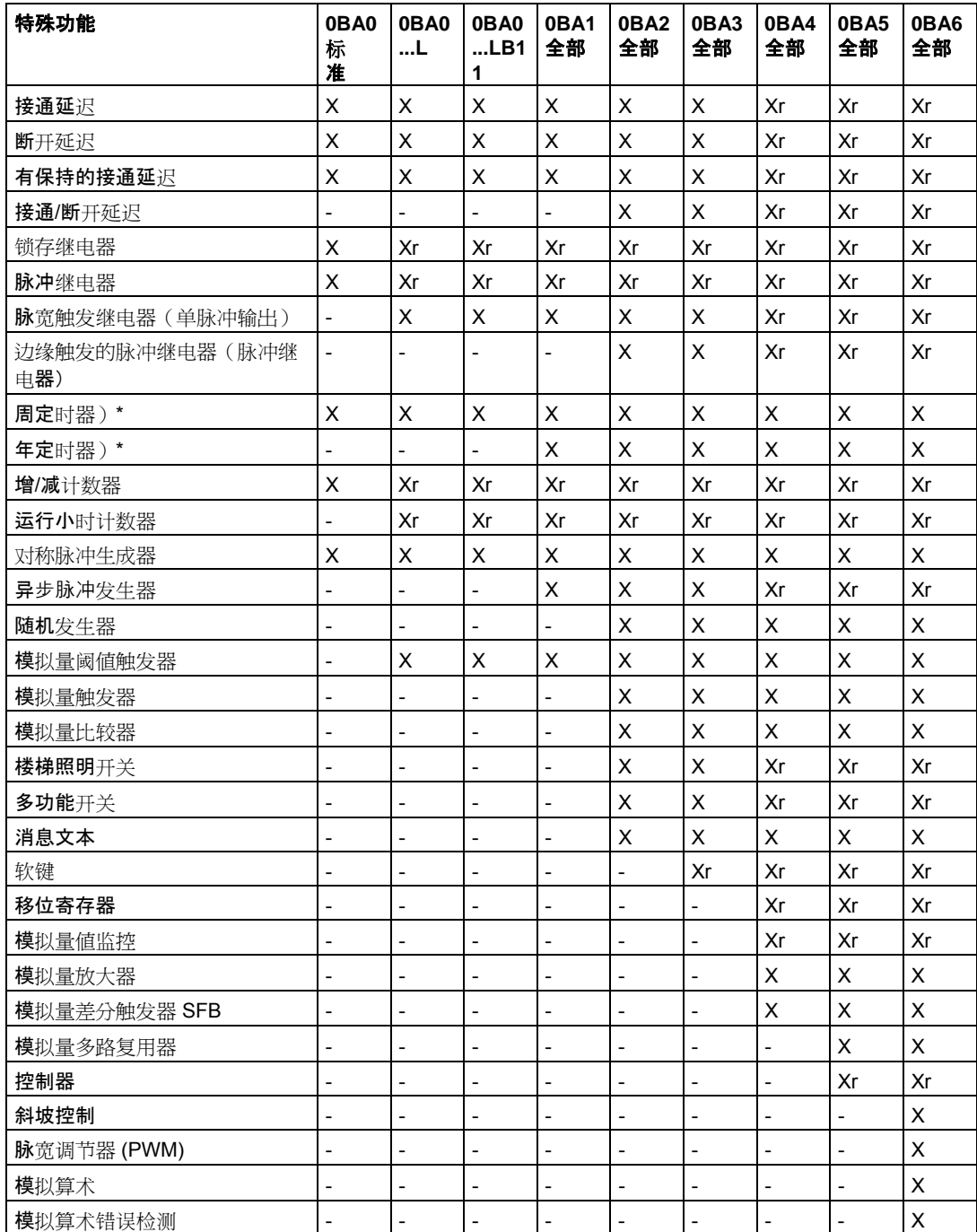

X = 是;- = 否

)\* = 该功能只能用于包含集成实时时钟的 LOGO! 版本。

r= 保持

# <span id="page-231-0"></span>**5.4.3** 存储器

# **5.4.3.1** 内存要求

电路程序中的块需要一定量的内存空间。下表显示了每个块所占用内存空间的大小。 在"Rem"列(已启用保持)中指定电源发生故障后进行数据备份所需的内存空间。

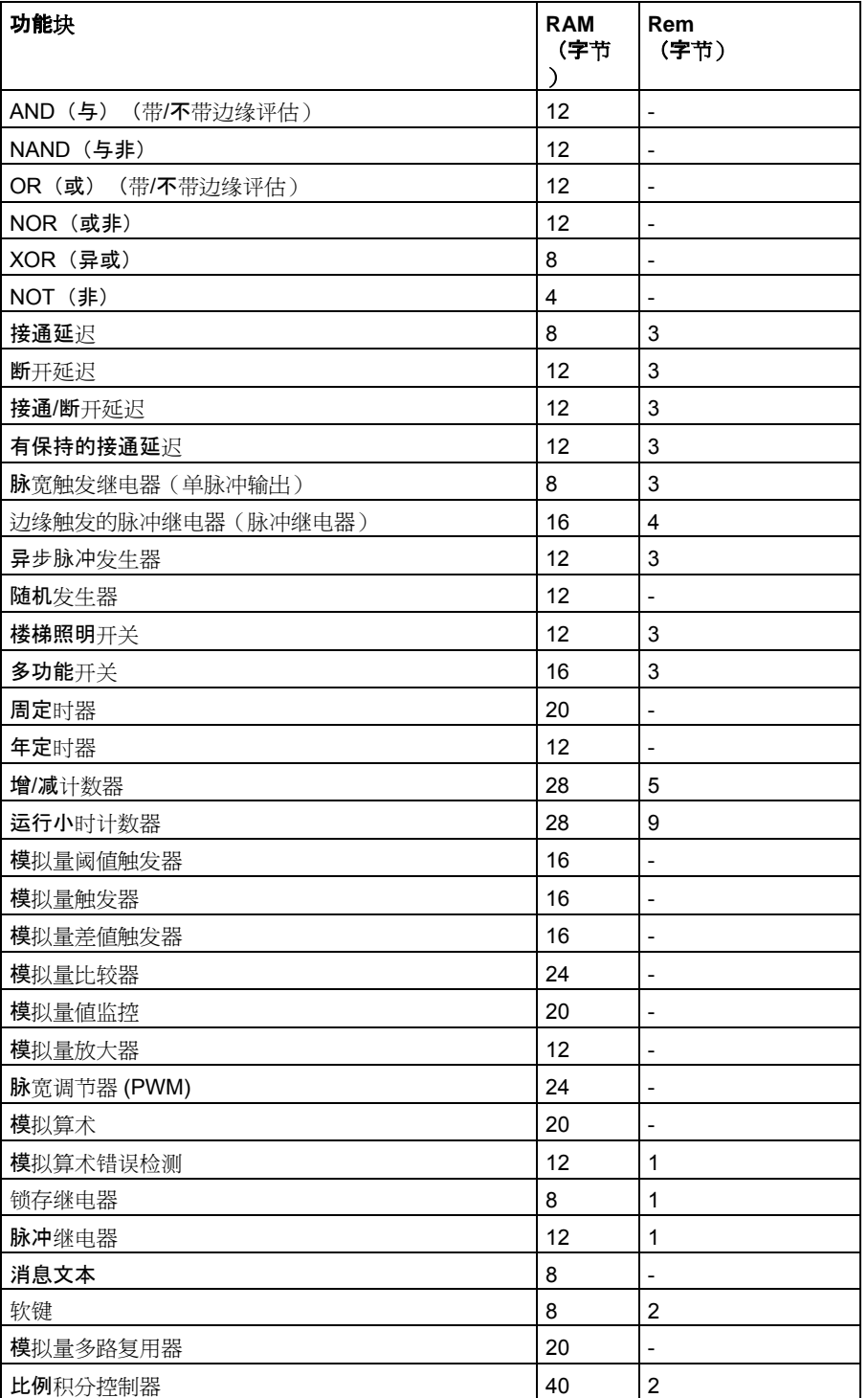

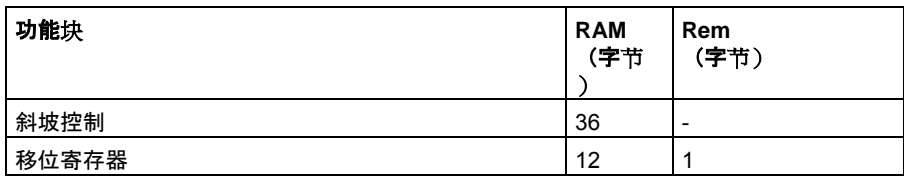

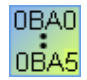

# **0BA5**<br>**0BA0-0BA3:以下规范适用:**

电路程序中的块需要一定量的内存空间。下表显示了各个存储区中块使用的内存空间的大 小:

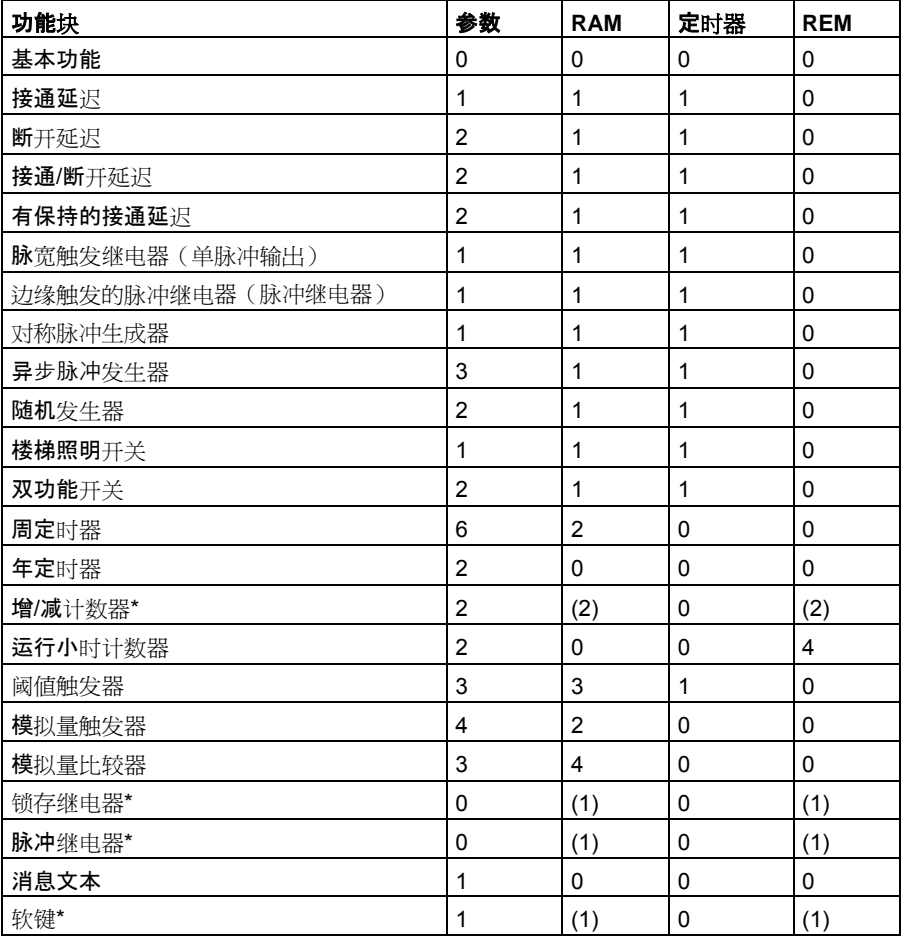

\*: 根据功能配置为带有还是不带保持,其占用以下内存空间:

- 保持关闭:该功能占用 RAM 空间
- 保持打开:该功能占用 REM 空间

在此处可以找到有关 LOGO! 提供的内存空间的信息。

### <span id="page-233-0"></span>**5.4.3.2** 内存空间

您最多可在电路程序中使用 200 个块。 LOGO! 电路程序使用的最大内存空间是:

- RAM:3800 个字节
- 保持性数据:250 个字节

信息窗口显示调用工具 -> 确定 LOGO! 功能或按下功能键 [F2] 时使用的内存空间。

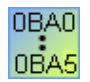

# 以下规范适用

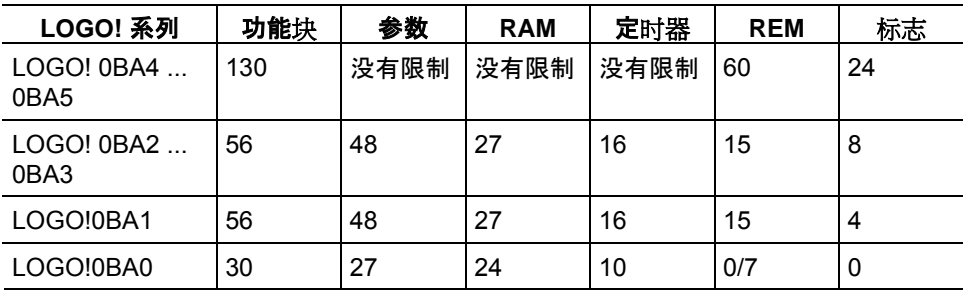

#### 程序路径

0BA5

0BA0

程序路径包含许多块,这些块以输入开始,以输出结束。

#### 嵌套深度(**LOGO!** 系列 **0BA0**、**0BA1**)

程序路径中块的数量说明了嵌套深度。

构成嵌套深度的 I/O 有:

- 输入 (lblock.Input、Alblock.Input.Analog)
- 高、低(<u>Hi、Lo</u>block.Fixed)
- 存储器标记 (Mblock.Marker)
- 输出 (**Q**block.Output)

构成嵌套深度的块有:

- 基本功能 block.Base
- 特殊功能 block.Special

更多构成嵌套深度的输入/输出有:

- 输入 AS-i 接口 (<u>la</u>)
- 输出 AS-i 接口 (Qa)

LOGO! 限制电路程序的嵌套深度。电路程序的最大嵌套深度为 58 个对象。

这可以确定以下内容:

$$
\begin{array}{cc}\n & 1 \, \text{\textbf{1}} \oplus \text{\textbf{1}} \\
+ & 56 \, \text{\textbf{1}} \oplus \text{\textbf{1}} \\
+ & 1 \, \text{\textbf{1}} \oplus \text{\textbf{1}} \\
\end{array}
$$

#### 程序路径的最大深度: **= 58** 个对象

在仿真或下载期间,如果在 LOGO!Soft Comfort 中输入的程序路径超出最大嵌套 深度,系统将返回错误消息

#### 实现较长的程序路径

通过信号递归可以实现较长的程序路径。通过将标志块附加到路径末端来完成此操 作。其余块连接到标志块的输出。LOGO! 将标志认作第一个程序路径的输出以及 下游块的端子块。LOGO! 将包含标志的长路径认作两个单独的路径。如果无更多 标志可用,则可以使用输出块代替。

#### <span id="page-235-0"></span>**5.4.4** 块和块编号

#### **5.4.4.1** 功能块

块表示端子或功能。LOGO!Soft Comfort 可以区分各种类型的块,并通过简称来标识这些 块。

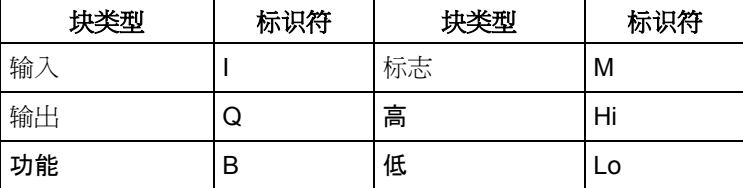

#### **5.4.4.2** 块编号

#### 块编号分配

LOGO!Soft Comfort 为您在电路程序中插入的每个块分配一个块编号。LOGO! 在显示器的 右上方显示当前块的编号。LOGO!Soft Comfort 直接在插入块的上方显示块编号。

块编号用于 LOGO! 显示器上的定位以及逻辑链接的分配。在 LOGO!Soft Comfort 中还可 以通过指定的块编号来跟踪切断连接。

LOGO! 上相应的端子名称或一个简单的块名称可以替换常量和端子处的块编号。可以通过 注释为每个输入、输出和标志进一步分配块标识符。高和低信号块没有块编号。

### **LOGO!** 上块编号的确定

LOGO! 没有用于模拟量输入或数字量输出的默认位置。各个块编号通过硬件结构来确定。

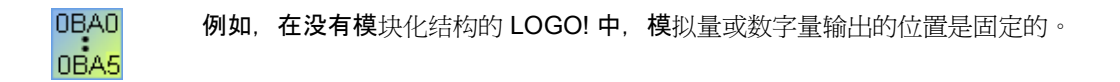

# <span id="page-236-0"></span>**6** 提示与技巧

# **6.1** 提示与技巧

如何在仿真过程中保持轮廓 选择块并将其置入电路程序的快速简单方式 在大型电路程序中连接块的快速简单方式 如何将信息窗口文本用于文档 增大/减小信息窗口大小的快速简单方式 如何显示功能键对应的工具提示 如何识别电路程序版本 如何通过快捷菜单访问功能 缩放电路程序窗口的快速简单方式 更改块参数的快速方法 不保存数据关闭 LOGO!Soft 的快速方法 如何确定周期时间

## **6.1.1** 如何在仿真过程中保持轮廓

在仿真模式下和/或在低分辨率画面上工作时保持大型电路程序的清晰轮廓可能比较困难。 我们建议执行以下步骤:

- 1. 使 LOGO!Soft Comfort 应用程序窗口最大化为全屏尺寸。
- 2. 关闭信息窗口和目录。
- 3. 将光标定位在正好位于电路程序输入图标左侧的小条上。按住鼠标左键,将输入工具栏拖 出 LOGO!Soft Comfort 应用程序窗口,并拖到画面的顶端。
- 4. 按照第 2 条的说明对电路程序输出的工具栏执行相同的操作。

优点:电路程序的编辑空间增加了。还可以无任何限制地访问 I/O 工具栏,因为它们始终 位于前景。

注意:可以通过在工具栏右上角的小十字图标上单击鼠标左键,将 I/O 工具栏恢复至其原 来位置。

### **6.1.2** 选择块并将其置入电路程序的快速简单方式

有两种方法可以从编程工具栏图标中进行标准的块选择:

#### 方法 **1**:

- 1. 从编程工具栏中打开目录。
- 2. 单击目录中所需的块以选中它。
- 3. 在电路程序中的块插入位置单击鼠标左键。此块出现在恰当的位置上。
- 4. 要插入此块的其它实例,可以在相关的插入位置上单击鼠标左键。
- 5. 要插入其它块,请从目录中选择该块并按照第 3 条和第 4 条的说明继续进行。

优点:当在常量/端子、基本功能和 SFB 之间切换时,便无需单击编程工具栏中相应的图 标了。

#### 方法 **2**:

- 1. 从编程工具栏中打开目录。
- 2. 单击目录中的任何块以选中它。
- 3. 如果要创建大型程序,则可以关闭该目录,还可以隐藏编程工具栏。
- 4. 按住 Ctrl 键并在电路程序中的块插入位置上单击鼠标左键。系统将显示一个带有块列表的 下拉菜单,双击它可以选择所需的块。
- 5. 提示:在下拉列表标题中,还会发现一个输入域。例如,您可以输入所需 SFB 的首字母 ,以将下拉列表限制为显示包含该首字母的块的列表。这样,您无需浏览整个下拉列表即 可快速找到所需的块了。 该块将插入到电路程序中的恰当位置。
- 6. 要插入此块的其它实例,可以在相关的插入位置上单击鼠标左键。
- 7. 要插入其它块,请从目录中选择该块并按照先前的说明继续进行。

优点:您无需根据目录和编程工具栏创建大型程序。因此,您可以关闭和隐藏它们,从而 为您的电路程序提供更多的画面空间。

### 6.1.3 在大型电路程序中连接块的快速简单方式

除了用编程工具栏图标创建连接这种常规方法之外,您还可以使用另一种方法:

- 1. 将块置入电路程序之后,双击块的输入或输出。
- 2. 将打开带有目标块列表的下拉列表。双击即可选中块。 提示: 在下拉列表标题中, 会发现一个输入域。例如, 您可以输入所需 SFB 的首字母, 以将下拉列表限制为显示包含该首字母的块的列表。这样,您无需浏览整个下拉列表即可 快速找到相应的块了。 此外,您还可以使用通配符,例如 \* 或 ?。
- 3. 连接便会建立。

优点:此方法为您提供了一种创建连接的快速简单方式,尤其是在处理大型电路程序时。

### **6.1.4** 如何为文档使用信息窗口文本

- 4. 使用鼠标标记要复制到文档中的文本。
- 5. 单击图标 <sup>66</sup> 。选定的文本便被复制到操作系统的剪贴板上。
- 6. 切换到文档编辑器。
- 7. 调用编辑菜单并选择粘贴命令,将剪贴板上的文本插入文档中。

## 6.1.5 增大/减小信息窗口大小的快速简单方式

双击信息窗口的标题栏,以在 LOGO!Soft Comfort 应用程序窗口中将该窗口切换为全屏模 式。双击信息窗口的标题栏,以将其恢复为原始尺寸。

#### **6.1.6** 如何显示功能键对应的工具提示

#### 先决条件:工具提示已启用。

在工具 -> 选项: 外观下, 选择基本或扩展的窗口外观。

借助鼠标悬浮图标功能,LOGO!Soft Comfort 不仅会显示此图标的工具提示,还会显示相 应的功能键(如果存在)。

在此处您会找到快捷键的总览。

### **6.1.7** 如何识别电路程序版本

 $\circ$ 

您在文件-> 属性:常规对话框的项目名称域中输入的前 16 个字符会下载到 LOGO!。当在 PC <-> LOGO! 之间下载和上传电路程序时,包括在这 16 个字符内的版本标识符保持不变

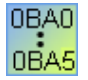

这一特殊功能只能用于硬件系列 0BA2 及更高的设备。

### **6.1.8** 如何通过快捷菜单访问功能

在一个对象上单击鼠标右健打开上下文相关的窗口,该窗口提供了所有主要功能。

#### 6.1.9 缩放电路程序窗口的快速简单方式

按下 [CTRL] 键并滚动鼠标轮。 结果:电路程序窗口的尺寸将更改

# **6.1.10** 更改块参数的快速方法 单击您要更改的参数域。按下 [CTRL] 键并滚动鼠标轮。 结果:参数将更改

# **6.1.11** 不保存数据关闭 **LOGO!Soft Comfort** 的快速方法

打开文件菜单,按下 [CTRL] 键并单击关闭菜单命令。 结果:LOGO!Soft Comfort 在无提示的情况下关闭。 小心: 新的或更改的电路程序将不会保存。

# **6.1.12** 如何确定周期时间

周期时间为单纯的程序处理时间(读取输入、执行程序和写入输出)。

每个功能的周期时间小于 0.1 ms。可以使用测试程序确定电路程序的周期时间。有关详细 信息,请参考 LOGO! 手册的附录 B。

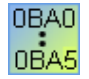

使用 0BA3 或更早系列的 LOGO! 硬件时, 不能对各个功能的周期时间进行说明。每 个功能的周期时间各不相同。您只能确定一个程序周期的时间。有关详细信息,请 参考 LOGO! 手册的附录 B。您可以从 Internet 上的 LOGO! 主页下载该手册。

# **7** 索引

# 0

0BA0-0BA5, [188](#page-193-0) 

# A

AND(与), [121](#page-126-0)  AS 接口, [8](#page-13-0)  AS 接口输入, [9](#page-14-0)  AS 接口输出, [9](#page-14-0)  AS-i 接口, [8](#page-13-0)  AS-i 接口输入, [9](#page-14-0)  AS-i 接口输出, [9](#page-14-0) 

# C

CD 光盘内容, [2](#page-7-0) 

# F

FAQ, [6](#page-11-0)  FBD, [5](#page-10-0) 

# H

Hi, [115](#page-120-0) 

# I

I/O 状态名 消息文本, [205](#page-210-0)  Internet, [6](#page-11-0) 

# L

LAD, [5,](#page-10-0) [221](#page-226-0)  LAD 编辑器的其它功能, [221](#page-226-0)  Lo, [115](#page-120-0)  LOGO!, [6](#page-11-0)  设备系列, [6](#page-11-0)  系列, [222](#page-227-0)  兼容性, [6](#page-11-0)  LOGO! TD 功能 键, [114](#page-119-0)  LOGO! 应用, [103](#page-108-0)  LOGO! 版本, [222](#page-227-0)  LOGO!-> PC, [49](#page-54-0)  LOGO!TD, [3](#page-8-0) 通电画面, [51](#page-56-0) 

# M

M27 和消息文本, [116,](#page-121-0) [205](#page-210-0) 

# N

NAND(与非), [123](#page-128-0)  NOR(或非), [126](#page-131-0)  NOT(非,反相器), [127](#page-132-0) 

# O

OR(或), [125](#page-130-0)  OT 限 值, [157](#page-162-0) 

# P

PC, [47](#page-52-0)  PC -> LOGO!, [48](#page-53-0) 

# S

SFB, [180](#page-185-0) 模拟量, [180](#page-185-0) 

# X

XOR(异或), [127](#page-132-0) 

# 三划

上传, [49](#page-54-0) 上传和下载了, [47](#page-52-0)  工厂 门, [106](#page-111-0)  工具 -> 传送, [47](#page-52-0)  LOGO!-> PC, [49](#page-54-0)  PC -> LOGO!, [48](#page-53-0) 切换 LOGO!模式, [49](#page-54-0)  设置时钟, [50](#page-55-0)  运行小时计数器, [51](#page-56-0)  清除用户程序和密 码, [51](#page-56-0)  工具 -> 连接调制解调器, [56](#page-61-0)  工具 -> 连接调制解调器步骤 [4,](#page-9-0) [57](#page-62-0)  工具 -> 选项菜单, [60](#page-65-0)  文档视图, [60](#page-65-0) 外观, [63](#page-68-0)  打印, [61](#page-66-0)  仿真, [63](#page-68-0)  画面, [61](#page-66-0)  语言, [60](#page-65-0) 

规, [59](#page-64-0)  接口, [62](#page-67-0)  编辑器, [60](#page-65-0)  颜色, [63](#page-68-0)  工具 -> 断开调制解调器, [58](#page-63-0)  工具 栏, [11,](#page-16-0) [18](#page-23-0)  工具, [11](#page-16-0)  仿真, [11](#page-16-0)  标准, [11,](#page-16-0) [18](#page-23-0)  工具菜 单, [22,](#page-27-0) [46,](#page-51-0) [52](#page-57-0)  仿真参数, [53](#page-58-0)  传送, [47](#page-52-0) 在线测试, [54](#page-59-0)  选择硬件, [52](#page-57-0)  选项, [59](#page-64-0)  夏令 时 /冬令 时, [50](#page-55-0)  确定 LOGO!, [51](#page-56-0) 

# 四划

常接编颜具具工 工 工 网络在选选夏确 口 内内 内分切切切切双反反开手 文 文文文文 文 文 文 文 文字有打打字关存页转保退属 880 常接编颜具具工仿标具仿传在选选夏确 囗 存存所最部页换断断断功向向放动消本与关本本本件文路输件另打打打全关存页转保退属 内存使用, [226](#page-231-0)  内存空 间, [228](#page-233-0)  所需的, [226](#page-231-0)  最大, [228](#page-233-0)  内部标志, [119](#page-124-0) 分页符, [80](#page-85-0) 切换 LOGO!模式, [49](#page-54-0)  切断, [23](#page-28-0)  切断 /联结, [23](#page-28-0)  切断连接, [80](#page-85-0)  双功能开关, [147](#page-152-0)  反向, [120,](#page-125-0) [128](#page-133-0)  反向输出, [119](#page-124-0)  开放连接器, [115](#page-120-0) 手动编辑 消息文本, [205](#page-210-0)  文本<br>5· 与块无关的, 81 关联的, [81](#page-86-0)  文本工具, [23](#page-28-0)  文本显示功能键, [114](#page-119-0)  文本类型, [61](#page-66-0)  文件 文件扩展名, [28](#page-33-0)  路径和文件名, [28](#page-33-0)  输入项目数据, [30](#page-35-0)  文件菜 单, [25](#page-30-0)  另存 为, [28](#page-33-0)  打 开, [26](#page-31-0)  打印, [29](#page-34-0)  打印预览, [28](#page-33-0)  全部关闭, [27](#page-32-0)  关闭, [27](#page-32-0)  存档, [28](#page-33-0)  页面格式, [28](#page-33-0)  转换 (FBD > LAD), 35 保存, [27](#page-32-0)  退出, [37](#page-42-0)  属性, [30](#page-35-0) 

属性<br>常规, 30 属性<br>注释, 30 属性 统计, [30](#page-35-0)  属性 页面格式, [31](#page-36-0)  属性 参数, [31](#page-36-0)  新建, [26](#page-31-0)  文档视图, [60](#page-65-0)  日期, [50](#page-55-0)  月定时器, [151](#page-156-0)  比例积分控制器, [196](#page-201-0) 比较电路程序, [32](#page-37-0)  水平对齐, [43](#page-48-0)  水平对齐所选对象, [43](#page-48-0)  计数器, [154](#page-159-0)  订单号, [222](#page-227-0) 

# 五划

功能块图, [5](#page-10-0)  功能 键, [16](#page-21-0)  加热控制, [108](#page-113-0)  另存 为, [28](#page-33-0)  外 观, [63](#page-68-0)  对齐, [42](#page-47-0)  对齐网格, [43](#page-48-0)  对称脉冲生成器, [142](#page-147-0) 打开, [26](#page-31-0)  打印, [61](#page-66-0)  永久逻辑电平, [115](#page-120-0)  生活用水 泵, [89](#page-94-0)  用户界面, [11](#page-16-0)  电压电平, [115](#page-120-0)  电源, [85](#page-90-0)  故障, [85](#page-90-0)  电路程序, [70,](#page-75-0) [81,](#page-86-0) [83](#page-88-0)  文档, [81](#page-86-0)  归档, [83](#page-88-0)  创建, [70](#page-75-0)  清除, [51](#page-56-0) 装载, [83](#page-88-0)  新建, [70](#page-75-0)  电路程序的文档, [81](#page-86-0) 目录, [23](#page-28-0)  边缘触发的脉冲继电器(脉冲继电器), [140](#page-145-0) 

# 六划

任务, [90](#page-95-0)  仿真, [19,](#page-24-0) [52,](#page-57-0) [63,](#page-68-0) [89](#page-94-0)  工具 栏;比例积分控制器趋势视图;趋势视图, [19](#page-24-0)  启 动, [52,](#page-57-0) [83](#page-88-0)  状态显示, [19](#page-24-0)  参数, [53](#page-58-0)  仿真时间控制, [89](#page-94-0) 

仿真模式下的参数分配, [88](#page-93-0)  优化布局, [76](#page-81-0)  优化视图, [98](#page-103-0)  传送电路程序, [100](#page-105-0)  传送菜单, [47](#page-52-0)  LOGO!-> PC, [49](#page-54-0)  PC -> LOGO!, [48](#page-53-0) 切换 LOGO!模式, [49](#page-54-0)  设置时钟, [50](#page-55-0)  运行小时计数器, [51](#page-56-0)  清除用户程序和密码, [51](#page-56-0)  光标键, [114](#page-119-0)  创建电路程序, [70](#page-75-0) 在线测试, [54,](#page-59-0) [101](#page-106-0)  多路复用器, [173](#page-178-0)  字体, [42](#page-47-0)  字符设置 消息文本, [35](#page-40-0)  字符集:消息文本, [205](#page-210-0)  存档, [27,](#page-32-0) [28](#page-33-0) 存储区, [226](#page-231-0)  年定时器, [151](#page-156-0) 异步脉冲生成器, [143](#page-148-0) 有关模拟量值处理的信息, [180](#page-185-0)  有保持的接通延 迟, [137](#page-142-0)  自动对齐, [43](#page-48-0)  设置, [35,](#page-40-0) [50](#page-55-0)  LOGO!, [185](#page-190-0)  LOGO! Soft Comfort, [183](#page-188-0)  日期, [50](#page-55-0)  时钟, [50](#page-55-0)  消息文本, [35](#page-40-0)  设置参数, [128](#page-133-0)  设置语言, [60](#page-65-0)  页面格式, [31](#page-36-0) 

# 七划

低, [115](#page-120-0) 块, [71,](#page-76-0) [74,](#page-79-0) [230](#page-235-0)  内存要求, [226](#page-231-0)  连接, [74](#page-79-0)  选择, [71](#page-76-0)  块注释, [81](#page-86-0)  块的可用性, [76](#page-81-0)  块属性, [40,](#page-45-0) [41](#page-46-0)  块编号, [72,](#page-77-0) [73,](#page-78-0) [230](#page-235-0)  应用, [103](#page-108-0)  应用实例, [89,](#page-94-0) [103](#page-108-0)  快捷 键, [16](#page-21-0)  技巧, [231](#page-236-0)  时间, [89](#page-94-0)  时钟, [50](#page-55-0)  更新中心, [6](#page-11-0) 状态显示, [19](#page-24-0)  仿真, [19](#page-24-0)  状态栏, [11,](#page-16-0) [15,](#page-20-0) [52](#page-57-0)  描述, [15](#page-20-0)  状态窗口, [52](#page-57-0) 

运行小时计数器, [51,](#page-56-0) [157](#page-162-0)  连接, 控制功能 块, [75](#page-80-0)  连接块, [74](#page-79-0)  连接器工具, [24](#page-29-0)  针脚名称, [75](#page-80-0) 

# 八划

使用本教程的先决条件, [69](#page-74-0)  参考, [128](#page-133-0)  参数, [31,](#page-36-0) [128](#page-133-0)  电路程序, [31](#page-36-0)  周定时器, [149](#page-154-0)  垂直, [42](#page-47-0)  垂直对齐所选对象, [42](#page-47-0) 定义编辑器, [60](#page-65-0)  实时时钟的备份, [151](#page-156-0)  实例, [89,](#page-94-0) [186](#page-191-0)  放大器, [172](#page-177-0)  放置, [72,](#page-77-0) [73](#page-78-0)  放置 块, [72,](#page-77-0) [73,](#page-78-0) [95](#page-100-0)  注 释与块无关的, [81](#page-86-0)  关联的, [81](#page-86-0)  注释选项卡, [30](#page-35-0)  画面, [61](#page-66-0) 空调系统, [104](#page-109-0)  线交叉, [80](#page-85-0)  视图菜单, [44](#page-49-0)  工具 栏, [45](#page-50-0)  工具提示, [46](#page-51-0)  优化, [97](#page-102-0) 状态栏, [45](#page-50-0)  放大, [44](#page-49-0)  信息窗口, [45](#page-50-0)  选择线, [45](#page-50-0)  缩小, [45](#page-50-0)  缩放, [44](#page-49-0)  转至连接, [80](#page-85-0)  转换, [34](#page-39-0)  软键, [218](#page-223-0) 

# 九划

保存, [27](#page-32-0) 保护, [128](#page-133-0)  保持性, [128](#page-133-0)  信号递归, [228](#page-233-0)  信息窗口, [11,](#page-16-0) [14](#page-19-0)  复制, [38](#page-43-0)  差分模拟量触发器, [165](#page-170-0)  带边缘评估的 AND (与), 122 带边缘评估的 NAND (与非), 124 帮助 上下文相关的帮助, [67](#page-72-0)  帮助菜 单, [66](#page-71-0)  上下文相关的帮助, [67](#page-72-0)  内容, [66](#page-71-0)  关于, [68](#page-73-0) 

更新中心, [67](#page-72-0)  恢 复, [38](#page-43-0)  显示内容, [31](#page-36-0)  柱状 图 消息文本, [205](#page-210-0)  标志, [116](#page-121-0)  标准解决方案的布局, [91](#page-96-0)  标签, [81](#page-86-0)  测试电路程序, [99](#page-104-0)  测量范围, [180](#page-185-0)  结构图, [92](#page-97-0)  统计选项卡, [30](#page-35-0)  脉冲继电器, [203](#page-208-0)  脉冲输出定时器, [151](#page-156-0) 脉宽调制器 PWM, [175](#page-180-0) 脉宽触发继电器, [138](#page-143-0)  语言, [60](#page-65-0)  说明, [52](#page-57-0)  退出, [37](#page-42-0)  选择, [23](#page-28-0)  选择工具, [23](#page-28-0)  选择对象, [77](#page-82-0)  选项, [59](#page-64-0)  阀值触发器, [160](#page-165-0)  除以 0 错误, [220](#page-225-0)  除数为零, [220](#page-225-0) 

# 十划

兼容性, [6](#page-11-0)  夏令 时 /冬令 时, [50](#page-55-0)  格式菜 单, [42](#page-47-0)  水平对齐, [43](#page-48-0)  对齐, [42](#page-47-0)  对齐网格, [43](#page-48-0)  字体, [42](#page-47-0) 自动对齐, [43](#page-48-0)  垂直对齐, [42](#page-47-0)  消息文本, [86,](#page-91-0) [205,](#page-210-0) [213](#page-218-0)  消息文本中的块参数, [205,](#page-210-0) [213](#page-218-0)  消息文本目 标, [205](#page-210-0)  消息文本设置, [35](#page-40-0)  消息文本的布局, [86](#page-91-0)  消息文本的优先级, [205,](#page-210-0) [213](#page-218-0)  消息窗口, [14](#page-19-0)  特殊功能, [128](#page-133-0)  取决于版本, [222](#page-227-0)  总览, [128](#page-133-0)  继电器线圈输出, [118](#page-123-0)  调节, [189](#page-194-0)  调制解调器配置 选择调制解调器进行配置, [56,](#page-61-0) [57](#page-62-0)  配置本地调制解调器命令, [58](#page-63-0)  配置电话号码, [58](#page-63-0)  配置远程调制解调器命令, [57](#page-62-0) 断开, [58](#page-63-0)  资源, [228](#page-233-0) 通过工具栏创建, [70](#page-75-0)  配置调制解调器, [56](#page-61-0) 

高, [115](#page-120-0) 

## 十一划

偏移, [180](#page-185-0)  剪切板, [26,](#page-31-0) [38,](#page-43-0) [39](#page-44-0)  基本功能, [120](#page-125-0) 密码, [31](#page-36-0)  清除, [51](#page-56-0)  常开触点, [118](#page-123-0) 常闭触点, [118](#page-123-0)  常量和端子, [113](#page-118-0)  排列 水平, [43](#page-48-0)  垂直, [42](#page-47-0)  接口 设置接口, [62](#page-67-0)  确定, [62](#page-67-0)  接通 / 断开延迟, [135](#page-140-0)  接通延 迟, [131](#page-136-0)  控制和调节基本知识, [189,](#page-194-0) [192](#page-197-0)  控制器, [192](#page-197-0)  比例积分, [192](#page-197-0)  控制器,比例积分, [195,](#page-200-0) [196](#page-201-0)  斜坡控制, [200](#page-205-0) 断开延迟, [133](#page-138-0)  梯形 图, [5](#page-10-0)  清除用户程序和密码, [51](#page-56-0)  清理编程界面, [97](#page-102-0)  移位寄存器 功能, [219](#page-224-0) 位, [115](#page-120-0)  粘 贴, [39](#page-44-0)  菜单栏, [24](#page-29-0)  随机生成器, [144](#page-149-0)  十二划 属性, [30,](#page-35-0) [31](#page-36-0) 

参数, [31](#page-36-0) 常规, [30](#page-35-0)  嵌套深度, [228](#page-233-0) 循环, [75](#page-80-0)  提示与技巧, [231](#page-236-0)  替代操作, [89](#page-94-0) 替换块, [79](#page-84-0) 步骤, [79](#page-84-0)  滞后, [167](#page-172-0)  硬件, [52,](#page-57-0) [222](#page-227-0)  硬拷 贝, [29](#page-34-0)  确认消息文本, [205,](#page-210-0) [213](#page-218-0)  确定 LOGO!, [51](#page-56-0)  程序名称, [31](#page-36-0)  程序路径, [228](#page-233-0)  过长, [228](#page-233-0)  窗口菜单, 64 水平拆分, [65](#page-70-0)  层叠, [64](#page-69-0)  垂直拆分, [65](#page-70-0) 

选择列表, [65](#page-70-0)  排列 水平, [64](#page-69-0)  垂直, [64](#page-69-0)  撤消拆分, [65](#page-70-0)  编辑对象, [78](#page-83-0)  编辑布局, [76](#page-81-0)  编辑连接线, [78](#page-83-0)  编辑所选对象, [78](#page-83-0)  编辑菜单, [37](#page-42-0)  切断连接, [41,](#page-46-0) [62](#page-67-0) 全选, [39](#page-44-0)  删除, [38](#page-43-0)  块属性, [40,](#page-45-0) [41,](#page-46-0) [62](#page-67-0)  块属性对话框, [40](#page-45-0)  复制, [38](#page-43-0)  复制选定的对象, [38](#page-43-0) 恢复, [38](#page-43-0)  剪切, [38](#page-43-0)  剪切板内容, [39](#page-44-0)  剪切选定的对象, [38](#page-43-0) 剪贴板 在程序中, [38](#page-43-0) 粘贴, [39](#page-44-0)  置于底 层, [39](#page-44-0)  置于顶层, [39](#page-44-0) 跳转至块, [39](#page-44-0)  输入 /输出名称, [40](#page-45-0)  撤消, [38](#page-43-0)  锁存继电器, [202](#page-207-0) 

### 十三划

填充站实例, [110](#page-115-0)  新增, [3](#page-8-0)  新增 SFB, [3](#page-8-0)  楼梯照明开关, [145](#page-150-0)  溢出错误, [220](#page-225-0)  滚动定时器, [35](#page-40-0)  滚动消息, [205](#page-210-0)  简介, [69,](#page-74-0) [222](#page-227-0)  置于顶层, [39](#page-44-0)  置位输出, [85](#page-90-0)  解决方案 实例, [92](#page-97-0)  解决方案, 实例, 91 路径和文件名, [27,](#page-32-0) [28](#page-33-0)  输入, [9,](#page-14-0) [114,](#page-119-0) [117](#page-122-0)  输入 /输出名称, [40](#page-45-0)  输入功能, [53](#page-58-0)  输入的布局, [84](#page-89-0) 

输入项目数据, [94](#page-99-0)  输入输入 /输出名称, [40](#page-45-0)  输入端子, [9,](#page-14-0) [114,](#page-119-0) [117](#page-122-0)  输出, [85,](#page-90-0) [114,](#page-119-0) [120,](#page-125-0) [128](#page-133-0)  反向, [120](#page-125-0)  忽略, [128](#page-133-0)  输出块, [114](#page-119-0)  输出端子, [114](#page-119-0)  错误, 模拟算术, [220](#page-225-0)  零点偏移, [180](#page-185-0)  频率输入, [53](#page-58-0)  十四划 模式选择, [22](#page-27-0) 模拟量 SFB, [172](#page-177-0)  放大器, [172](#page-177-0)  模拟量 SFB, [162,](#page-167-0) [167](#page-172-0) 比较器, [167](#page-172-0) 模拟量阀值触发器, [162](#page-167-0) 模拟量比较器, [167](#page-172-0) 模拟量多路复用器, [173](#page-178-0) 模拟量值, [180](#page-185-0) 模拟量值监控, [170](#page-175-0) 模拟量基数, [180](#page-185-0) 模拟量触发器, [162](#page-167-0) 模拟量输入, [117,](#page-122-0) [118](#page-123-0)  消息文本, [205](#page-210-0)  模拟量输入滤波器定时器, [35](#page-40-0) 模拟量输出, [117](#page-122-0)  STOP 模式下的行 为, [31](#page-36-0)  模拟算术, [178](#page-183-0) 模拟算术错误检测, [220](#page-225-0)  端子, [230](#page-235-0)  端子 块, [228](#page-233-0)  缩放, [44](#page-49-0)  放大, [44](#page-49-0)  缩小, [45](#page-50-0)  缩放系数, [44](#page-49-0) 

# 十五划

增/减计数器, [154](#page-159-0)  增益, [180](#page-185-0)  撤消, [38](#page-43-0)  颜色, [63](#page-68-0) 

# 十六划

默认编辑器, [60](#page-65-0)